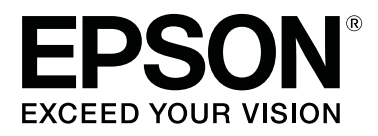

# **SL-D1000 Series**

# **Gebruikershandleiding**

CMP0315-00 NL

## <span id="page-1-0"></span>**Copyright en handelsmerken**

Niets uit deze uitgave mag worden verveelvoudigd, opgeslagen in een geautomatiseerd gegevensbestand of openbaar worden gemaakt, in enige vorm of op enige wijze, hetzij elektronisch, mechanisch, door fotokopieën, opnamen of op enige andere manier, zonder voorafgaande schriftelijke toestemming van Seiko Epson Corporation. De informatie in dit document is uitsluitend bestemd voor gebruik met deze Epson-printer. Epson is niet verantwoordelijk voor gebruik van deze informatie in combinatie met andere printers.

Seiko Epson Corporation noch haar partners kunnen verantwoordelijk worden gesteld door de koper van dit product of derden voor schade, verlies, kosten of uitgaven die de koper of derden oplopen ten gevolge van al dan niet foutief gebruik of misbruik van dit product of onbevoegde wijzigingen en reparaties of (met uitzondering van de VS) het zich niet strikt houden aan de gebruiks- en onderhoudsvoorschriften van Seiko Epson Corporation.

Seiko Epson Corporation kan niet verantwoordelijk worden gesteld voor schade of problemen voortvloeiend uit het gebruik van andere dan originele onderdelen of verbruiksgoederen kenbaar als originele Epson-producten of door Epson goedgekeurde producten van Seiko Epson.

Seiko Epson Corporation kan niet verantwoordelijk worden gesteld voor schade voortvloeiend uit elektromagnetische interferentie als gevolg van het gebruik van andere interfacekabels die door Seiko Epson Corporation worden aangeduid als door Epson goedgekeurde producten.

EPSON, EPSON EXCEED YOUR VISION, EXCEED YOUR VISION en de bijbehorende logo's zijn gedeponeerde handelsmerken of handelsmerken van Seiko Epson Corporation.

Microsoft® and Windows® are registered trademarks of Microsoft Corporation.

Apple, Mac, macOS, OS X, Bonjour, Safari, AirPrint, iPad, iPhone, iPod touch, iBeacon, iTunes and ColorSync are trademarks of Apple Inc., registered in the U.S. and other countries.

Use of the Works with Apple badge means that an accessory has been designed to work specifically with the technology identified in the badge and has been certified by the developer to meet Apple performance standards.

Adobe, Photoshop, Photoshop Elements, Photoshop Lightroom, Acrobat, and Reader are either registered trademarks or trademarks of Adobe in the United States and/or other countries.

Firefox is a trademark of the Mozilla Foundation in the U.S. and other countries.

Chrome™ is trademarks of Google Inc.

Mopria® and the Mopria® Logo are registered trademarks and service marks of Mopria Alliance, Inc. in the United States and other countries. Unauthorized use is strictly prohibited.

Algemene kennisgeving: andere productnamen vermeld in dit document dienen uitsluitend als identificatie en kunnen handelsmerken zijn van hun respectieve eigenaars. Epson maakt geen enkele aanspraak op enige rechten op deze handelsmerken.

© 2021 Seiko Epson Corporation.

## **Inhoudsopgave**

### **[Copyright en handelsmerken](#page-1-0)**

### **[Opmerkingen bij de handleidingen](#page-5-0)**

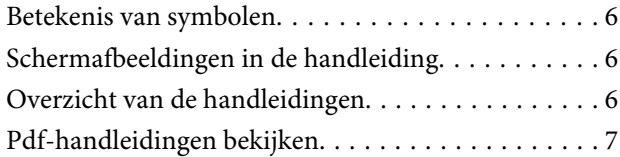

### **[Vóór het gebruik](#page-7-0)**

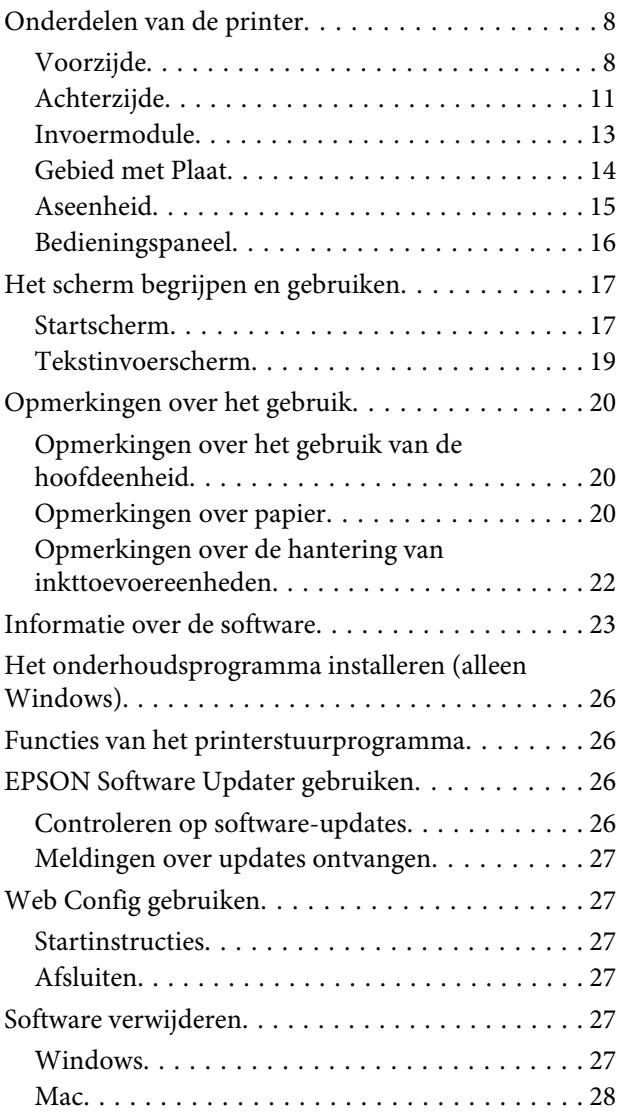

### **[Basishandelingen](#page-28-0)**

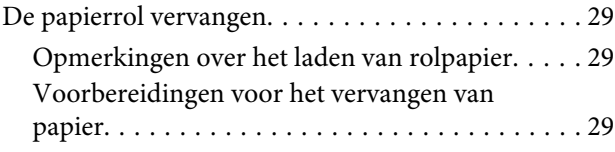

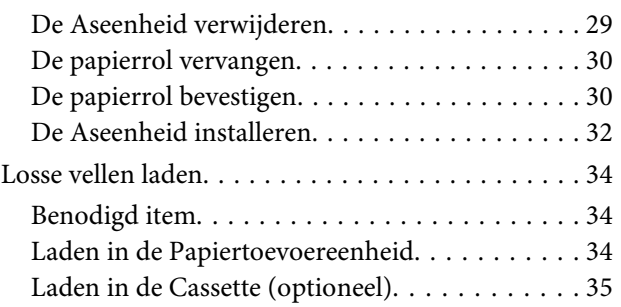

## **[Basismethoden voor afdrukken](#page-36-0)  [\(Windows\)](#page-36-0)**

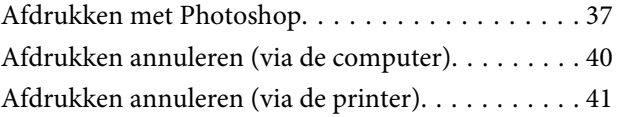

### **[Basismethoden voor afdrukken \(Mac\)](#page-41-0)**

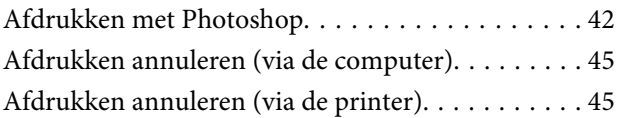

## **[Afdrukken met verschillende](#page-45-0)  [afdrukfuncties](#page-45-0)**

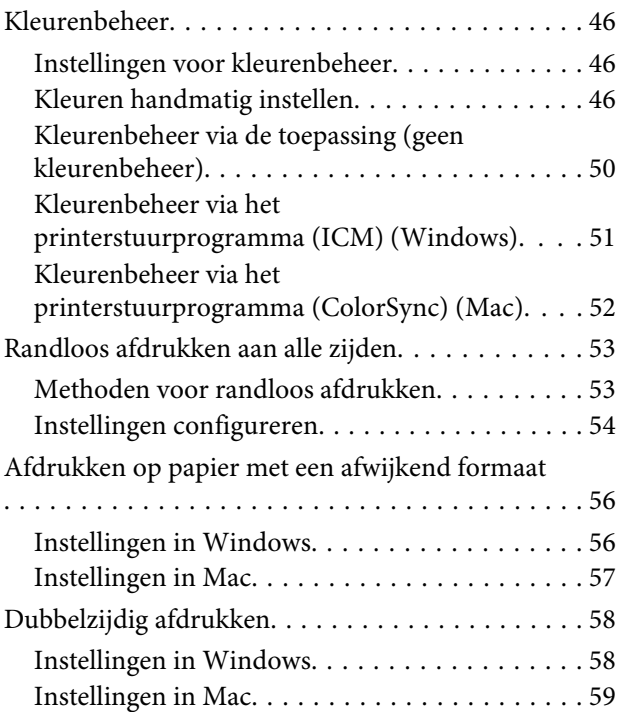

### **[Afdrukken met Smart Devices](#page-60-0)**

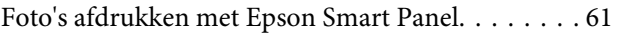

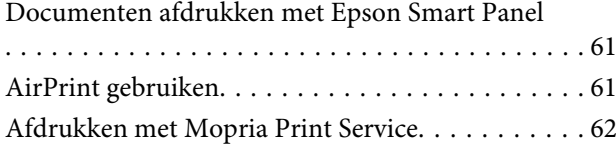

## **[Afdrukken via cloudservices](#page-62-0)**

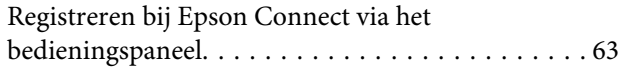

### **[Onderhoud](#page-63-0)**

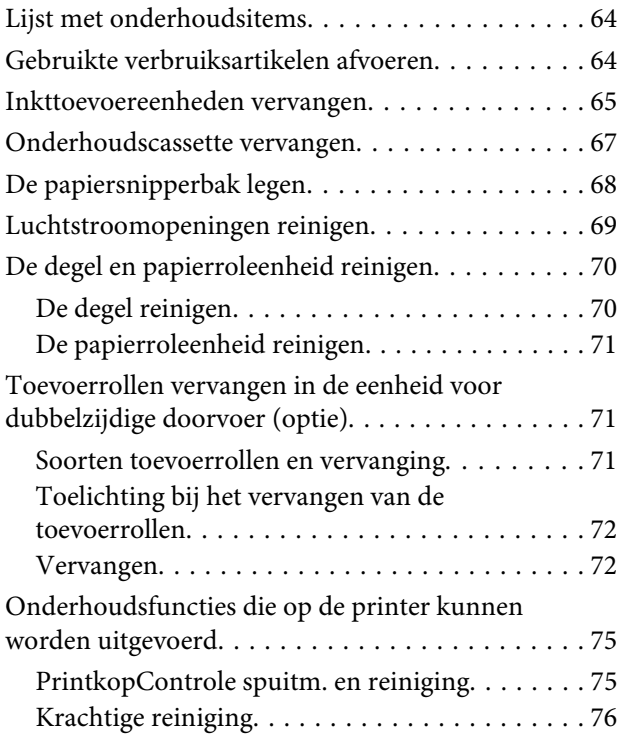

### **[Het onderhoudsprogramma](#page-76-0)  [gebruiken \(Windows\)](#page-76-0)**

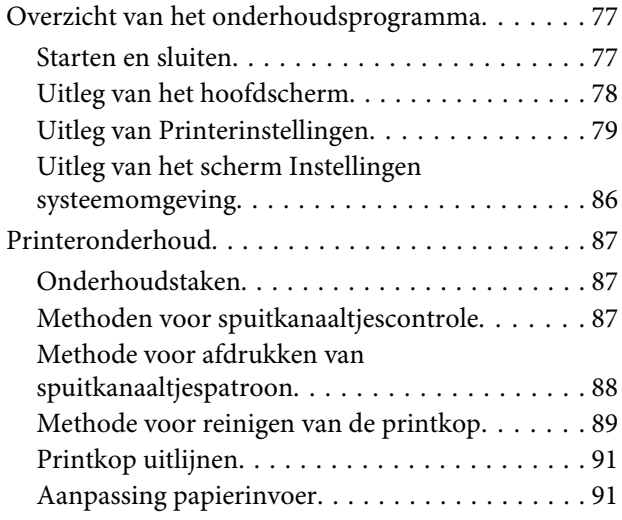

### **[Het onderhoudsprogramma](#page-92-0)  [gebruiken \(Mac\)](#page-92-0)**

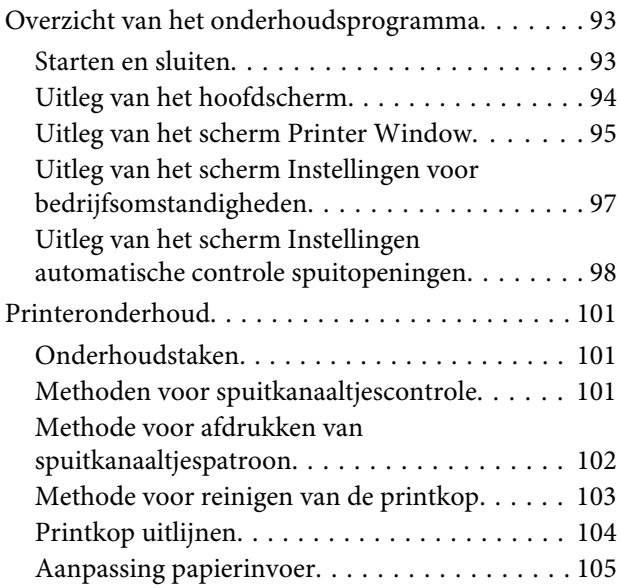

## **[Papierinformatie toevoegen](#page-106-0)**

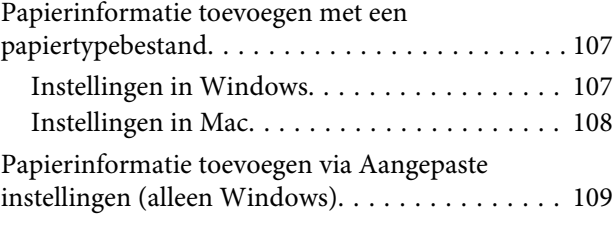

## **[Menu van het bedieningspaneel](#page-111-0)**

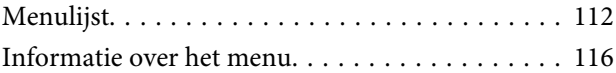

## **[Draadloze LAN-verbinding](#page-124-0)**

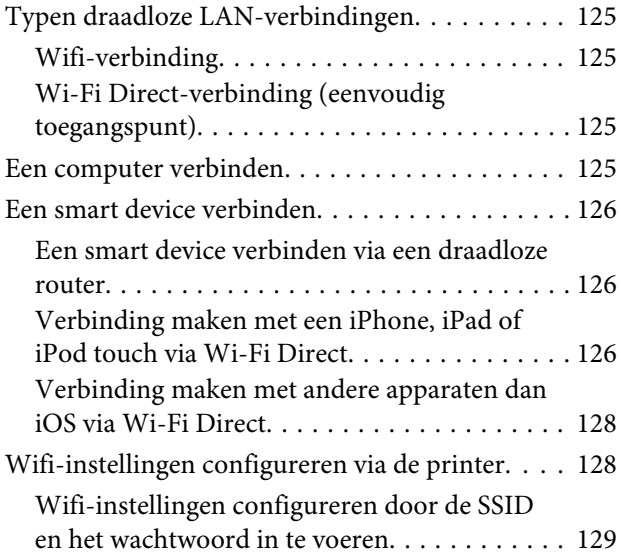

#### **Inhoudsopgave**

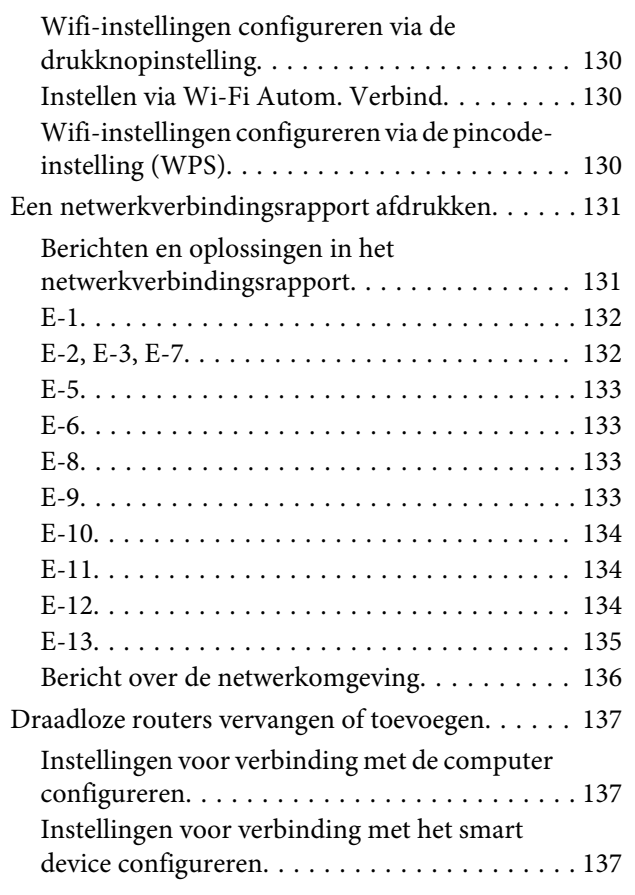

## **[Problemen oplossen](#page-137-0)**

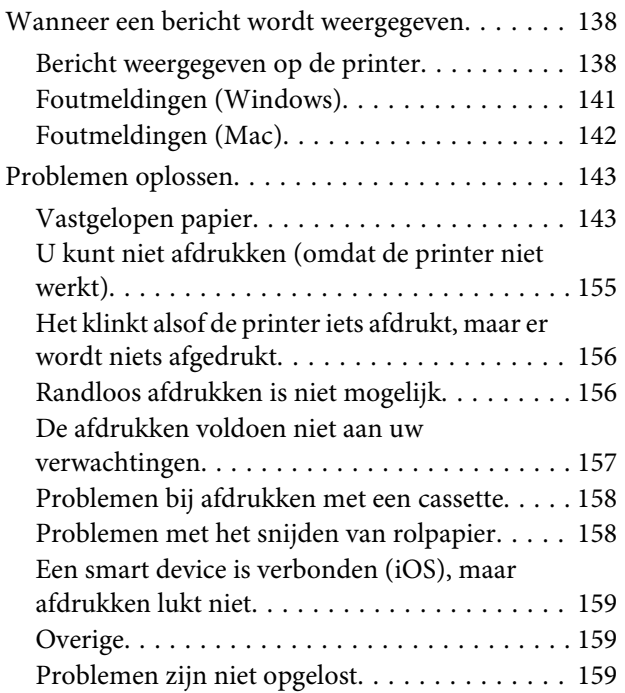

## **[Bijlage](#page-159-0)**

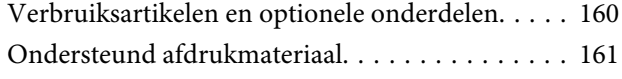

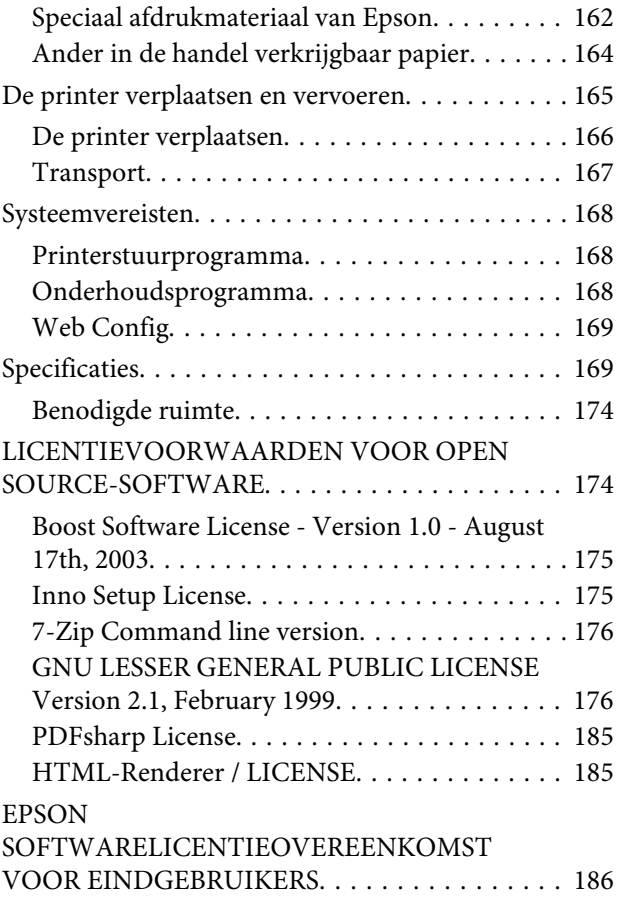

## **[Hulp en ondersteuning](#page-195-0)**

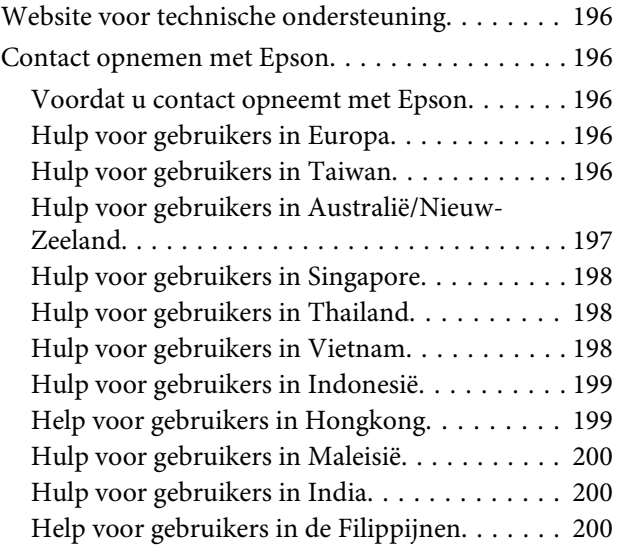

## <span id="page-5-0"></span>**Opmerkingen bij de handleidingen**

## **Betekenis van symbolen**

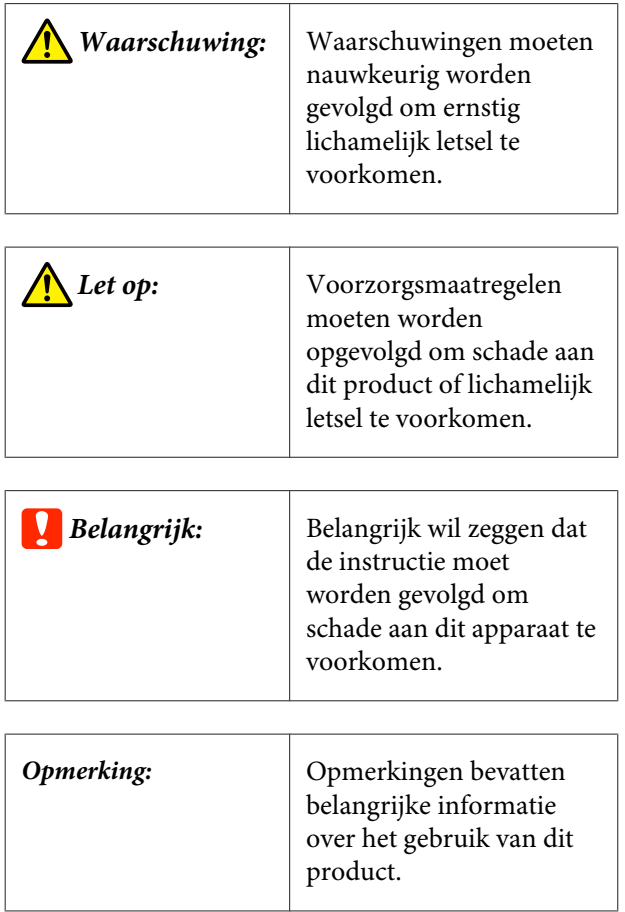

## **Schermafbeeldingen in de handleiding**

- ❏ De schermafbeeldingen in deze handleiding kunnen van de echte schermen afwijken. De schermen kunnen ook anders zijn, afhankelijk van het gebruikte besturingssysteem en de gebruiksomgeving.
- ❏ Tenzij anders aangegeven, bevatten de schermafbeeldingen voorbeelden voor Windows 10 en macOS High Sierra.

## **Overzicht van de handleidingen**

De indeling van de producthandleidingen is hieronder weergegeven.

U kunt de PDF-handleidingen bekijken met Adobe Reader of met Voorvertoning (Mac).

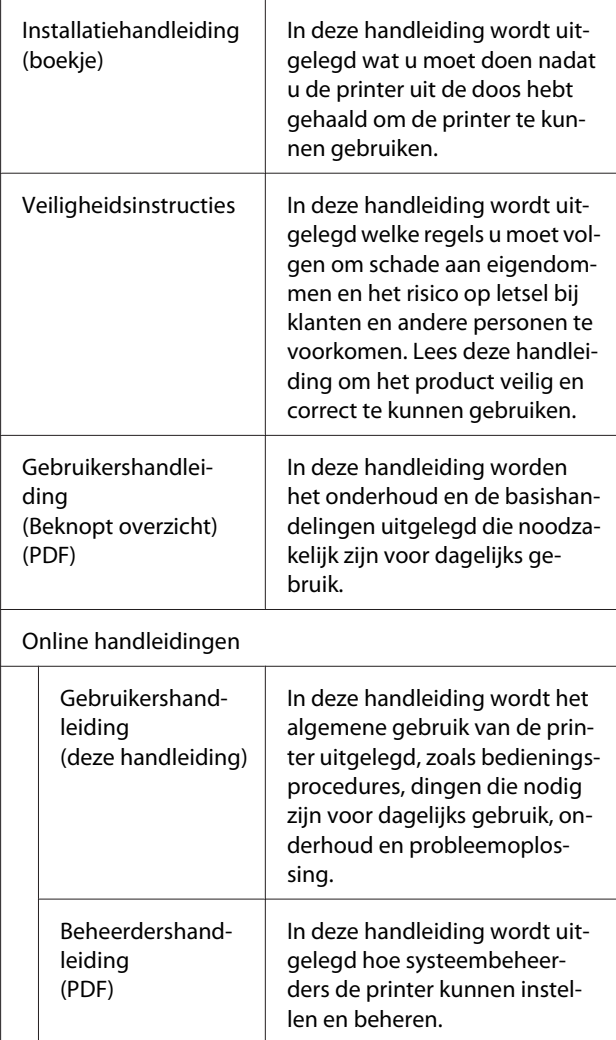

## <span id="page-6-0"></span>**Pdf-handleidingen bekijken**

In dit gedeelte wordt de Adobe Acrobat Reader DC gebruikt als voorbeeld om basishandelingen te verklaren voor weergave van de PDF in Adobe Acrobat Reader.

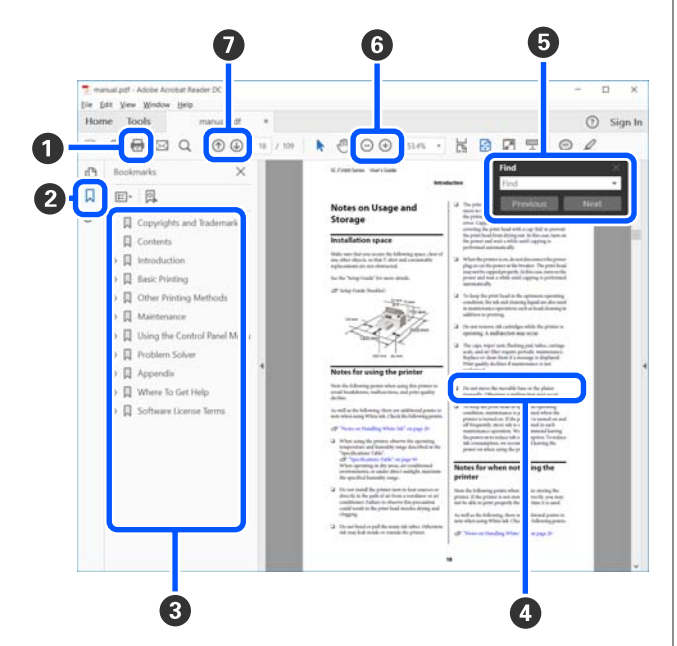

A Klik om de PDF-handleiding af te drukken.

- B Elke keer dat hierop wordt geklikt, worden de bladwijzers weergegeven of verborgen.
- C Klik op de titel om de betreffende pagina te openen.

Klik op [+] om titels lager in de hiërarchie te openen.

D Als de verwijzing in het blauw wordt weergegeven, kunt u de betreffende pagina openen door op de blauwe tekst te klikken.

Ga als volgt te werk om naar de oorspronkelijke pagina terug te keren.

#### **Voor Windows**

Houd de Alt-toets ingedrukt en druk op de toets .

#### **Voor Mac**

Houd de command-toets ingedrukt en druk op de toets  $\leftarrow$ .

E U kunt zoektermen invoeren en hiernaar zoeken, bijvoorbeeld de namen van onderdelen die u wilt nakijken.

#### **Voor Windows**

Klik met de rechtermuisknop op een pagina in de PDF-handleiding en selecteer **Find (Zoeken)** in het menu dat wordt weergegeven om de zoekwerkbalk te openen.

#### **Voor Mac**

Selecteer **Find (Zoeken)** in het menu **Edit (Bewerken)** om de zoekwerkbalk te openen.

**6** Als u tekst wilt vergroten die te klein is om goed te kunnen lezen, klikt u op  $\bigoplus$ . Klik op  $\bigoplus$  om de tekst te verkleinen. Ga als volgt te werk om een deel van een afbeelding of schermopname te vergroten.

#### **Voor Windows**

Klik met de rechtermuisknop op een pagina in de PDF-handleiding en selecteer **Marquee Zoom (Selectiekader in-/uitzoomen)** in het menu dat wordt weergegeven. De muisaanwijzer verandert in een vergrootglas dat u kunt gebruiken om het gebied op te geven dat u wilt vergroten.

#### **Voor Mac**

Klik op het menu **View (Weergeven)** — **Zoom (Zoomen)** — **Marquee Zoom (Selectiekader in-/ uitzoomen)** om de muisaanwijzer te veranderen in een vergrootglas. Gebruik de muisaanwijzer als een vergrootglas om het gebied op te geven dat u wilt vergroten.

G Hiermee opent u de vorige of de volgende pagina.

## <span id="page-7-0"></span>**Onderdelen van de printer**

## **Voorzijde**

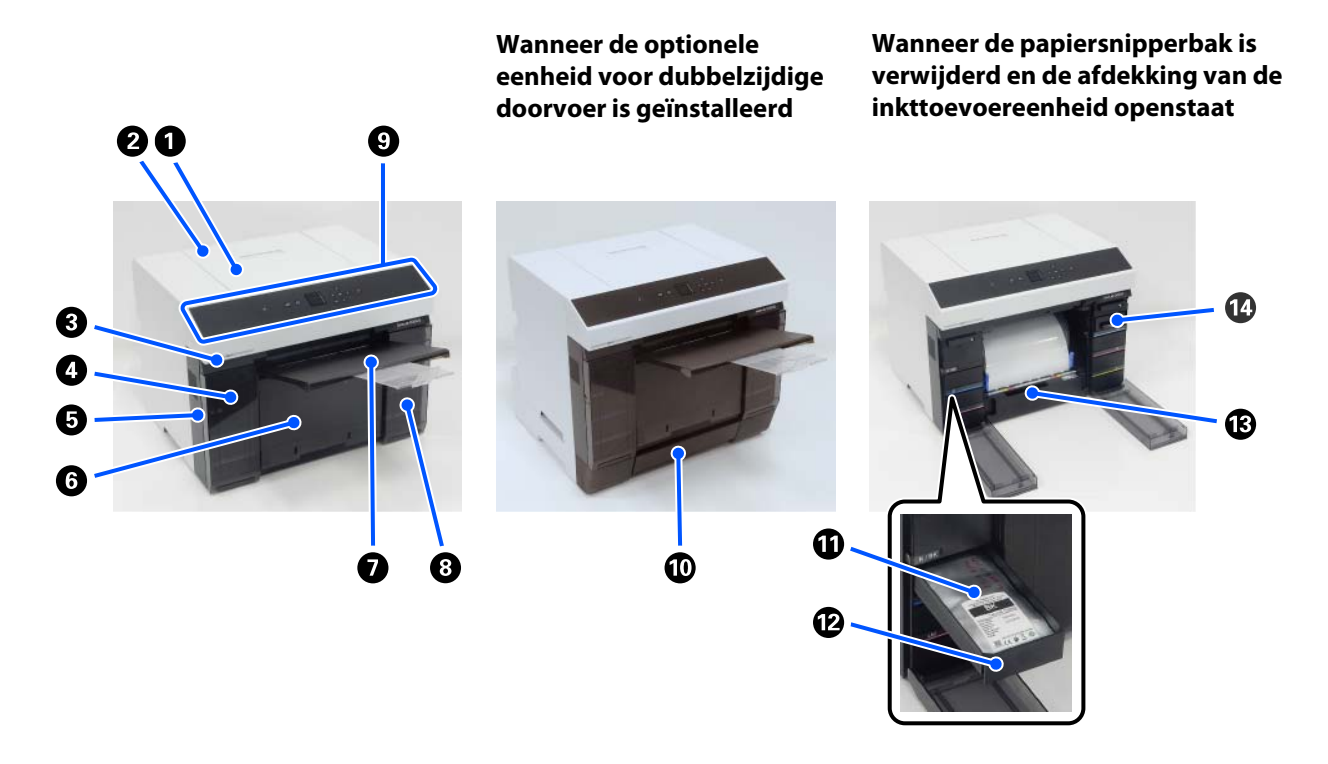

#### A **Printerkap**

Verwijder deze om onderhoud uit te voeren of vastgelopen papier te verwijderen.

#### B **Klep van papiertoevoer aan achterzijde**

Open deze klep wanneer u losse vellen wilt invoeren om vanuit de achterste papiertoevoer af te drukken.

#### C **Statuslampje**

Dit lampje geeft aan of de status van de printer normaal is en of er een fout is opgetreden.

#### D **Afdekking van de inkttoevoereenheid (links)**

Open deze om de inkttoevoereenheid te vervangen.

U["Inkttoevoereenheden vervangen" op pagina 65](#page-64-0)

#### E **Beveiligingssleuf**

Deze bevindt zich naast de afdekking van de inkttoevoereenheid.

Bevestig een veiligheidskabel en een slot (in de handel verkrijgbaar) om diefstal van de printer te voorkomen en de afdekking van de inkttoevoereenheid te vergrendelen.

#### **<sup>6</sup>** Papiersnipperbak

Stukjes papier die tijdens het afdrukken worden afgesneden, worden hierin opgevangen. Gooi het papierafval weg wanneer u de papierrol vervangt. Gooi het ook weg wanneer u een papierrol laadt of verwijdert.

U["De papiersnipperbak legen" op pagina 68](#page-67-0)

#### G **Uitvoer lade**

De uitvoer lade is geïntegreerd in de papiersnipperbak.

Afgedrukt papier wordt in de uitvoer lade verzameld. Als u deze wilt gebruiken, moet u deze uittrekken en het uiteinde aan de voorzijde omhoog zetten.

#### **<sup>6</sup>** Afdekking van de inkttoevoereenheid (rechts)

Open deze om de inkttoevoereenheid en de onderhoudsset te vervangen.

U["Inkttoevoereenheden vervangen" op pagina 65](#page-64-0)

U["Onderhoudscassette vervangen" op pagina 67](#page-66-0)

#### **<sup>** $\bullet$ **</sup>** Bedieningspaneel

U["Bedieningspaneel" op pagina 16](#page-15-0)

#### $\mathbf{\mathbb{O}}$  Cassette

Voor het laden van losse vellen.

#### **Inkttoevoereenheid**

Voor het laden van 6 kleuren inkttoevoereenheden.

U["Inkttoevoereenheden vervangen" op pagina 65](#page-64-0)

#### L **Lade voor inkttoevoereenheid**

De kleur op de etiketten geeft aan welke inkttoevoereenheid is geïnstalleerd. Plaats alle laden voor inkttoevoereenheid in de printer.

De laden voor inkttoevoereenheid zijn gemeenschappelijke onderdelen, zodat ze voor alle kleuren inkt op dezelfde manier kunnen worden gebruikt.

#### M **Papierroleenheid**

Trek deze naar u toe om de as te verwijderen.

#### N **Onderhoudsset**

Reservoir voor afvalinkt.

U["Onderhoudscassette vervangen" op pagina 67](#page-66-0)

## <span id="page-10-0"></span>**Achterzijde**

A

**Wanneer de optionele eenheid voor dubbelzijdige doorvoer is geïnstalleerd**

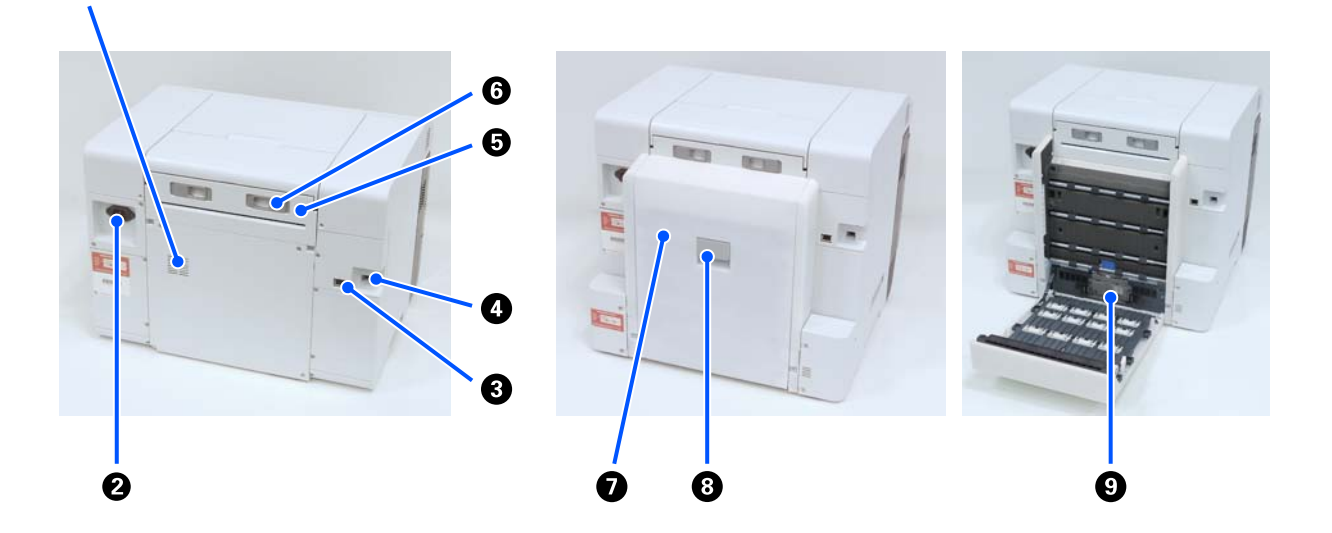

#### A **Ventilatieopeningen**

Hier stroomt lucht doorheen om de temperatuur in de printer aan te passen. Er zijn meerdere ventilatieopeningen. Blokkeer de ventilatieopeningen niet.

#### B **Netsnoeraansluiting**

Voor het aansluiten van het netsnoer op de printer.

#### C **LAN-poort**

Voor aansluiting van een netwerkkabel.

#### **<sup>O</sup>** USB-poort

Sluit hier de USB-kabel aan.

#### E **Papiertoevoereenheid**

Open deze klep om losse vellen in de papiertoevoer aan de achterzijde te plaatsen. Sluit deze klep wanneer u de papiertoevoer aan de achterzijde niet gebruikt. Verwijder deze om onderhoud uit te voeren of vastgelopen papier te verwijderen.

#### **G** Ontgrendelingshendel

Met deze hendel ontgrendelt u de papiertoevoereenheid en kunt u deze verwijderen.

#### G **Achterklep**

Open deze om onderhoud uit te voeren of vastgelopen papier te verwijderen.

#### **<sup>0</sup>** Ontgrendelingshendel

Met deze hendel ontgrendelt u de achterklep.

#### **<sup>O</sup>** Toevoerrollen

Losse vellen worden met behulp van deze rollen in de cassette geladen.

Welke toevoerrollen moeten worden gebruikt, is afhankelijk van het soort losse vellen dat wordt gebruikt.

Zie het volgende gedeelte voor meer informatie.

U["Toevoerrollen vervangen in de eenheid voor dubbelzijdige doorvoer \(optie\)" op pagina 71](#page-70-0)

## <span id="page-12-0"></span>**Invoermodule**

a

**Papierroleenheid Papiertoevoereenheid Cassette (wanneer de optionele eenheid voor dubbelzijdige doorvoer is geïnstalleerd)** ❸ ❸

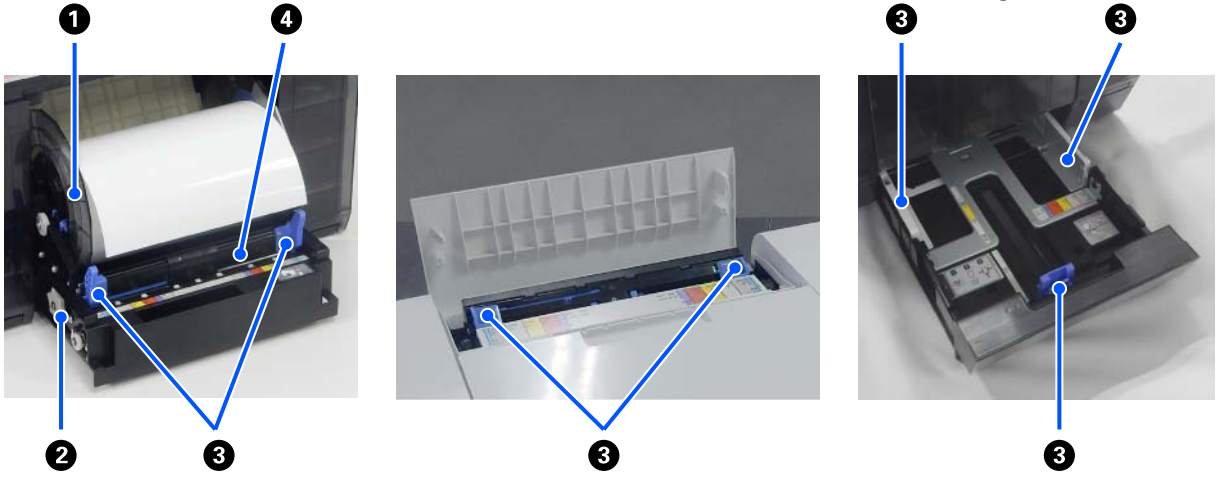

#### **O** Aseenheid

Voor het laden van rolpapier.

#### B **Hendel**

Draai hieraan om rolpapier weer op de aseenheid op te rollen.

#### C **Zijgeleider**

Schuif ze tegen de randen van het papier wanneer u papier plaatst.

#### D **Papiersleuf**

Voer hier de voorrand van het rolpapier in om het te laden.

## <span id="page-13-0"></span>**Gebied met Plaat**

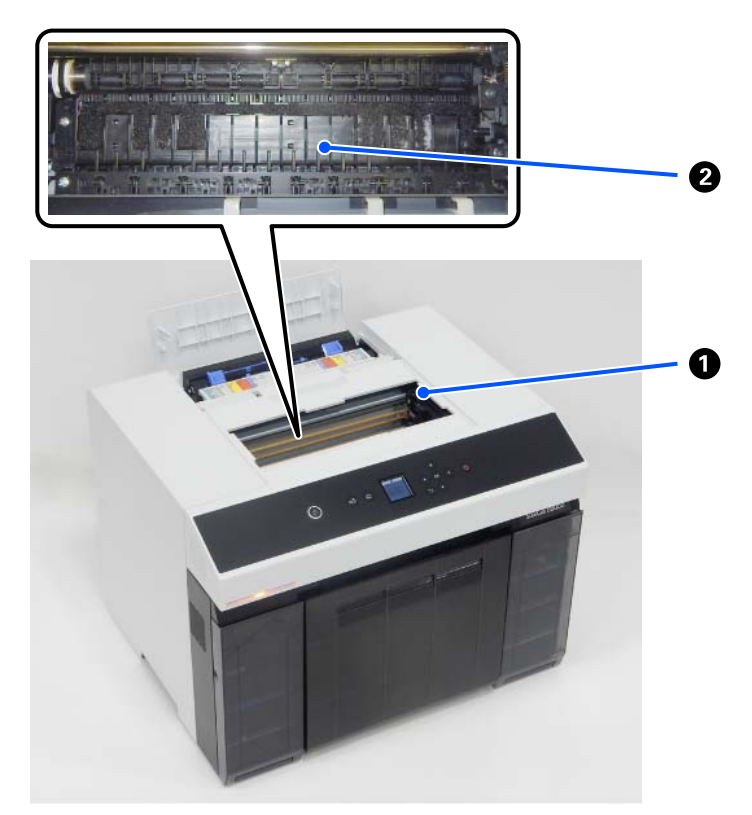

#### A **Printkopmodule**

De printkop beweegt naar rechts en naar links en spuit inkt op het afdrukmateriaal. Probeer de printkopmodule niet handmatig met heel veel kracht te verplaatsen. Anders kan deze kapotgaan.

#### B **Plaat**

Reinig de plaat als de achterkant van het bedrukte papier vuil is.

U["De degel en papierroleenheid reinigen" op pagina 70](#page-69-0)

## <span id="page-14-0"></span>**Aseenheid**

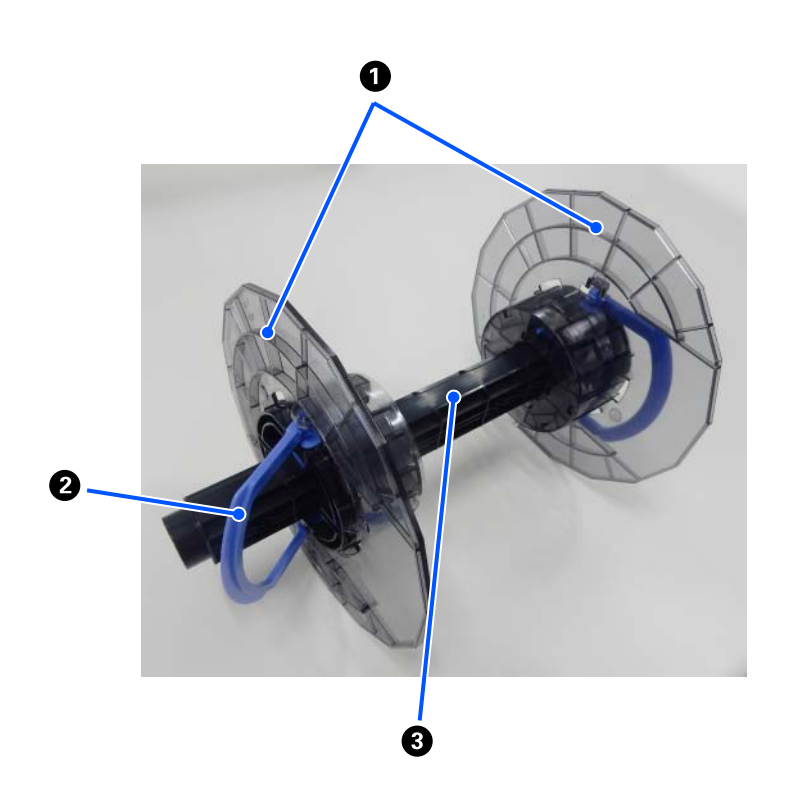

#### A **Mediarandgeleider**

Plaats deze tegen het linker- en rechteruiteinde van de papierrol zodat deze vastgeklemd zit. De mediarandgeleiders zijn links en rechts hetzelfde.

#### B **Beugel**

Hiermee plaatst/verwijdert u de mediarandgeleiders die op de as zijn bevestigd.

#### C **As**

Steek deze in de rolkern van de papierrol. Wanneer u de rol op de printer laadt, moet u de versnelling aan de rechterkant activeren zodat de draairichting via de printer kan worden geregeld.

<span id="page-15-0"></span>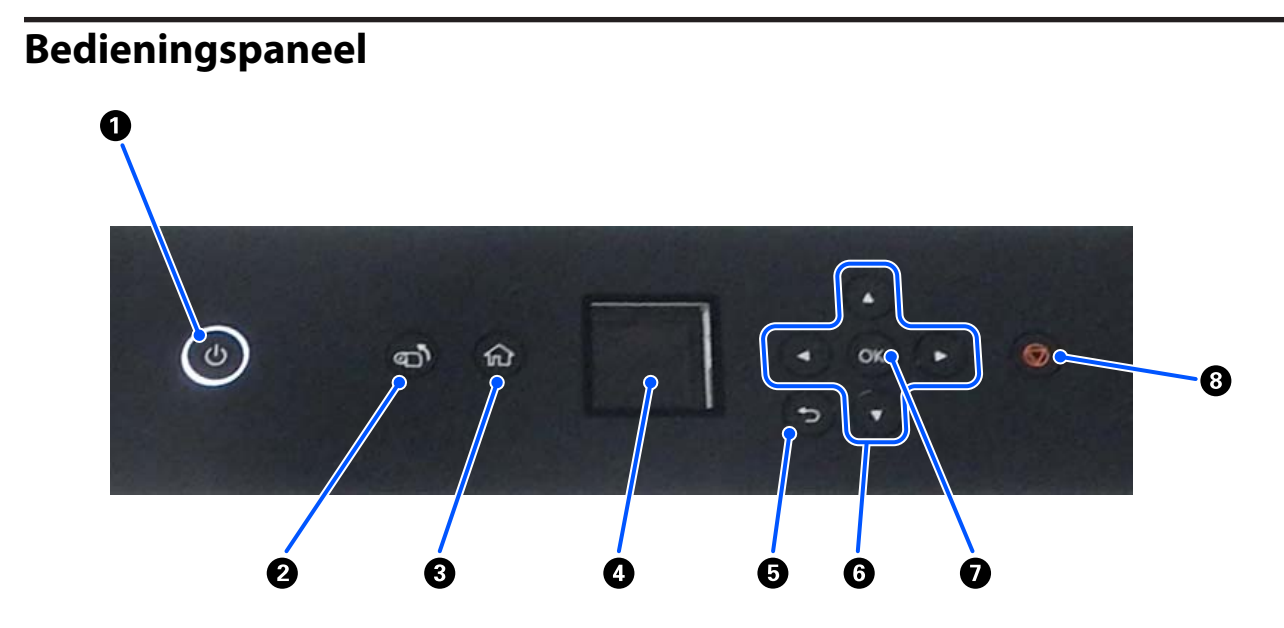

#### A P**-knop (aan/uit-knop),** P**-lampje (aan/uit-lampje)**

Deze knop is geactiveerd tijdens gebruikt (het lampje brandt). Wanneer er sprake is van een noodgeval of de printer gedurende langere tijd niet wordt gebruikt, schakelt u deze knop uit (het lampje gaat uit).

Het lampje knippert wanneer de printer actief is.

#### B **-knop (oprolknop)**

Druk hierop om de rol papier te vervangen. De rol papier wordt teruggerold naar de vervangingspositie.

#### C **-knop (home-knop)**

Druk hierop wanneer een instellingenmenu is weergegeven om naar het startscherm terug te keren.

#### D **Scherm**

Hier worden de printerstatus, menu's en foutmeldingen weergegeven.

#### E **-knop (terug-knop)**

Druk hierop om een niveau terug te gaan in het geopende instellingenmenu.

#### **<b>** △/ $\blacktriangledown$ / $\blacktriangle$ / $\blacktriangleright$ -knoppen (pijltoetsen)

Druk hierop om items te selecteren of tekst in te voeren in instellingenmenu's.

#### **O** OK-knop

Druk hierop om functies uit te voeren en selecties en opdrachten toe te passen.

#### **<sup><b>** $\odot$ </sup> −knop (stopknop)

Druk hierop om bewerkingen te stoppen.

## <span id="page-16-0"></span>**Het scherm begrijpen en gebruiken**

## **Startscherm**

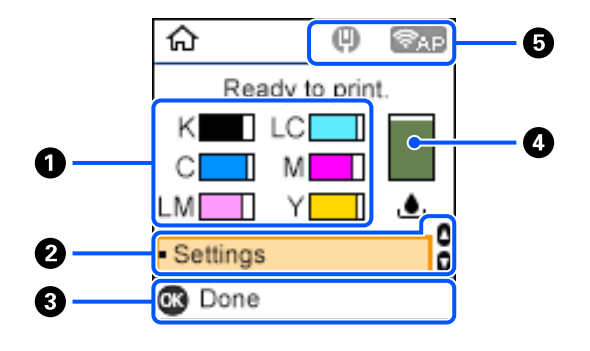

#### A **Inktinformatie**

De statussen en geschatte inktniveaus worden weergegeven met horizontale staven. Naarmate de inkt op raakt, wordt de staaf steeds korter.

De code links van de staaf geeft de inktkleur aan.

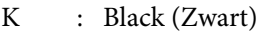

- C : Cyan (Cyaan)
- LM : Light Magenta (Licht Magenta)
- LC : Light Cyan (Licht Cyaan)
- M : Magenta
- Y : Yellow (Geel)

De volgende statussen worden met pictogrammen weergegeven.

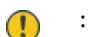

: De inkt is bijna op.

: Het inktniveau is lager dan de minimumwaarde. Vervang de inkttoevoereenheid door een nieuwe.  $\infty$ 

U["Inkttoevoereenheden vervangen" op pagina 65](#page-64-0)

#### B **Menu Instellingen**

Hiermee kunt u de printer instellen en onderhoudsfuncties uitvoeren.

Gebruik de knoppen  $\triangle/\blacktriangledown$  om items te selecteren en druk op de knop OK om naar het volgende scherm te gaan.

 $\mathcal{D}$  ["Menu van het bedieningspaneel" op pagina 112](#page-111-0)

#### C **Gebruiksaanwijzing voor knoppen**

Knoppen die kunnen worden bediend, verschijnen als pictogrammen. In dit voorbeeld kunt u naar het geselecteerde menu gaan door op de knop OK te drukken.

#### D **Informatie over onderhoudscassette**

De status en de geschatte beschikbare ruimte in de onderhoudscassette worden met verticale staven weergegeven. Naarmate er minder ruimte over is, wordt de staaf steeds korter.

De volgende statussen worden met pictogrammen weergegeven.

: De beschikbaar ruimte is bijna op.  $\bigcap$ 

: Er is geen ruimte meer in de onderhoudscassette. Vervang de onderhoudscassette door een nieuwe. œ

U["Onderhoudscassette vervangen" op pagina 67](#page-66-0)

#### E **Netwerkstatus**

De status van de netwerkverbinding wordt weergegeven met pictogrammen.

- : Bekabeld LAN is niet verbonden. Netwerk is niet ingesteld.  $(\blacksquare)$
- : Bekabeld LAN is verbonden.  $\blacksquare$
- : Draadloos LAN (wifi) is uitgeschakeld of de verbinding wordt verwerkt. e
	- : Er is een probleem met het draadloze LAN (wifi) of er wordt gezocht naar een verbinding.
- 
- : Draadloos LAN (wifi) is verbonden.

Het aantal streepjes geeft de status van het signaal aan. Hoe meer streepjes, hoe beter het signaal.

- **Fap**: Wi-Fi Direct-verbinding (eenvoudig toegangspunt) is ingeschakeld.
- **Example:** Wi-Fi Direct-verbinding (eenvoudig toegangspunt) is uitgeschakeld.

## <span id="page-18-0"></span>**Tekstinvoerscherm**

Als u via het bedieningspaneel tekens en symbolen wilt invoeren voor de netwerkinstellingen, gebruik dan de knoppen  $\triangle$ / $\nabla$ / $\triangleleft$ / $\triangleright$  en het softwaretoetsenbord op het display in het scherm. Druk op de knop  $\triangle$ / $\nabla$ / $\triangleleft$ / $\triangleright$  om op het toetsenbord een teken of functietoets te selecteren en druk vervolgens op de knop OK. Wanneer u klaar bent met het invoeren van tekens, selecteert u OK en drukt u op de knop OK.

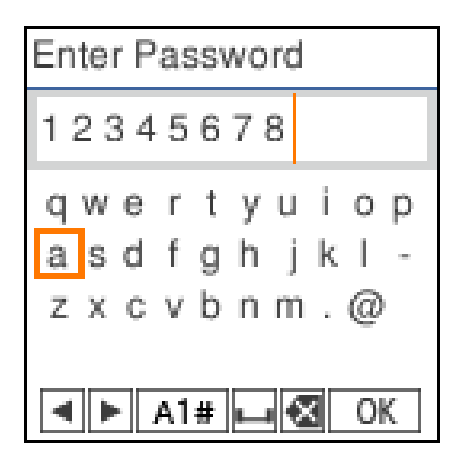

- $\blacklozenge$  : Hiermee verplaatst u de cursor naar links of rechts.
- A 1 # : Hiermee schakelt u tussen tekentypes. U kunt alfanumerieke tekens of symbolen gebruiken.
- : Hiermee typt u een spatie.  $\Box$
- : Hiermee wist u het teken links van de cursor (Backspace). ≪
- OK : Hiermee voert u de geselecteerde tekens in.

## <span id="page-19-0"></span>**Opmerkingen over het gebruik**

## **Opmerkingen over het gebruik van de hoofdeenheid**

- ❏ Verander niet plotseling de temperatuur in de ruimte waar de printer staat. Bij plotselinge temperatuurschommelingen kunnen zich in de printer waterdruppels (condens) vormen die de werking negatief kunnen beïnvloeden.
- ❏ Gebruik de printer in een omgeving met een temperatuur van 10 tot 35 °C en een luchtvochtigheid van 20 tot 80%. Wanneer de printer in een systeemrek is geplaatst, controleert u of de omgeving van het rek zich binnen deze limieten bevindt.
- ❏ Plaats geen voorwerpen met water, zoals een vaas of glas, op de printer. De printer kan kapotgaan als er water in terechtkomt. Zet ook geen zware voorwerpen op de printer.
- ❏ De printer is voorzien van verschillende luchtstroomopeningen. De luchtstroomopeningen zorgen dat er lucht in en uit de printer kan stromen. Blokkeer deze luchtstroomopeningen niet door er voorwerpen bij in de buurt te zetten of door deze te bedekken met folie of papier.
- ❏ Gebruik de accessoires die voor deze printer zijn ontworpen niet met andere producten.
- ❏ Wanneer tijdens het afdrukken de printerkappen worden geopend, treedt een veiligheidsvoorziening in werking en wordt het afdrukken automatisch stopgezet. Schakel de printer in dit geval niet uit. Hierdoor kunnen de spuitkanaaltjes van de printkop uitdrogen en kan de afdrukkwaliteit afnemen.
- ❏ Afhankelijk van de prestaties van de gebruikte computer stopt de printer tijdelijk met afdrukken. Dit is echter geen storing.
- ❏ Als u de printer langere tijd niet gebruikt, moet u de inkttoevoereenheden en onderhoudscassette in de printer laten zitten.
- ❏ Laat de printer niet langer dan drie dagen in een staat waarin de stroom niet correct is uitgeschakeld, bijvoorbeeld door een stroomstoring. Rolpapier kan gaan krullen waardoor de printer minder goed kan werken.

## **Opmerkingen over papier**

#### **Opmerkingen over de hantering**

Gebruik papier dat door ons bedrijf wordt aanbevolen.

Let bij het gebruik van papier op het volgende.

- ❏ Vouw het papier niet en maak geen krassen op het oppervlak van het papier.
- ❏ Raak de afdrukzijde van het papier niet met blote handen aan. Vocht en vet van handen kunnen de afdrukkwaliteit nadelig beïnvloeden.
- ❏ Houd papier bij de randen vast. We raden u aan katoenen handschoenen te dragen.
- ❏ Gooi de verpakking van het papier niet weg. U kunt deze gebruiken om het papier in te bewaren.

❏ Als u rolpapier langere tijd in de printer laat zitten, kan de voorste rand van het papier omkrullen en kan de afdrukkwaliteit afnemen. We raden aan om het rolpapier uit de printer te verwijderen als deze niet in gebruik is.

### **Papier dat niet kan worden gebruikt**

Laad papier niet in de volgende gevallen. Als u dat wel doet, kan een papierstoring optreden en kunnen afdrukken vies worden.

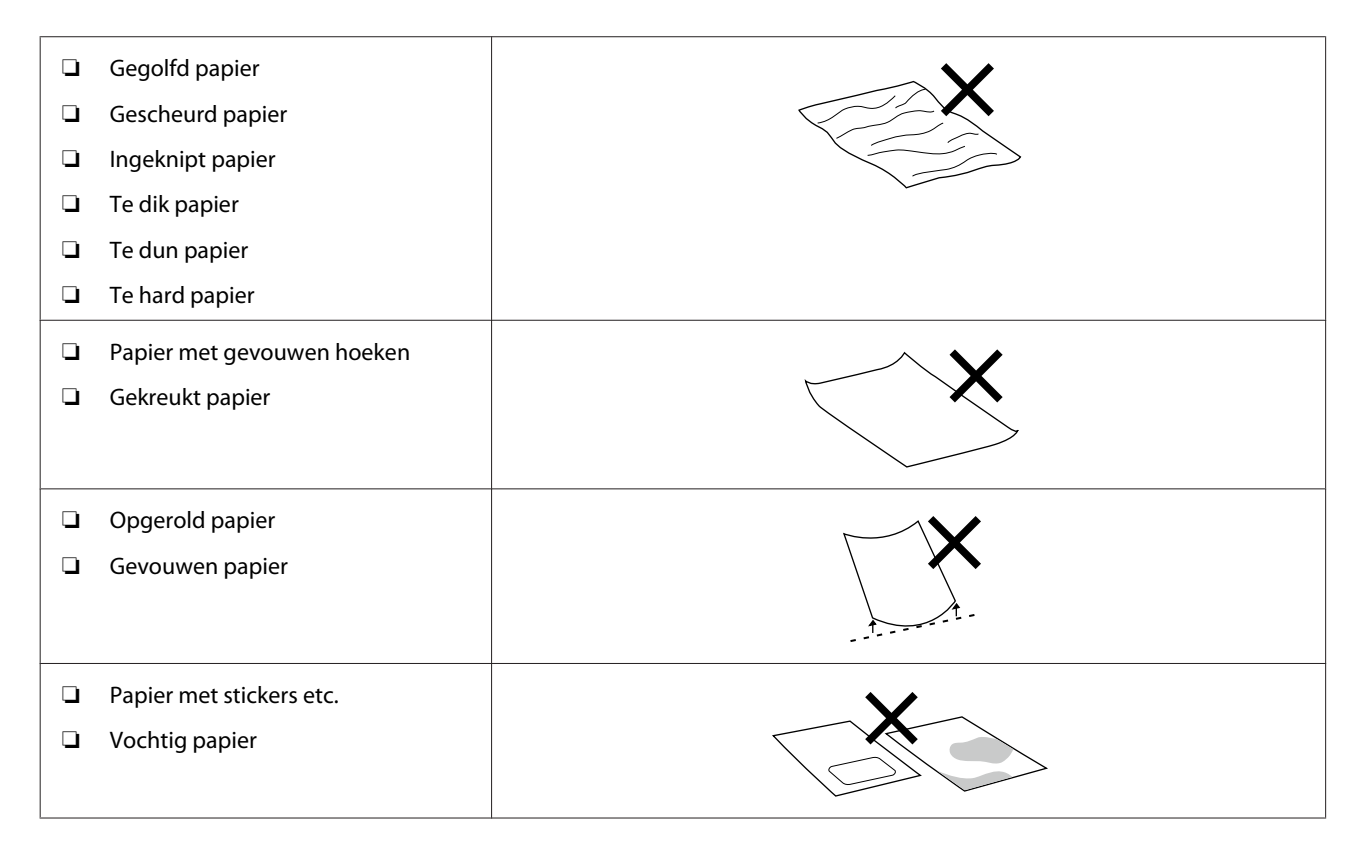

### **Voordat u papier laadt**

#### **Papier uitwaaieren**

Waaier het papier voorzichtig uit en lijn alle vier de randen goed uit.

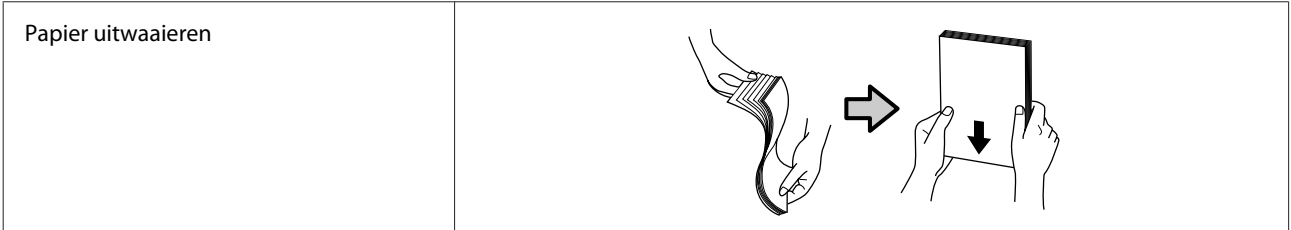

### **Opmerkingen over het bewaren van papier**

- ❏ Gooi de verpakking van het papier niet weg. U kunt deze gebruiken om het papier in te bewaren.
- ❏ Vermijd ruimtes waarin het papier bloot staat aan direct zonlicht, overmatige warmte of vocht.
- ❏ Bewaar losse vellen papier in de oorspronkelijke verpakking op een vlakke ondergrond.

- <span id="page-21-0"></span>❏ Verwijder de rol papier die niet wordt gebruikt uit de aseenheid. Rol het papier goed op en bewaar het in de oorspronkelijke verpakking. Als u rolpapier lang in de printer laat zitten, gaat de kwaliteit van het papier achteruit.
- ❏ We raden aan om het rolpapier uit de printer te verwijderen als u losse vellen blijft gebruiken. De achterzijde van het rolpapier kan vies worden doordat inktnevel in de printer toeneemt en op de achterzijde van het rolpapier blijft plakken. Laat het rolpapier echter zitten als **Instellingen automatische controle spuitopeningen** is ingesteld op **Hoge kwaliteit**. In dat geval wordt het papier vies omdat er regelmatig controlepatronen op het rolpapier worden afgedrukt.

#### **Opmerkingen over afdrukken**

Zorg dat de voorste rand van het papier loodrecht op de lange zijde staat en volledig recht is geknipt.

#### **Afdrukken bewaren en ophangen**

- ❏ Wrijf en kras niet over de afdrukzijde niet.
- ❏ Vermijd locaties die blootstaan aan hoge temperaturen, een hoge luchtvochtigheid en direct zonlicht en bewaar het papier op een donkere plek.
- ❏ Hang afdrukken niet buiten of in direct zonlicht op. Hierdoor kan het sneller gaan vervagen.
- ❏ Wanneer u afdrukken binnen ophangt, raden wij aan deze achter glas en dergelijke te plaatsen. Hierdoor kunt u afdrukken langer tonen zonder dat zij gaan vervagen.

### **Opmerkingen over de hantering van inkttoevoereenheden**

- ❏ Bewaar de inkttoevoereenheden op kamertemperatuur en buiten direct zonlicht.
- ❏ Voor behoud van de afdrukkwaliteit is het raadzaam om alle inkt volledig op te gebruiken vóór de vroegste van de volgende datums:
	- ❏ Houdbaarheidsdatum op de verpakking van de inkttoevoereenheid.
	- ❏ Binnen één jaar na installatie van de inkttoevoereenheid in de printer.
- ❏ Als u inkttoevoereenheden verplaatst van een koude naar een warme plaats, moet u ze voor gebruik ten minste drie uur op kamertemperatuur laten komen.
- ❏ Het inktniveau en andere gegevens worden opgeslagen op de IC-chip, zodat inkttoevoereenheden kunnen worden gebruikt nadat deze zijn verwijderd en teruggeplaatst.
- ❏ Bewaar inkttoevoereenheid die zijn verwijderd voordat alle inkt op was zo dat er geen stof op de inkttoevoerpoorten komt. De inkttoevoerpoort heeft een klepje waardoor een dop niet nodig is.
- ❏ Bij verwijderde inkttoevoereenheden kan er inkt rond de inkttoevoeropening zitten. Let erop dat u geen vlekken maakt op het omliggende gebied.
- ❏ Raak de IC-chip van de inkttoevoereenheid niet aan. Anders drukt de printer mogelijk niet meer naar behoren af.
- ❏ Stel inkttoevoereenheden niet bloot aan krachtige schokken, bijvoorbeeld doordat ze vallen. Er kan dan inkt uit de inkttoevoereenheden lekken.

- <span id="page-22-0"></span>❏ Zelfs wanneer er niets wordt afgedrukt, gebruikt de printer tijdens het reinigen van de printkop en andere onderhoudstaken inkt uit alle inkttoevoereenheden om de printkop in goede conditie te houden.
- ❏ De inkttoevoereenheden kunnen gerecycled materiaal bevatten. Dit heeft echter geen enkele invloed op de functies of prestaties van de printer.
- ❏ Zorg ervoor dat er altijd inkttoevoereenheden in de printer zijn geplaatst. De inkt in de printer kan anders uitdrogen en de printer drukt niet correct af. Zorg dat er in elke sleuf een inkttoevoereenheid zit wanneer u de printer niet gebruikt.
- ❏ Plaats alle kleuren van de inkttoevoereenheden. U kunt alleen afdrukken als alle kleuren zijn geplaatst.
- ❏ Om de kwaliteit van de printkop te behouden, stopt de printer met afdrukken voordat de inkttoevoereenheden helemaal leeg zijn. Dit betekent dat gebruikte inkttoevoereenheden nog wat inkt bevatten.
- ❏ Haal de inkttoevoereenheden niet uit elkaar en verander er niets aan. Anders kunt u mogelijk niet meer goed afdrukken.

## **Informatie over de software**

Installeer het printerstuurprogramma en het onderhoudsprogramma op uw computer om de printer in gebruik te nemen.

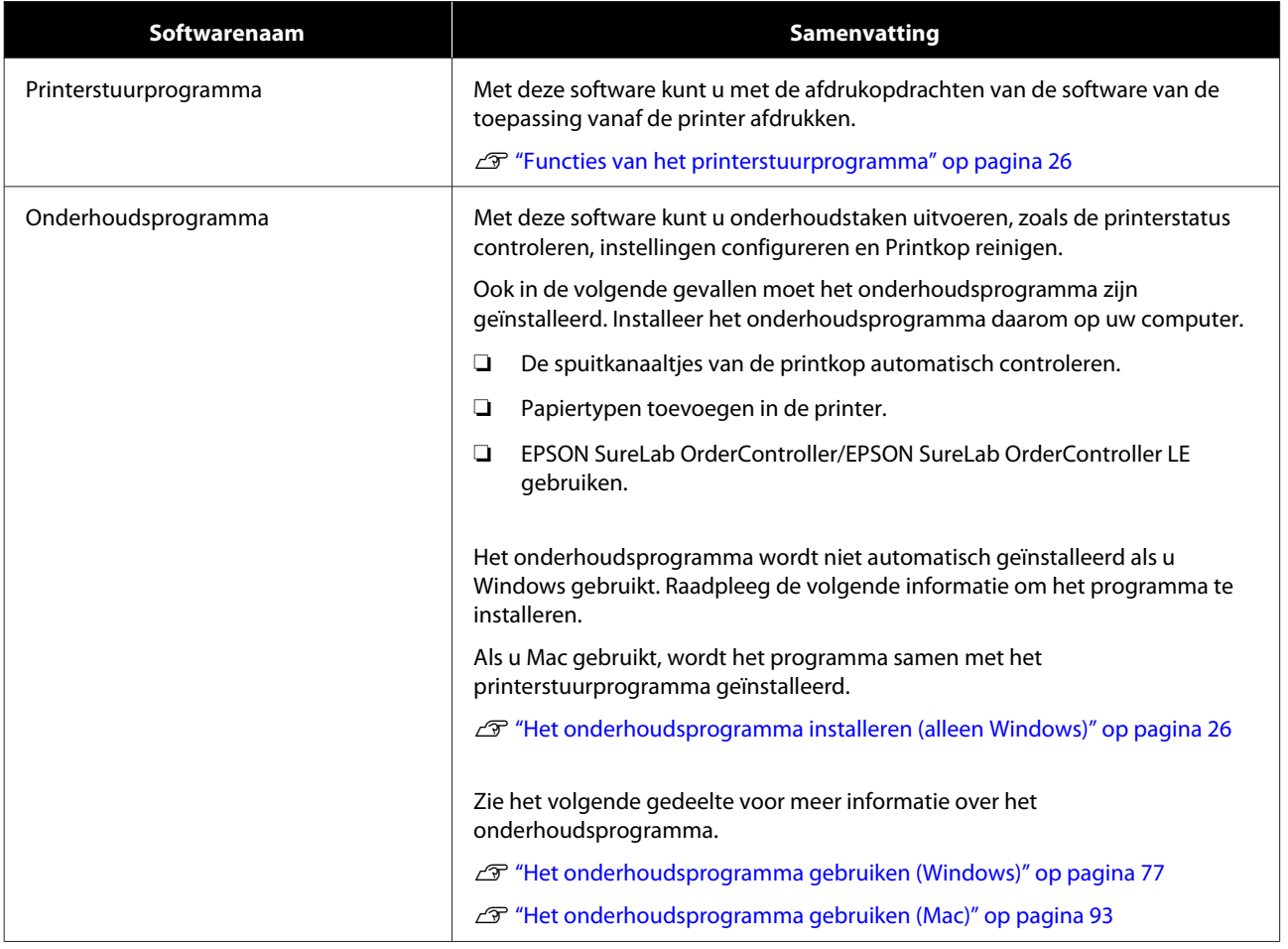

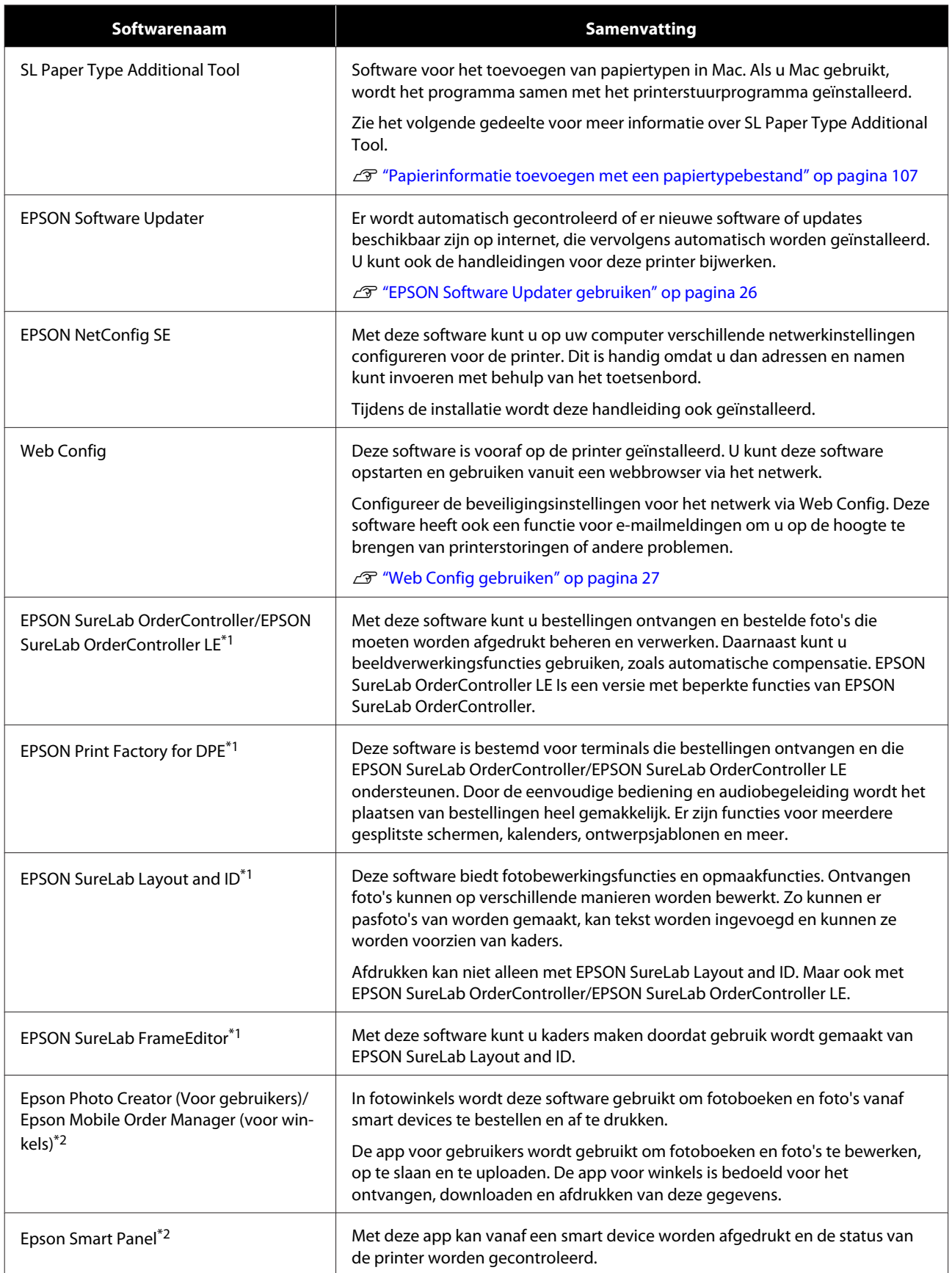

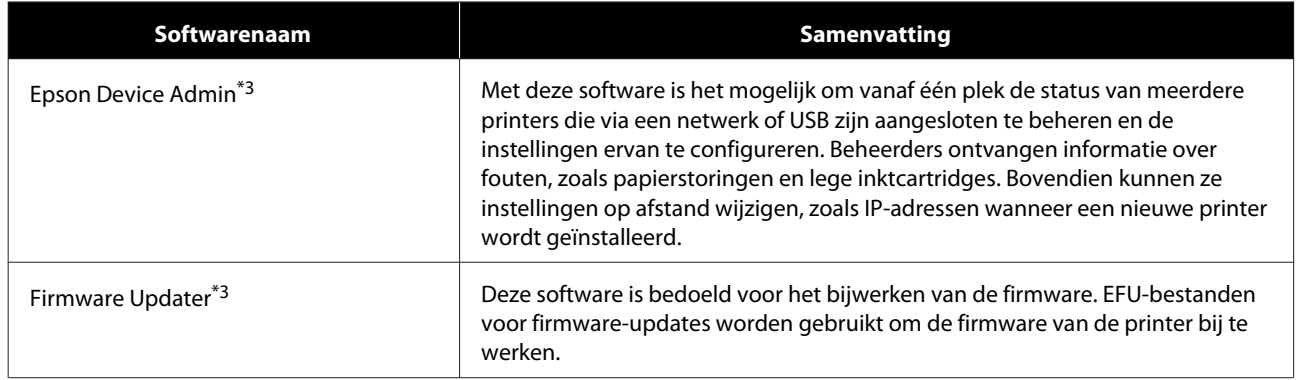

\*1 Dit is optionele software.

\*2 U kunt deze software desgewenst downloaden van App Store of Google Play.

\*3Deze software wordt niet automatisch geïnstalleerd. Download de software van de Epson-website en installeer deze indien nodig.

## <span id="page-25-0"></span>**Het onderhoudsprogramma installeren (alleen Windows)**

Installeer het onderhoudsprogramma op de volgende manier als Windows op uw computer is geïnstalleerd.

#### *Opmerking:*

*Als Mac OS op uw computer is geïnstalleerd, wordt het onderhoudsprogramma tegelijk met het printerstuurprogramma geïnstalleerd.*

Plaats de schijf met de software in uw computer en dubbelklik op **D1000Inst.exe** in de map **Apps** — **SystemSoftware**.

De installatiewizard wordt gestart.

**2** Klik op **Next (Volgende)**.

Volg de installatie-instructies op het scherm.

Zie het volgende gedeelte voor meer informatie over het onderhoudsprogramma.

U["Het onderhoudsprogramma gebruiken](#page-76-0) [\(Windows\)" op pagina 77](#page-76-0)

## **Functies van het printerstuurprogramma**

Het printerstuurprogramma coördineert de afdrukinstructies vanuit andere toepassingen naar de printer.

De hoofdfuncties van het printerstuurprogramma worden hieronder beschreven.

- ❏ De afdrukgegevens die van toepassingen worden ontvangen, worden geconverteerd naar afdrukbare gegevens en naar de printer verstuurd.
- ❏ Geef afdrukinstellingen, zoals het papiertype en papierformaat, in het instellingenscherm van het printerstuurprogramma op.
- ❏ Alleen voor Windows:

❏ Start het onderhoudsprogramma om aanpassingen en onderhoud vanaf uw computer uit te voeren, zoals de printerstatus controleren, instellingen configureren en de printkop reinigen.

U["Het onderhoudsprogramma gebruiken](#page-76-0) [\(Windows\)" op pagina 77](#page-76-0)

❏ Start het hulpprogramma voor extra papiertypen om papierinformatie toe te voegen in de printer en het printerstuurprogramma. U["Papierinformatie toevoegen" op](#page-106-0) [pagina 107](#page-106-0)

## **EPSON Software Updater gebruiken**

## **Controleren op software-updates**

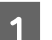

- Controleer de volgende status.
- ❏ De computer is verbonden met internet.
- ❏ De printer en de computer kunnen communiceren.

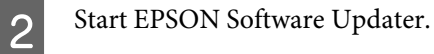

### **Windows 8.1**

Voer de naam van de software in het zoekvenster in en selecteer het weergegeven pictogram.

#### **Windows 10**

Klik op de knop Start en selecteer achtereenvolgens **All Apps (Alle apps)** — **Epson Software** — **EPSON Software Updater**.

#### **Mac**

Klik op **Go (Ga)** — **Applications (Programma's)** — **Epson Software** — **EPSON Software Updater**.

#### *Opmerking:*

*In Windows kunt u de toepassing ook starten door op het pictogram van de printer op de taakbalk te klikken en Software Update (Software-update) te selecteren.*

<span id="page-26-0"></span>C Werk de software en handleidingen bij. Volg de instructies op het scherm om door te gaan.

#### c*Belangrijk:*

*Schakel de computer of printer niet uit tijdens het bijwerken.*

#### *Opmerking:*

*Software die niet in de lijst staat, kan niet worden bijgewerkt met EPSON Software Updater. Kijk op de website van Epson voor de nieuwste softwareversies.*

*<https://www.epson.com>*

## **Meldingen over updates ontvangen**

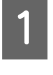

Start EPSON Software Updater.

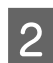

B Klik op **Auto update settings**.

Selecteer een interval voor controle op updates voor de printer in het veld **Interval to Check** en klik vervolgens op **OK**.

## **Web Config gebruiken**

In dit gedeelte wordt uitgelegd hoe u Web Config kunt starten en sluiten. Raadpleeg de *beheerdershandleiding* in de *online handleiding* voor meer informatie over het gebruik van Web Config.

### **Startinstructies**

Open een browser op een computer die met hetzelfde netwerk is verbonden als de printer.

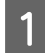

Controleer het IP-adres van de printer.

Druk in het startscherm achtereenvolgens op **Instel.** — **Netwerkinstellingen** — **Geavanceerde inst.** — **TCP/IP** — **Handleiding**.

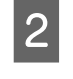

B Open een webbrowser op een computer die via een netwerk met de printer is verbonden.

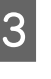

C Voer het IP-adres van de printer in de adresbalk van de webbrowser in en druk op de toets **Enter** of **Return**.

Indeling:

IPv4: https://IP-adres van de printer/

IPv6: https://[IP-adres van de printer]/

Voorbeeld:

IPv4: https://192.168.100.201/

IPv6: https://[2001:db8::1000:1]/

#### *Opmerking:*

*De gebruikersnaam van de beheerder is in eerste instantie leeg (er is niets ingevoerd) en het oorspronkelijke beheerderswachtwoord is het serienummer van de printer. U vindt het serienummer op het etiket op de printer.*

## **Afsluiten**

Sluit de webbrowser.

## **Software verwijderen**

### **Windows**

Het printerstuurprogramma en het onderhoudsprogramma moeten afzonderlijk worden verwijderd.

#### c*Belangrijk:*

- ❏ *Meld u aan met een Administrator-account.*
- ❏ *Als om het wachtwoord of de goedkeuring van een beheerder wordt gevraagd, voer dan het wachtwoord in en ga door met de bewerking.*

<span id="page-27-0"></span>A Open het bedieningspaneel en klik op **Uninstall a program (Een programma verwijderen)**.

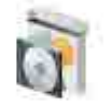

Programs Uninstall a program Get programs

Selecteer de software die u wilt verwijderen en klik op **Uninstall/Change (Verwijderen/ Wijzigen)** (of **Uninstall (Verwijderen)**).

**Het printerstuurprogramma verwijderen**

Selecteer **Printer EPSON SL-D1000-serie verwijderen**.

**Het onderhoudsprogramma verwijderen**

Selecteer **EPSON SL-D1000 Series Software**.

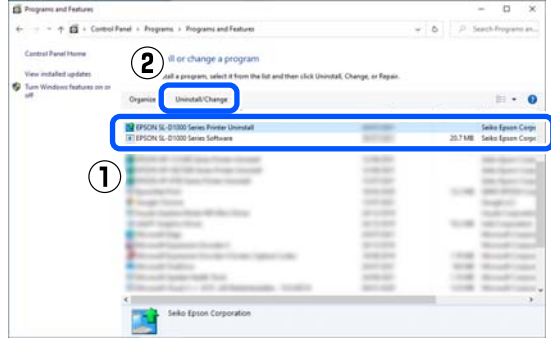

Ga naar stap 3 om het printerstuurprogramma te verwijderen.

Ga naar stap 4 om het onderhoudsprogramma te verwijderen.

Selecteer het pictogram van de doelprinter en klik op **OK**.

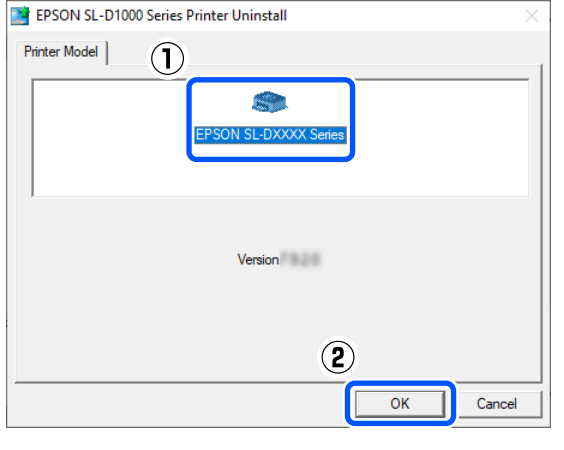

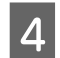

4 Volg de instructies op het scherm om door te gaan.

> Wanneer u wordt gevraagd het verwijderen te bevestigen, klikt u op **Ja**.

Start de computer opnieuw als u het printerstuurprogramma opnieuw installeert.

#### **Mac**

Wanneer het printerstuurprogramma wordt verwijderd, wordt ook het onderhoudsprogramma verwijderd.

Gebruik Uninstaller om het printerstuurprogramma te verwijderen.

#### **Uninstaller downloaden**

Download Uninstaller van de Epson-website.

<https://www.epson.com/>

#### **Uninstaller gebruiken**

Bekijk de procedure wanneer u Uninstaller van de Epson-website downloadt en volg de instructies.

## <span id="page-28-0"></span>**De papierrol vervangen**

In dit gedeelte wordt uitgelegd hoe u papier van de papierroleenheid verwijdert en nieuw papier plaatst.

## **Opmerkingen over het laden van rolpapier**

#### **Laad rolpapier niet wanneer de linker- en rechterrand ongelijk zijn**

Als u rolpapier laadt waarvan de linker- en rechterrand ongelijk zijn, ontstaan er problemen met de papierinvoer. Lijn de randen uit voordat u het gebruikt of gebruik een papierrol zonder deze problemen.

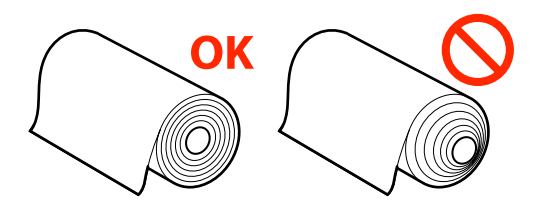

#### **Laad rolpapier niet wanneer de voorste rand gerafeld is**

Als de invoerrand van het papier gerafeld is, knipt u dit recht af met een schaar of ander gereedschap en laadt u het papier opnieuw.

## **Voorbereidingen voor het vervangen van papier**

U hebt de volgende items nodig.

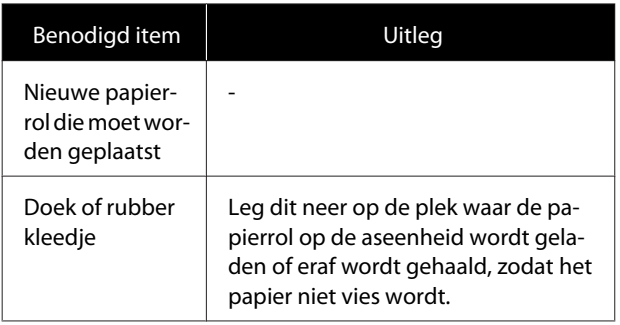

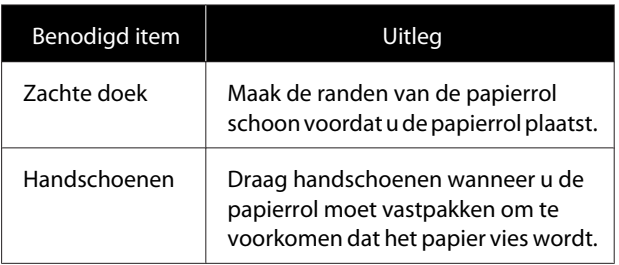

Vervang de papierrol in de volgende volgorde. Volg de stappen voor elke procedure.

- ❏ "De Aseenheid verwijderen" op pagina 29
- ❏ ["De papierrol vervangen" op pagina 30](#page-29-0)
- ❏ ["De papierrol bevestigen" op pagina 30](#page-29-0)
- ❏ ["De Aseenheid installeren" op pagina 32](#page-31-0)

## **De Aseenheid verwijderen**

- - Controleer of de printer is ingeschakeld.
- B Druk op de knop om rolpapier weer op de as op te rollen.
- 8 Berg de uitvoer lade op.

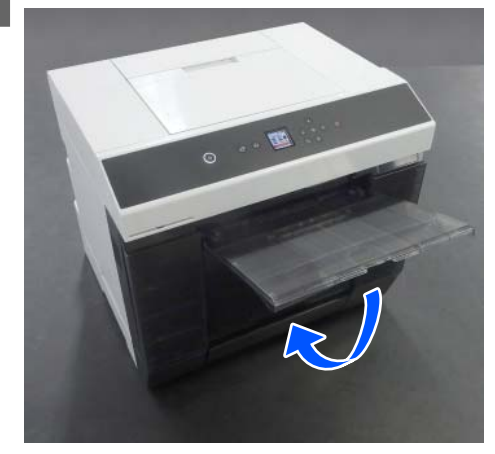

- 
- <span id="page-29-0"></span>D Verwijder de papiersnipperbak en gooi het papierafval weg.

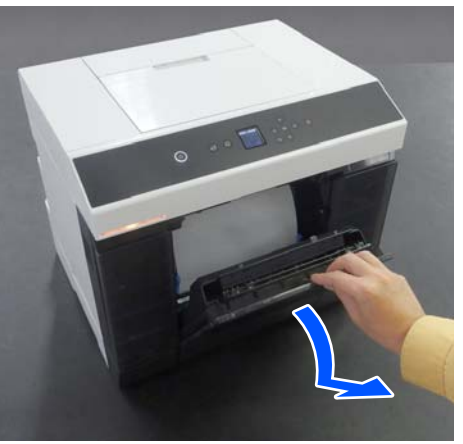

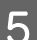

E Trek de papierroleenheid eruit.

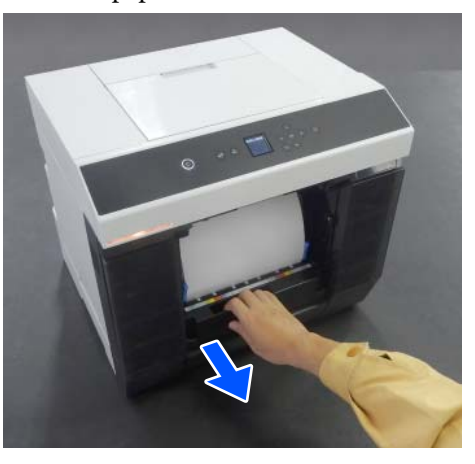

6 Verwijder de aseenheid.

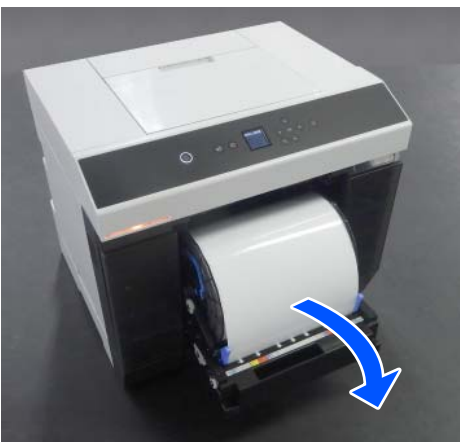

Til de aseenheid bij het verwijderen niet op aan de beugels. Anders kan de papierrol vallen.

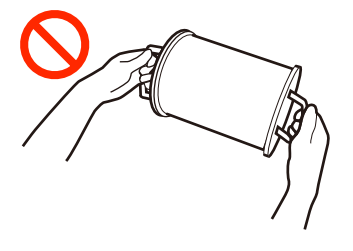

## **De papierrol vervangen**

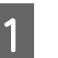

A Klap de beugel uit en verwijder de mediarandgeleider aan de linkerkant.

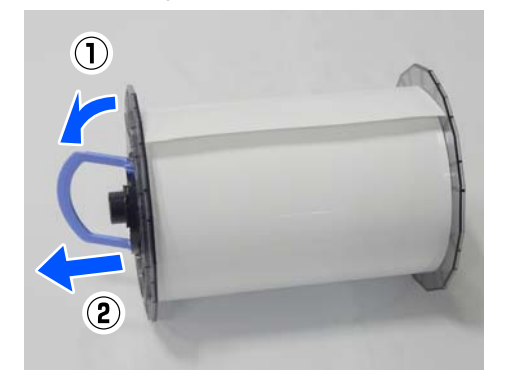

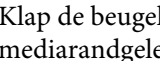

8 Klap de beugel uit en verwijder de mediarandgeleider aan de rechterkant en de as.

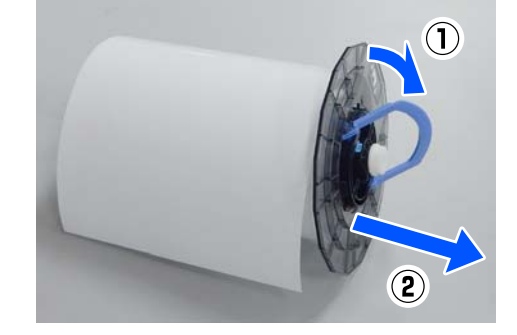

## **De papierrol bevestigen**

Bevestig de papierrol zo dat deze in het midden van de aseenheid zit. Voer onderstaande stappen uit om de rol te bevestigen.

A Haal de nieuwe papierrol uit de verpakking en zet deze op een vlakke ondergrond. Veeg de rand van het de papierrol verschillende keren af met een zachte doek om vuil, zoals papierstof, te verwijderen.

> Zet het rolpapier neer met de voorste rand naar voren (zie de afbeelding hieronder).

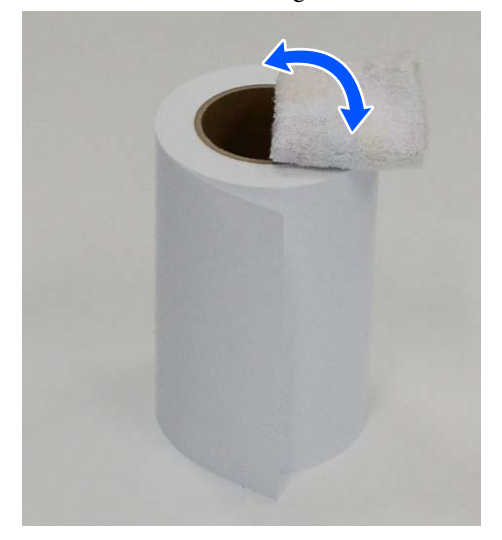

B Klap de beugel van de mediarandgeleider uit en plaats de geleider op het rolpapier.

> Druk erop tot er geen ruimte meer is tussen de mediarandgeleider en het rolpapier.

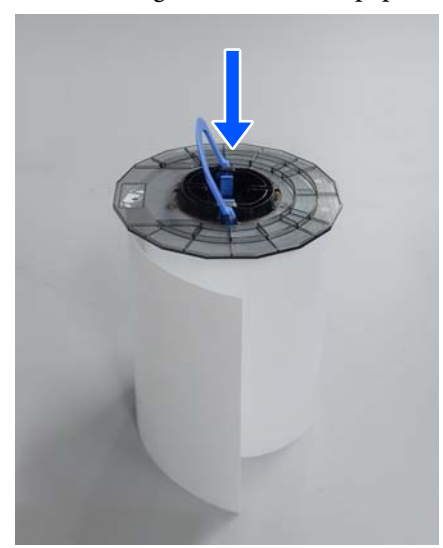

Steek de as in de mediarandgeleider tot de<br>nositie van de breedte van het te laden pap positie van de breedte van het te laden papier.

> Steek eerst het uiteinde van de as zonder tandwiel in de geleider.

In het voorbeeld in de afbeelding is dit A4.

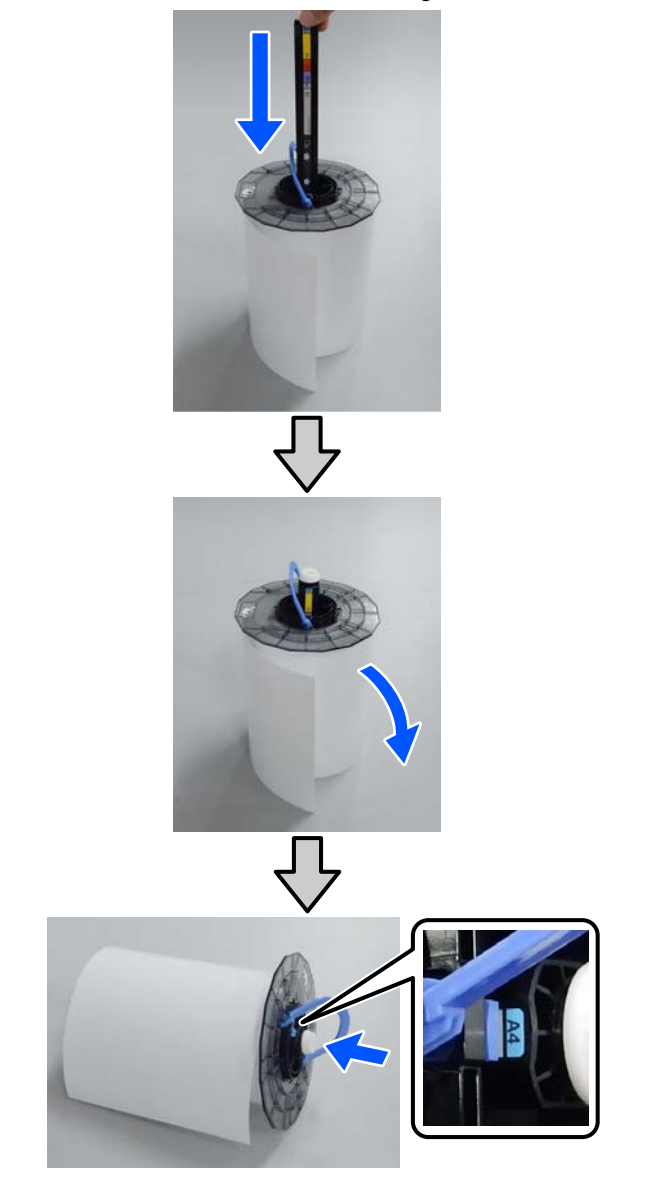

4 Klap de beugel in en vergrendel de mediarandgeleider.

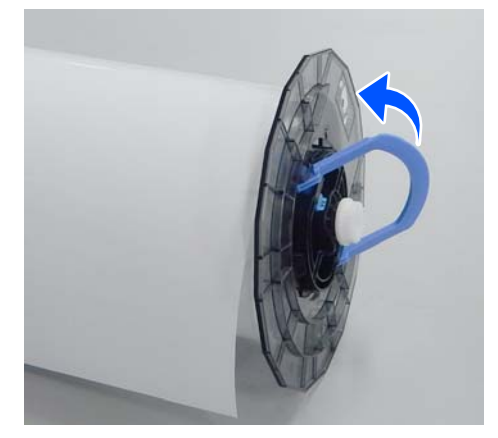

<span id="page-31-0"></span>Let er daarbij op dat er geen ruimte meer is tussen de mediarandgeleider en het rolpapier.

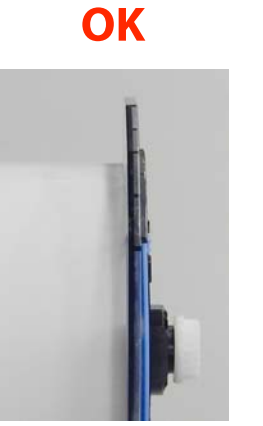

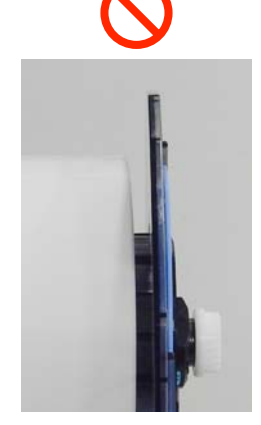

E Bevestig de mediarandgeleider op het andere uiteinde van de aseenheid en klem het rolpapier stevig tussen de mediarandgeleiders.

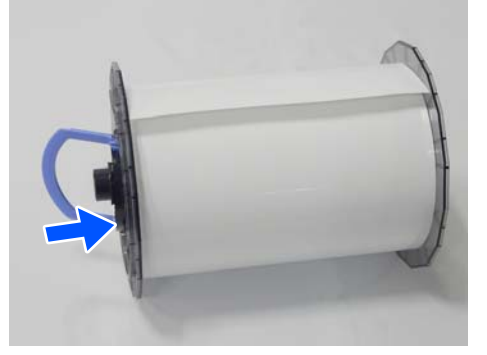

 $\begin{array}{|c|c|c|c|c|}\n\hline\n\text{6} & \text{Controleer of er geen ruimte meer is tussen de} \\
\text{6} & \text{metioun de因istden en het releurier.} \\
\hline\n\end{array}$ mediarandgeleider en het rolpapier. Klap de beugel omlaag en vergrendel de mediarandgeleider.

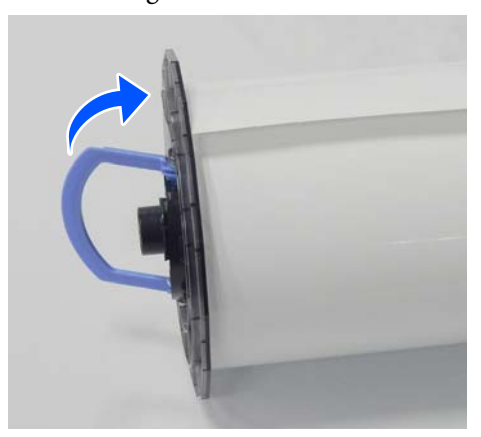

## **De Aseenheid installeren**

Plaats de aseenheid in de papierroleenheid.

Plaats het tandwiel aan het uiteinde van de as op het tandwiel aan de rechterkant.

Controleer of de as van de aseenheid in de lager past en de tandwielen contact maken.

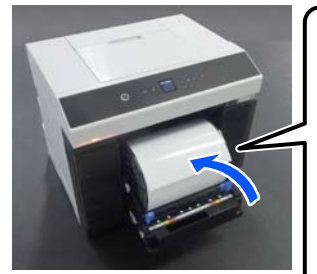

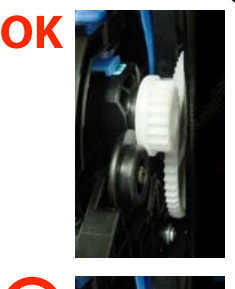

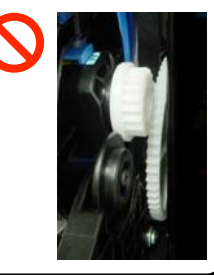

B Steek de voorrand van het rolpapier in de papiersleuf, tot u een pieptoon hoort.

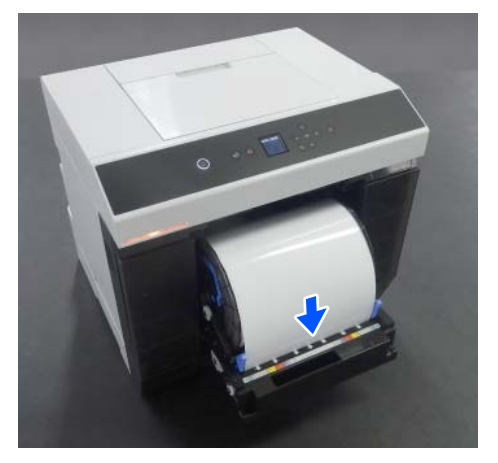

Stel de zijgeleiders af op de breedte van het papier.

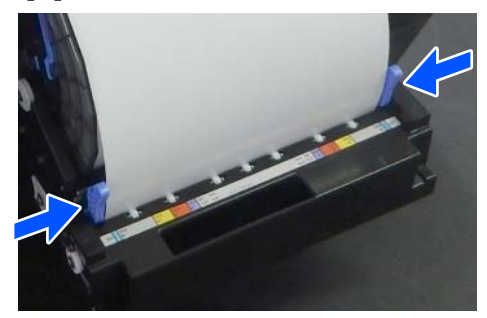

Controleer of de positie van de rand van de papierrol overeenkomt met het papierformaat op het etiket en of er geen ruimte is tussen de zijgeleiders en de randen van de papierrol.

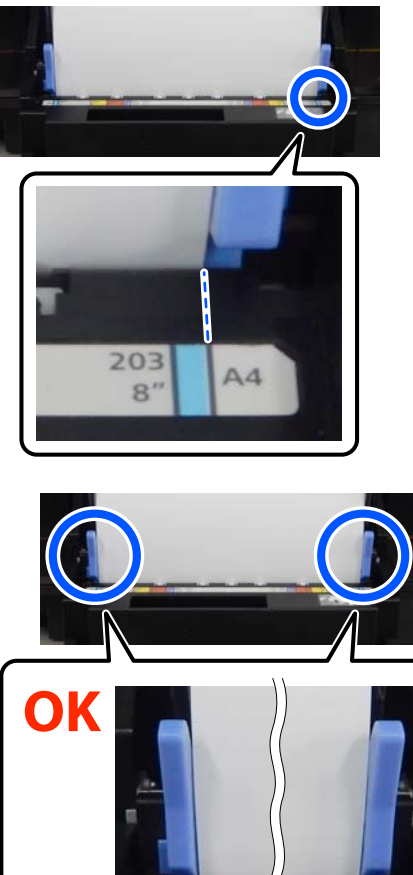

Als de papierrol niet overeenkomt met het papierformaat op het etiket of als er ruimte is tussen een van de zijgeleiders en de papierrol, is de positie waarin de papierrol is geladen niet uitgelijnd met de aseenheid. Laad de papierrol opnieuw in de juiste positie.

4 Duw de papierroleenheid helemaal naar binnen.

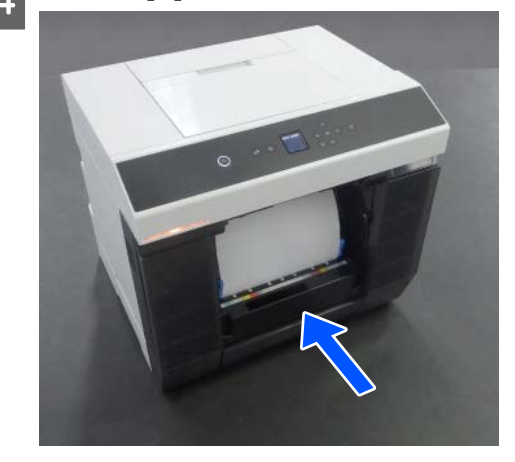

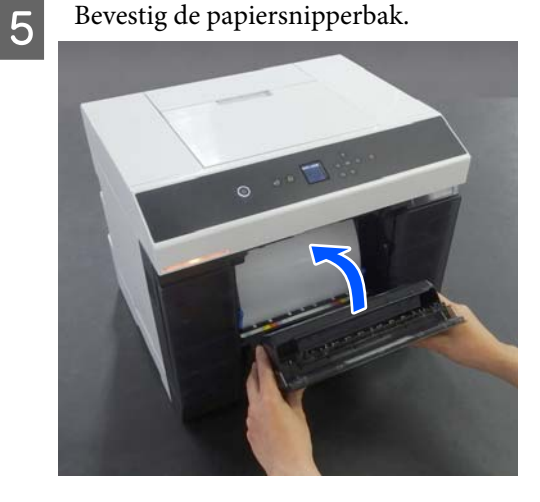

Zodra papier wordt bevestigd, wordt het ingevoerd. Wanneer de papierinvoer stopt, worden de instellingen voor het papiertype weergegeven op het scherm van het bedieningspaneel.

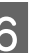

F Stel het papiertype in op het scherm van het bedieningspaneel.

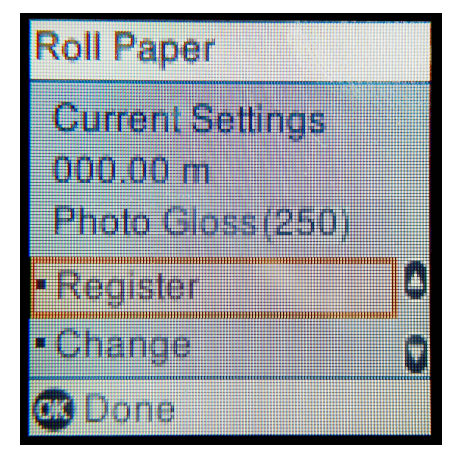

<span id="page-33-0"></span>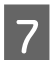

Trek de uitvoer lade uit.

Til de lade omhoog en naar u toe en duw de vervolgens lade iets naar binnen om deze vast te zetten.

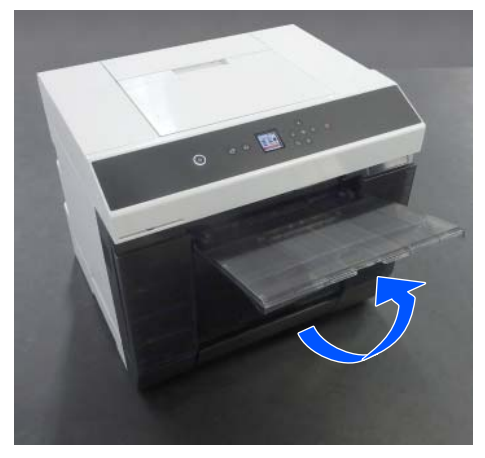

Trek het tweede deel naar u toe en zet het voorste deel omhoog.

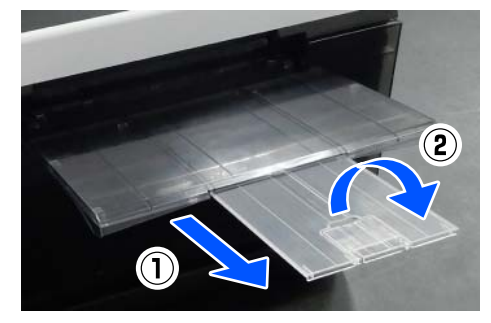

## **Losse vellen laden**

In dit gedeelte wordt uitgelegd hoe losse vellen in de papiertoevoereenheid en de optionele cassette worden geladen.

## **Benodigd item**

U hebt de volgende items nodig.

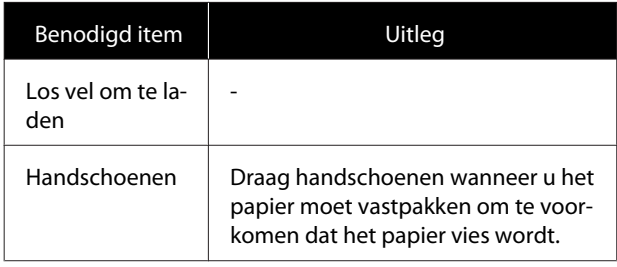

## **Laden in de Papiertoevoereenheid**

Start het afdrukken zodat de afdrukggevens naar de printer worden verzonden. Laad vervolgens losse vellen in de papiertoevoereenheid.

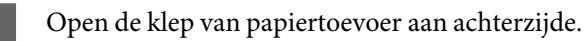

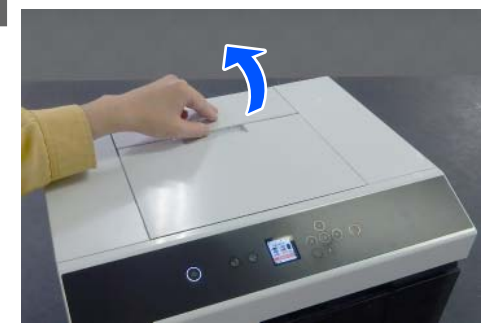

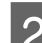

8 Schuif de zijgeleiders opzij.

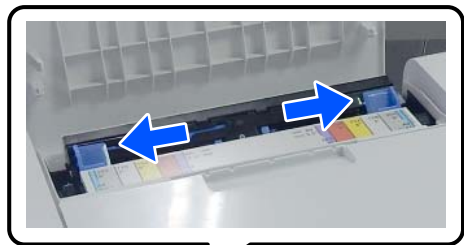

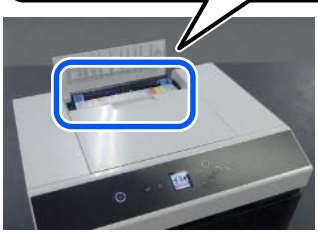

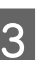

C Plaats het papier tussen de zijgeleiders met de afdrukzijde naar u toe.

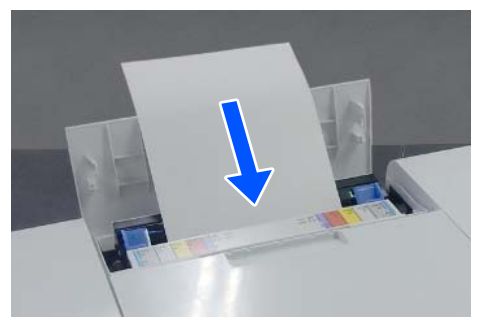

<span id="page-34-0"></span>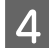

Stel de zijgeleiders af op de breedte van het papier.

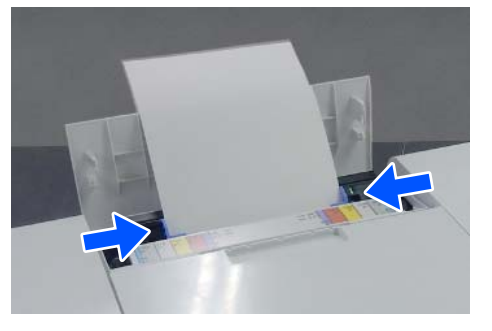

E Duw het papier ongeveer 5 cm in de papiersleuf.

Terwijl u het papier geleidelijk in de sleuf duwt, moet u op beide zijgeleiders drukken om te voorkomen dat het papier scheeftrekt. Hierdoor wordt het papier correct en niet scheef geladen.

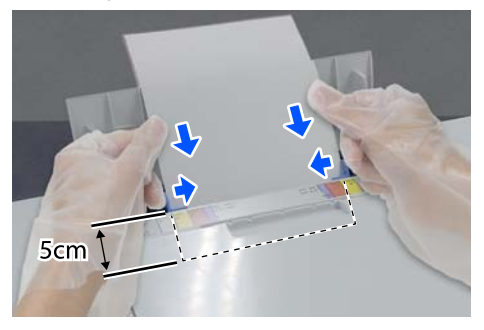

## **Laden in de Cassette (optioneel)**

Controleer van te voren of de geïnstalleerde toevoerrollen geschikt zijn voor het papiertype dat wordt geladen.

U["Toevoerrollen vervangen in de eenheid voor](#page-70-0) [dubbelzijdige doorvoer \(optie\)" op pagina 71](#page-70-0)

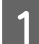

Trek de cassette naar u toe.

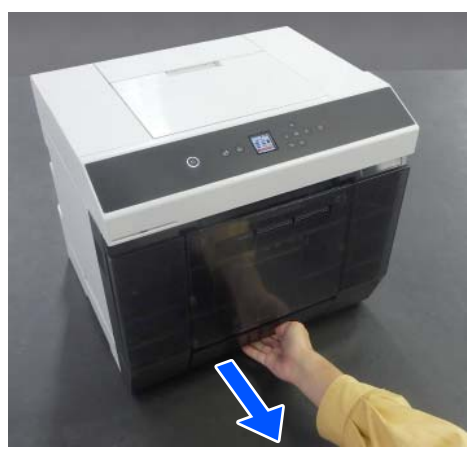

2 Stel de linker en rechter zijgeleiders af op de breedte van het papier dat wordt geladen.

> Knijp in de hendeltjes om de geleiders te verplaatsen.

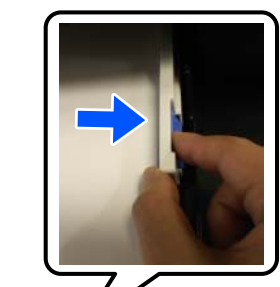

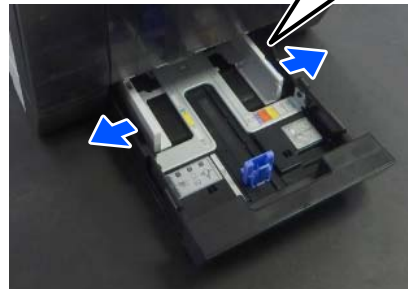

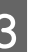

Schuif de voorste zijgeleiders helemaal naar buiten.

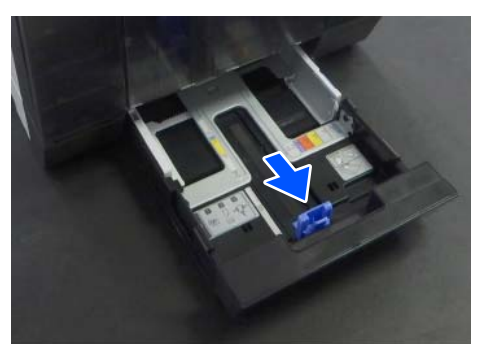

**Laad het papier met de afdrukzijde naar beneden.** 

Het aantal vellen dat kan worden geladen is 100 vellen of een stapel tot aan de stopstreep op de zijgeleider, afhankelijk van wat minder is.

In het volgende gedeelte staat informatie over het aantal vellen Epson-papier dat kan worden geladen.

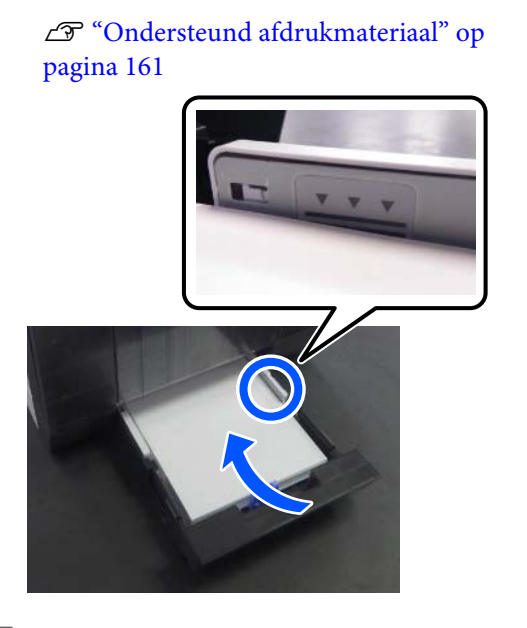

E Schuif de voorste zijgeleiders tegen het papier. Knijp in de hendeltjes om de geleiders te verplaatsen.

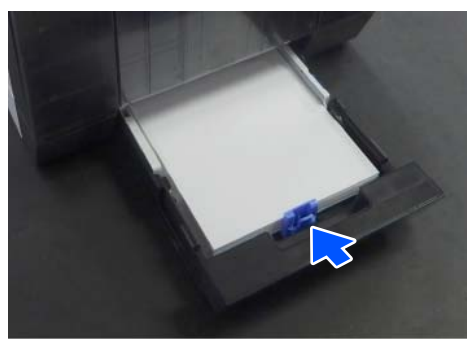

6 Sluit de cassette.

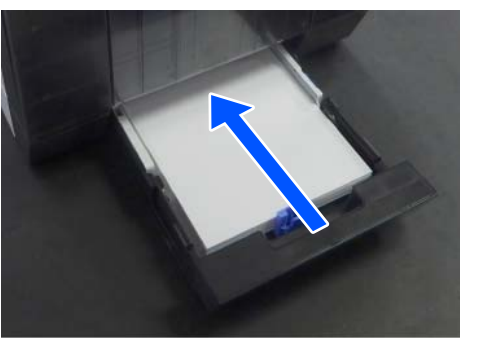

Stel daarna het papierformaat en het papiertype in op het scherm van het bedieningspaneel.

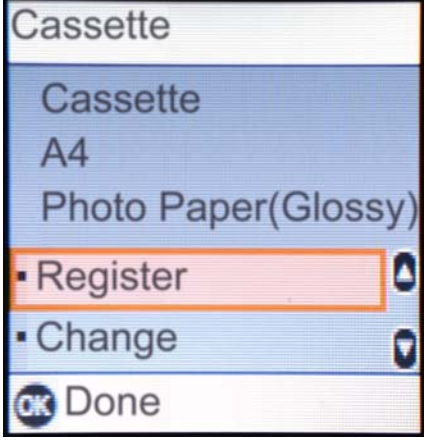
# <span id="page-36-0"></span>**Basismethoden voor afdrukken (Windows)**

In dit gedeelte wordt het afdrukken en het annuleren van het afdrukken uitgelegd.

De afdrukopdracht wordt gegeven vanuit een programma op een computer die met de printer is verbonden.

Zie het volgende gedeelte voor meer informatie over het stoppen van het afdrukken.

U ["Afdrukken annuleren \(via de computer\)" op](#page-39-0) [pagina 40](#page-39-0)

## **Afdrukken met Photoshop**

In dit voorbeeld wordt het afdrukken van afbeeldingsgegevens uitgelegd aan de hand van Adobe Photoshop 2021.

Wat u precies moet doen, verschilt per programma. Zie de gebruikershandleiding bij het programma voor meer informatie.

Zet de printer aan en laad het te gebruiken papier.

U ["Basishandelingen" op pagina 29](#page-28-0)

**Wanneer papier in de eenheid voor dubbelzijdige doorvoer is geladen**

Wanneer u de optionele eenheid voor dubbelzijdige doorvoer voor het eerst gebruikt, moet u de volgende instellingen configureren.

- (1) Open het Control Panel (Configuratiescherm) en klik achtereenvolgens op **Hardware and Sound (Hardware en geluid)** — **Devices and Printers (Apparaten en printers)**.
- (2) Klik met de rechtermuisknop op het pictogram van de gewenste printer en selecteer **Printer properties (Printereigenschappen)**.

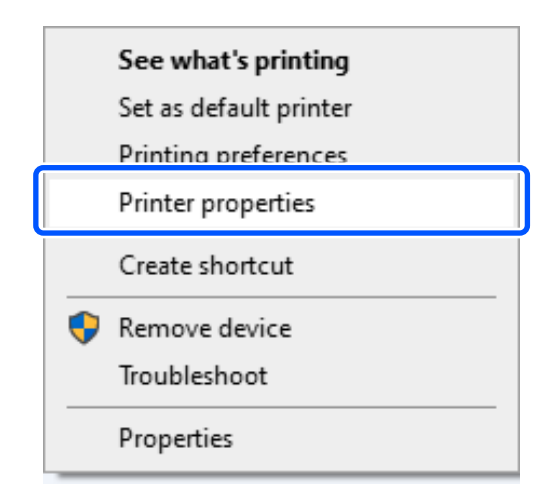

(3) Selecteer **Optionele instellingen**, selecteer **Opvragen bij printer** en klik op **Opvragen**.

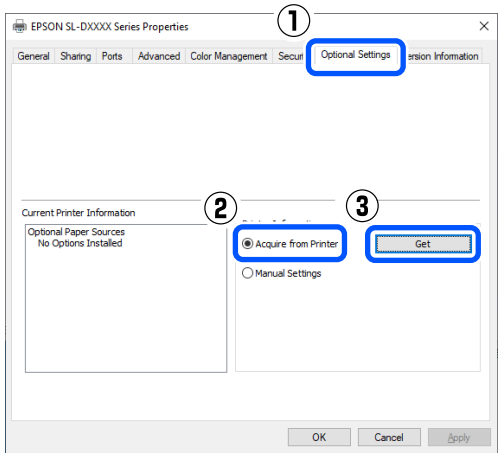

(4) Controleer of **Cassette** is weergegeven bij **Optionele papierbronnen** in **Actuele printerinformatie** en klik op **OK**.

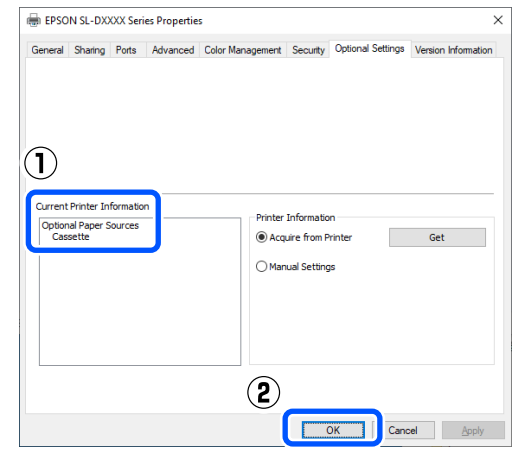

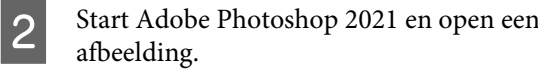

#### **Basismethoden voor afdrukken (Windows)**

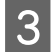

C Klik achtereenvolgens op **Afbeelding** — **Afbeeldingsgrootte**.

> Het scherm **Afbeeldingsgrootte** wordt weergegeven.

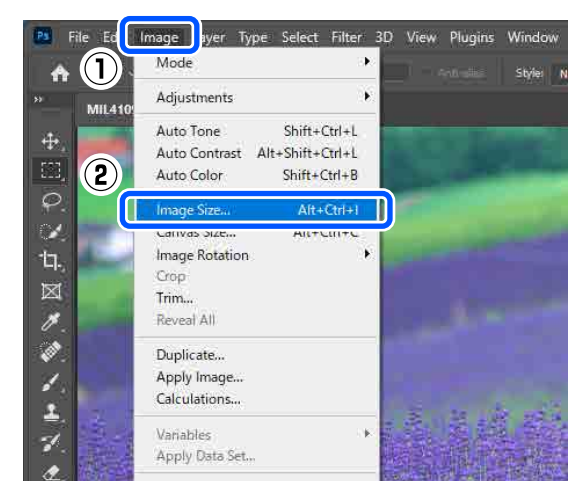

A Stel de waarden bij Afbeeldingsgrootte en Resolutie in en klik op **OK**.

> Selecteer **Original Size (Formaat van origineel)** bij **Fit To (Aanpassen aan)** en pas vervolgens de waarden bij **Width (Breedte)** en **Height (Hoogte)** aan het formaat van het papier waarop wordt afgedrukt aan.

Stel de waarde bij **Resolutie** in.

Als u een waarde instelt bij **Width (Breedte)** of **Height (Hoogte)** wordt de waarde bij **Fit To (Aanpassen aan)** gewijzigd in **Custom (Aangepast)**.

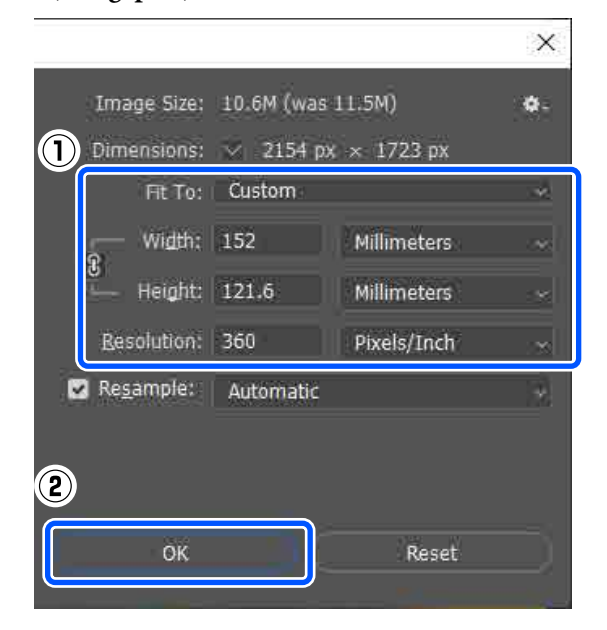

#### *Opmerking:*

*Het wordt aangeraden om de waarde bij Resolutie in te stellen op 360 dpi.*

*Als echter aan alle voorkeursinstellingen voor afdrukken is voldaan, kunnen de afdrukken heel duidelijk zijn bij 720 dpi.*

- ❏ *Wanneer Haarscherp is geselecteerd in het printerstuurprogramma.*
- ❏ *Wanneer een andere instelling dan Concept is geconfigureerd bij Afdrukkwaliteit in het printerstuurprogramma.*
- ❏ *Wanneer de papierlengte korter is dan 305 mm.*
- 

E Klik achtereenvolgens op **File (Bestand)** — **Print (Afdrukken)**.

> Het scherm **Photoshop Print Settings (Afdrukinstellingen voor Photoshop)** wordt weergegeven.

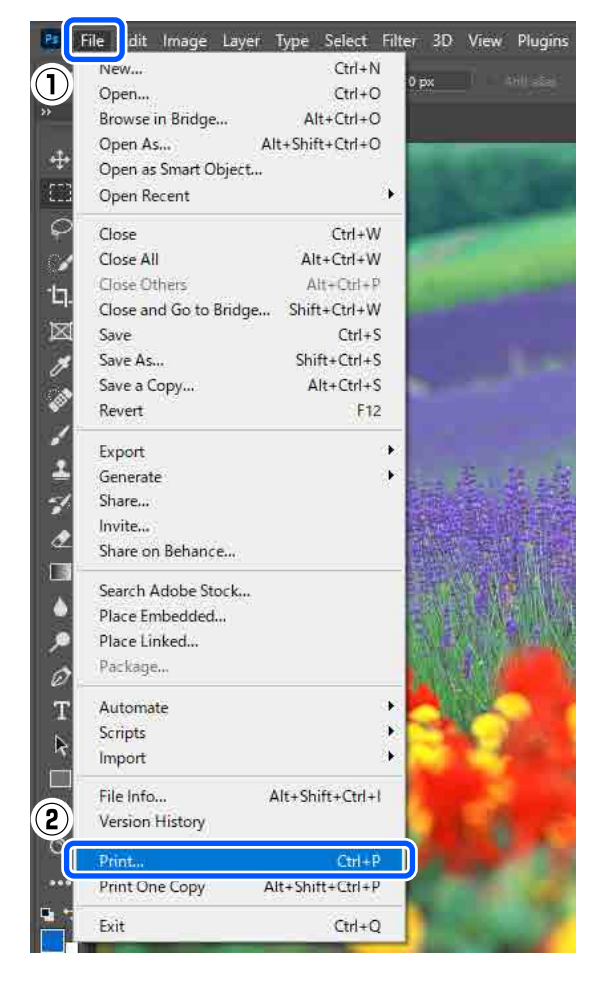

#### **Basismethoden voor afdrukken (Windows)**

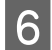

F Selecteer de printer bij **Printer** en klik op **Print Settings (Printerinstellingen)**.

> Het scherm Hoofdgroep van het printerstuurprogramma wordt weergegeven.

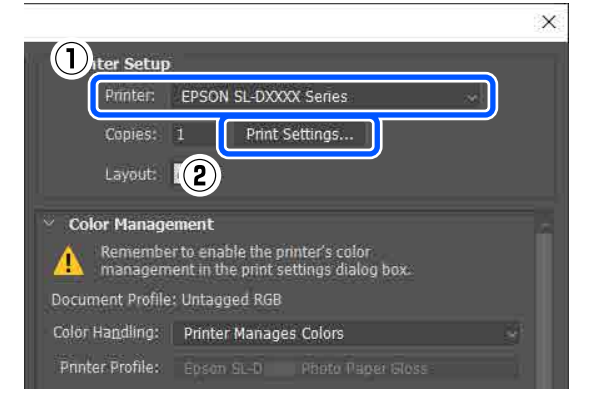

Stel de verschillende items bij **Printerinstellingen** in.

- ❏ Afdrukmateriaal Selecteer het papiertype dat in de printer is geplaatst.
- ❏ Afdrukkwaliteit Welke afdrukkwaliteit u kunt selecteren, is afhankelijk van het geselecteerde papiertype. Deze is standaard ingesteld op **Normaal**. Als de kwaliteit het belangrijkst is bij het afdrukken, selecteert u **Hoge kwalit.** Als u snel wilt afdrukken, kiest u **Concept**. Wanneer u **Concept** instelt, wordt weliswaar sneller afgedrukt, maar kan de afdrukkwaliteit enigszins afnemen.

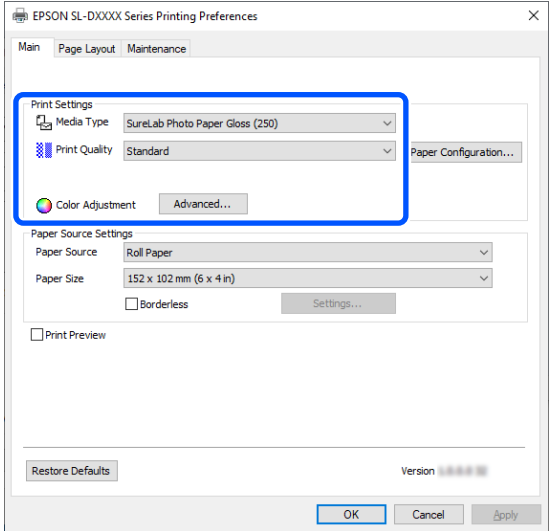

Als u voorkeuren voor kleurbeheer en kleurmodi wilt configureren, klikt u op **Geavanceerd**.

U["Kleurenbeheer" op pagina 46](#page-45-0)

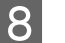

Stel de verschillende items bij **Papierbroninstellingen** in.

- ❏ Papierbron Welke instellingen beschikbaar zijn, is afhankelijk van het papiertype dat u selecteert. Als u vanaf de eenheid voor dubbelzijdige doorvoer wilt afdrukken, selecteert u **Cassette**.
- ❏ Papierformaat Selecteer een afdrukformaat. Kies hier hetzelfde formaat als de afbeeldingsgrootte die u bij stap 4 hebt ingesteld.

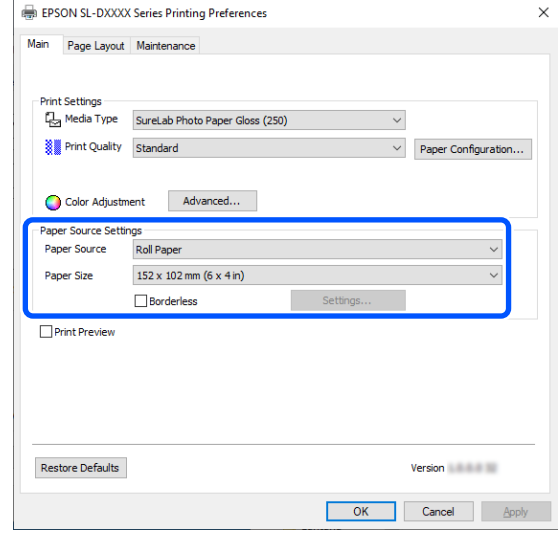

Selecteer **Randloos** als u zonder randen (marges) wilt afdrukken.

U["Randloos afdrukken aan alle zijden" op](#page-52-0) [pagina 53](#page-52-0)

I Klik op **Paginalay-out** en stel de inbindpositie in op **Dubbelzijdig afdrukken** als u dubbelzijdig wilt afdrukken op losse vellen.

 $\mathscr{D}$  ["Dubbelzijdig afdrukken" op pagina 58](#page-57-0)

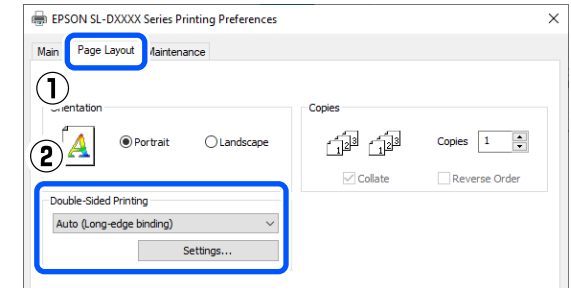

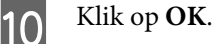

#### **Basismethoden voor afdrukken (Windows)**

<span id="page-39-0"></span>Stel elk item, zoals kleurenbeheer en afdrukpositie, in terwijl u de afbeelding controleert die in het scherm **Photoshop Print Settings (Afdrukinstellingen voor Photoshop)** wordt weergegeven.

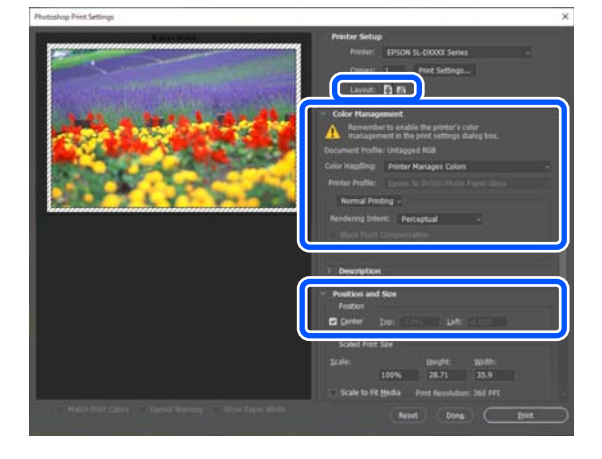

#### *Opmerking:*

- ❏ *Wanneer Kleuraanpassing in het printerstuurprogramma is ingesteld op Kleurencontrole, selecteert u Printer Manages Colors (Printer beheert kleuren) bij Color Handling (Kleurverwerking) in Color Management (Kleurenbeheer).*
- ❏ *Wanneer u gedetailleerd kleurenbeheer uitvoert met de functies van Photoshop, moeten de instellingen van Color Management (Kleurenbeheer) overeenkomen met deze instellingen.*

*Zie het volgende gedeelte voor meer informatie over kleuraanpassing.*

U*["Kleurenbeheer" op pagina 46](#page-45-0)*

### 12 Klik op Print (Afdrukken).

#### *Opmerking:*

*Als het afbeeldingsformaat groter is dan het afdrukformaat, verschijnt het volgende scherm.*

*Klik op Doorgaan. Als u op Annuleren klikt, wordt het afdrukken geannuleerd en gaat u terug naar het scherm van de toepassing.*

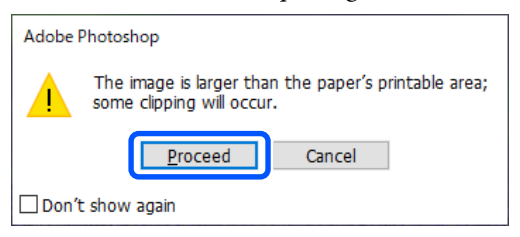

De afdrukgegevens worden naar de printer gestuurd en het afdrukken wordt gestart.

## **Afdrukken annuleren (via de computer)**

Wanneer gegevens van de computer naar de printer zijn verzonden, kunt u de afdruktaak niet meer via de computer annuleren. Annuleer de opdracht op de printer.

#### U["Afdrukken annuleren \(via de printer\)" op](#page-40-0) [pagina 41](#page-40-0)

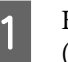

Klik op het printerpictogram op de taskbar (taakbalk).

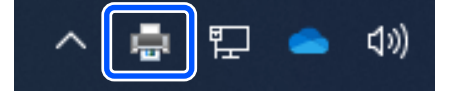

Of een pictogram wordt weergegeven, is afhankelijk van de voor Windows gekozen instellingen.

2 Selecteer de taak die u wilt annuleren en selecteer **Cancel (Annuleren)** in het menu **Document**.

> Klik op **Cancel All Documents (Alle documenten annuleren)** in het menu **Printer** om alle taken te annuleren.

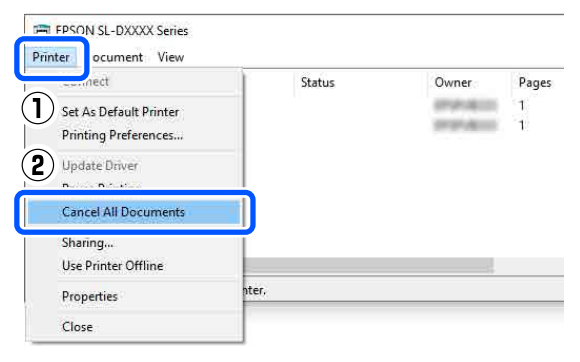

Als de taak al naar de printer is gestuurd, worden de afdrukgegevens niet weergegeven in het bovenstaande venster.

## <span id="page-40-0"></span>**Afdrukken annuleren (via de printer)**

Druk op de knop $\bigotimes$  (stopknop) op het bedieningspaneel.

De afdruktaak wordt geannuleerd, zelfs midden in het afdrukken. Nadat u de opdracht hebt geannuleerd, kan het even duren voordat de printer weer gebruiksklaar is.

#### *Opmerking:*

*Afdruktaken die in de afdrukwachtrij op de computer staan, kunt u niet op de hierboven beschreven manier verwijderen. Zie "Afdrukken annuleren (via de computer)" in het vorige gedeelte om afdruktaken in de wachtrij te verwijderen.*

## <span id="page-41-0"></span>**Basismethoden voor afdrukken (Mac)**

In dit gedeelte wordt het afdrukken en het annuleren van het afdrukken uitgelegd.

De afdrukopdracht wordt gegeven vanuit een programma op een computer die met de printer is verbonden.

Zie het volgende gedeelte voor meer informatie over het stoppen van het afdrukken.

U["Afdrukken annuleren \(via de computer\)" op](#page-44-0) [pagina 45](#page-44-0)

## **Afdrukken met Photoshop**

In dit voorbeeld wordt het afdrukken van afbeeldingsgegevens uitgelegd aan de hand van Adobe Photoshop 2021.

Wat u precies moet doen, verschilt per programma. Zie de gebruikershandleiding bij het programma voor meer informatie.

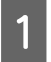

A Zet de printer aan en laad het te gebruiken papier.

U["Basishandelingen" op pagina 29](#page-28-0)

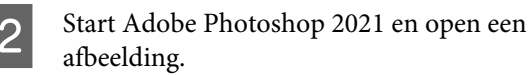

C Klik achtereenvolgens op **Afbeelding** — **Afbeeldingsgrootte**.

> Het scherm **Afbeeldingsgrootte** wordt weergegeven.

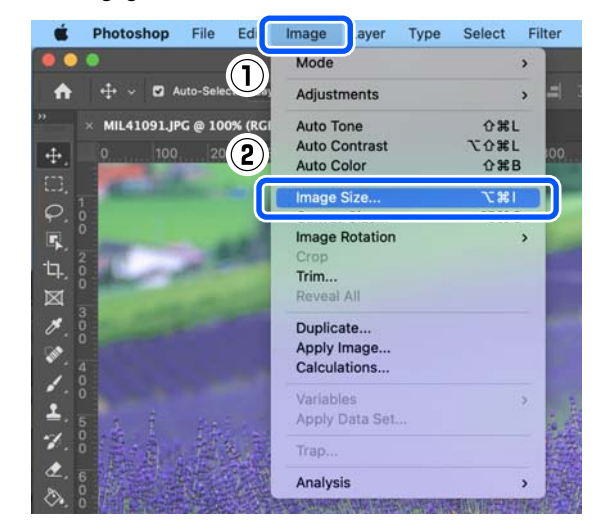

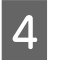

4 Stel de waarden bij Afbeeldingsgrootte en Resolutie in en klik op **OK**.

> Selecteer **Original Size (Formaat van origineel)** bij **Fit To (Aanpassen aan)** en pas vervolgens de waarden bij **Width (Breedte)** en **Height (Hoogte)** aan het formaat van het papier waarop wordt afgedrukt aan.

Stel de waarde bij **Resolutie** in.

Als u een waarde instelt bij **Width (Breedte)** of **Height (Hoogte)** wordt de waarde bij **Fit To (Aanpassen aan)** gewijzigd in **Custom (Aangepast)**.

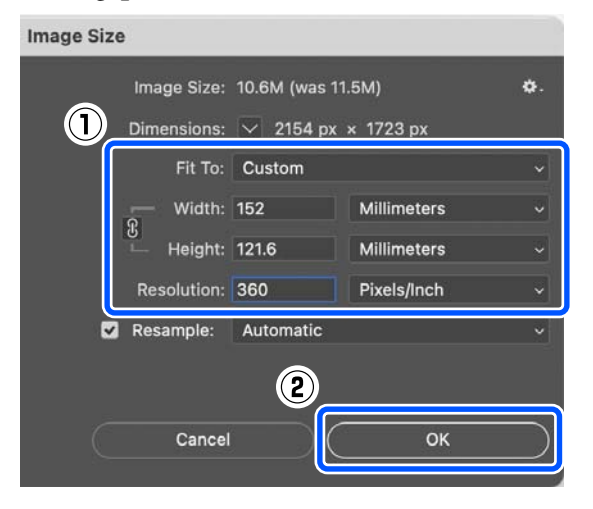

#### **Basismethoden voor afdrukken (Mac)**

#### *Opmerking:*

*Het wordt aangeraden om de waarde bij Resolutie in te stellen op 360 dpi.*

*Als echter aan alle voorkeursinstellingen voor afdrukken is voldaan, kunnen de afdrukken heel duidelijk zijn bij 720 dpi.*

- ❏ *Wanneer Haarscherp is geselecteerd in het printerstuurprogramma.*
- ❏ *Wanneer een andere instelling dan Concept is geconfigureerd bij Afdrukkwaliteit in het printerstuurprogramma.*
- ❏ *Wanneer de papierlengte korter is dan 305 mm.*
- E Klik achtereenvolgens op **File (Bestand) Print (Afdrukken)**.

Het scherm **Photoshop Print Settings (Afdrukinstellingen voor Photoshop)** wordt weergegeven.

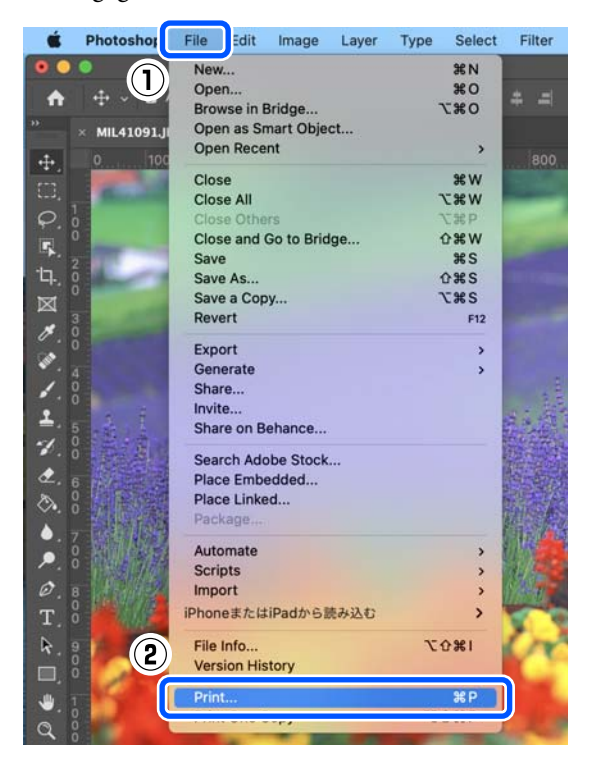

#### F Selecteer de printer bij **Printer** en klik op **Print Settings (Printerinstellingen)**.

Het afdrukscherm wordt weergegeven.

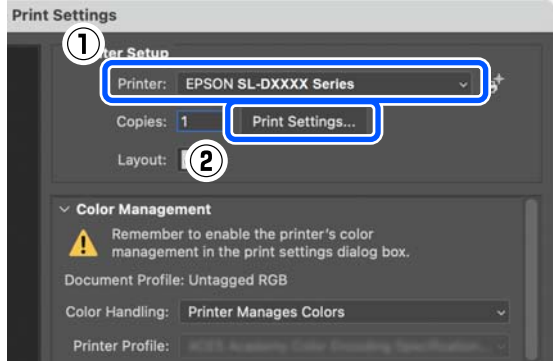

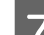

7 Configureer de benodigde instellingen.

U kunt Afdrukmateriaal en Afdrukkwaliteit configureren door **Printerinstellingen** te selecteren in het pop-upmenu.

❏ Papierformaat

Selecteer een afdrukformaat. Kies hier hetzelfde formaat als de afbeeldingsgrootte die u bij stap 4 hebt ingesteld.

- ❏ Afdrukmateriaal Selecteer het papiertype dat in de printer is geplaatst.
- ❏ Afdrukkwaliteit Welke afdrukkwaliteit u kunt selecteren, is afhankelijk van het geselecteerde papiertype.

#### **Basismethoden voor afdrukken (Mac)**

Deze is standaard ingesteld op **Normaal**. Als de kwaliteit het belangrijkst is bij het afdrukken, selecteert u **Hoge kwalit.** Als u snel wilt afdrukken, kiest u **Concept**. Wanneer u **Concept** instelt, wordt weliswaar sneller afgedrukt, maar kan de afdrukkwaliteit enigszins afnemen.

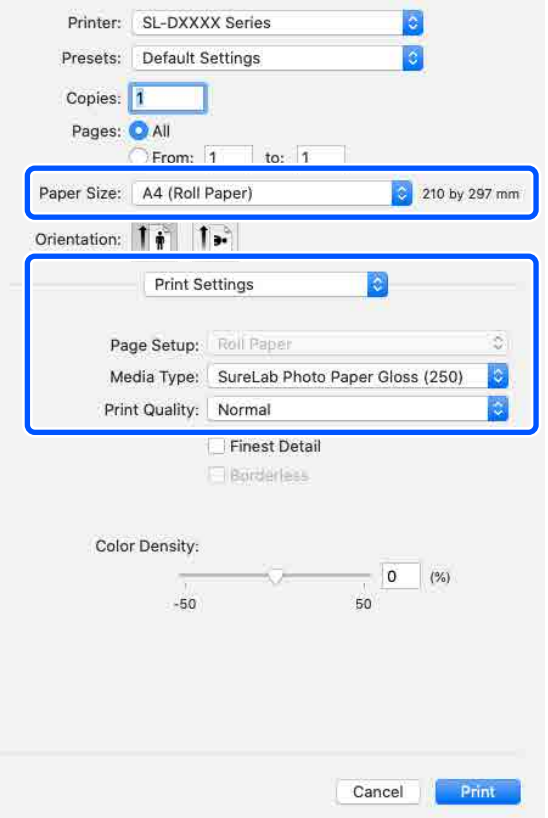

Als u zonder randen (marges) wilt afdrukken, selecteert u bij **Papierformaat** een papierformaat dat geschikt is voor randloos afdrukken.

U["Randloos afdrukken aan alle zijden" op](#page-52-0) [pagina 53](#page-52-0)

 $\frac{1}{8}$  Als u dubbelzijdig wilt afdrukken op losse vellen, selecteert u **Inst. dubbelzijdig afdr.** in het pop-upmenu en stelt u de inbindpositie in bij **Dubbelz. afdrukken**.

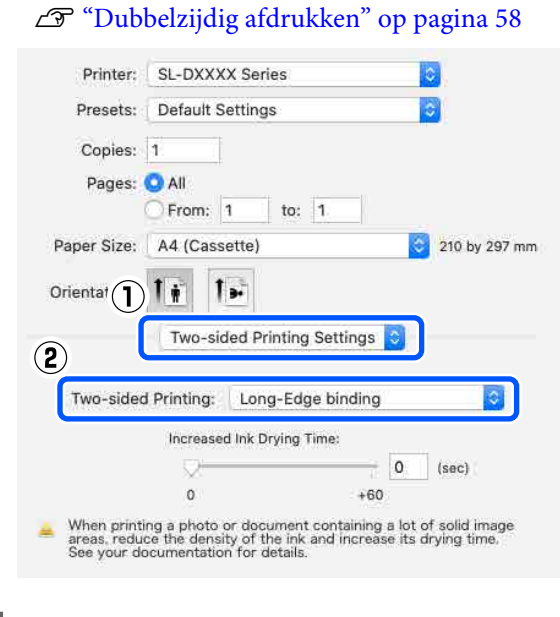

I Klik op **Print (Afdrukken)**.

10 Stel elk item, zoals kleurenbeheer en afdrukpositie, in terwijl u de afbeelding controleert die in het scherm **Photoshop Print Settings (Afdrukinstellingen voor Photoshop)** wordt weergegeven.

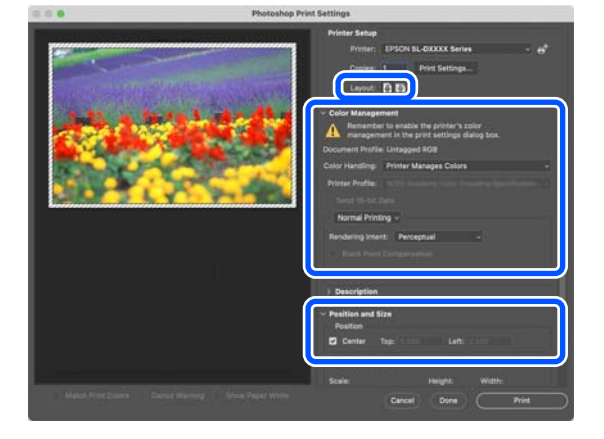

#### **Basismethoden voor afdrukken (Mac)**

#### <span id="page-44-0"></span>*Opmerking:*

- ❏ *Wanneer de kleuraanpassing in het printerstuurprogramma is ingesteld op Handm. inst., selecteert u Printer Manages Colors (Printer beheert kleuren) bij Color Handling (Kleurverwerking) in Color Management (Kleurenbeheer).*
- ❏ *Wanneer u gedetailleerd kleurenbeheer uitvoert met de functies van Photoshop, moeten de instellingen van Color Management (Kleurenbeheer) overeenkomen met deze instellingen.*

*Zie het volgende gedeelte voor meer informatie over kleuraanpassing.*

U*["Kleurenbeheer" op pagina 46](#page-45-0)*

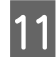

### **11** Klik op **Print (Afdrukken).**

De afdrukgegevens worden naar de printer gestuurd en het afdrukken wordt gestart.

## **Afdrukken annuleren (via de computer)**

Wanneer gegevens van de computer naar de printer zijn verzonden, kunt u de afdruktaak niet meer via de computer annuleren. Annuleer de opdracht op de printer.

 $\mathscr{D}$  "Afdrukken annuleren (via de printer)" op pagina 45

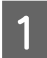

Klik op het printerpictogram in het Dock.

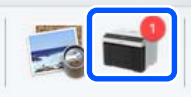

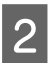

2 Selecteer de afdrukgegevens die u wilt annuleren en klik op [×].

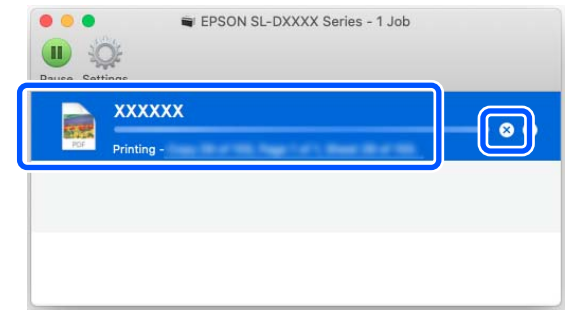

Als de taak al naar de printer is gestuurd, worden de afdrukgegevens niet weergegeven in het bovenstaande venster.

## **Afdrukken annuleren (via de printer)**

Druk op de knop (stopknop) op het bedieningspaneel.

De afdruktaak wordt geannuleerd, zelfs midden in het afdrukken. Nadat u de opdracht hebt geannuleerd, kan het even duren voordat de printer weer gebruiksklaar is.

#### *Opmerking:*

*Afdruktaken die in de afdrukwachtrij op de computer staan, kunt u niet op de hierboven beschreven manier verwijderen. Zie "Afdrukken annuleren (via de computer)" in het vorige gedeelte om afdruktaken in de wachtrij te verwijderen.*

## <span id="page-45-0"></span>**Kleurenbeheer**

## **Instellingen voor kleurenbeheer**

Bij het afdrukken via de printer kunt u kiezen uit de volgende kleurcorrectiemethoden.

Kies de methode die het best past bij de toepassing die u gebruikt, het besturingssysteem en het doel van de afdruk.

### **Kleuren handmatig instellen**

U kunt de instellingen voor kleurruimte en kleurtint handmatig instellen. Gebruik deze optie wanneer de gebruikte toepassing geen functie voor kleurcorrectie heeft.

U"Kleuren handmatig instellen" op pagina 46

### **Kleurenbeheer via de toepassing (geen kleurenbeheer)**

Deze methode wordt gebruikt bij afdrukken vanuit toepassingen die kleurenbeheer ondersteunen. Alle kleurenbeheerprocessen worden uitgevoerd met het kleurenbeheersysteem van de toepassing. Deze manier van werken is handig wanneer u met een bepaalde toepassing dezelfde resultaten voor kleurenbeheer wilt bereiken in verschillende besturingssystemen.

U["Kleurenbeheer via de toepassing \(geen](#page-49-0) [kleurenbeheer\)" op pagina 50](#page-49-0)

### **Kleurenbeheer via het printerstuurprogramma**

Het printerstuurprogramma gebruikt het kleurenbeheersysteem van het besturingssysteem en voert alle kleurenbeheerprocessen uit. Gebruik deze methode wanneer u een consistent afdrukresultaat wilt bereiken met verschillende toepassingen in hetzelfde besturingssysteem. Hiervoor hebt u echter wel een toepassing nodig die kleurenbeheer ondersteunt.

U["Kleurenbeheer via het printerstuurprogramma](#page-50-0) [\(ICM\) \(Windows\)" op pagina 51](#page-50-0)

U["Kleurenbeheer via het printerstuurprogramma](#page-51-0) [\(ColorSync\) \(Mac\)" op pagina 52](#page-51-0)

### **Kleuren handmatig instellen**

U kunt een van de volgende modi voor kleurcorrectie selecteren. Daarnaast kunt u de helderheid, het contrast, de verzadiging en de kleurbalans bijstellen in een voorbeeldweergave.

- ❏ sRGB: biedt optimalisatie van de sRGB-ruimte en kleurcorrectie. Normaal gesproken moet deze optie worden geselecteerd.
- ❏ Adobe RGB: biedt optimalisatie van de Adobe RGB-ruimte en kleurcorrectie. Selecteer deze instelling wanneer u afbeeldingsgegevens afdrukt met gebruikmaking van de informatie van de Adobe RGB-kleurruimte.

### **Instellingen in Windows**

A Wanneer u toepassingen gebruikt met een eigen functie voor kleurenbeheer, geef dan in die toepassing op hoe kleuren moeten worden aangepast.

> Begin bij stap 2 wanneer u een toepassing gebruikt zonder functie voor kleurenbeheer.

Selecteer bij het gebruik van de volgende toepassingen de optie **Printer Manages Colors (Printer beheert kleuren)** voor kleurenbeheer.

- ❏ Adobe Photoshop CS6 of hoger
- ❏ Adobe Photoshop Elements 11 of hoger
- ❏ Adobe Photoshop Lightroom 5 of hoger

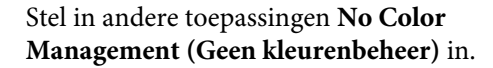

#### *Opmerking:*

*Zie voor informatie over ondersteunde platforms de website voor de betreffende toepassing.*

#### **Voorbeeld van Adobe Photoshop 2021**

Het scherm **Photoshop Print Settings (Afdrukinstellingen voor Photoshop)** wordt geopend.

Selecteer **Color Management (Kleurenbeheer)** en selecteer vervolgens **Printer Manages Colors (Printer beheert kleuren)** bij **Color Handling (Kleurverwerking)**.

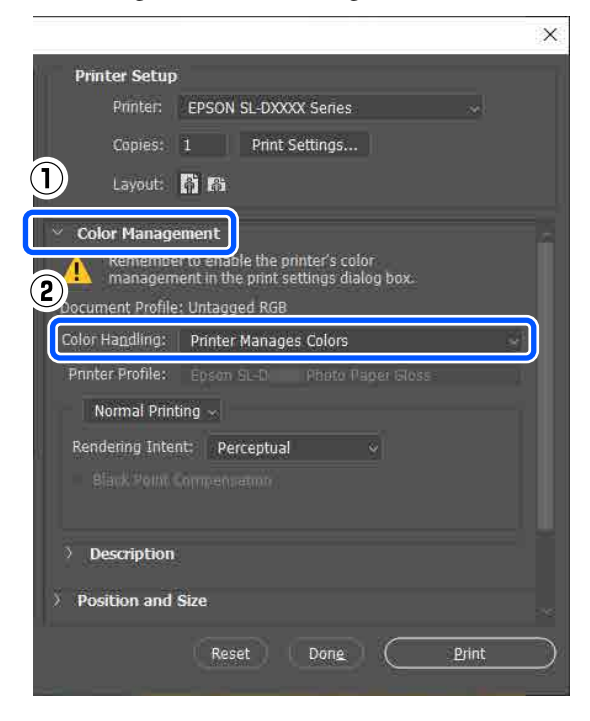

B Open het scherm **Hoofdgroep** van het printerstuurprogramma.

> Klik bij gebruik van Adobe Photoshop 2021 op **Print Settings (Printerinstellingen)** om het scherm **Hoofdgroep** van het

printerstuurprogramma weer te geven.

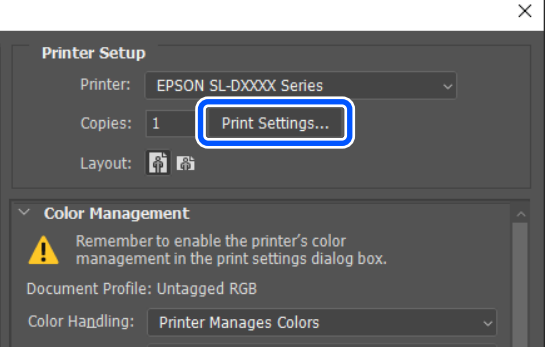

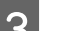

#### C Klik op **Geavanceerd** bij **Kleuraanpassing**.

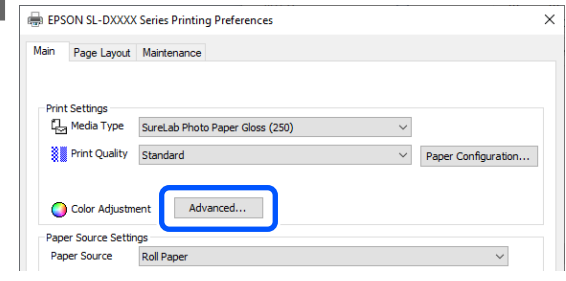

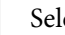

### D Selecteer **Kleurencontrole** bij **Kleurenbeheer**.

De instellingsitems worden weergegeven in het scherm **Kleurcorrectie**.

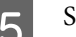

#### E Selecteer **Kleurenmodus**.

#### ❏ sRGB

De kleuren worden beheerd met gebruikmaking van sRGB. Er wordt afgedrukt met optimale kleurtinten. Normaal gesproken moet deze optie worden geselecteerd.

❏ Adobe RGB

Kleuren worden beheerd op basis van de grotere Adobe RGB-kleurruimte. Selecteer deze instelling wanneer u afbeeldingsgegevens afdrukt met gebruikmaking van de informatie van de Adobe RGB-kleurruimte.

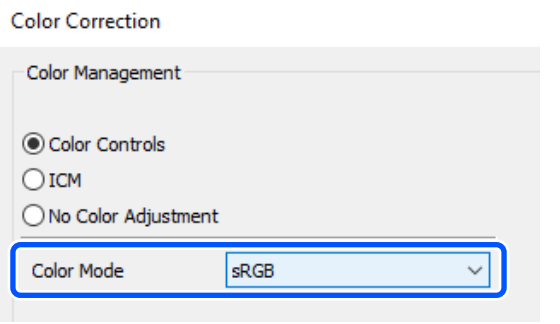

F Stel de verschillende items in en klik op **OK**.

❏ Kleuraanpassingsmethode Selecteer de kleuraanpassingsmethode. Als u **Kleurencirkel** selecteert, kunt u de kleuren aanpassen door op de kleurencirkel te klikken en de dichtheid aanpassen door de schuifbalk te verplaatsen. Als u **Schuifbalk** selecteert, kunt u de

schuifbalk van elke kleur verplaatsen om de kleuren aan te passen.

- ❏ Helderheid Hiermee past u de helderheid van de afbeelding aan.
- ❏ Contrast

Hiermee past u het contrast (verschil tussen donker en licht) van de afbeelding aan. Bij een verhoging van het contrast worden heldere delen helderder en donkere delen donkerder. Bij een verlaging van het contrast wordt het verschil tussen lichte en donkere delen kleiner.

❏ Verzadiging

Hiermee past u de verzadiging (kleurhelderheid) van de afbeelding aan. Bij een verhoging van de verzadiging worden kleuren levendiger. Bij een verlaging van de verzadiging worden de kleuren mat tot deze bijna grijs zijn.

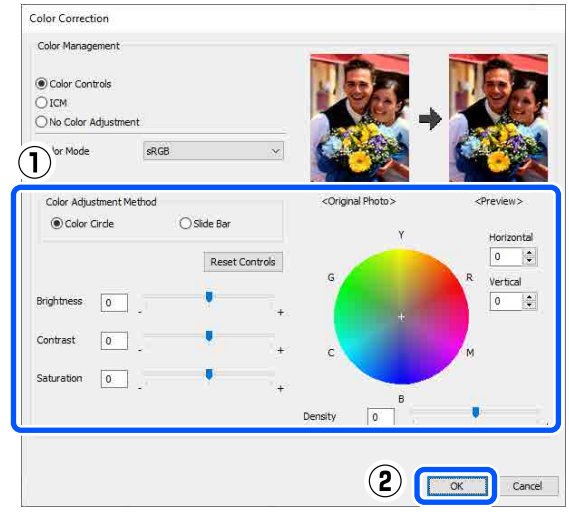

#### *Opmerking:*

*U kunt de kleuren aanpassen met behulp van de voorbeeldafbeelding aan de rechterkant van het scherm.*

Geef zo nodig nog andere instellingen op en druk af.

### **Instellingen in Mac**

A Wanneer u toepassingen gebruikt met een eigen functie voor kleurenbeheer, geef dan in die toepassing op hoe kleuren moeten worden aangepast.

> Begin bij stap 2 wanneer u een toepassing gebruikt zonder functie voor kleurenbeheer.

Selecteer bij het gebruik van de volgende toepassingen de optie **Printer Manages Colors (Printer beheert kleuren)** voor kleurenbeheer.

- ❏ Adobe Photoshop CS6 of hoger
- ❏ Adobe Photoshop Elements 12 of hoger
- ❏ Adobe Photoshop Lightroom 5 of hoger

Stel in andere toepassingen **No Color Management (Geen kleurenbeheer)** in.

#### *Opmerking:*

*Zie voor informatie over ondersteunde platforms de website voor de betreffende toepassing.*

#### **Voorbeeld van Adobe Photoshop 2021**

Het scherm **Photoshop Print Settings (Afdrukinstellingen voor Photoshop)** wordt geopend.

Selecteer **Color Management (Kleurenbeheer)** en selecteer vervolgens **Printer Manages Colors (Printer beheert kleuren)** bij **Color Handling (Kleurverwerking)**.

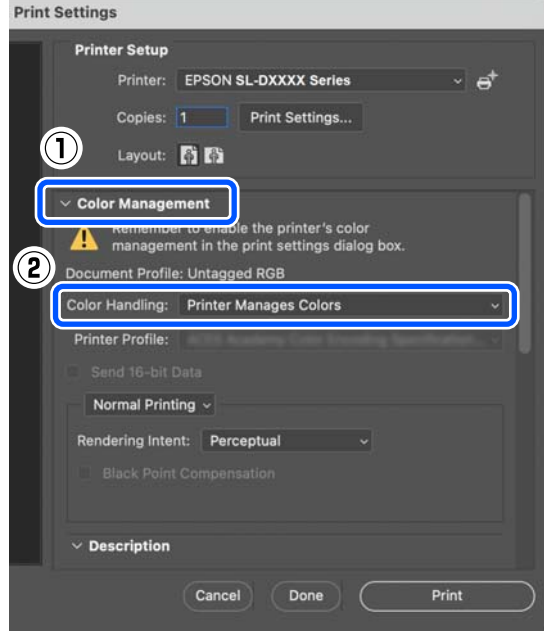

### 2 Open het afdrukvenster.

Klik bij gebruik van Adobe Photoshop 2021 op **Print Settings (Printerinstellingen)** om het afdrukscherm weer te geven.

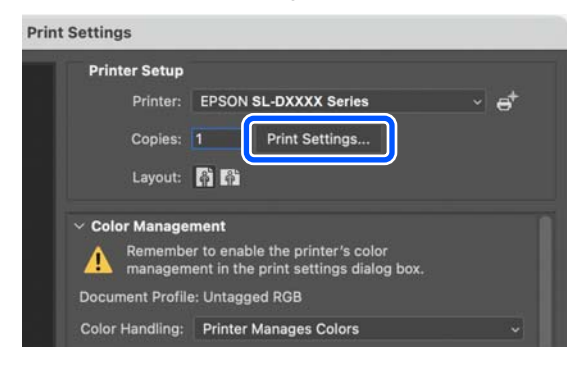

Selecteer **Color Matching (Kleurevenaring)** in het pop-upmenu en selecteer vervolgens **EPSON Kleurencontrole**.

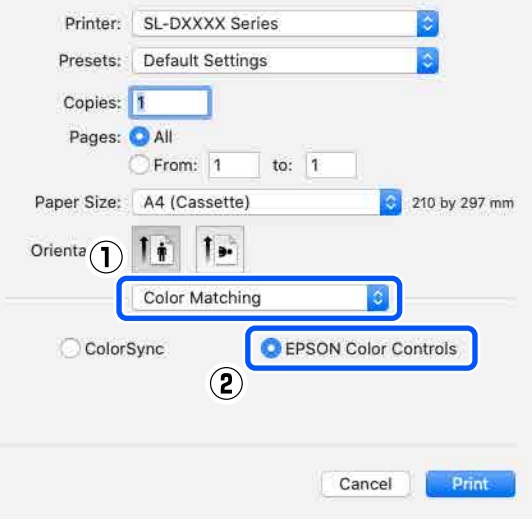

#### *Opmerking:*

*EPSON Kleurencontrole is niet beschikbaar in de volgende toepassingen als stap 1 is overgeslagen.*

- ❏ *Adobe Photoshop CS6 of hoger*
- ❏ *Adobe Photoshop Elements 12 of hoger*
- ❏ *Adobe Photoshop Lightroom 5 of hoger*

#### D Selecteer **Kleurenopties** in het pop-upmenu en selecteer vervolgens **Handm. inst.**

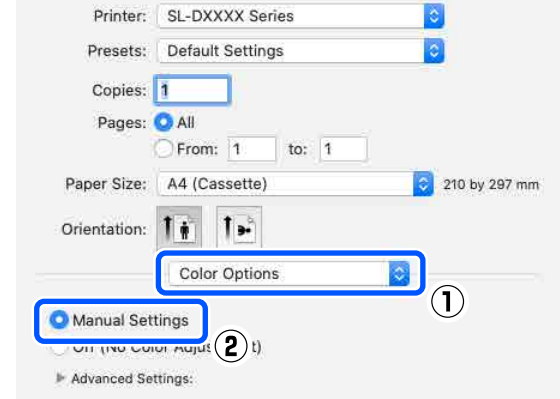

E Klik op voor **Extra instellingen**, stel vervolgens de verschillende items in en klik op **Print (Druk af)**.

❏ Helderheid Hiermee past u de helderheid van de afbeelding aan.

❏ Contrast

<span id="page-49-0"></span>Hiermee past u het contrast (verschil tussen donker en licht) van de afbeelding aan. Bij een verhoging van het contrast worden heldere delen helderder en donkere delen donkerder. Bij een verlaging van het contrast wordt het verschil tussen lichte en donkere delen kleiner.

❏ Verzadiging

Hiermee past u de verzadiging (kleurhelderheid) van de afbeelding aan. Bij een verhoging van de verzadiging worden kleuren levendiger. Bij een verlaging van de verzadiging worden de kleuren mat tot deze bijna grijs zijn.

❏ Cyaan, Magenta, Geel Verplaats de schuifbalk van elke kleur om de kleuren aan te passen.

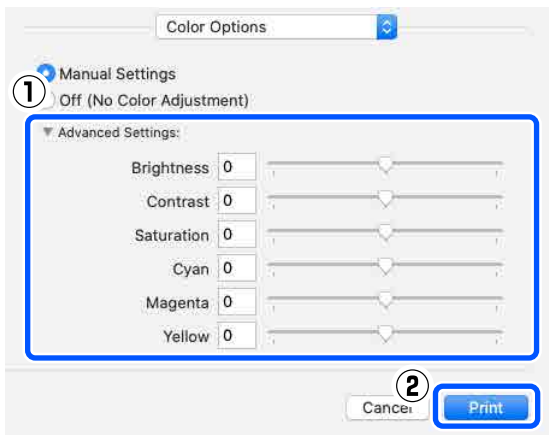

#### *Opmerking:*

*U kunt de kleuren aanpassen met behulp van de voorbeeldafbeelding aan de linkerkant van het scherm.*

F Geef zo nodig nog andere instellingen op en druk af.

### **Kleurenbeheer via de toepassing (geen kleurenbeheer)**

Deze methode gebruikt u bij het afdrukken met toepassingen die een functie voor kleurenbeheer hebben. Schakel de instellingen voor kleurenbeheer in de toepassing in en schakel de kleuraanpassingsfunctie in het printerstuurprogramma uit.

A Geef de instellingen voor kleurenbeheer via de toepassing op.

#### **Voorbeeld van Adobe Photoshop 2021**

Het scherm **Photoshop Print Settings (Afdrukinstellingen voor Photoshop)** wordt geopend.

Selecteer **Color Management (Kleurenbeheer)**, selecteer **Photoshop Manages Colors (Photoshop beheert kleuren)** bij **Color Handling (Kleurverwerking)** en selecteer vervolgens **Printer Profile (Printerprofiel)** en **Rendering Intent (Renderingdoel)**.

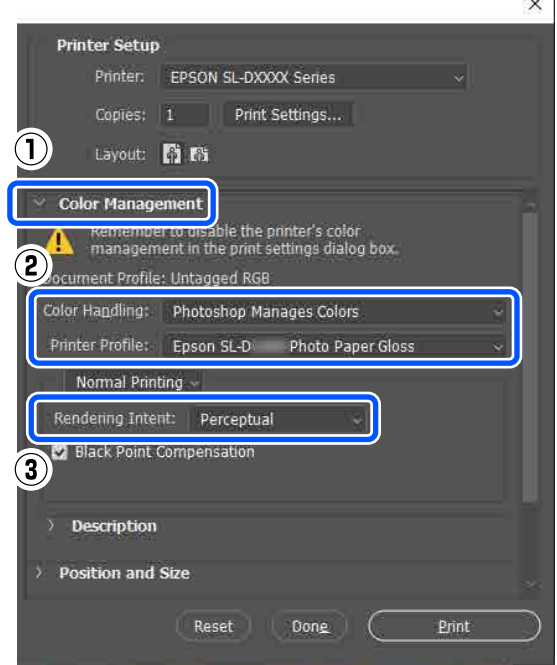

#### *Opmerking:*

*Als u niet een oorspronkelijk printerprofiel gebruikt, selecteert u bij Printer Profile (Printerprofiel) een profiel voor elke gebruikte papiersoort.*

<span id="page-50-0"></span>B Open het instelvenster van het printerstuurprogramma (Windows) of het afdrukvenster (Mac). Klik bij gebruik van Adobe Photoshop 2021 op **Print Settings (Printerinstellingen)** om de verschillende schermen weer te geven.  $\times$ **Printer Setup** Printer: EPSON SL-DXXXX Series Copies: **Print Settings** Lavout: 6 F **Color Management** Remember to disable the printer's color<br>management in the print settings dialog box Document Profile: Untagged RGB Color Handling: Photoshop Manages Colors 3 Schakel kleurenbeheer uit.

#### **Voor Windows**

(1) Klik op **Geavanceerd** bij **Kleuraanpassing** in het scherm **Hoofdgroep**.

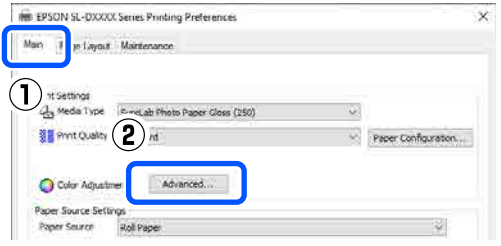

(2) Selecteer bij **Kleurenbeheer** de optie **Geen kleuraanpassing** en klik op **OK**.

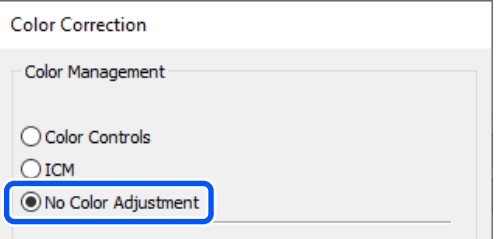

**Voor Mac**

Selecteer **Kleurenopties** in het pop-upmenu en selecteer vervolgens **Uit (Geen kleuraanpassing)**.

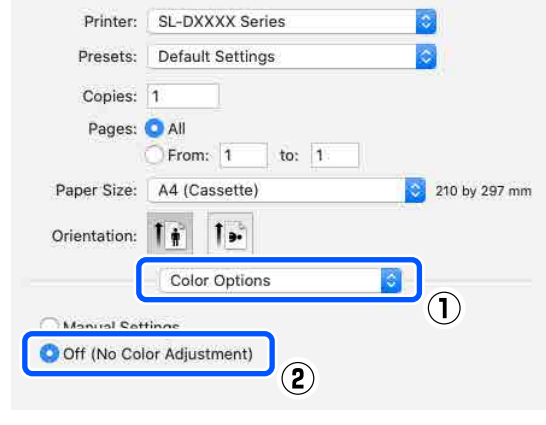

D Geef zo nodig nog andere instellingen op en druk af.

### **Kleurenbeheer via het printerstuurprogramma (ICM) (Windows)**

Bij deze methode regelt u het kleurenbeheer via het printerstuurprogramma. Voor het kleurenbeheer wordt automatisch een ICC-profiel geselecteerd dat het papiertype ondersteunt dat in het printerstuurprogramma is ingesteld.

A Wanneer u toepassingen gebruikt met een eigen functie voor kleurenbeheer, geef dan in die toepassing op hoe kleuren moeten worden aangepast.

Begin bij stap 2 wanneer u een toepassing gebruikt zonder functie voor kleurenbeheer.

Selecteer bij het gebruik van de volgende toepassingen de optie **Printer Manages Colors (Printer beheert kleuren)** voor kleurenbeheer.

- ❏ Adobe Photoshop CS6 of hoger
- ❏ Adobe Photoshop Elements 11 of hoger
- ❏ Adobe Photoshop Lightroom 5 of hoger

Stel in andere toepassingen **No Color Management (Geen kleurenbeheer)** in.

<span id="page-51-0"></span>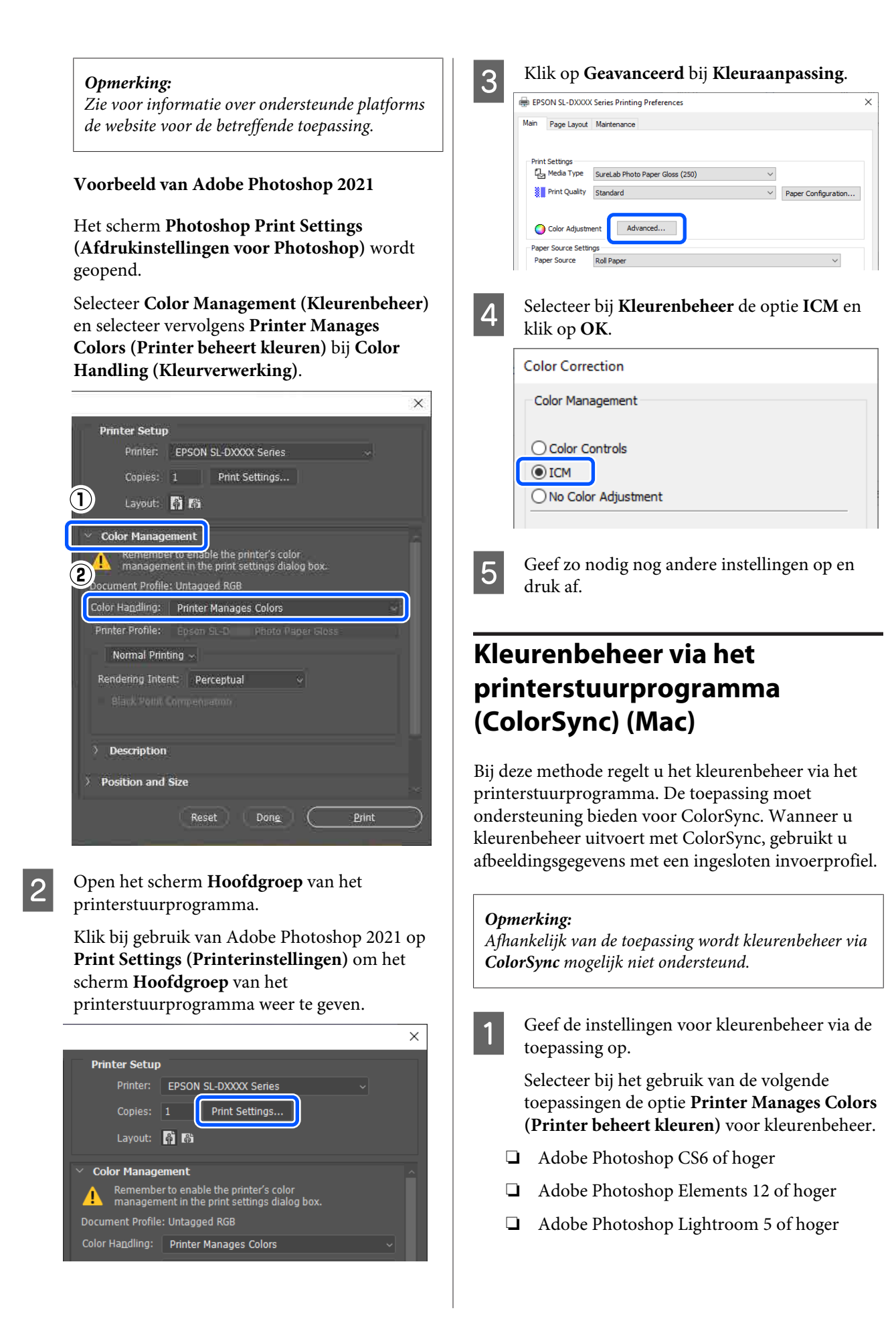

<span id="page-52-0"></span>Stel in andere toepassingen **No Color Management (Geen kleurenbeheer)** in.

#### *Opmerking:*

*Zie voor informatie over ondersteunde platforms de website voor de betreffende toepassing.*

#### **Voorbeeld van Adobe Photoshop 2021**

Het scherm **Photoshop Print Settings (Afdrukinstellingen voor Photoshop)** wordt geopend.

Selecteer **Color Management (Kleurenbeheer)** en selecteer vervolgens **Printer Manages Colors (Printer beheert kleuren)** bij **Color Handling (Kleurverwerking)**.

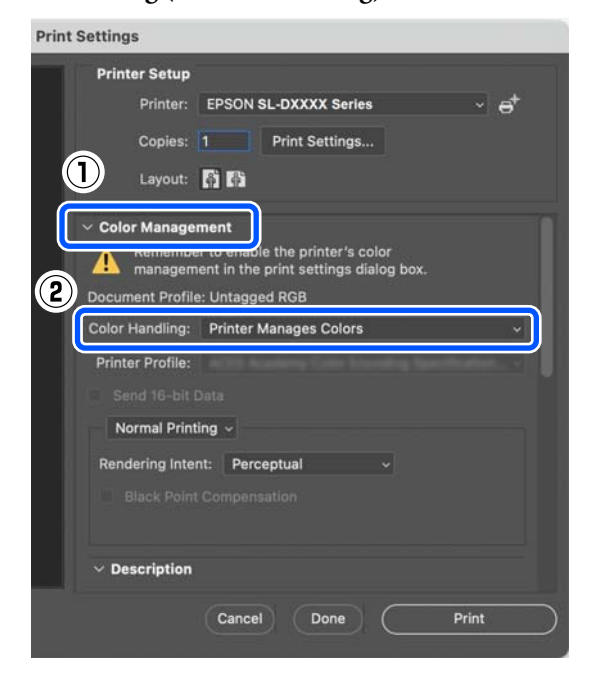

2 Open het afdrukvenster.

Klik bij gebruik van Adobe Photoshop 2021 op **Print Settings (Printerinstellingen)** om het afdrukscherm weer te geven.

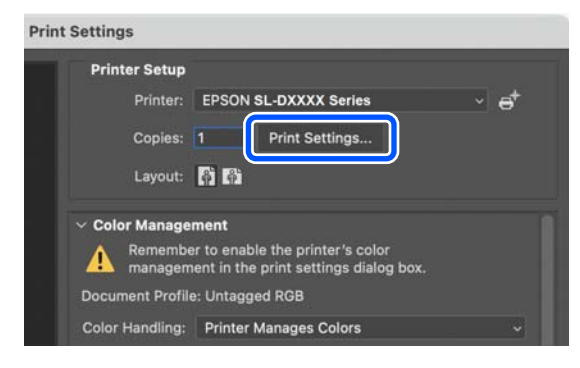

Selecteer Color Matching (Kleurevenaring) in het pop-upmenu, selecteer **ColorSync** en selecteer vervolgens **Profile (Profiel)**.

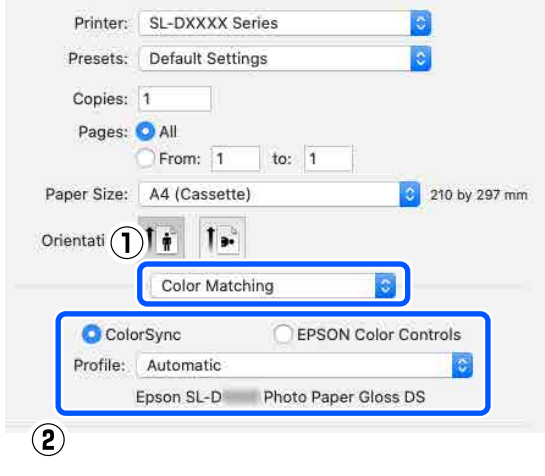

Geef zo nodig nog andere instellingen op en druk af.

## **Randloos afdrukken aan alle zijden**

Hiermee kunt u afdrukken zonder marge (randloos).

### **Methoden voor randloos afdrukken**

Er zijn twee manieren om randloos af te drukken: Automatisch uitbreiden en Formaat behouden.

Voor eenvoudig randloos afdrukken raden wij Automatisch uitbreiden aan. Als u wilt voorkomen dat de afbeelding wordt vergroot door het printerstuurprogramma, raden wij Formaat behouden aan.

#### **Automatisch uitbreiden**

Het printerstuurprogramma maakt de afdrukgegevens iets groter dan het papierformaat en drukt dan de vergroting af. De gedeelten die buiten het papier vallen, worden niet afgedrukt. Het resultaat is een afdruk zonder witrand.

Gebruik instellingen als "Page Layout (Paginalay-out)" in de toepassingen om de grootte van de afbeeldingsgegevens als volgt in te stellen.

- ❏ Stel het papierformaat en de pagina-instellingen correct in voor de afdrukgegevens.
- ❏ Als in de toepassing marges kunnen worden ingesteld, stelt u die in op 0 mm.
- ❏ Maak de afbeeldingsgegevens net zo groot als het papierformaat.

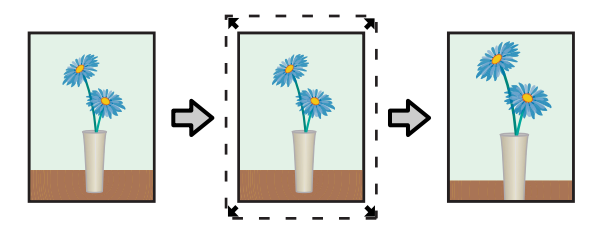

#### **Formaat behouden**

Maak de afdrukgegevens in de toepassing groter dan het papierformaat om een randloos resultaat te krijgen. Het printerstuurprogramma vergroot de afbeeldingsgegevens niet. Gebruik instellingen als "Page Layout (Paginalay-out)" in de toepassingen om de grootte van de afbeeldingsgegevens als volgt in te stellen.

- ❏ Stel de paginalay-out zo in dat deze bij alle vier de randen 2,3 mm groter is dan het werkelijke papierformaat.
- ❏ Als in de toepassing marges kunnen worden ingesteld, stelt u die in op 0 mm.
- ❏ Maak de afbeeldingsgegevens net zo groot als het papierformaat.

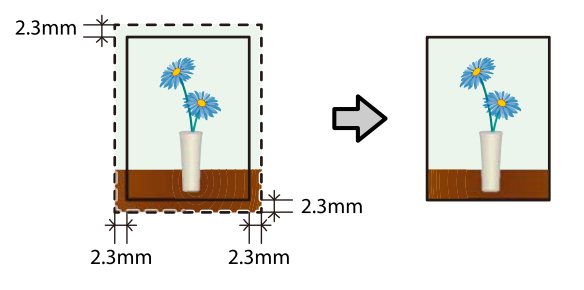

### **Instellingen configureren**

### **Instellingen in Windows**

A Open het scherm **Hoofdgroep** van het printerstuurprogramma en configureer de instellingen die nodig zijn voor afdrukken, zoals **Afdrukmateriaal**, **Afdrukkwaliteit**, **Papierbron** en **Papierformaat**.

> Zie het volgende gedeelte voor informatie over het weergeven van het scherm **Hoofdgroep**.

#### U["Basismethoden voor afdrukken](#page-36-0) [\(Windows\)" op pagina 37](#page-36-0)

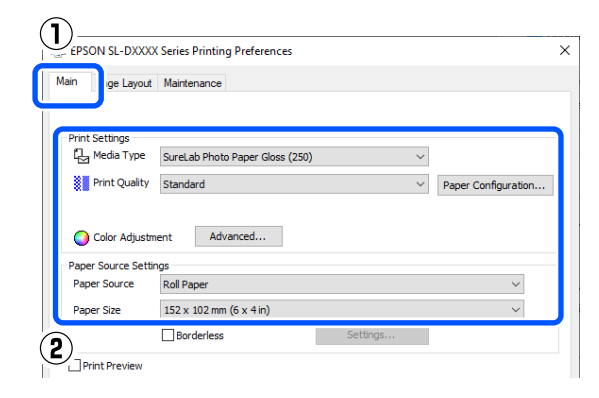

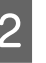

#### 2 Selecteer **Randloos** en klik vervolgens op **Instellingen**.

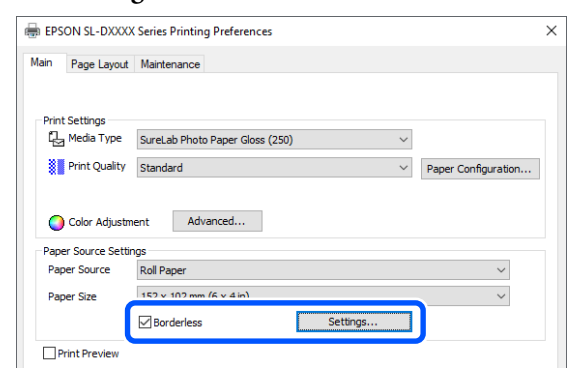

C Selecteer **Automatisch uitbreiden** of **Formaat behouden** bij **Wijze van vergroting** en klik vervolgens op **OK**.

#### Wanneer **Automatisch uitbreiden** is

geselecteerd, stelt u met de schuifknop de mate van vergroten in.

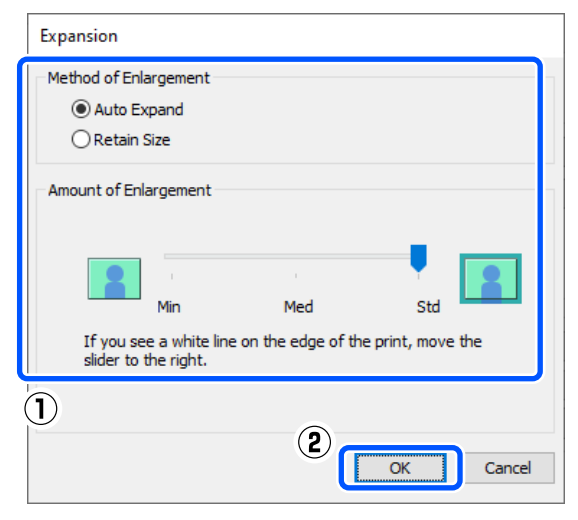

#### *Opmerking:*

*Als u de schuifbalk richting Midden of Min verplaatst, neemt de vergroting van de afbeelding af. Hierdoor kunnen marges ontstaan langs een of meer randen van het papier, afhankelijk van het papier en de afdrukomgeving.*

Geef zo nodig nog andere instellingen op en druk af.

#### **Instellingen in Mac**

A Open het afdrukscherm en selecteer bij **Papierformaat** het papierformaat en een methode voor randloos afdrukken.

Zie het volgende gedeelte voor informatie over het weergeven van het afdrukscherm.

#### U["Basismethoden voor afdrukken \(Mac\)" op](#page-41-0) [pagina 42](#page-41-0)

Hieronder staan de methoden voor randloos afdrukken.

XXXX (Rolpapier - Randloos (Autom. vergroten))

XXXX (Rolpapier - Randloos (Behoud grootte))

XXXX (Handinvoer - Randloos (Autom. vergroten))

XXXX (Handinvoer - Randloos (Behoud grootte))

XXXX (Cassette - Randloos (Autom. vergroten))

XXXX (Cassette - Randloos (Behoud grootte))

XXXX is het papierformaat, zoals A4.

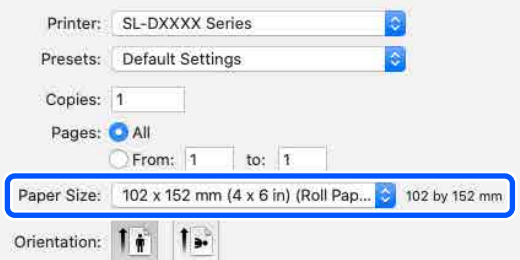

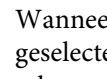

B Wanneer Automatisch uitbreiden is geselecteerd bij "Paper Size (Papierformaat)", selecteert u **Printerinstellingen** in het pop-upmenu en selecteert u **Uitbreiding**.

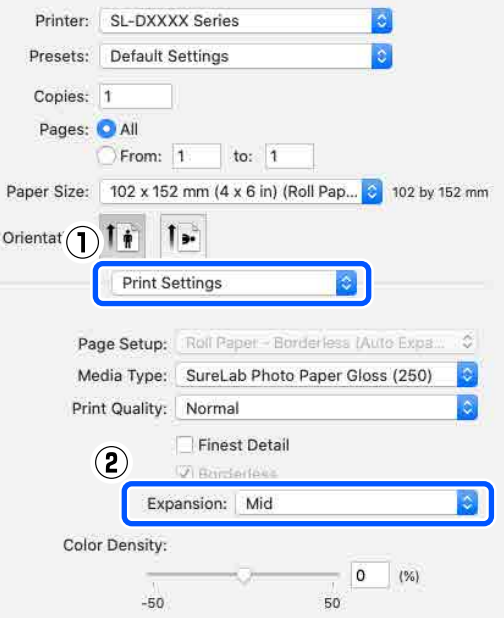

#### *Opmerking:*

*Als u de schuifbalk richting Midden of Min verplaatst, neemt de vergroting van de afbeelding af. Hierdoor kunnen marges ontstaan langs een of meer randen van het papier, afhankelijk van het papier en de afdrukomgeving.*

Geef zo nodig nog andere instellingen op en druk af.

## **Afdrukken op papier met een afwijkend formaat**

U kunt afdrukken op papierformaten die niet in het printerstuurprogramma staan.

Hieronder ziet u welke papierformaten u kunt instellen.

#### **Rolpapier**

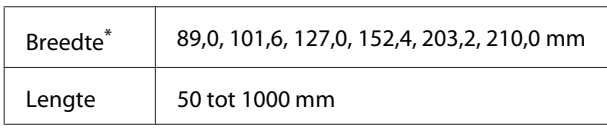

\* Hoewel u 89 tot 210 mm kunt instellen in Mac, worden papierformaten die niet door deze printer worden ondersteund niet correct afgedrukt.

#### **Los vel**

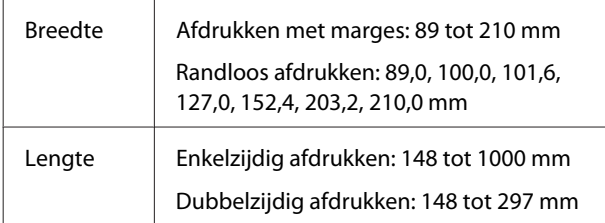

### c*Belangrijk:*

*De uitvoerformaten kunnen beperkt zijn, afhankelijk van de toepassing die wordt gebruikt voor afdrukken.*

### **Instellingen in Windows**

A Open het scherm **Hoofdgroep** van het printerstuurprogramma en selecteer **Afdrukmateriaal** en **Papierbron**.

Zie het volgende gedeelte voor informatie over het weergeven van het scherm **Hoofdgroep**.

U["Basismethoden voor afdrukken](#page-36-0) [\(Windows\)" op pagina 37](#page-36-0)

#### **ID**<br> *we EPSON SL-DXXXX Series Printing Preferences* Main  $\overline{P}$ le Lavout Maintenance Media Type SureLab Photo Paper Gloss (250)  $\widehat{\mathbf{2}}$ Color Adjustment Advanced... Roll Paper Paper Source 3) Borderless Print Preview

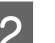

#### B Selecteer **Gebruikergedefinieerd** bij **Papierformaat**.

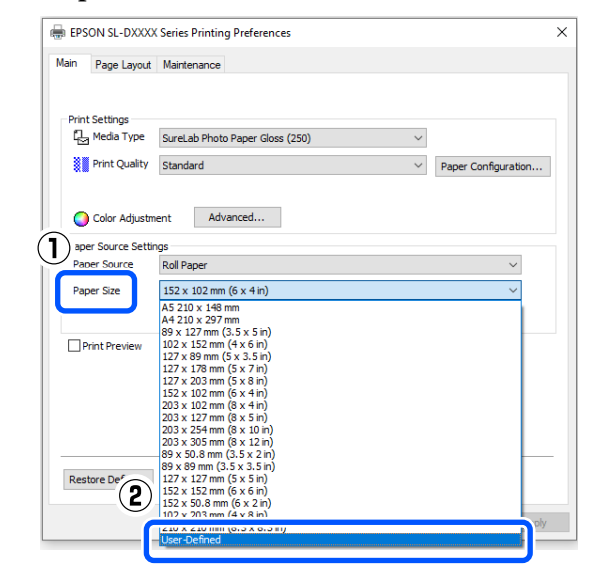

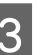

C Voer in het scherm **Gebruikergedefinieerd papierformaat** een naam in bij **Naam papierformaat**, stel het papierformaat in en klik op **Opslaan**.

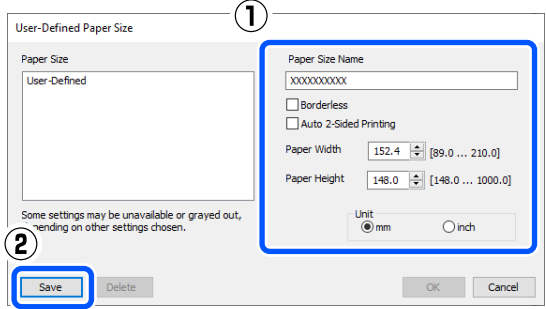

#### *Opmerking:*

- ❏ *Als u de opgeslagen informatie wilt wijzigen, klikt u op Naam papierformaat in de lijst aan de linkerkant van het scherm.*
- ❏ *Als u een opgeslagen papierformaat wilt verwijderen, selecteert u Naam papierformaat in de lijst aan de linkerkant van het scherm en klikt u op Verwijderen.*
- ❏ *U kunt maximaal 30 papierformaten opslaan.*

#### Klik op OK.

Nu kunt u het opgeslagen papierformaat selecteren bij **Papierformaat** in het scherm **Hoofdgroep**.

U kunt nu op de normale manier afdrukken.

### **Instellingen in Mac**

A Open het afdrukscherm en selecteer **Manage Custom Sizes (Beheer aangepaste formaten)** bij **Papierformaat**.

Zie het volgende gedeelte voor informatie over het weergeven van het afdrukscherm.

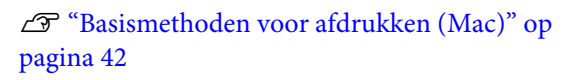

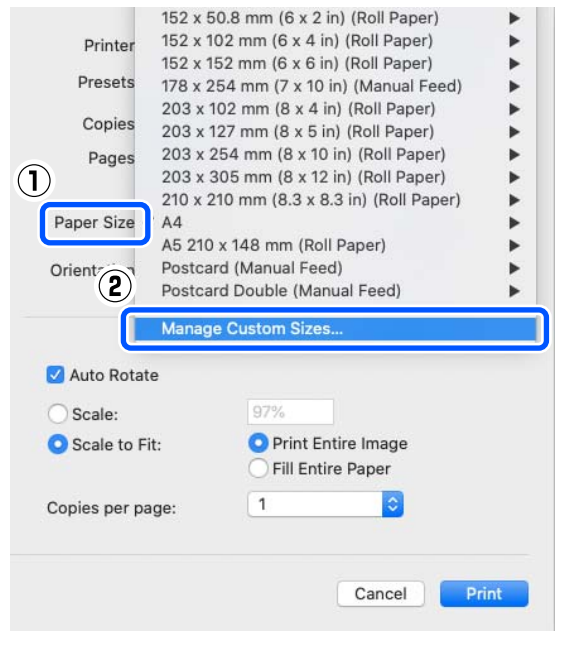

B Klik op **+** en voer een naam in voor het nieuwe papierformaat.

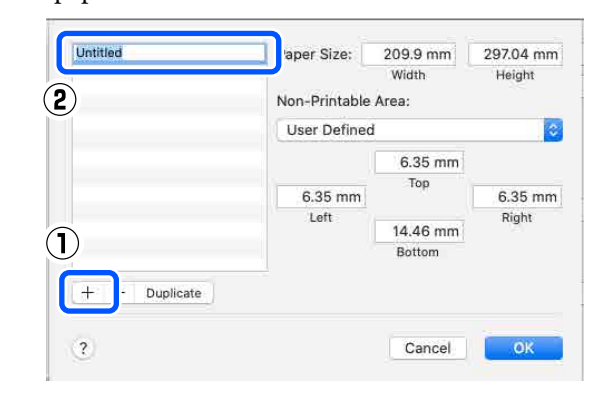

C Voer een waarde in bij **Breedte** en **Height (Lengte)** voor **Papierformaat** en voer de marges in.

> Stel het papierformaatbereik en de grootte van de marges in op basis van de afdrukmethode.

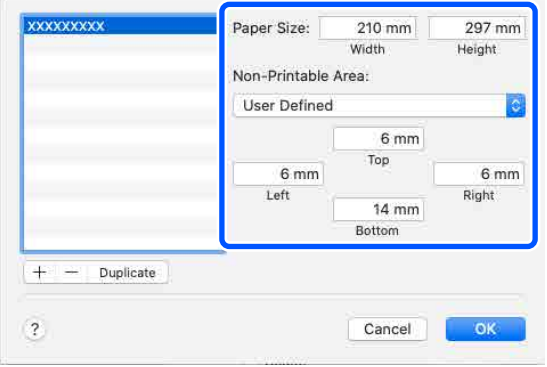

#### *Opmerking:*

- ❏ *Als u opgeslagen gegevens wilt bewerken, klikt u op de naam van het papierformaat in de lijst aan de linkerkant van het scherm met aangepaste papierformaten.*
- ❏ *Als u een opgeslagen papierformaat wilt kopiëren, selecteert u de naam van het papierformaat in de lijst aan de linkerkant van het scherm en klikt u op Duplicate (Dupliceren).*
- ❏ *Als u een opgeslagen papierformaat wilt verwijderen, selecteert u de naam van het papierformaat in de lijst aan de linkerkant van het scherm en klikt u op −.*
- ❏ *De manier waarop u een aangepast papierformaat kunt instellen, hangt af van de versie van het besturingssysteem. Raadpleeg de documentatie van uw besturingssysteem voor meer informatie.*

<span id="page-57-0"></span> $\Delta$  Klik op OK.

U kunt het opgeslagen papierformaat selecteren in het pop-upmenu **Papierformaat**.

U kunt nu op de normale manier afdrukken.

## **Dubbelzijdig afdrukken**

U kunt op beide zijden van losse vellen afdrukken. Dubbelzijdig afdrukken gaat automatisch. Nadat er op de voorzijde is afgedrukt, wordt er automatisch op de achterzijde afgedrukt.

#### *Opmerking:*

- ❏ *Dubbelzijdig afdrukken kan niet met rolpapier.*
- ❏ *Als u dikke losse vellen in liggende afdrukstand plaatst, kan een papierstoring optreden.*

### **Instellingen in Windows**

A Plaats het te gebruiken papier in de papiertoevoereenheid of de optionele eenheid voor dubbelzijdige doorvoer.

U["Losse vellen laden" op pagina 34](#page-33-0)

B Open het scherm **Hoofdgroep** van het printerstuurprogramma en stel vervolgens bij **Afdrukmateriaal** het papiertype in voor de losse vellen die u bij stap 1 hebt geladen.

> Zie het volgende gedeelte voor informatie over het weergeven van het scherm **Hoofdgroep**.

#### U["Basismethoden voor afdrukken](#page-36-0) [\(Windows\)" op pagina 37](#page-36-0)

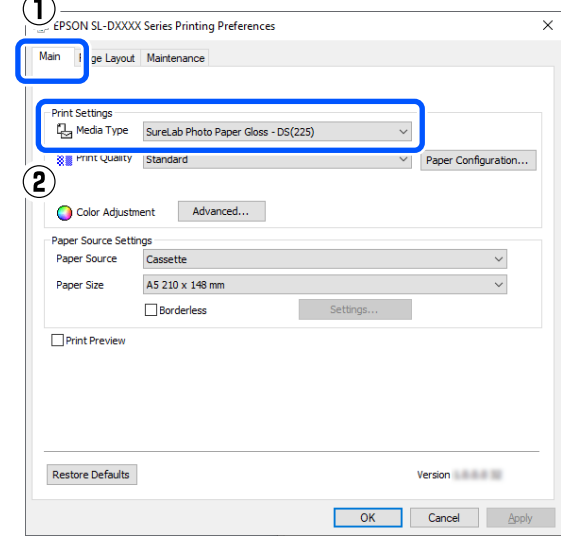

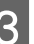

S Configureer de instellingen voor afdrukken, zoals **Afdrukkwaliteit** en **Papierformaat**. Selecteer vervolgens **Papiertoevoer achter** of **Cassette** voor **Papierbron**.

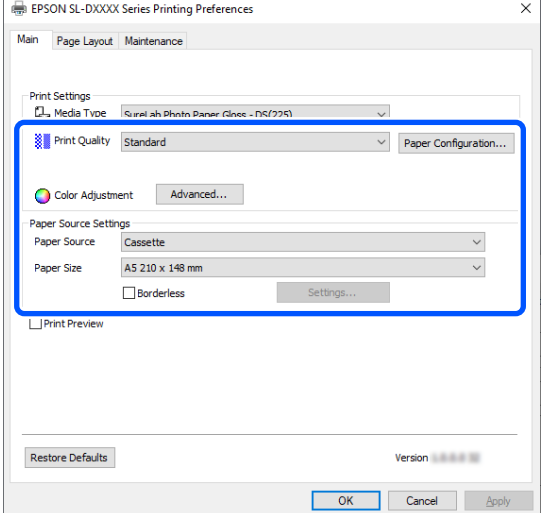

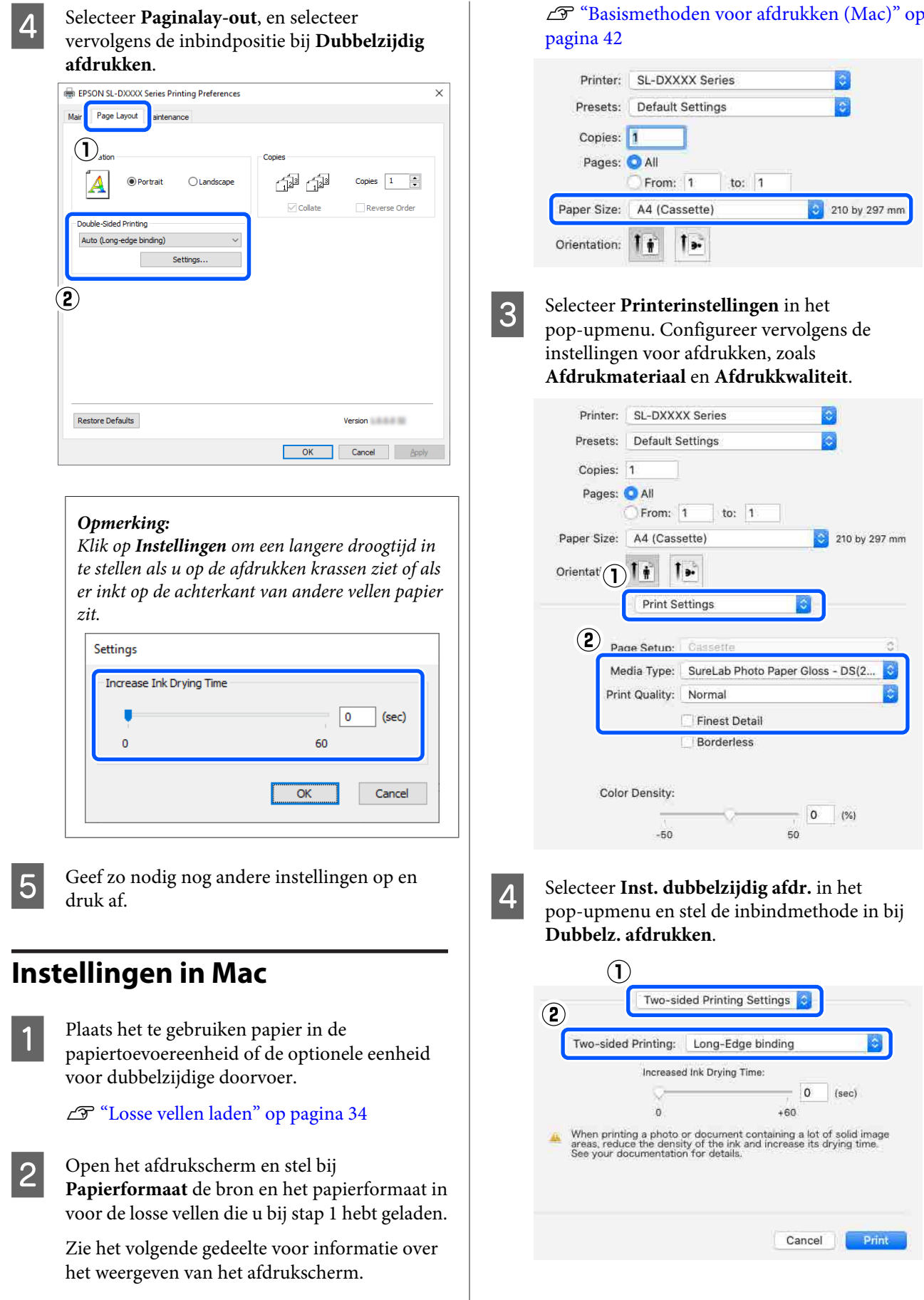

#### *Opmerking:*

*Stel Langere droogtijd in als u op de afdrukken krassen ziet of als er inkt op de achterkant van andere vellen papier zit.*

E Geef zo nodig nog andere instellingen op en druk af.

# **Afdrukken met Smart Devices**

U kunt foto's en tekst afdrukken vanaf een smart device, zoals een smartphone of tablet.

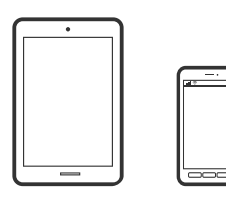

## **Foto's afdrukken met Epson Smart Panel**

#### *Opmerking:*

*Bewerkingen kunnen afhankelijk van het apparaat verschillen.*

Laad papier in de printer.

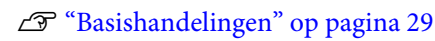

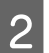

B Stel draadloos afdrukken in op de printer.

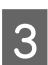

C Installeer Epson Smart Panel als dit niet is geïnstalleerd.

U["Informatie over de software" op pagina 23](#page-22-0)

D Verbind uw smart device met hetzelfde draadloze netwerk dat de printer gebruikt.

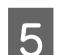

**Example 3** Start Epson Smart Panel.

F Selecteer in het startscherm het menu voor het afdrukken van foto's.

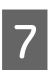

Selecteer de foto die u wilt afdrukken.

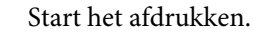

## **Documenten afdrukken met Epson Smart Panel**

#### *Opmerking:*

*Bewerkingen kunnen afhankelijk van het apparaat verschillen.*

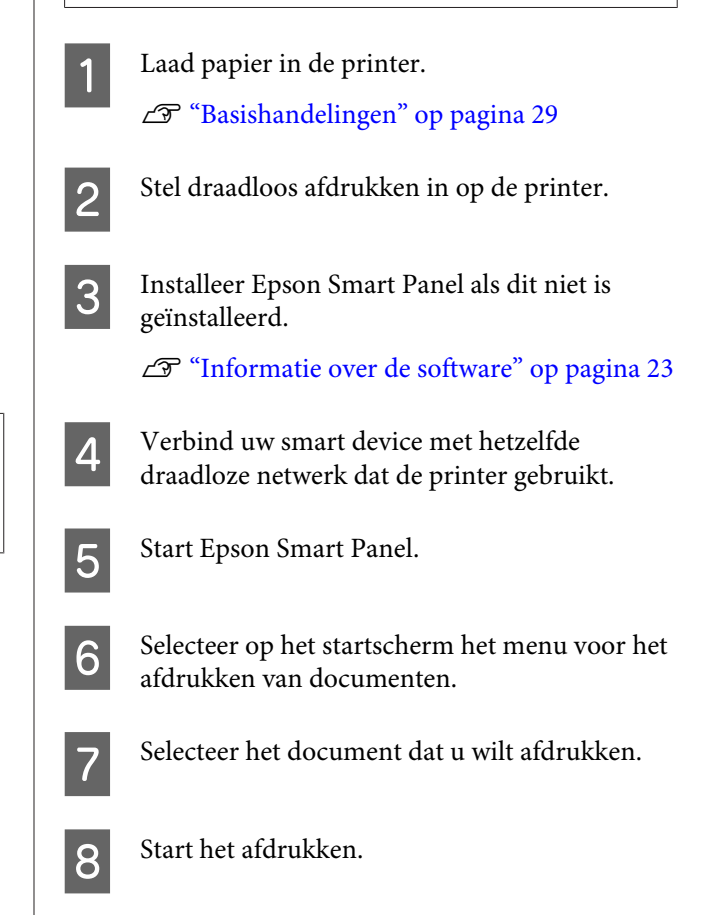

## **AirPrint gebruiken**

AirPrint maakt draadloos afdrukken vanaf iPhone, iPad, iPod touch en Mac mogelijk zonder installatie van de nieuwste printerstuurprogramma's of softwaredownloads.

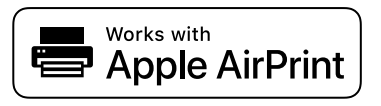

#### **Afdrukken met Smart Devices**

#### *Opmerking:*

*Als u de meldingen voor de papierconfiguratie op het bedieningspaneel van uw printer hebt uitgeschakeld, kunt u AirPrint niet gebruiken. Klik op onderstaande koppeling voor informatie over het inschakelen van meldingen (indien nodig).*

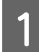

Laad papier in de printer.

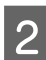

2 Stel draadloos afdrukken in op de printer.

C Verbind uw smart device met hetzelfde draadloze netwerk dat de printer gebruikt.

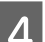

4 Druk vanaf uw apparaat af op uw printer.

#### *Opmerking:*

*Raadpleeg voor meer informatie de pagina over AirPrint op de Apple-website.*

#### **Gerelateerde informatie**

 $\mathscr{D}$  ["Een smart device is verbonden \(iOS\), maar](#page-158-0) [afdrukken lukt niet" op pagina 159](#page-158-0)

U["Basishandelingen" op pagina 29](#page-28-0)

## **Afdrukken met Mopria Print Service**

Met Mopria Print Service kunt u draadloos afdrukken via Android-smartphones of -tablets.

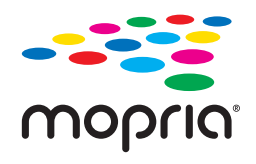

Ga naar Google Play en installeer Mopria Print Service.

2 Laad papier in de printer. U["Basishandelingen" op pagina 29](#page-28-0)

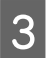

Stel draadloos afdrukken in op de printer.

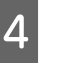

D Verbind uw smart device met hetzelfde draadloze netwerk dat de printer gebruikt.

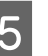

E Druk vanaf uw apparaat af op uw printer.

### *Opmerking:*

*Meer informatie vindt u op de Mopria-website: [https://mopria.org.](https://mopria.org)*

# **Afdrukken via cloudservices**

Dankzij Epson Connect (beschikbaar via internet) kunt u vanaf uw smartphone, tablet, pc of laptop altijd en praktisch overal afdrukken. Als u deze service wilt gebruiken, moet u de gebruiker en de printer registeren in Epson Connect.

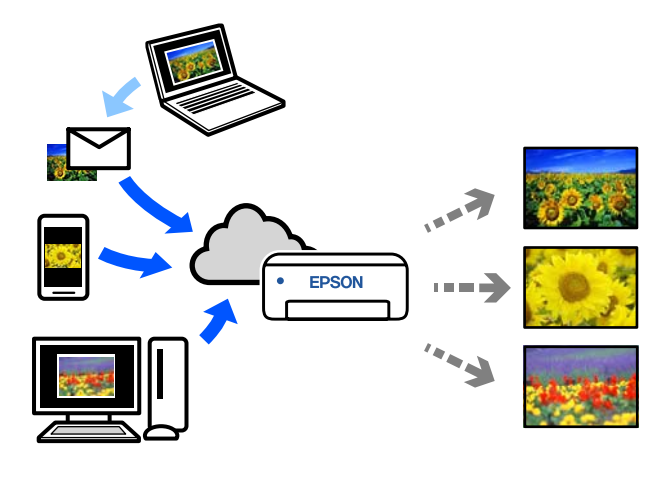

De volgende functies zijn via internet beschikbaar.

❏ E-mail afdrukken

Wanneer u een e-mail met bijlagen, zoals documenten of afbeeldingen die u wilt afdrukken, verstuurt naar het e-mailadres dat aan de printer is toegewezen, kunt u de e-mail en de bijgevoegde bestanden afdrukken. U kunt op afstand op uw printer thuis of op kantoor afdrukken.

#### ❏ Remote Print-driver

Dit is een gedeelde driver die wordt ondersteund door Remote Print-driver. Wanneer u op afstand afdrukt op een printer, kunt u afdrukken door in het venster van de toepassing een andere printer te selecteren.

Zie de Epson Connect-webportal voor meer informatie over configureren en afdrukken.

<https://www.epsonconnect.com/>

#### *Opmerking:*

*Wanneer u afdrukt via een cloudservice, worden bij het gebruik van rolpapier alleen de volgende standaardformaten ondersteund.*

- ❏ *Email Print: 9 x 13 cm (3,5 x 5 inch), 10 x 15 cm (4 x 6 inch)*
- ❏ *Remote Print: A4 210 x 297 mm, 9 x 13 cm (3,5 x 5 inch), 10 x 15 cm (4 x 6 inch), 13 x 18 cm (5 x 7 inch), 20 x 25 cm (8 x 10 inch)*

## **Registreren bij Epson Connect via het bedieningspaneel**

Volg de onderstaande stappen om de printer te registreren.

- Laad rolpapier in de printer. U["Basishandelingen" op pagina 29](#page-28-0)
- B Selecteer **Instel.** in het startscherm.

Gebruik de knoppen  $\triangle/\blacktriangledown$  en druk vervolgens op de knop OK om een item te selecteren.

Selecteer achtereenvolgens **Epson Connect-services** — **Registr./verwijderen**.

> Als u een item wilt selecteren, verplaatst u de focus naar het item met de knoppen  $\triangle$ / $\nabla$ / $\triangle$ / $\triangleright$ en drukt u op de knop OK.

D Volg de instructies op het scherm om bewerkingen uit te voeren en een registratieformulier af te drukken.

> Ga door met afdrukken wanneer in het scherm van het bedieningspaneel een foutmelding over het papierformaat wordt weergegeven.

E Volg de instructies op het registratieformulier om de printer te registreren.

## <span id="page-63-0"></span>**Lijst met onderhoudsitems**

Zie de volgende tabel voor meer informatie over onderhoud.

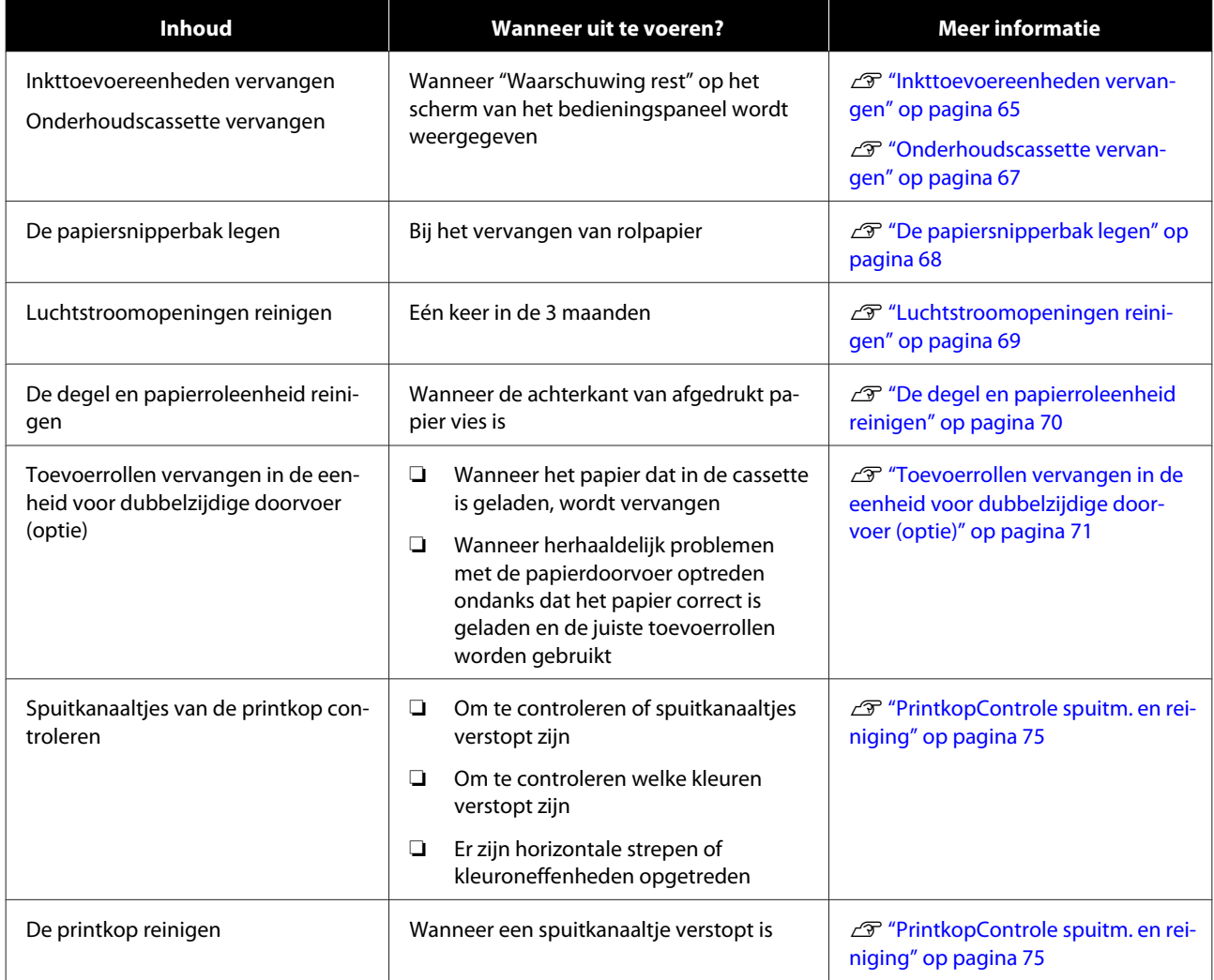

Naast bovenstaande onderhoudsfuncties biedt de printer nog andere functies die met het onderhoudsprogramma kunnen worden uitgevoerd. Zie het volgende gedeelte voor meer informatie.

U["Het onderhoudsprogramma gebruiken \(Windows\)" op pagina 77](#page-76-0)

U["Het onderhoudsprogramma gebruiken \(Mac\)" op pagina 93](#page-92-0)

## **Gebruikte verbruiksartikelen afvoeren**

Gooi verbruiksartikelen en optionele onderdelen weg volgens de lokale voorschriften. U kunt ze bijvoorbeeld door een industriële afvalverwerker laten verwerken.

## <span id="page-64-0"></span>**Inkttoevoereenheden vervangen**

### *Let op:*

- ❏ *Maak de inkttoevoereenheden niet open. Wanneer u dit doet, kan er inkt in uw ogen of op uw huid terechtkomen.*
- ❏ *Schud de inkttoevoereenheden niet te hard. Als u de inkttoevoereenheid te hard schudt, kan er inkt uit lekken.*
- ❏ *Bewaar inkttoevoereenheden buiten het bereik van kinderen.*
- ❏ *Als er inkt in de ogen of mond komt, of vlekken maakt op de huid, behandelt u het gebied als volgt.*
	- ❏ *Als er inkt op de huid zit, wast u dit onmiddellijk af met zeepwater.*
	- ❏ *Als er inkt in uw ogen komt, spoelt u deze onmiddellijk uit met water. Wanneer u deze voorzorgsmaatregel niet naleeft, kan dit leiden tot bloeddoorlopen ogen of een milde ontsteking. Raadpleeg bij afwijkingen onmiddellijk een arts.*
	- ❏ *Raadpleeg onmiddellijk een arts wanneer er inkt in uw mond komt.*

#### c*Belangrijk:*

- ❏ *Wanneer u geen nieuwe inkttoevoereenheid gereed hebt, laat u de lege inkttoevoereenheid in de printer zitten tot de nieuwe gereed is. Als de printer geen inkttoevoereenheid bevat, kunnen er problemen met de werking optreden.*
- ❏ *Wanneer de hoeveelheid inkt in de inkttoevoereenheid onder de limiet komt, moet u deze zo snel mogelijk vervangen door een nieuwe inkttoevoereenheid.*
- ❏ *Zorg ervoor dat er altijd inkttoevoereenheden in de printer zijn geplaatst. Als u dit niet doet, kan de inkt in de printer opdrogen en kunt u mogelijk niet afdrukken. Zorg dat er in elke sleuf een inkttoevoereenheid zit wanneer u de printer niet gebruikt.*

Controleer of het aan/uit-lampje brandt.

Als het aan/uit-lampje knippert, is de printer actief. Wacht tot de printer helemaal klaar is.

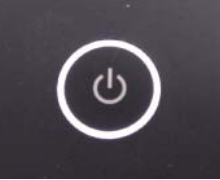

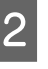

B Controleer op het bedieningspaneel welke inkttoevoereenheden moeten worden vervangen.

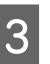

S Open de afdekking van de inkttoevoereenheid die moet worden vervangen.

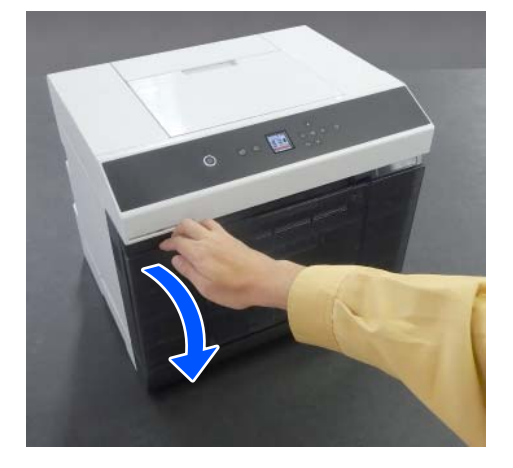

Het statuslampje brandt wanneer de afdekking is geopend.

4 Duw tegen de lade voor inkttoevoereenheid en trek deze eruit.

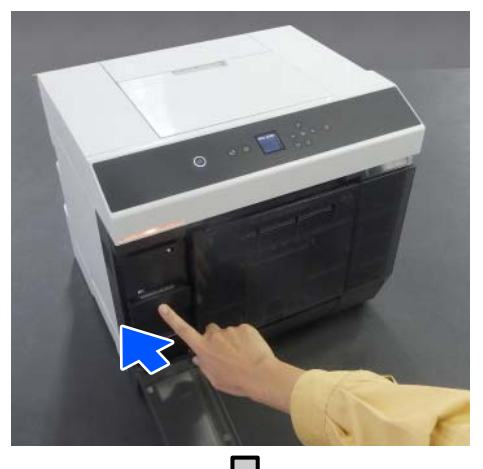

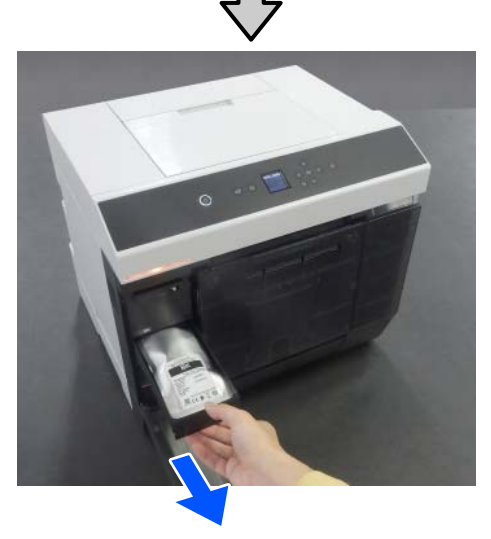

E Verwijder de inkttoevoereenheid. Til de hendel op en verwijder de lade.

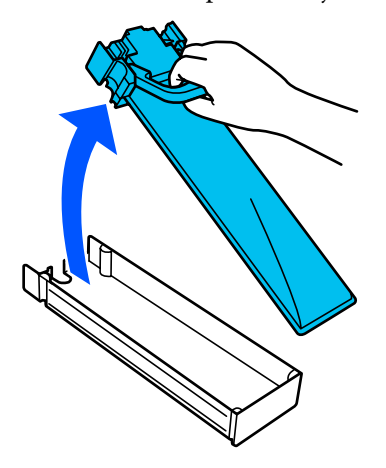

F Haal de nieuwe inkttoevoereenheid uit de doos.

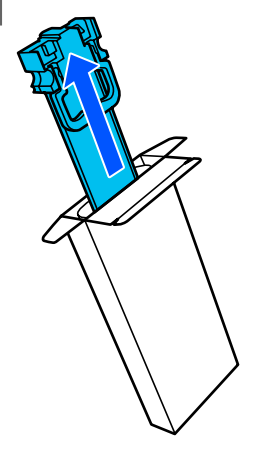

### c*Belangrijk:*

*Raak de chip van de inkttoevoereenheid niet aan. Anders kunt u mogelijk niet meer goed afdrukken.*

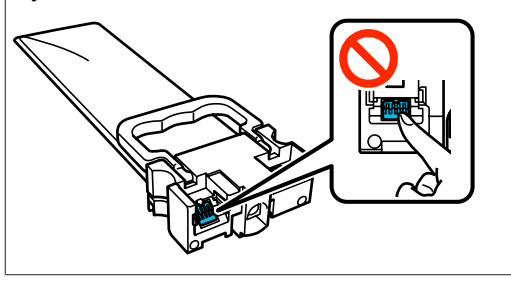

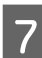

G Controleer de kleur op het etiket en plaats de lade voor inkttoevoereenheid terug in de printer.

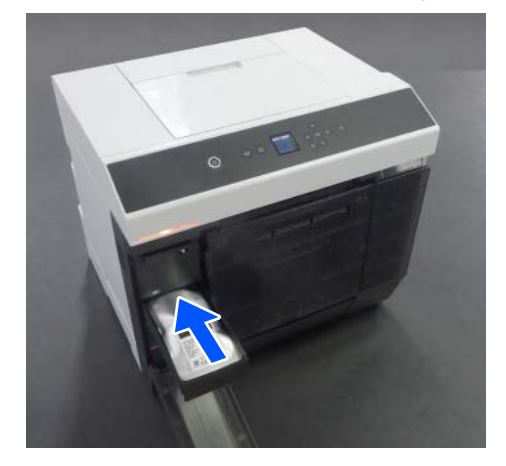

<span id="page-66-0"></span>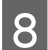

8 Sluit de afdekking van de inkttoevoereenheid.

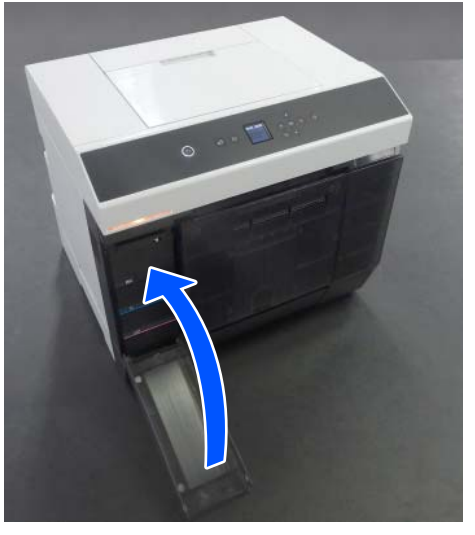

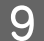

**9** Controleer of het statuslampje uit is.

## **Onderhoudscassette vervangen**

De onderhoudscassette absorbeert inkt die wordt verbruikt wanneer Printkop reinigen wordt uitgevoerd.

Volg onderstaande stappen om de onderhoudscassette te vervangen wanneer een vervangingsbericht wordt weergegeven.

### c*Belangrijk:*

*Nadat u de onderhoudscassette hebt verwijderd, moet u deze onmiddellijk vervangen. Laat de afdekking van de inkttoevoereenheid niet open staan.*

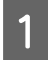

Controleer of het aan/uit-lampje brandt.

Als het aan/uit-lampje knippert, is de printer actief. Wacht tot de printer helemaal klaar is.

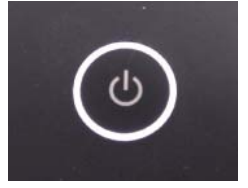

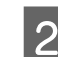

2 Open de afdekking van de inkttoevoereenheid aan de rechterkant.

> Wanneer u de afdekking opent, gaat er een waarschuwingszoemer af.

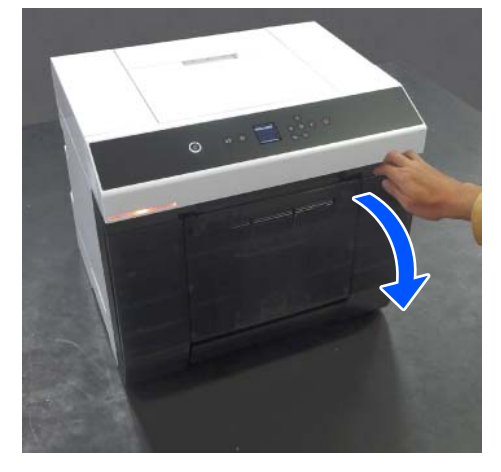

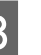

C Verwijder de onderhoudscassette langzaam zonder deze te kantelen.

> Duw de onderhoudscassette omhoog en trek deze er vervolgens uit.

Zie het volgende gedeelte voor meer informatie over het weggooien van de onderhoudscassette.

U["Gebruikte verbruiksartikelen afvoeren" op](#page-63-0) [pagina 64](#page-63-0)

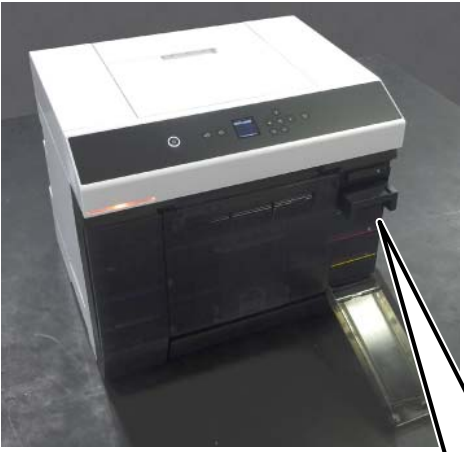

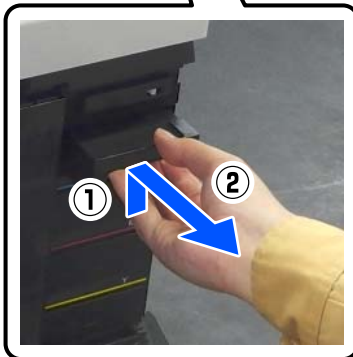

<span id="page-67-0"></span>4 Bereid een nieuwe onderhoudscassette voor.

#### c*Belangrijk:*

*Raak de chip van de onderhoudscassette niet aan. Anders drukt de printer mogelijk niet meer naar behoren af.*

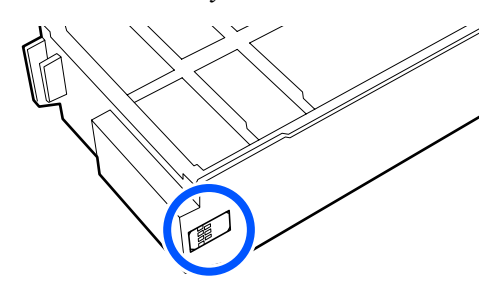

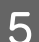

E Plaats de nieuwe onderhoudscassette.

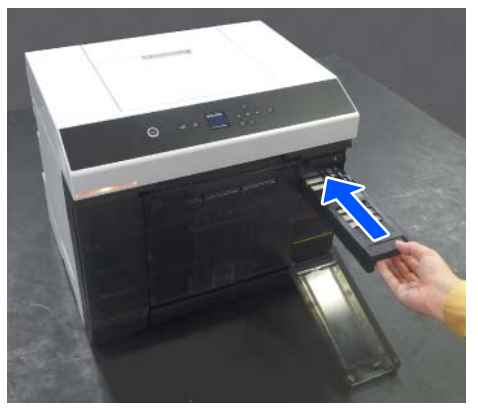

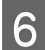

6 Sluit de afdekking van de inkttoevoereenheid.

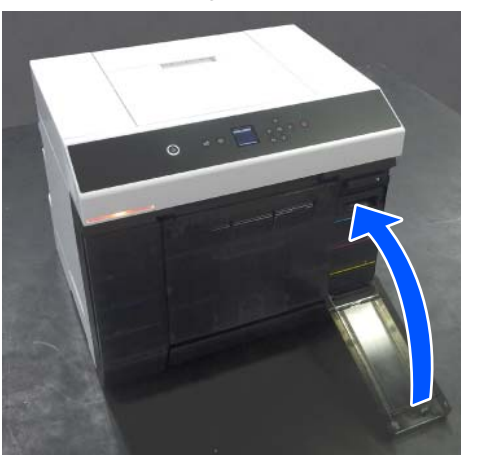

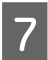

7 Controleer of het aan/uit-lampje brandt.

Dit is het einde van dit gedeelte.

## **De papiersnipperbak legen**

Stukjes papier die tijdens het afdrukken worden afgesneden, worden in de papiersnipperbak opgevangen. U moet de papiervanger legen voordat hij vol raakt.

Controleer visueel hoeveel papierresten in de papiervanger zitten. Gooi het papierafval weg wanneer u de papierrol vervangt.

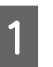

A Controleer of het aan/uit-lampje op de printer brandt.

> Wanneer het aan/uit-lampje knippert, is de printer actief. Wacht tot de printer helemaal klaar is.

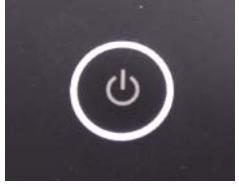

<span id="page-68-0"></span>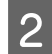

2 Verwijder de papiersnipperbak.

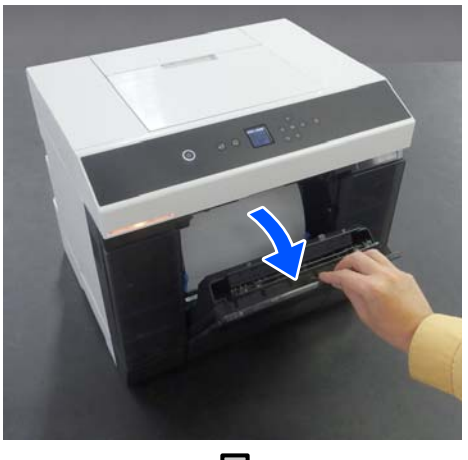

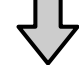

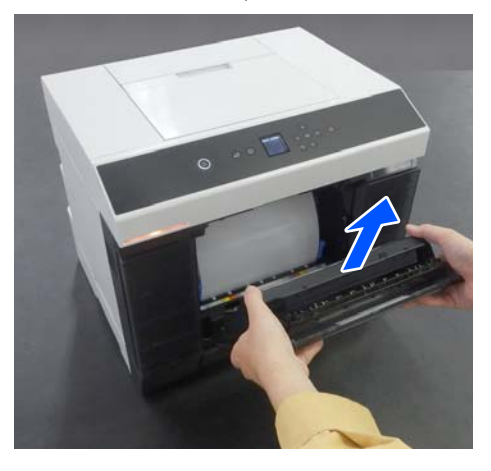

Wanneer de papiersnipperbak is verwijderd, brandt het statuslampje.

8 Maak de papiervanger leeg.

Houd de papiersnipperbak op de kop om afvalpapier te verwijderen.

4 Bevestig de papiersnipperbak.

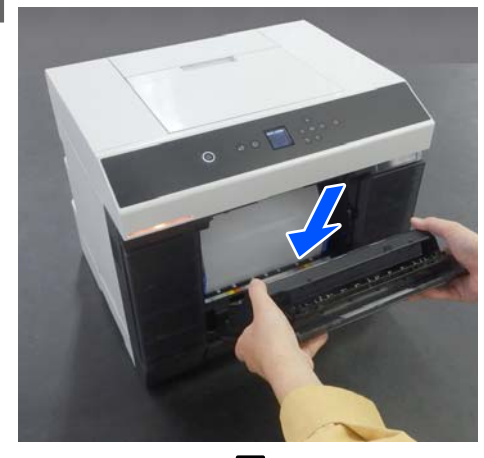

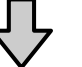

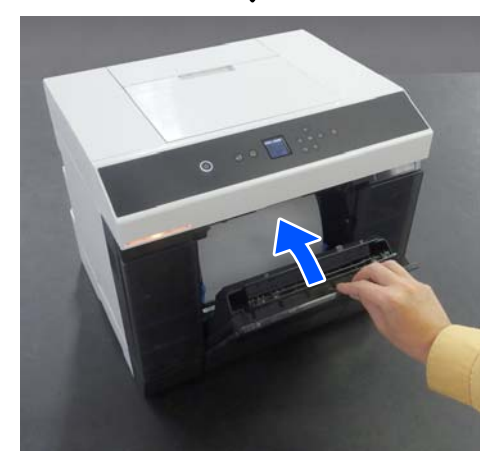

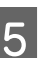

E Controleer of het statuslampje uit is.

## **Luchtstroomopeningen reinigen**

Reinig het filter van de luchtstroomopeningen één keer in de 3 maanden met een stofzuiger.

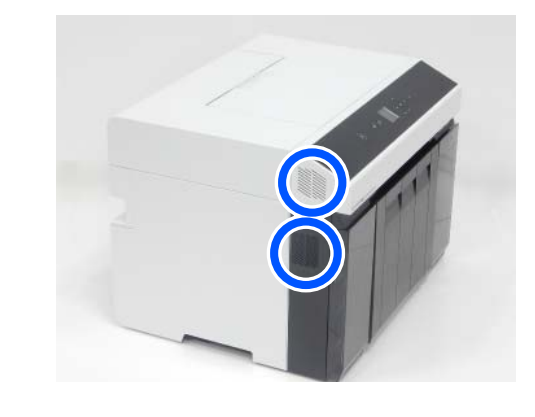

## <span id="page-69-0"></span>**De degel en papierroleenheid reinigen**

Als de achterkant van afgedrukt papier vies is, heeft papierstof (wit stof) zich op de degel en papierroleenheid opgehoopt waardoor deze vies worden. Reinig de degel en papierroleenheid volgens de procedure in het volgende gedeelte.

Reinig de degel en de papierroleenheid als u rolpapier gebruikt. Reinig de degel als u losse vellen gebruikt. Voer de reiniging uit terwijl de printe ris ingeschakeld.

Verwijder als u rolpapier gebruikt de papierrol van tevoren uit de papierroleenheid.

U["De Aseenheid verwijderen" op pagina 29](#page-28-0)

### **De degel reinigen**

- De printerkap verwijderen.
- (1) Open de klep van papiertoevoer aan achterzijde.

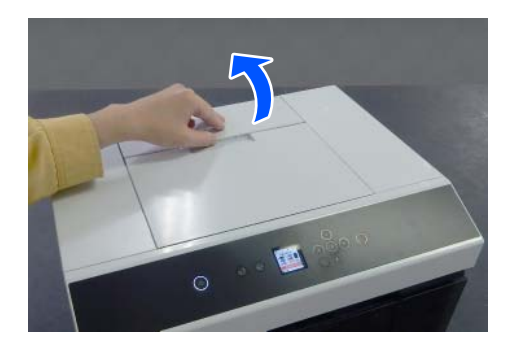

(2) Schuif de printerkap naar achteren en verwijder deze.

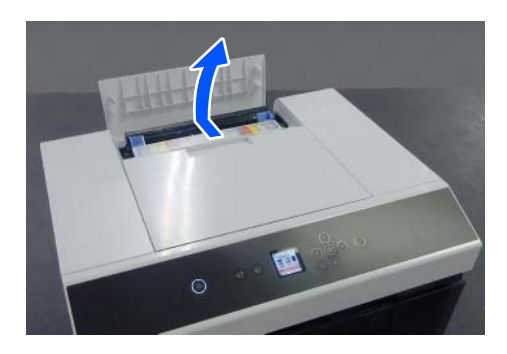

B Veeg vuil, zoals papierstof, met een in de handel verkrijgbaar wattenstaafje van de plaat (het blauw omlijnde gebied in onderstaande afbeelding).

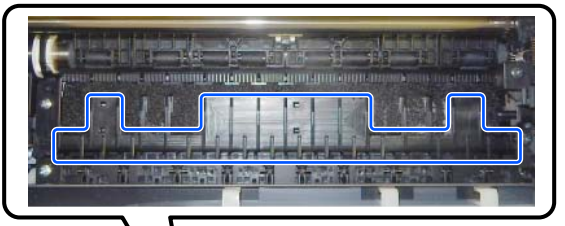

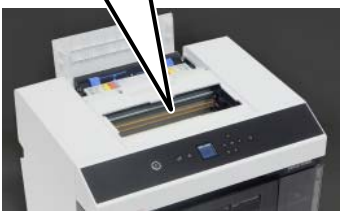

C Veeg vuil, zoals papierstof, dat zich op de inktabsorberende delen (het blauw omlijnde gebied in onderstaande afbeelding) heeft opgehoopt af met een in de handel verkrijgbaar

wattenstaafje.

Veeg de inkt voorzichtig van het inktabsorberende gebied, zodat de inkt zich niet over andere gebieden verspreidt.

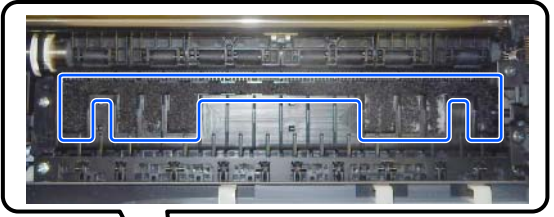

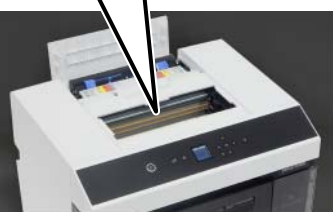

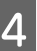

Installeer de printerkap in de omgekeerde volgorde van stap 1.

### <span id="page-70-0"></span>**De papierroleenheid reinigen**

A Open de voorklep in de papierroleenheid. Steek uw vinger in de opening in de onderkant

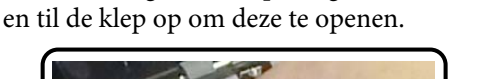

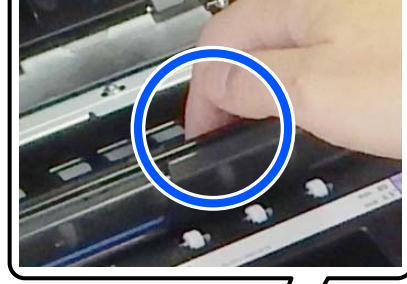

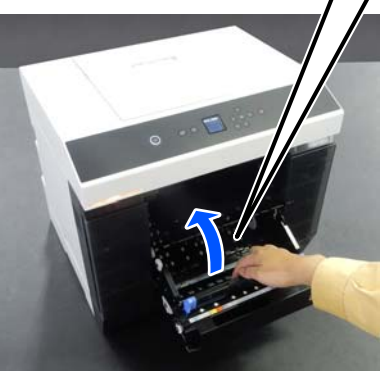

B Gebruik een stofzuiger om vuil te verwijderen, zoals papierstof, dat zich heeft opgehoopt op de plekken die in de afbeelding zijn aangegeven.

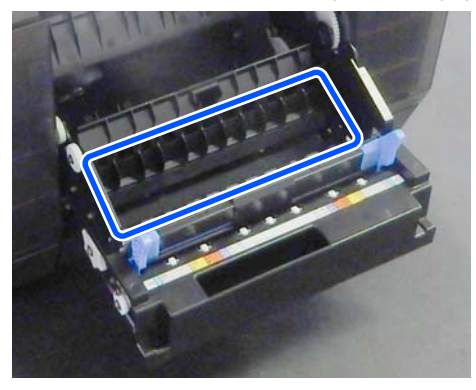

Gebruik een stofzuiger met een zuigmond zonder borstel.

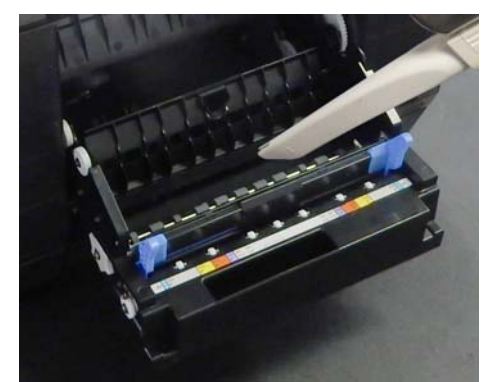

3 Vervang de plaat.

Druk erop tot u deze op zijn plaats hoort klikken.

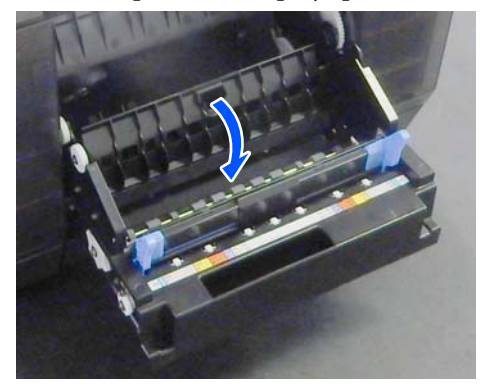

4 Laad de papierrol opnieuw. U["De Aseenheid installeren" op pagina 32](#page-31-0)

## **Toevoerrollen vervangen in de eenheid voor dubbelzijdige doorvoer (optie)**

### **Soorten toevoerrollen en vervanging**

De volgende toevoerrollen (A en B) zijn in de eenheid voor dubbelzijdige doorvoer geïnstalleerd.

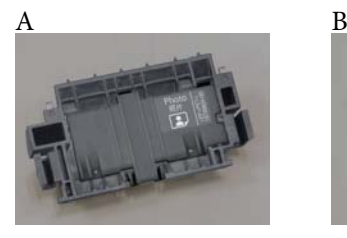

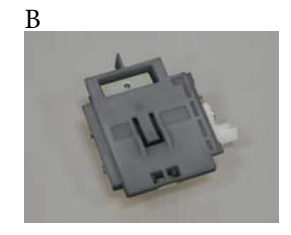

Toevoerrollen van het type A zijn er in twee varianten: een voor fotopapier en een voor karton (afhankelijk van de gebruikte papiersoort).

Voor fotopapier Voor karton

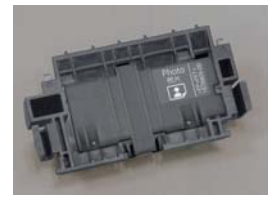

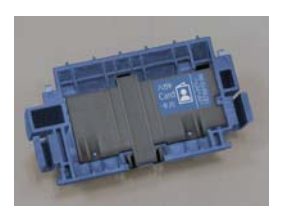

Vervang deze toevoerrollen op de volgende momenten.

#### **Wanneer de gebruikte papiersoort wordt vervangen**

Toevoerrollen van het type A ondersteunen elk een specifieke papiersoort. Als niet de juiste toevoerrollen zijn geïnstalleerd, kunnen er problemen met de papierdoorvoer en krassen op de achterkant van het papier ontstaan. Gebruik daarom de juiste toevoerrollen (zie de tabel hieronder). Toevoerrollen van het type B hoeven niet te worden vervangen.

Wanneer u ander papier dan speciaal afdrukmateriaal van Epson gebruikt, kunnen problemen met de papierdoorvoer ontstaan, zelfs als u de richtlijnen in de volgende tabel volgt. Het wordt daarom aanbevolen om eerst enkele testafdrukken te maken om te controleren of papier wordt doorgevoerd. Installeer de andere toevoerrollen als er problemen met de papierdoorvoer optreden.

#### Speciaal afdrukmateriaal van Epson

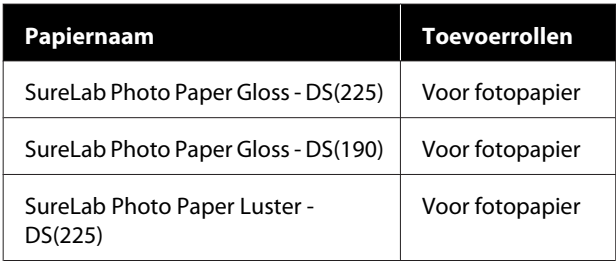

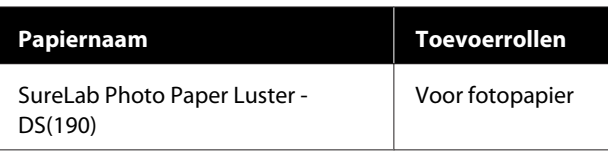

Ander in de handel verkrijgbaar papier

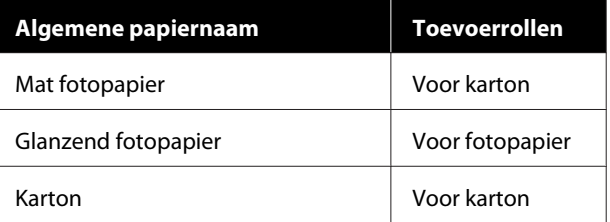

#### **Wanneer toevoerrollen het einde van de levensduur bereiken**

Wanneer toevoerrollen het einde van de levensduur bereiken, kan papier verkeerd worden ingevoerd. Papier wordt bijvoorbeeld niet vanuit de cassette ingevoerd. Vervang toevoerrollen van zowel type A als B als papier herhaaldelijk verkeerd wordt ingevoerd, terwijl de juiste toevoerrollen voor het betreffende papiertype zijn geïnstalleerd en het papier correct in de cassette is geplaatst.

### **Toelichting bij het vervangen van de toevoerrollen**

Raak het oppervlak van de toevoerrollen niet aan. Er kan vet van uw huid op terechtkomen, waardoor afdrukken vies kunnen worden.

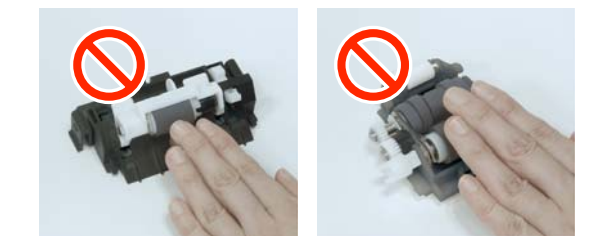

### **Vervangen**

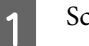

Schakel de printer uit.
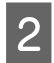

**2** Loop naar de achterkant en open de afdekking<br>
van de eenheid voor dubbelzjidige doorvoer van de eenheid voor dubbelzijdige doorvoer.

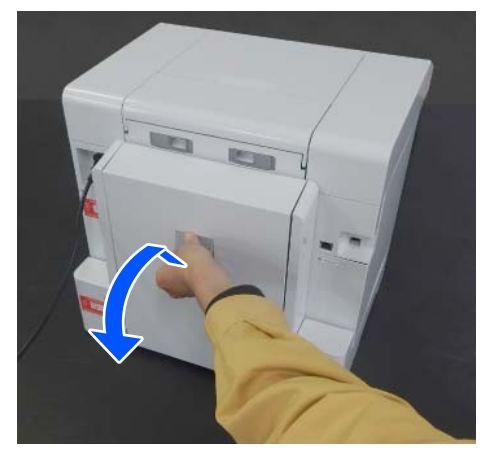

**C** Druk op beide uiteinden van de toevoerrol van type A om deze te verwijderen type A om deze te verwijderen.

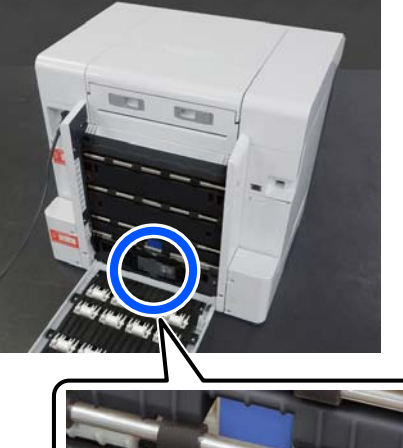

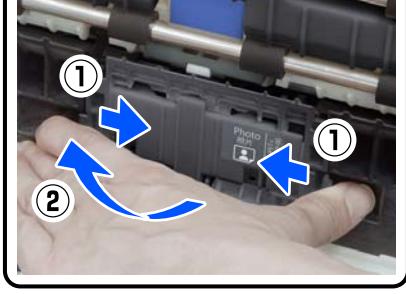

Ga door naar stap 7 als u alleen de type A-toevoerrol vervangt.

- 
- 4 Druk op de knop die is afgebeeld. De toevoerrol van het type B komt naar buiten.

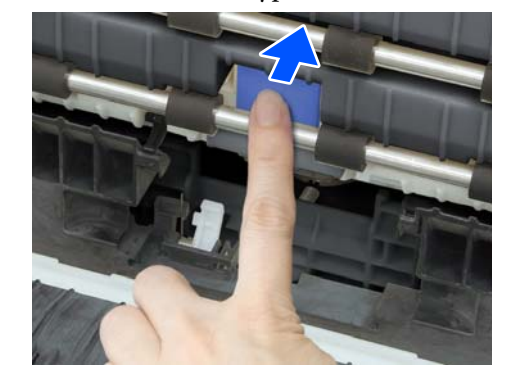

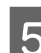

E Verwijder de type B-toevoerrol.

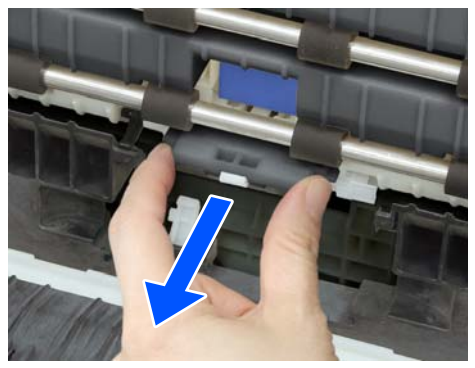

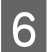

Plaats de nieuwe toevoerrol zoals afgebeeld en druk tot deze niet verder kan.

Wanneer u de toevoerrol helemaal invoert, komt de knop die u eerder hebt ingedrukt weer naar buiten.

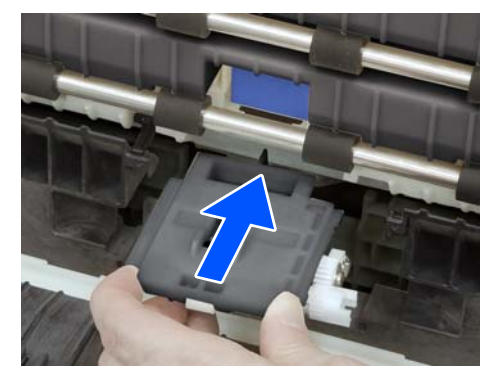

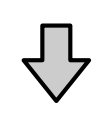

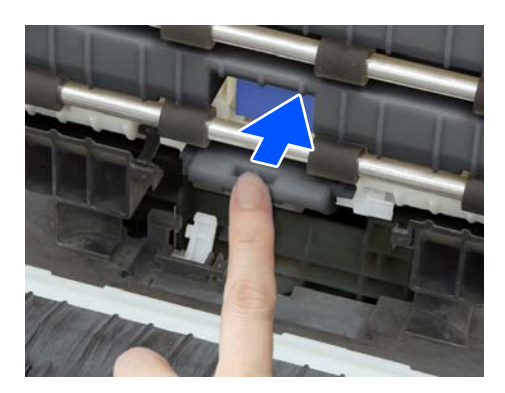

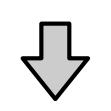

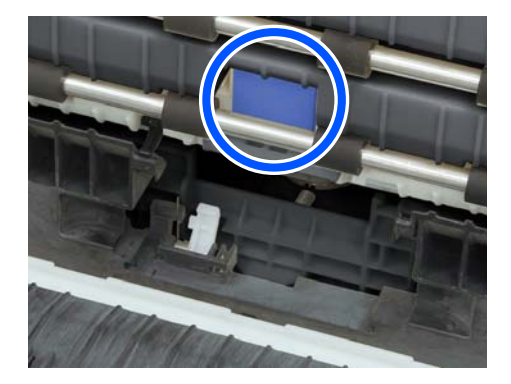

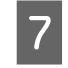

G Lijn de driehoek op de afdekking uit met de driehoek op de printer. Plaats vervolgens de type A-toevoerrol en druk op het onderste deel ervan om de rol te installeren.

> Installeer een nieuwe toevoerrol als u de toevoerrol vervangt die het einde van de levensduur heeft bereikt.

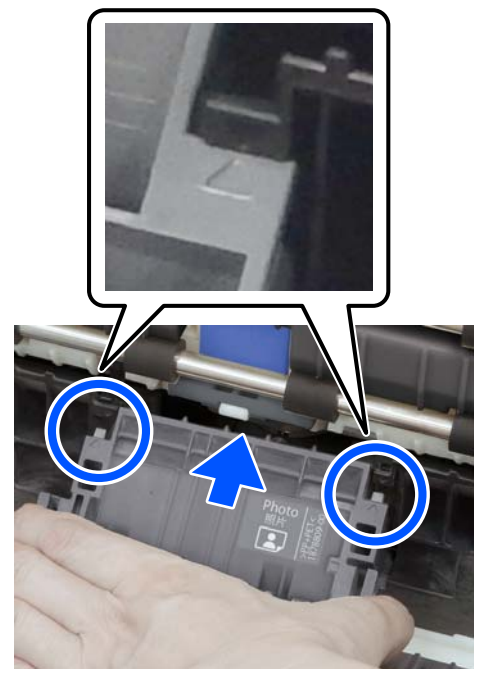

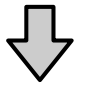

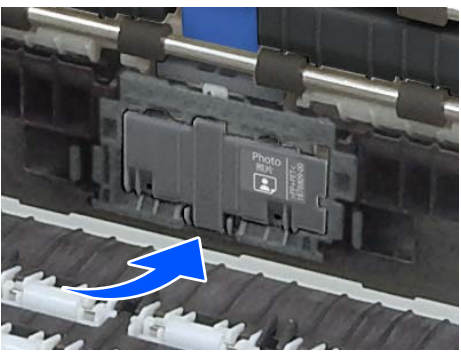

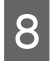

Sluit de klep van de eenheid voor dubbelzijdige doorvoer.

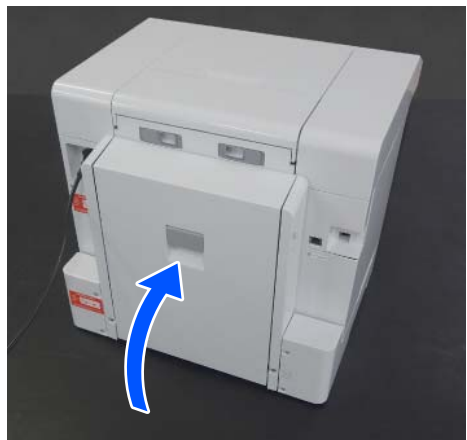

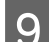

I Loop naar de voorzijde en schakel de printer in.

J Als u de toevoerrol vervangt omdat deze het einde van de levensduur heeft bereikt, selecteer dan in het scherm van het bedieningspaneel **Instel.** — **Onderhoud** en voer **Teller resetten** uit.

> De hoeveelheid papier die vanuit de cassette is ingevoerd, wordt gereset. In het onderhoudsprogramma kunt u controleren hoeveel papier vanuit de cassette is ingevoerd.

# **Onderhoudsfuncties die op de printer kunnen worden uitgevoerd**

# **PrintkopControle spuitm. en reiniging**

Als de spuitkanaaltjes verstopt zijn, worden de afdrukken vaag en ziet u strepen. De printer heeft een functie voor automatische controle van de spuitkanaaltjes waarmee verstopte spuitkanaaltjes automatisch worden gedetecteerd en Printkop reinigen wordt uitgevoerd. Ook worden bij het afdrukken andere spuitkanaaltjes gebruikt ter compensatie van verstopte spuitkanaaltjes. Hierdoor hoeft u niet steeds een handmatige reiniging of PrintkopControle spuitm. uit te voeren.

U kunt de functie voor automatische controle van de spuitkanaaltjes instellen in het onderhoudsprogramma. U["Het onderhoudsprogramma gebruiken](#page-76-0) [\(Windows\)" op pagina 77](#page-76-0)

U["Het onderhoudsprogramma gebruiken \(Mac\)"](#page-92-0) [op pagina 93](#page-92-0)

Als u de functie voor automatische controle van de spuitkanaaltjes niet gebruikt, volg dan onderstaande procedure om PrintkopControle spuitm. uit te voeren als er problemen zijn met de afdrukkwaliteit of wanneer u wilt controleren op verstopte spuitkanaaltjes. Reinig de printkop als de spuitkanaaltjes verstopt zijn.

### *Opmerking:*

- ❏ *Wanneer de inkt bijna op is, kunt u mogelijk geen reiniging uitvoeren.*
- ❏ *Als de spuitkanaaltjes nog steeds verstopt zijn nadat u Printkop reinigen ongeveer drie keer hebt uitgevoerd, voert u Krachtige reiniging uit.* U*["Krachtige reiniging" op pagina 76](#page-75-0) Als de spuitkanaaltjes nog steeds verstopt zijn nadat u Krachtige reiniging hebt uitgevoerd, neem dan contact op met uw leverancier of Epson Support.*
	- A Laad papier in de bron die is ingesteld bij **Printerinstallatie** — **Papierbroninstelling** — **Papierpad voor onderhoud afdruk**.

 $\mathscr{D}$  ["Basishandelingen" op pagina 29](#page-28-0)

B Selecteer **Instel.** — **Onderhoud** in het startscherm.

> Als u een item wilt selecteren, verplaatst u de focus naar het item met de knoppen  $\triangle$ / $\nabla$ / $\triangle$ / $\triangleright$ en drukt u op de knop OK.

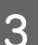

Selecteer PrintkopControle spuitm.

Volg de instructies op het scherm om een spuitkanaaltjespatroon af te drukken.

<span id="page-75-0"></span>E Bekijk het afgedrukte spuitkanaaltjespatroon om te controleren of spuitkanaaltjes in de printkop verstopt zijn.  $\mathbf{A}$ B  $\mathsf{C}$ 

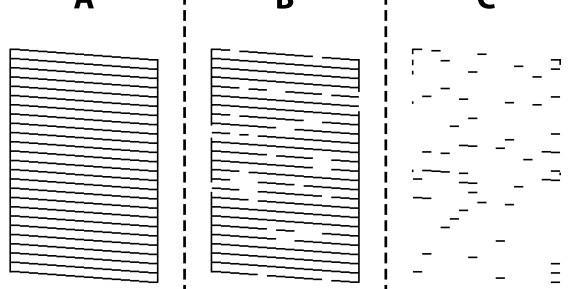

- ❏ Hetzelfde als A: Alle lijnen zijn afgedrukt. Selecteer **Nee**. Er zijn geen aanvullende stappen benodigd.
- ❏ Dicht bij B: Enkele spuitkanaaltjes zijn verstopt. Selecteer **Ja**, controleer de meldingen en selecteer **Reiniging**.

# ❏ Dicht bij C:

Als de meeste lijnen ontbreken of niet zijn afgedrukt, wijst dit erop dat de meeste spuitkanaaltjes verstopt zijn. Selecteer **Ja**, druk op de knop OK om naar het volgende scherm te gaan en selecteer **Krachtige reiniging**.

- F Volg de instructies op het scherm om Printkop reinigen of Krachtige reiniging uit te voeren.
- G Wanneer de reiniging is beëindigd, wordt het spuitkanaaltjespatroon opnieuw afgedrukt. Blijf controleren en reinigen tot alle lijnen van het spuitkanaaltjespatroon worden afgedrukt.

# **Krachtige reiniging**

Met de functie Krachtige reiniging kan de afdrukkwaliteit in de volgende gevallen verbeteren.

- ❏ Wanneer de meeste spuitkanaaltjes verstopt zijn.
- ❏ De spuitkaqnaaltjes zijn nog steeds verstopt nadat u Printkop reinigen drie keer hebt uitgevoerd.

## *Opmerking:*

*Met Krachtige reiniging wordt meer inkt verbruikt dan met een normale reiniging.*

A Laad papier in de bron die is ingesteld bij **Printerinstallatie** — **Papierbroninstelling** — **Papierpad voor onderhoud afdruk**.

 $\mathscr{D}$  ["Basishandelingen" op pagina 29](#page-28-0)

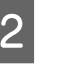

B Selecteer **Instel.** — **Onderhoud** in het startscherm.

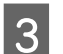

Selecteer **Krachtige reiniging**.

4 Wanneer de reiniging is beëindigd, wordt het spuitkanaaltjespatroon opnieuw afgedrukt. Controleer of alle lijnen van het spuitkanaaltjespatroon correct zijn afgedrukt.

<span id="page-76-0"></span>In dit gedeelte wordt uitgelegd hoe u het onderhoudsprogramma kunt gebruiken door het te starten vanaf de computer die met de printer is verbonden.

# **Overzicht van het onderhoudsprogramma**

U kunt vanaf uw computer veranderingen aanbrengen en onderhoudstaken verrichten, zoals het controleren van de printerstatus, het opgeven van instellingen, het reinigen van de printkop, enzovoort.

Wanneer meerdere printers met één computer zijn verbonden, kunt u meerdere printers tegelijk gebruiken.

# **Starten en sluiten**

# **Starten**

Klik op de computer achtereenvolgens op **Start** — Applications List (Lijst met toepassingen) — **EPSON** — **EPSON SL-D1000 Series Maintenance Tool**.

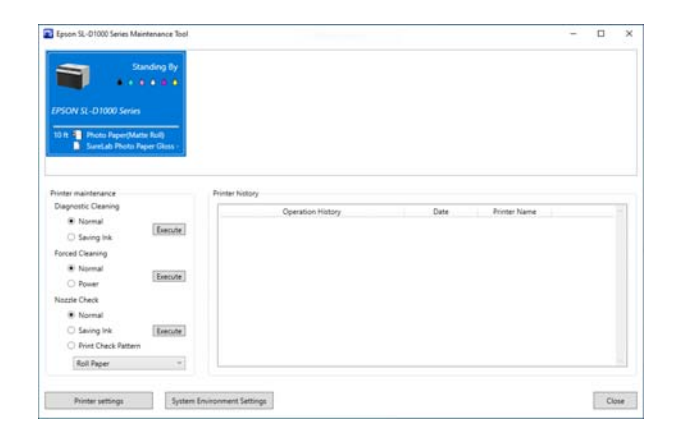

#### *Opmerking:*

*U kunt het programma ook starten door op Onderhoudsprogramma op het tabblad Hulpprogramma's in het scherm van het printerstuurprogramma te klikken.*

# **Sluiten**

Klik rechtsonderaan het scherm op **Sluiten**.

# <span id="page-77-0"></span>**Uitleg van het hoofdscherm**

Wanneer u het onderhoudsprogramma start, wordt het volgende hoofdscherm weergegeven.

De configuratie en de functies van het hoofdscherm worden hieronder weergegeven.

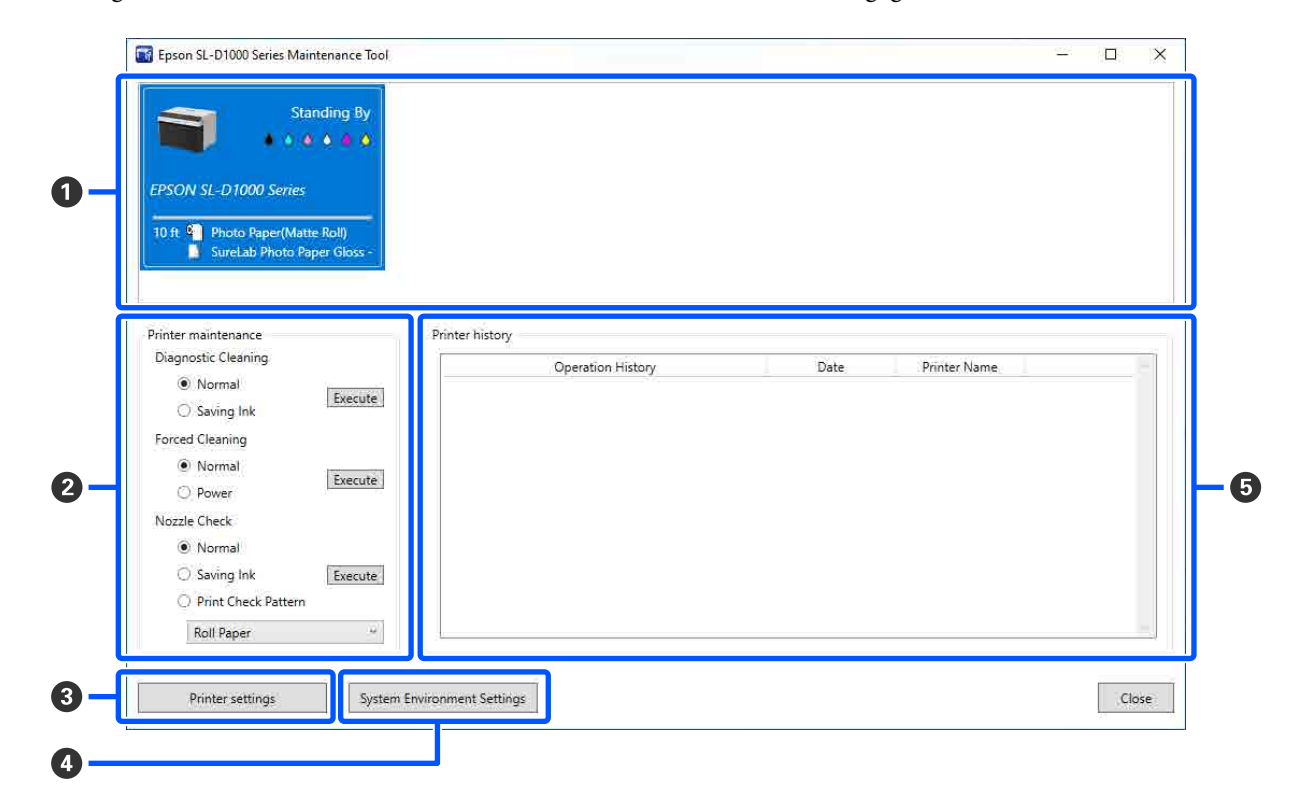

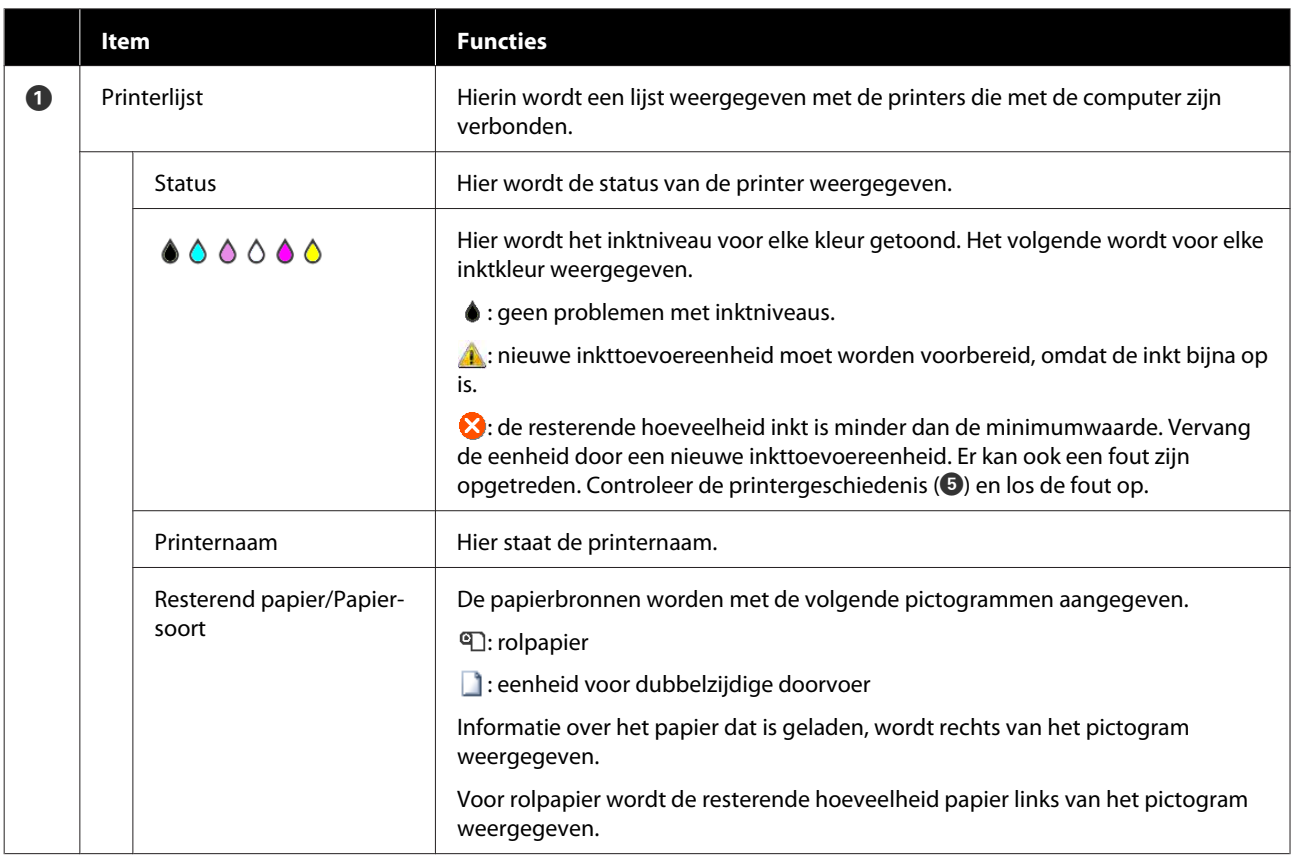

<span id="page-78-0"></span>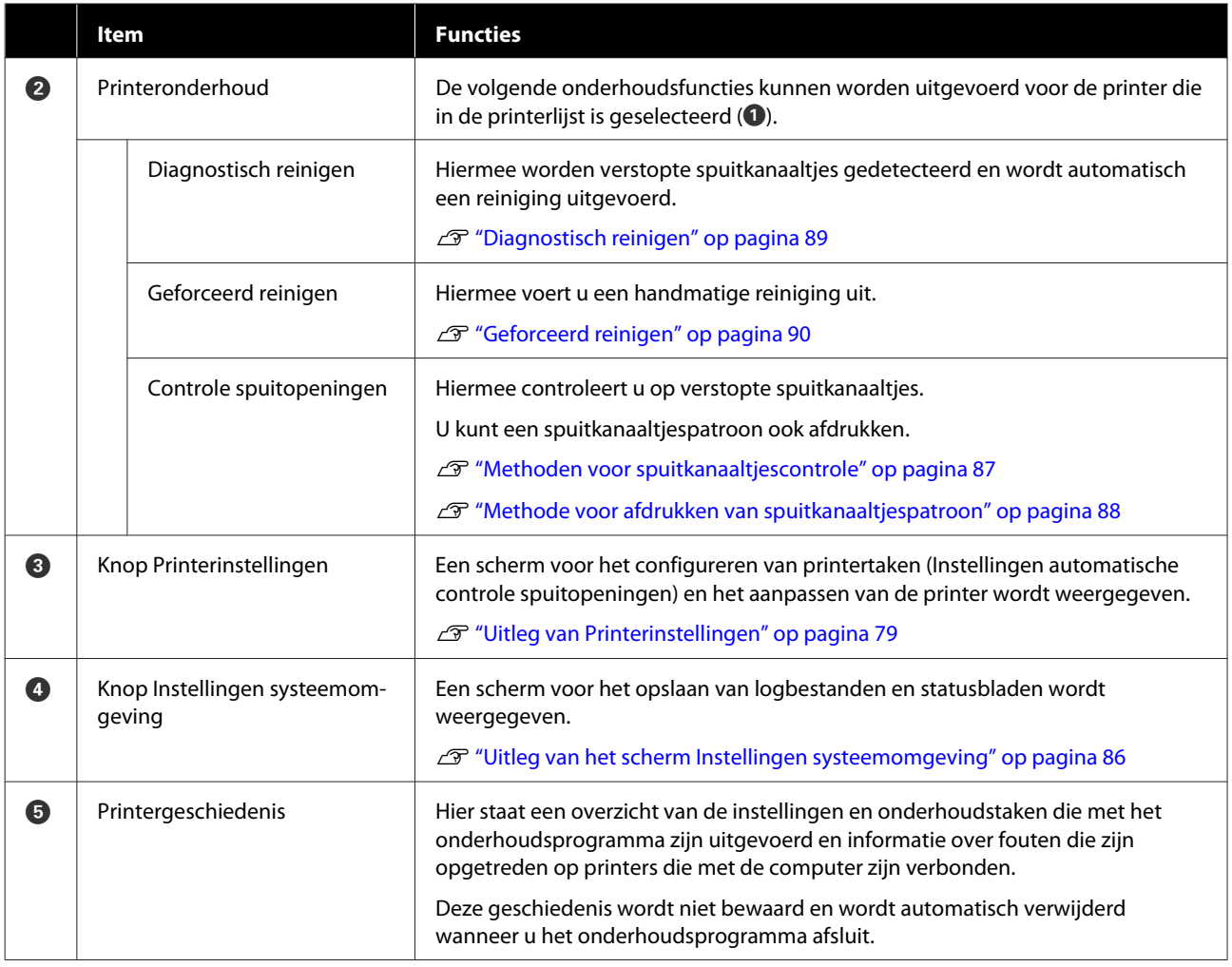

# **Uitleg van Printerinstellingen**

Als u in het hoofdscherm op **Printerinstellingen** klikt, wordt het scherm Printerinstellingen weergegeven.

De configuratie en functies van het scherm Printerinstellingen zijn hieronder weergegeven.

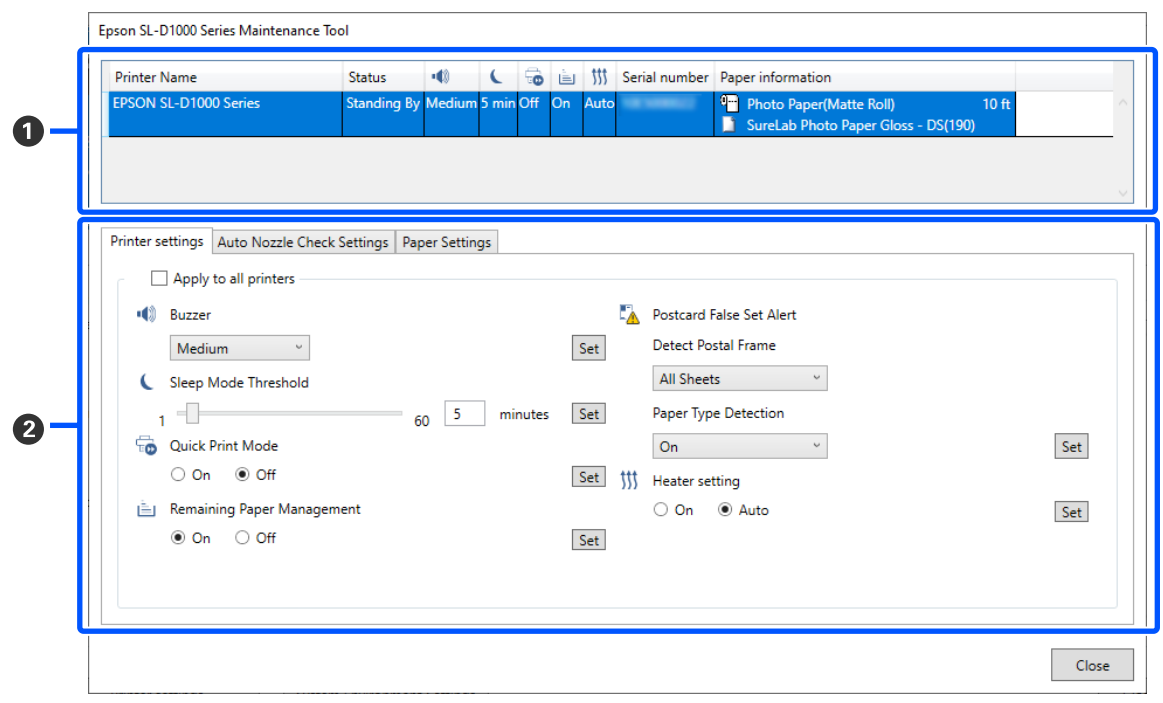

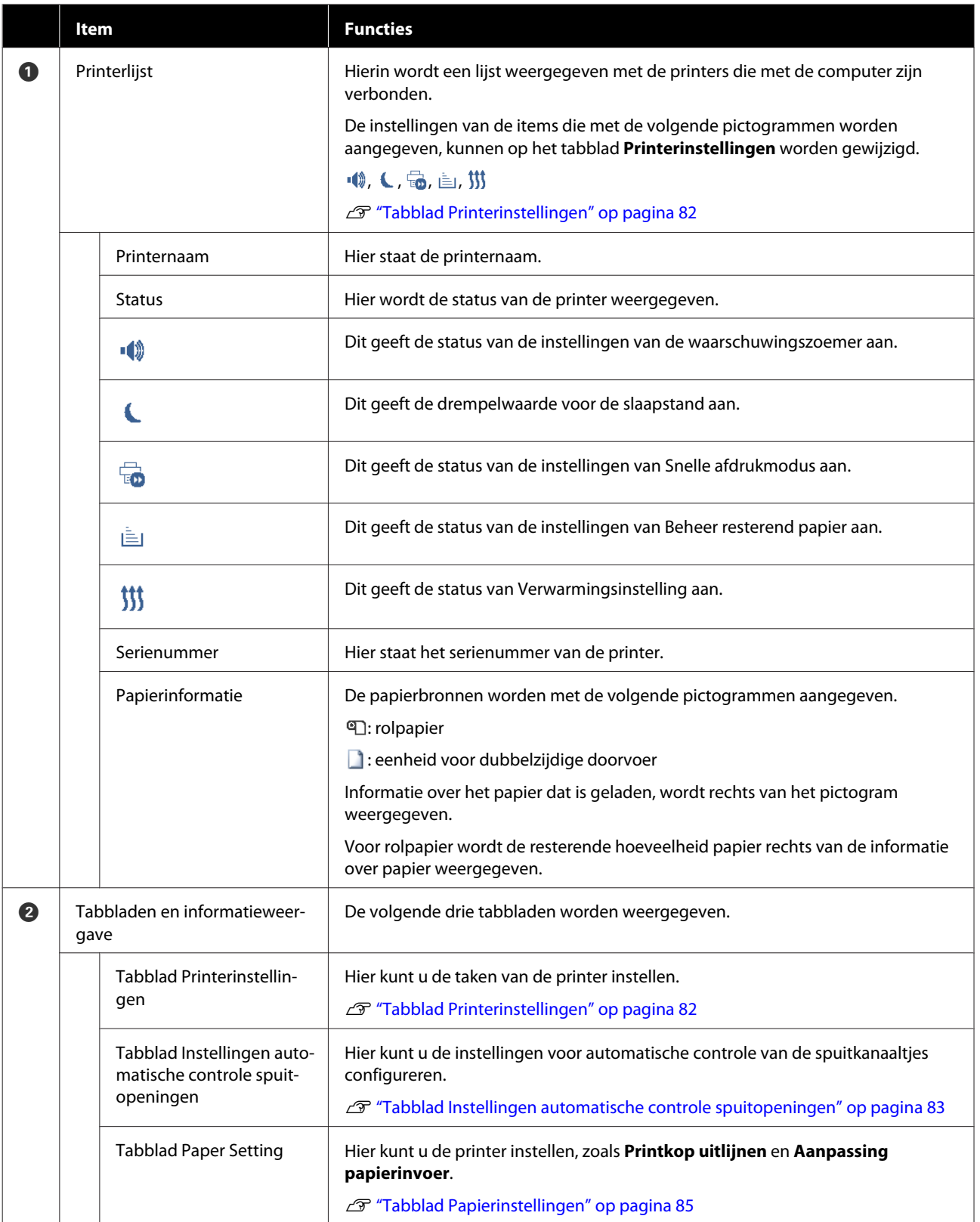

# <span id="page-81-0"></span>**Tabblad Printerinstellingen**

De configuratie en functies van het tabblad **Printerinstellingen** in het scherm Printerinstellingen zijn hieronder weergegeven.

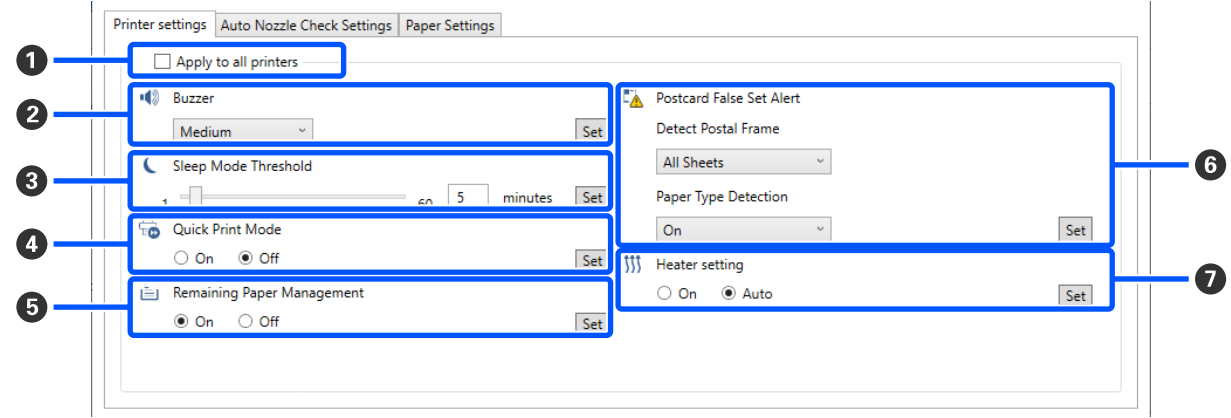

Wanneer u de instellingen voor item  $\bullet$  t/m  $\bullet$  wijzigt, kunt u de wijzigingen op elk item toepassen door op **Instellen** te klikken.

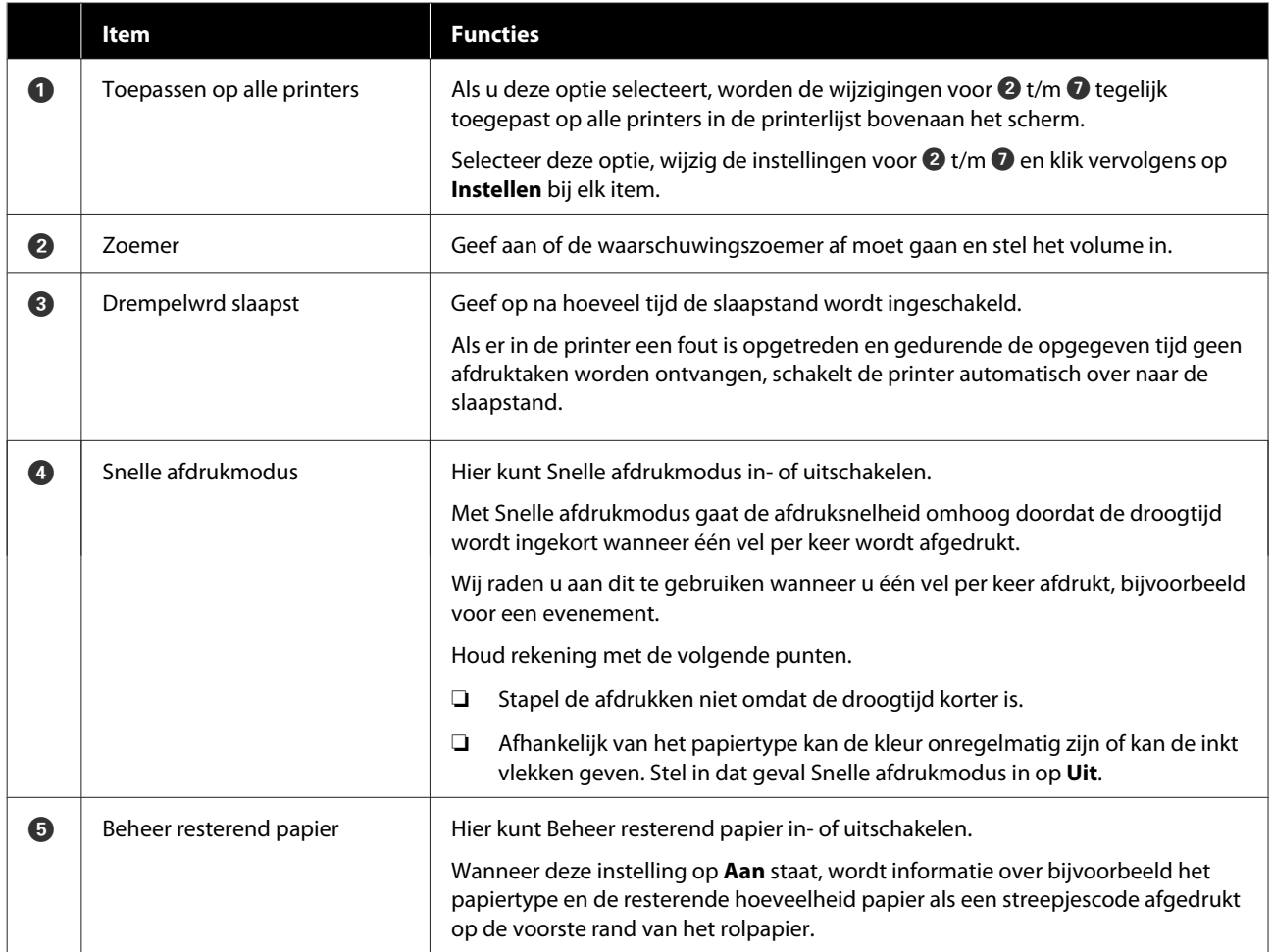

<span id="page-82-0"></span>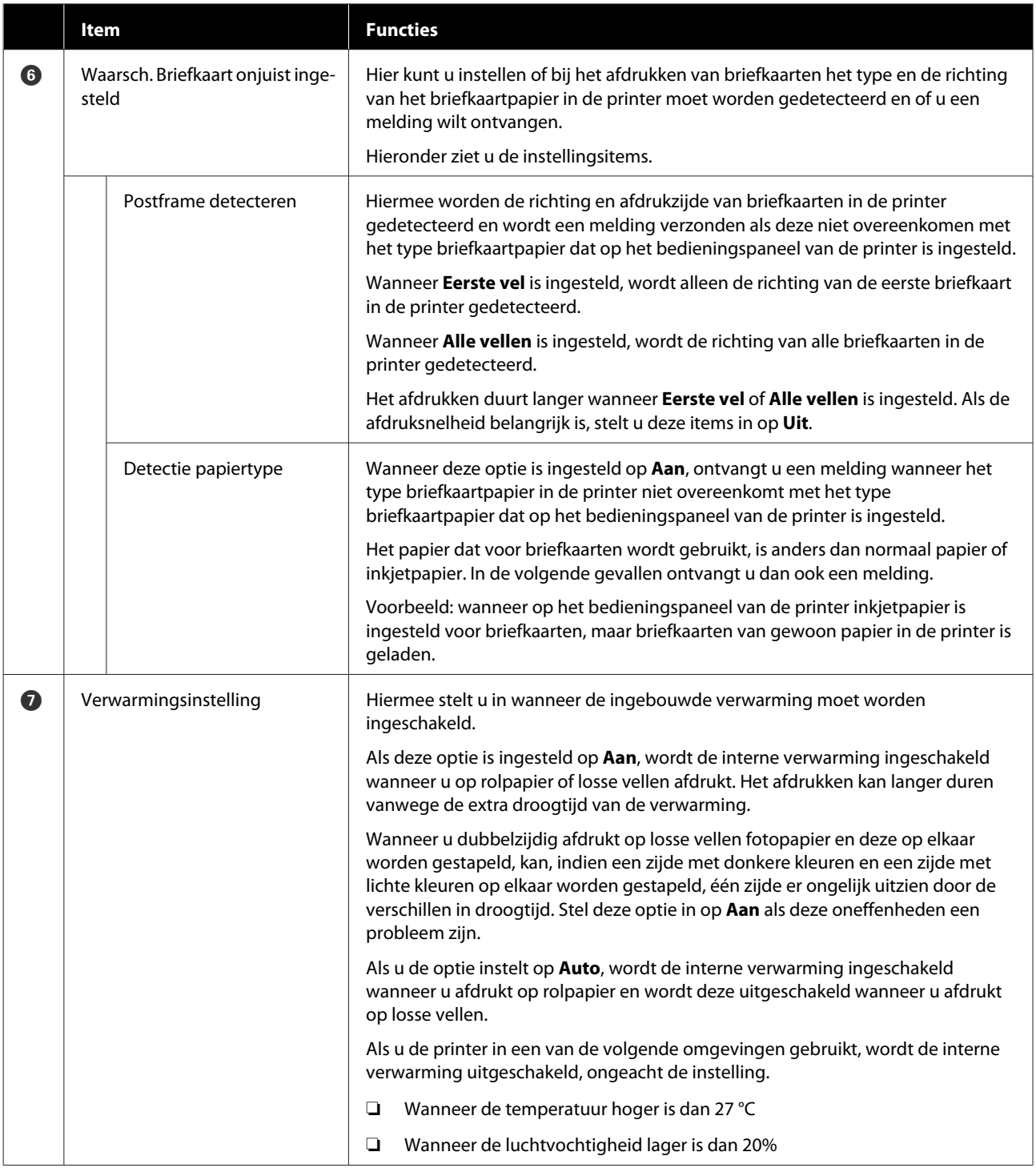

# **Tabblad Instellingen automatische controle spuitopeningen**

In dit gebied kunt u geavanceerde instellingen voor automatische controle van de spuitkanaaltjes configureren om de status van de spuitkanaaltjes te controleren wanneer de printer wordt ingeschakeld en op bepaalde tijden, zodat de spuitkanaaltjes automatisch worden gereinigd als ze verstopt raken.

De configuratie en functies van het tabblad **Instellingen automatische controle spuitopeningen** in het scherm Printerinstellingen zijn hieronder weergegeven.

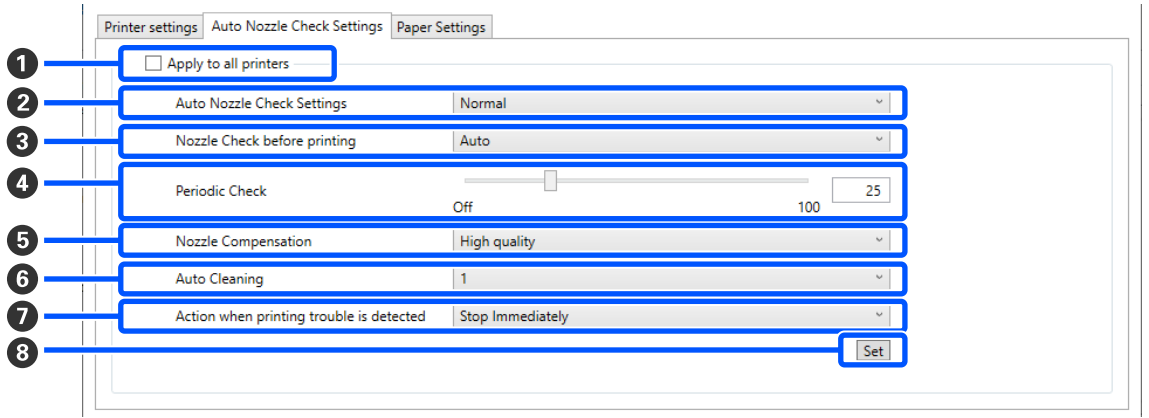

Wanneer u de instellingen voor item 2 t/m O wijzigt, kunt u de wijzigingen toepassen door op Instellen te klikken.

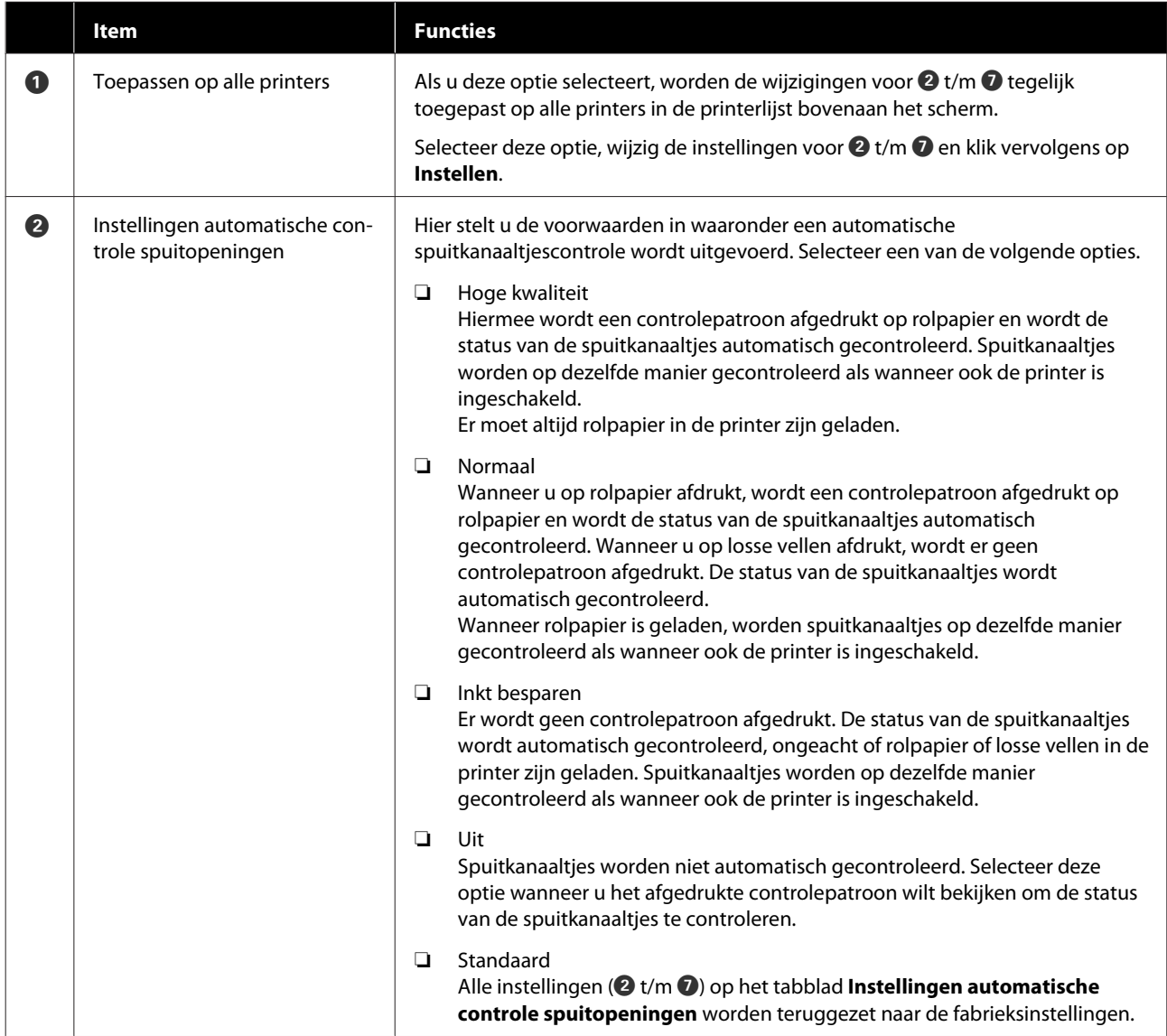

<span id="page-84-0"></span>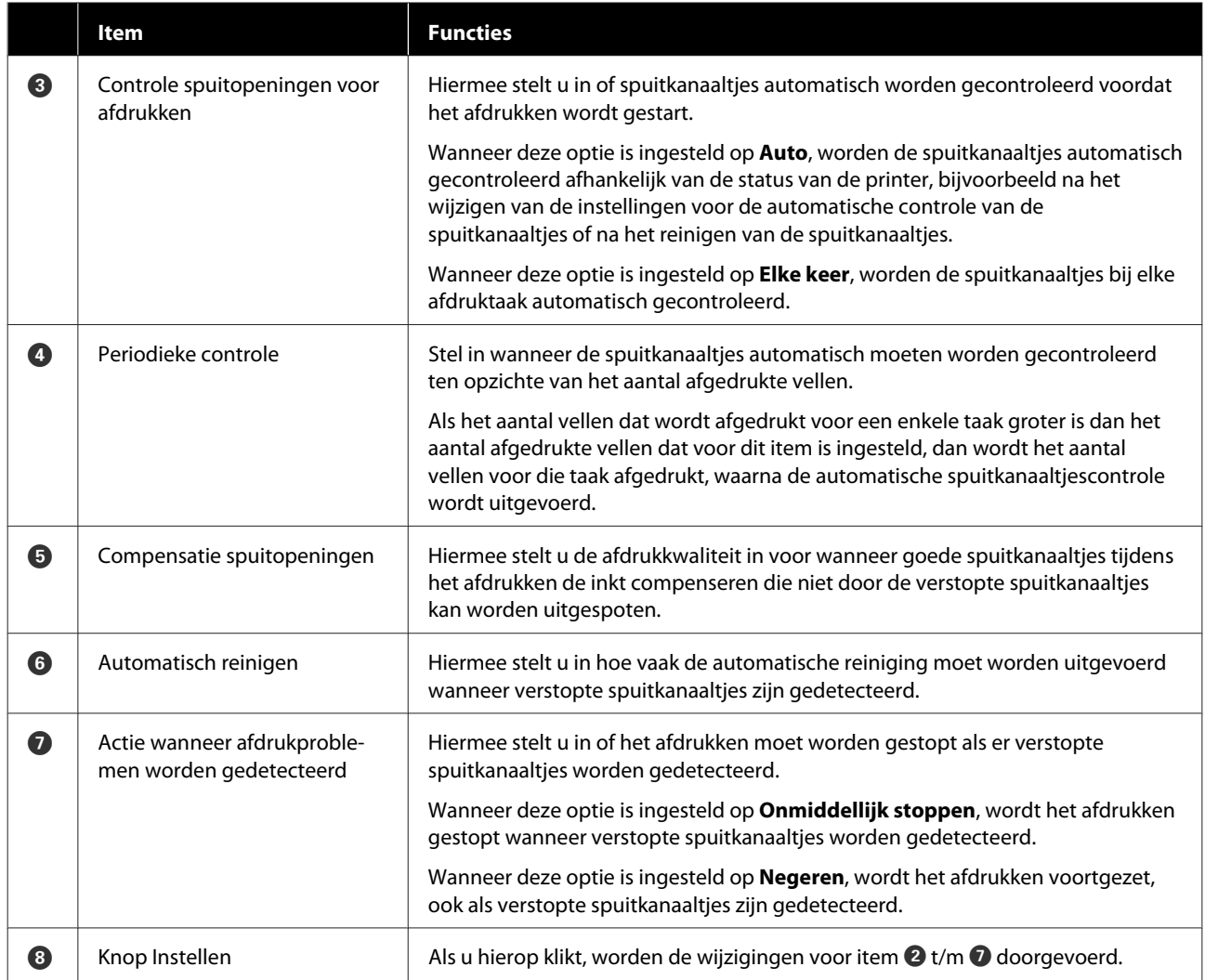

# **Tabblad Papierinstellingen**

De configuratie en functies van het tabblad **Papierinstellingen** in het scherm Printerinstellingen zijn hieronder weergegeven.

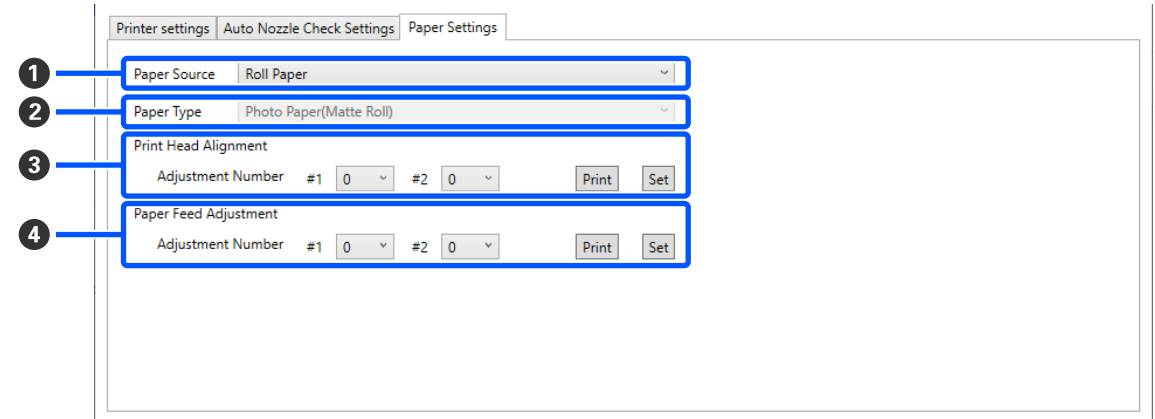

<span id="page-85-0"></span>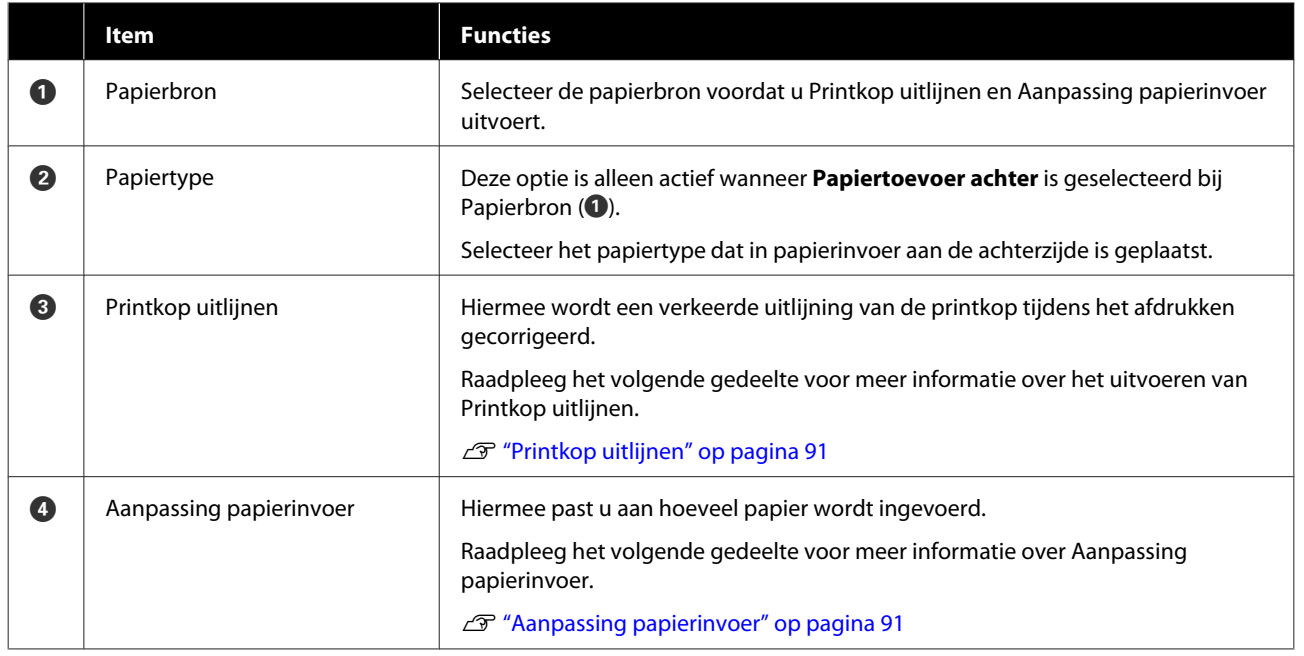

# **Uitleg van het scherm Instellingen systeemomgeving**

Als u in het hoofdscherm op **Instellingen systeemomgeving** klikt, wordt het scherm Instellingen systeemomgeving weergegeven.

De configuratie en functies van het scherm Instellingen systeemomgeving zijn hieronder weergegeven.

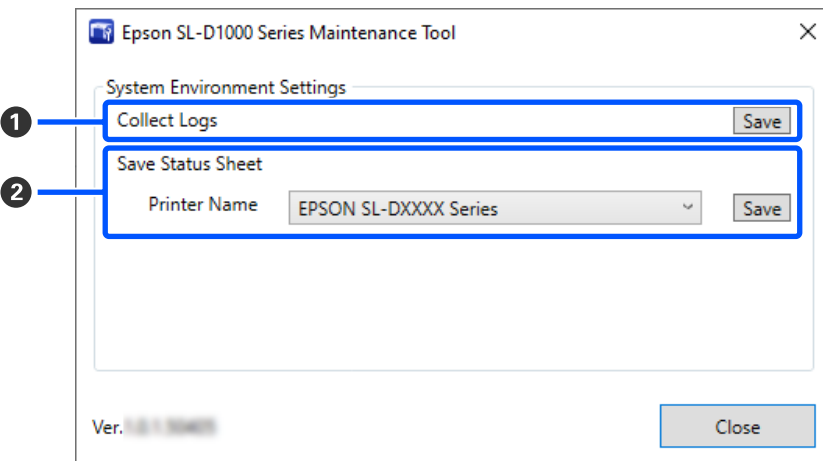

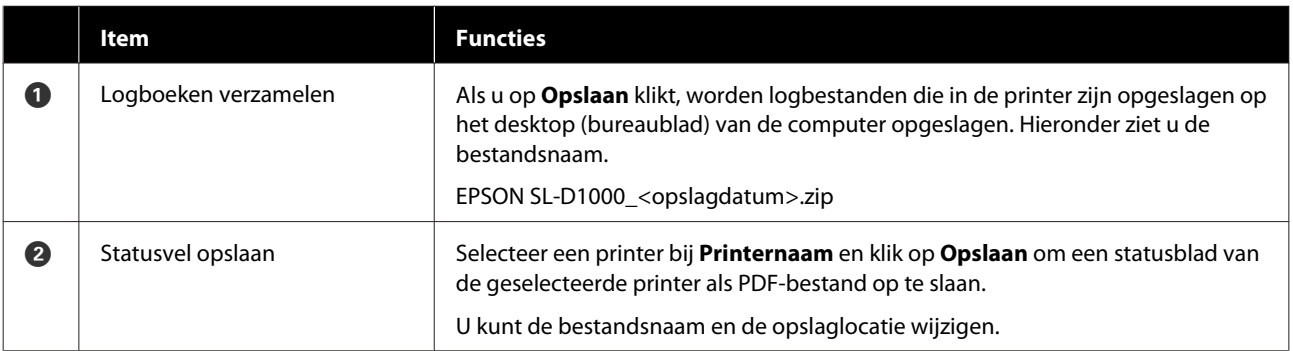

# <span id="page-86-0"></span>**Printeronderhoud**

Voer printkoponderhoud uit als de afdrukresultaten problemen vertonen zoals strepen of als de afgedrukte kleuren anders zijn dan normaal.

# **Onderhoudstaken**

Het onderhoudsprogramma biedt de volgende functies om de printkop in goede conditie te houden en de beste afdrukresultaten te behalen.

Voer het juiste onderhoud uit op basis van de afdrukresultaten en de situatie.

## **Automatisch controleren**

Als u deze instelling inschakelt, kunt u de status van de spuitkanaaltjes controleren wanneer de printer wordt ingeschakeld en op bepaalde tijden, zodat de spuitkanaaltjes automatisch worden gereinigd als ze verstopt raken.

U kunt de voorwaarden voor het uitvoeren van een spuitkanaaltjescontrole en het moment waarop een spuitkanaaltjescontrole moet worden uitgevoerd wijzigen bij "Automatisch controleren". U kunt deze optie ook uitschakelen, zodat spuitkanaaltjes niet automatisch worden gecontroleerd.

## U["Tabblad Instellingen automatische controle](#page-82-0) [spuitopeningen" op pagina 83](#page-82-0)

## **Handmatig controleren**

Hiermee drukt u een spuitkanaaltjespatroon af om te controleren op verstopte spuitkanaaltjes, bijvoorbeeld wanneer de automatische controle is uitgeschakeld, als u de printer gedurende langere tijd niet hebt gebruikt of voordat u een belangrijke afdruktaak uitvoert. De printer detecteert automatisch of spuitkanaaltjes verstopt zijn.

U"Methoden voor spuitkanaaltjescontrole" op pagina 87

## **Spuitkanaaltjespatroon afdrukken**

Druk een spuitkanaaltjespatroon af wanneer u wilt controleren of spuitkanaaltjes niet meer verstopt zijn nadat de printkop is gereinigd of wanneer u de toestand van de spuitkanaaltjes visueel wilt controleren aan de hand van een gedrukt spuitkanaaltjespatroon.

U["Methode voor afdrukken van](#page-87-0) [spuitkanaaltjespatroon" op pagina 88](#page-87-0)

# **Printkop reinigen**

Voer deze functie uit als de afdrukken strepen vertonen of als de afgedrukte kleuren anders zijn dan normaal. Met deze functie worden verstopte spuitkanaaltjes vrijgemaakt.

Er zijn twee opties. Met **Geforceerd reinigen** reinigt u de printkop handmatig en met **Diagnostisch reinigen** worden verstopte spuitkanaaltjes gedetecteerd en de wordt de printkop automatisch gereinigd.

U["Methode voor reinigen van de printkop" op](#page-88-0) [pagina 89](#page-88-0)

# **Printkop uitlijnen**

Voer Printkop uitlijnen uit als de afdrukken korrelig of onscherp zijn. Met Printkop uitlijnen wordt een onjuiste uitlijning tijdens het afdrukken gecorrigeerd.

# $\mathscr{D}$  ["Printkop uitlijnen" op pagina 91](#page-90-0)

## **Aanpassing papierinvoer**

Voer deze optie uit wanneer strepen en ongelijkmatigheden in de afdrukresultaten niet zijn afgenomen ondanks dat de printkop is gereinigd.

U["Aanpassing papierinvoer" op pagina 91](#page-90-0)

# **Methoden voor spuitkanaaltjescontrole**

Er zijn twee typen spuitkanaaltjescontroles: **Normaal** en **Inkt besparen**.

Met **Normaal** wordt een controlepatroon afgedrukt op rolpapier en wordt de status van de spuitkanaaltjes automatisch gecontroleerd. Er moet rolpapier in de printer zijn geladen.

<span id="page-87-0"></span>Met **Inkt besparen** wordt er geen controlepatroon afgedrukt. De status van de spuitkanaaltjes wordt automatisch gecontroleerd, ongeacht of rolpapier of losse vellen in de printer zijn geladen.

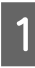

Selecteer in de printerlijst in het hoofdscherm een printer waarvoor u een spuitkanaaltjescontrole wilt uitvoeren.

Wanneer u meerdere printers wilt selecteren, houd u de knop **Ctrl** ingedrukt en selecteert u de betreffende printers.

Zie het volgende voor meer informatie over het hoofdscherm.

U["Uitleg van het hoofdscherm" op pagina 78](#page-77-0)

B Selecteer bij **Printeronderhoud** — **Controle spuitopeningen** de optie **Normaal** of **Inkt besparen** en klik op **Uitvoeren**.

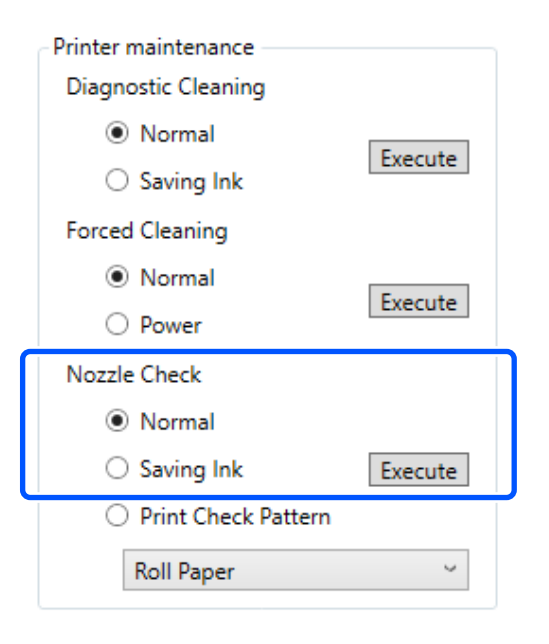

De spuitkanaaltjescontrole wordt uitgevoerd.

**3** Controleer de resultaten van<br>spuitkanaaltjescontroles in het bericht dat

wordt weergegeven in **Printergeschiedenis**.

### Wanneer

"<Printernaam>-Spuitkanaaltjescontrole is voltooid." wordt weergegeven, is de controle voltooid.

Wanneer Er zijn verstopte spuitopeningen gevonden. Voer [Geforceerd reinigen] uit. wordt wergegeven, voert u **Geforceerd reinigen** uit.

U["Geforceerd reinigen" op pagina 90](#page-89-0)

Voer **Controlepatroon afdrukken** uit om de conditie van de spuitkanaaltjes te controleren.

U"Methode voor afdrukken van spuitkanaaltjespatroon" op pagina 88

# **Methode voor afdrukken van spuitkanaaltjespatroon**

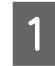

Laad papier om een spuitkanaaltjespatroon af te drukken.

U["Basishandelingen" op pagina 29](#page-28-0)

B Selecteer in de printerlijst in het hoofdscherm een printer waarvoor u een spuitkanaaltjespatroon wilt afdrukken.

> Wanneer u meerdere printers wilt selecteren, houd u de knop **Ctrl** ingedrukt en selecteert u de betreffende printers.

Zie het volgende voor meer informatie over het hoofdscherm.

U["Uitleg van het hoofdscherm" op pagina 78](#page-77-0)

- Selecteer bij Printeronderhoud Controle **spuitopeningen** de optie **Controlepatroon afdrukken**.
	- Selecteer de papierbron voor het papier dat bij stap 1 is geladen en klik op **Uitvoeren**.

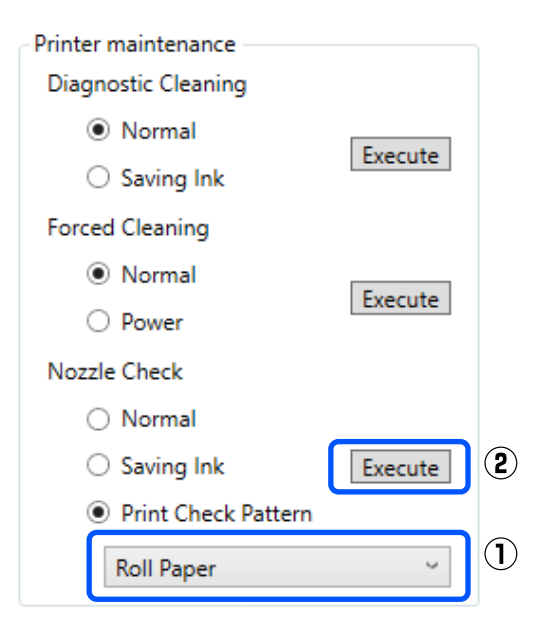

Het controlepatroon wordt afgedrukt.

<span id="page-88-0"></span>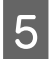

E Bekijk het afgedrukte controlepatroon en raadpleeg het volgende gedeelte.

#### **Voorbeeld van schone spuitkanaaltjes**

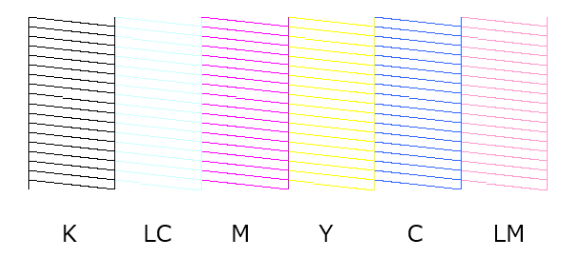

Als er niets in het controlepatroon ontbreekt, zijn de spuitkanaaltjes van de printkop niet verstopt.

## **Voorbeeld van verstopte spuitkanaaltjes**

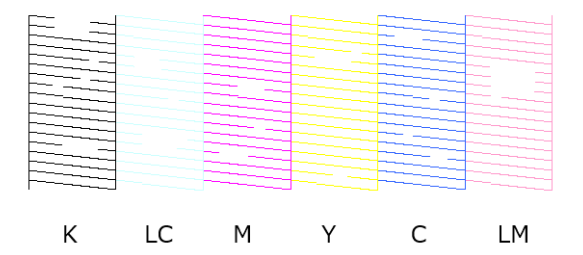

Als een deel van het patroon ontbreekt, zijn de spuitkanaaltjes van de printkop verstopt. De printkop moet worden gereinigd.

 $\mathscr{D}$  "Methode voor reinigen van de printkop" op pagina 89

# **Methode voor reinigen van de printkop**

# **Reinigingsopties en uitvoervolgorde**

Er zijn twee reinigingsopties. Met **Geforceerd reinigen** reinigt u de printkop handmatig en met **Diagnostisch reinigen** worden verstopte spuitkanaaltjes gedetecteerd en de wordt de printkop automatisch gereinigd.

Voer eerst **Diagnostisch reinigen** uit.

Wanneer vervolgens Er zijn verstopte spuitopeningen gevonden. Voer [Geforceerd reinigen] uit. wordt weergegeven bij **Printergeschiedenis** in het hoofdscherm, voert u **Diagnostisch reinigen** uit.

Als u **Diagnostisch reinigen** drie keer hebt uitgevoerd en de spuitkanaaltjes nog steeds verstopt zijn, voert u **Geforceerd reinigen** uit op de instelling **Kracht**.

# **Diagnostisch reinigen**

Selecteer in de printerlijst in het hoofdscherm een printer waarvoor u een reiniging wilt uitvoeren.

Wanneer u meerdere printers wilt selecteren, houd u de knop **Ctrl** ingedrukt en selecteert u de betreffende printers.

Zie het volgende voor meer informatie over het hoofdscherm.

U["Uitleg van het hoofdscherm" op pagina 78](#page-77-0)

Als een foutmelding wordt weergegeven voor de printer die u wilt selecteren, moet u het probleem eerst oplossen voordat u de printer kunt selecteren.

# B Selecteer bij **Printeronderhoud** — **Diagnostisch reinigen** de optie **Normaal** of **Inkt besparen** en klik op **Uitvoeren**.

Met **Normaal** wordt een controlepatroon afgedrukt op rolpapier en wordt de status van de spuitkanaaltjes automatisch gecontroleerd. Er moet rolpapier in de printer zijn geladen.

Met **Inkt besparen** wordt er geen controlepatroon afgedrukt. De status van de spuitkanaaltjes wordt automatisch gecontroleerd, ongeacht of rolpapier of losse vellen in de printer zijn geladen.

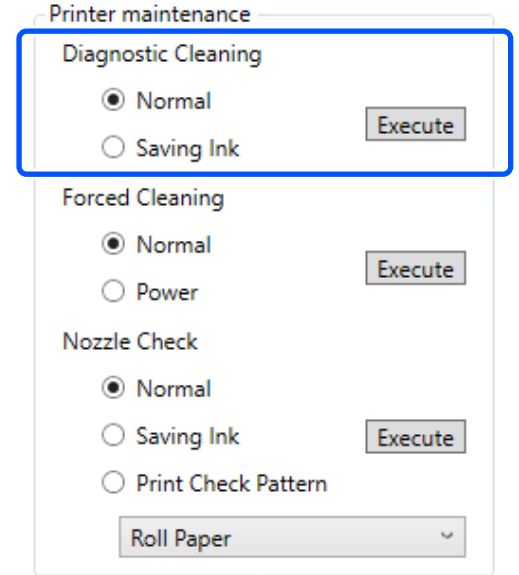

<span id="page-89-0"></span>De spuitkanaaltjescontrole wordt gestart en indien nodig wordt een reiniging uitgevoerd.

Hoelang de reiniging duurt, hangt af van de status van de spuitkanaaltjes.

Controleer de resultaten van Diagnostisch reinigen in het bericht dat wordt weergegeven in **Printergeschiedenis**.

Wanneer Er zijn verstopte spuitopeningen gevonden. Voer [Geforceerd reinigen] uit. wordt wergegeven, voert u **Diagnostisch reinigen** uit.

Neem contact op met de ondersteuning als "Automatisch controleren has failed. (Automatische controle van spuitopeningen is mislukt.)" wordt weergegeven.

Als u **Diagnostisch reinigen** drie keer hebt uitgevoerd en de spuitkanaaltjes nog steeds verstopt zijn, voert u **Geforceerd reinigen** uit op de instelling **Kracht**.

U"Geforceerd reinigen" op pagina 90

# **Geforceerd reinigen**

Selecteer in de printerlijst in het hoofdscherm een printer waarvoor u een reiniging wilt uitvoeren.

Wanneer u meerdere printers wilt selecteren, houd u de knop **Ctrl** ingedrukt en selecteert u de betreffende printers.

Zie het volgende voor meer informatie over het hoofdscherm.

U["Uitleg van het hoofdscherm" op pagina 78](#page-77-0)

Als een foutmelding wordt weergegeven voor de printer die u wilt selecteren, moet u het probleem eerst oplossen voordat u de printer kunt selecteren.

B Selecteer bij **Printeronderhoud** — **Geforceerd reinigen** de optie **Normaal** of **Kracht** en klik op **Uitvoeren**.

> Selecteer **Normaal** om het oppervlak van de printkop te reinigen en verstopte spuitkanaaltjes vrij te maken.

Bij **Kracht** is de reiniging krachtiger dan bij **Normaal**. Gebruik deze instelling als u **Normaal** verschillende keren hebt uitgevoerd en de spuitkanaaltjes nog steeds verstopt zijn. Bij **Kracht** wordt meer inkt verbruikt dan bij **Normaal**. Als het bericht wordt weergegeven dat er niet voldoende inkt is, vervangt u de inkttoevoereenheid voordat u doorgaat.

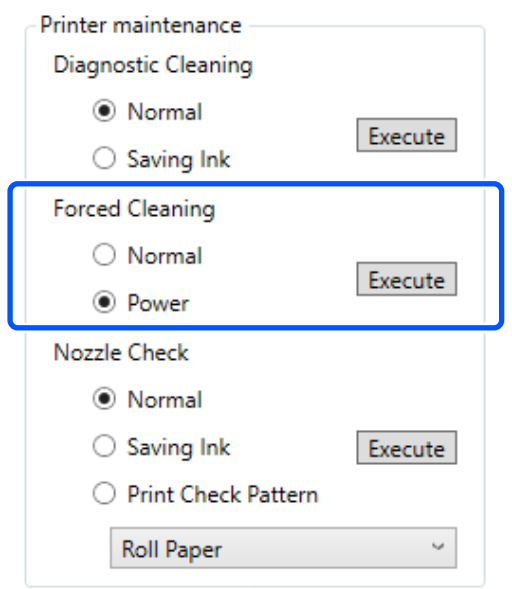

De reiniging wordt uitgevoerd.

De reiniging kan enige tijd duren afhankelijk van het geselecteerde reinigingsniveau.

Wanneer de reiniging is voltooid, worden de resultaten weergegeven in **Printergeschiedenis**.

3 Controleer de resultaten van Geforceerd reinigen.

> U kunt de reinigingsresultaten op twee manieren controleren.

- ❏ Voer een spuitkanaaltjescontrole uit om te controleren op verstopte spuitkanaaltjes. U["Methoden voor spuitkanaaltjescontrole"](#page-86-0) [op pagina 87](#page-86-0)
- ❏ Druk een spuitkanaaltjespatroon af om te controleren op verstopte spuitkanaaltjes. U["Methode voor afdrukken van](#page-87-0) [spuitkanaaltjespatroon" op pagina 88](#page-87-0)

<span id="page-90-0"></span>Als de spuitkanaaltjes nog steeds verstopt zijn nadat u **Normaal** hebt uitgevoerd, voert u **Normaal** opnieuw uit. Als de spuitkanaaltjes nog steeds verstopt zijn nadat u dit verschillende keren hebt uitgevoerd, voert u **Kracht** uit.

Neem contact op met de ondersteuning als de spuitkanaaltjes nog steeds verstopt zijn nadat u **Kracht** hebt uitgevoerd.

# **Printkop uitlijnen**

Voer Printkop uitlijnen uit als de afdrukken korrelig of onscherp zijn. Met Printkop uitlijnen wordt een onjuiste uitlijning tijdens het afdrukken gecorrigeerd.

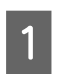

Laad papier om een uitlijningspatroon af te drukken.

U["Basishandelingen" op pagina 29](#page-28-0)

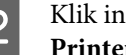

Klik in het hoofdscherm op **Printerinstellingen**.

Zie het volgende voor meer informatie over het hoofdscherm.

U["Uitleg van het hoofdscherm" op pagina 78](#page-77-0)

Selecteer in de printerlijst bovenaan het scherm Printerinstellingen een printer waarvoor u Printkop uitlijnen wilt uitvoeren en selecteer vervolgens **Papierinstellingen**.

U kunt niet meerdere printers selecteren.

Zie het volgende voor meer informatie over het scherm met printerinstellingen.

U["Uitleg van Printerinstellingen" op](#page-78-0) [pagina 79](#page-78-0)

Selecteer bij **Papierbron** de papierbron waarin u bij stap 1 papier hebt geladen.

Printer settings | Auto Nozzle Check Settings | Paper Settings

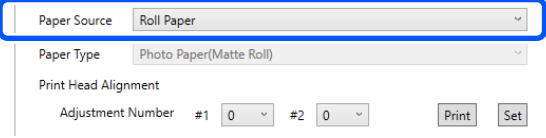

Ga naar stap 5 als u **Papiertoevoer achter** hebt geselecteerd bij **Papierbron**.

Ga naar stap 6 als u een andere optie dan **Papiertoevoer achter** hebt geselecteerd bij **Papierbron**.

E Selecteer bij In **Papiertype** het papiertype dat in papierinvoer aan de achterzijde is geplaatst.

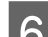

F Klik op **Afdrukken** bij **Printkop uitlijnen**.

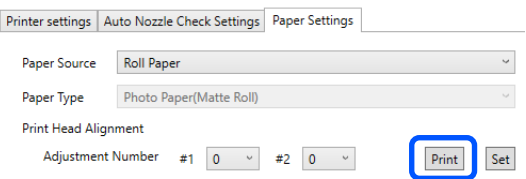

De uitlijningspatronen worden afgedrukt.

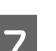

7 Controleer het afgedrukte uitlijningspatroon.

Er worden twee groepen uitlijningspatronen (#1 en #2) afgedrukt. Controleer in elke groep bij welke nummers van het afdrukpatroon er geen openingen tussen de spuitkanaaltjes zitten.

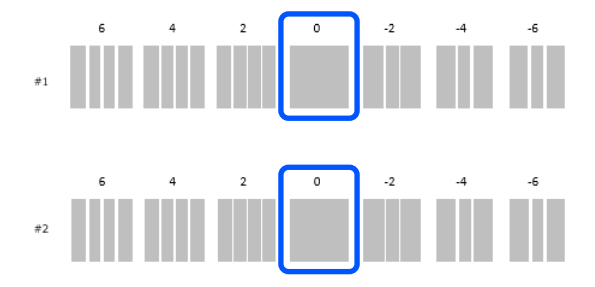

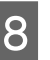

Selecteer het nummer van het afdrukpatroon en klik op **Instellen**.

> Selecteer het nummer van het afdrukpatroon dat u hebt gecontroleerd voor zowel **#1** als **#2**.

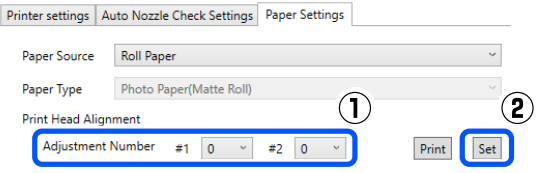

De aanpassingswaarden worden toegepast.

# **Aanpassing papierinvoer**

Voer deze optie uit wanneer strepen en ongelijkmatigheden in de afdrukresultaten niet zijn afgenomen ondanks dat de printkop is gereinigd.

Laad papier om een uitlijningspatroon af te

### **Het onderhoudsprogramma gebruiken (Windows)**

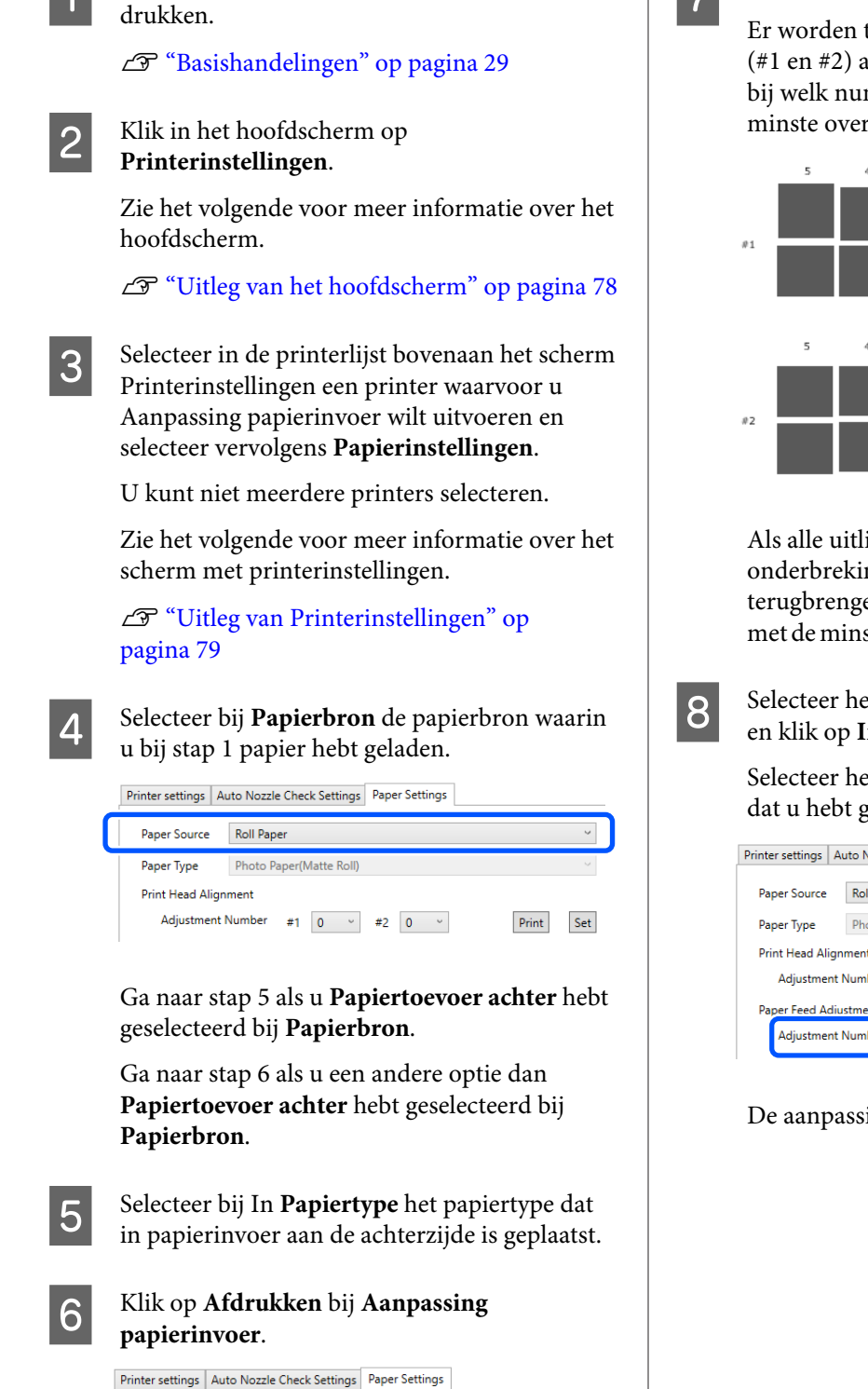

De uitlijningspatronen worden afgedrukt.

Paper Source Roll Paper

Print Head Alignment

Paper Feed Adjustment

Paper Type Photo Paper(Matte Roll)

Adjustment Number #1  $\boxed{0 \rightarrow 42}$   $\boxed{0 \rightarrow 0}$ 

Adjustment Number #1  $\boxed{0 \quad \vee \quad #2}$   $\boxed{0 \quad \vee \quad}$ 

7 Controleer het afgedrukte uitlijningspatroon.

Er worden twee groepen uitlijningspatronen (#1 en #2) afgedrukt. Controleer in elke groep bij welk nummer van het afdrukpatroon er de minste overlappingen of onderbrekingen zijn.

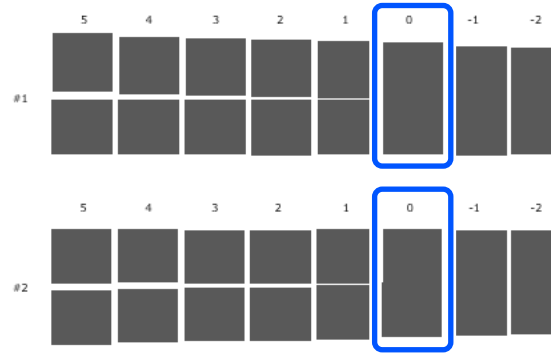

Als alle uitlijningspatronen overlappingen of onderbrekingen vertonen en u deze niet kunt terugbrengen tot één, selecteert u het patroon met de minste overlappingen of onderbrekingen.

Selecteer het nummer van het afdrukpatroon en klik op **Instellen**.

> Selecteer het nummer van het afdrukpatroon dat u hebt gecontroleerd voor zowel **#1** als **#2**.

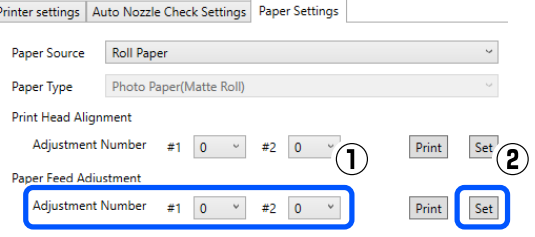

De aanpassingswaarden worden toegepast.

Print Set

Print Set

<span id="page-92-0"></span>In dit gedeelte wordt uitgelegd hoe u het onderhoudsprogramma kunt gebruiken door het te starten vanaf de computer die met de printer is verbonden.

# **Overzicht van het onderhoudsprogramma**

U kunt vanaf uw computer veranderingen aanbrengen en onderhoudstaken verrichten, zoals het controleren van de printerstatus, het opgeven van instellingen, het reinigen van de printkop, enzovoort.

# **Starten en sluiten**

# **Starten**

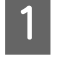

A Klik achtereenvolgens op het Apple-menu — **System Preferences (Systeemvoorkeuren)** — **Printers & Scanners (Printers en scanners)**.

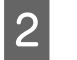

B Selecteer de printer en klik op **Options & Supplies (Opties en toebehoren)** — **Utility (Hulpprogramma)** — **Open Printer Utility (Open printerhulpprogramma)**.

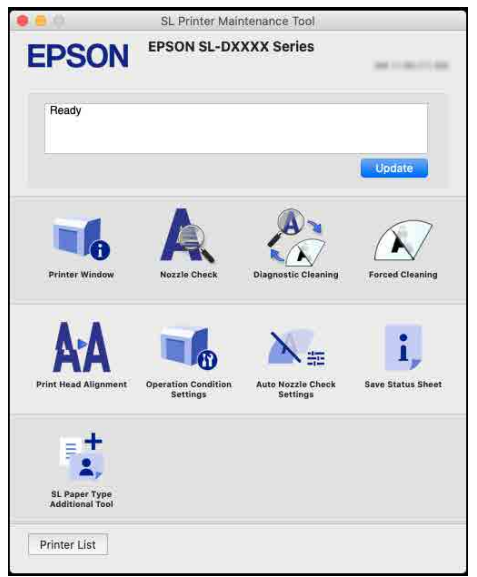

#### *Opmerking:*

*Wanneer meerdere printers met één computer zijn verbonden, kunt u nadat het onderhoudsprogramma is gestart wijzigen welke printer wordt bediend.*

# **Sluiten**

Klik bovenaan het scherm op $\left|\blacktriangleright\right|$  .

# **Uitleg van het hoofdscherm**

Wanneer u het onderhoudsprogramma start, wordt het volgende hoofdscherm weergegeven.

De configuratie en de functies van het hoofdscherm worden hieronder weergegeven.

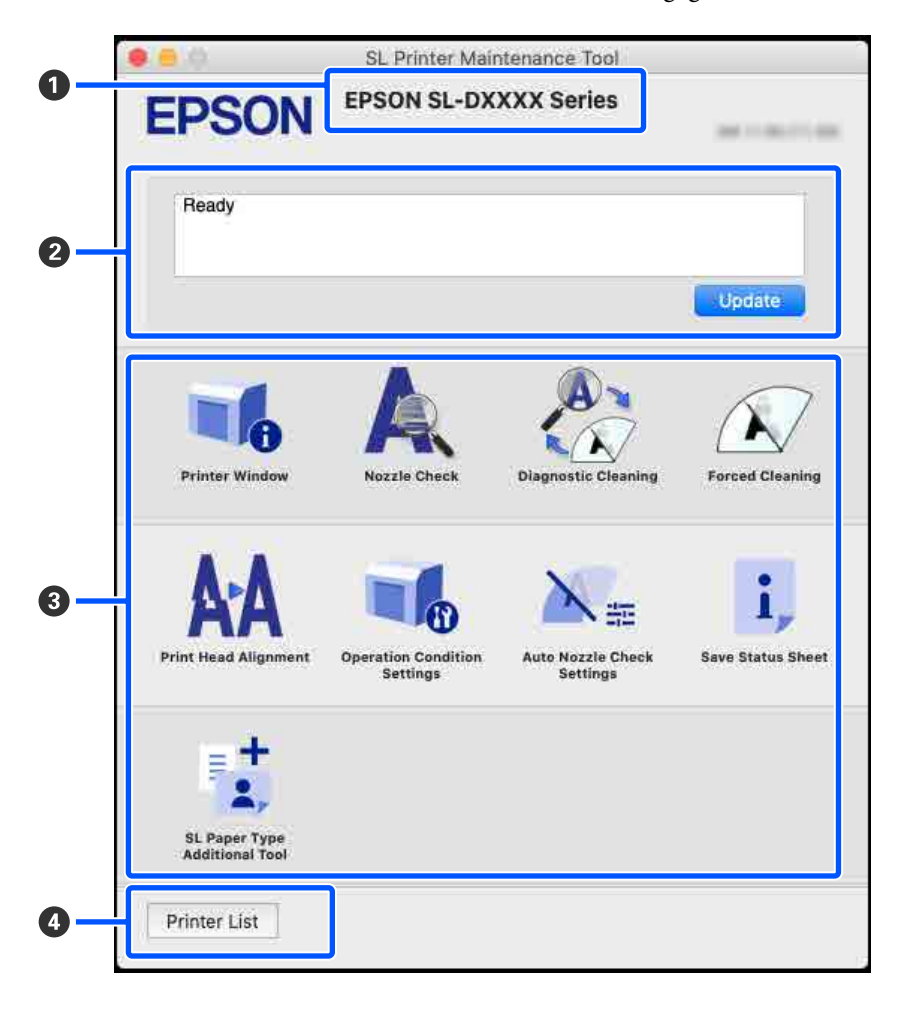

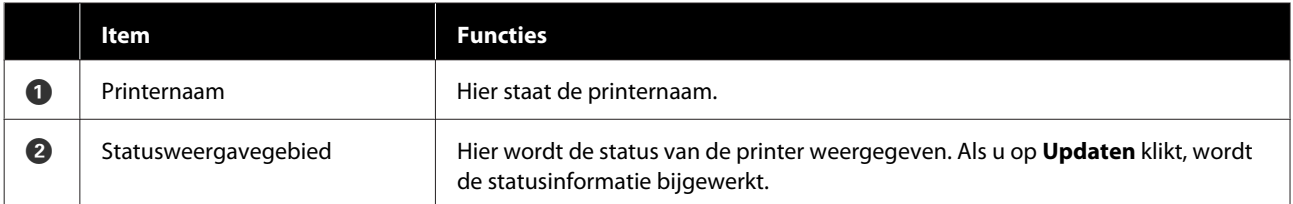

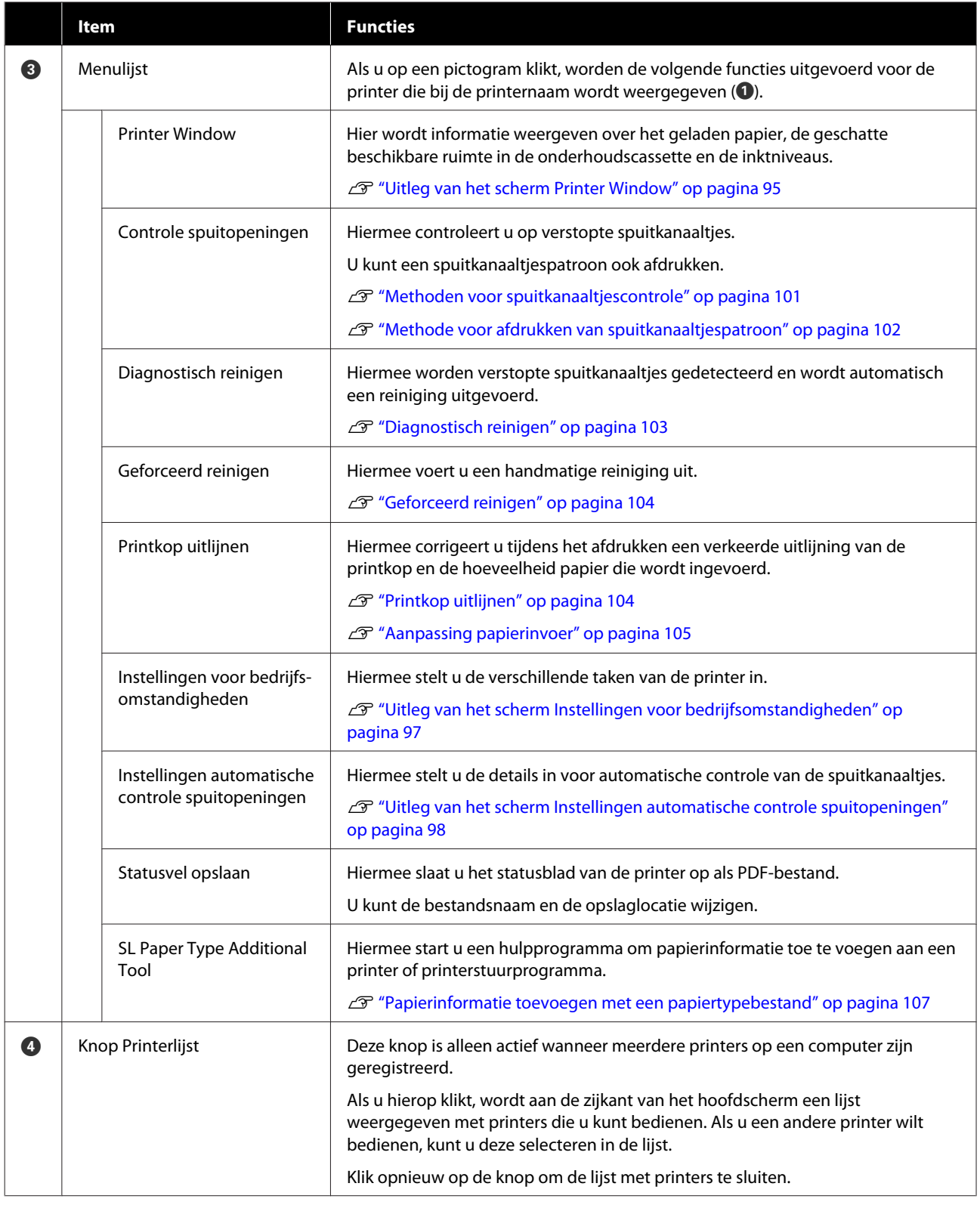

# **Uitleg van het scherm Printer Window**

Als u in het hoofdscherm op **Printer Window** klikt, wordt het volgende Printer Window weergegeven.

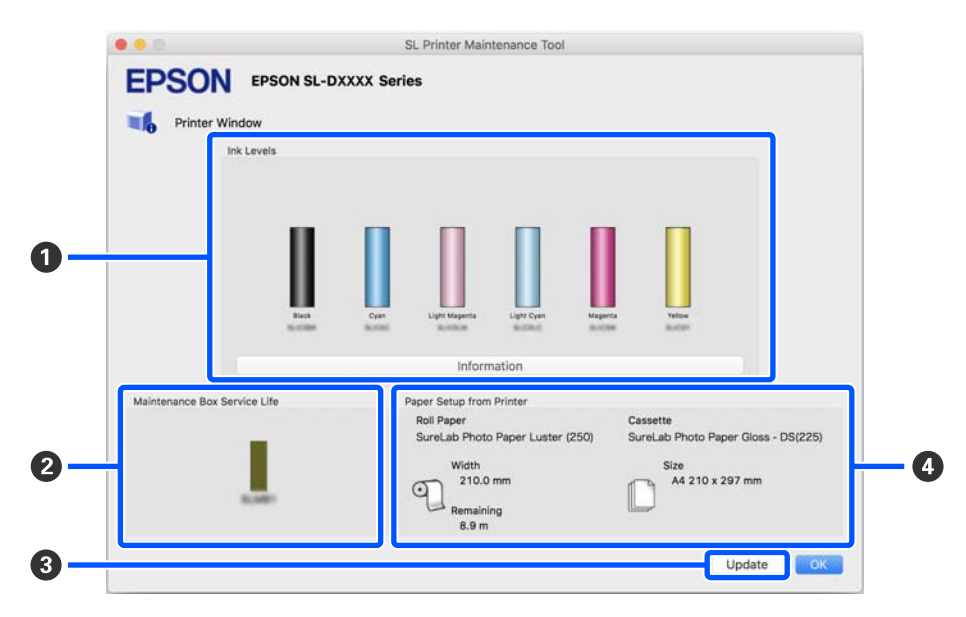

De configuratie en functies van het Printer Window zijn hieronder weergegeven.

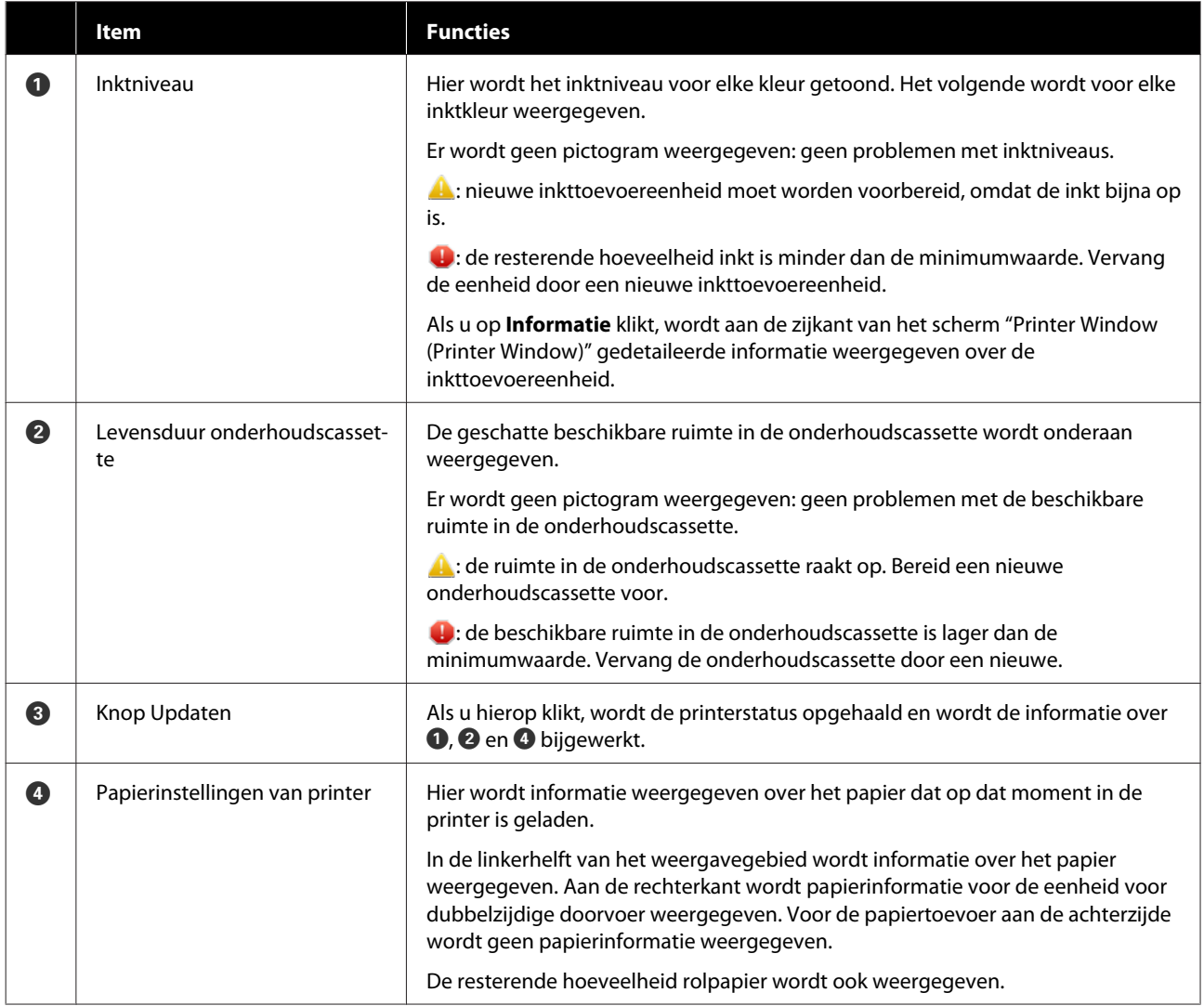

# <span id="page-96-0"></span>**Uitleg van het scherm Instellingen voor bedrijfsomstandigheden**

Als u in het hoofdscherm op **Instellingen voor bedrijfsomstandigheden** klikt, wordt het scherm Instellingen voor bedrijfsomstandigheden weergegeven.

De configuratie en functies van het scherm Instellingen voor bedrijfsomstandigheden zijn hieronder weergegeven.

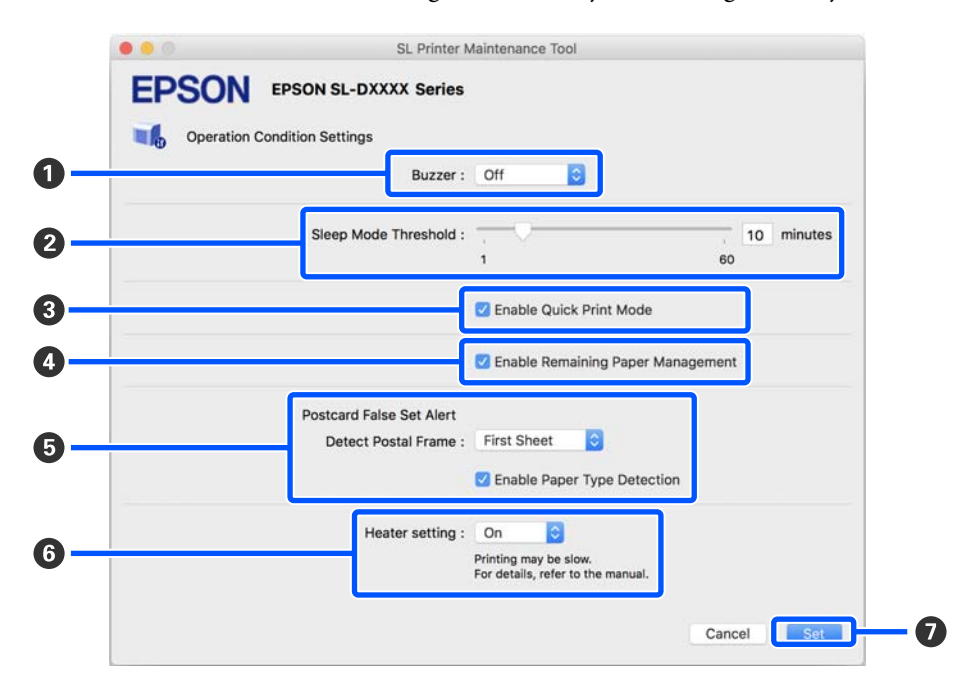

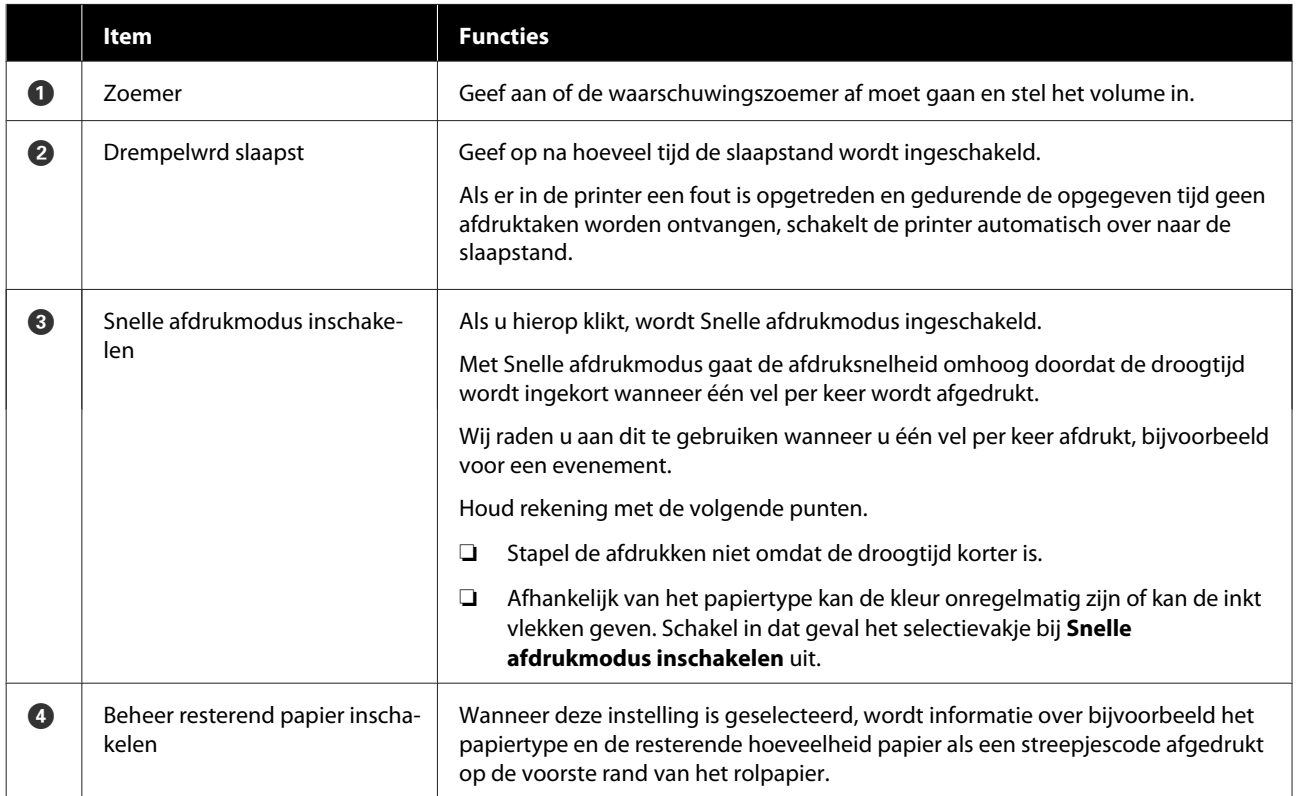

<span id="page-97-0"></span>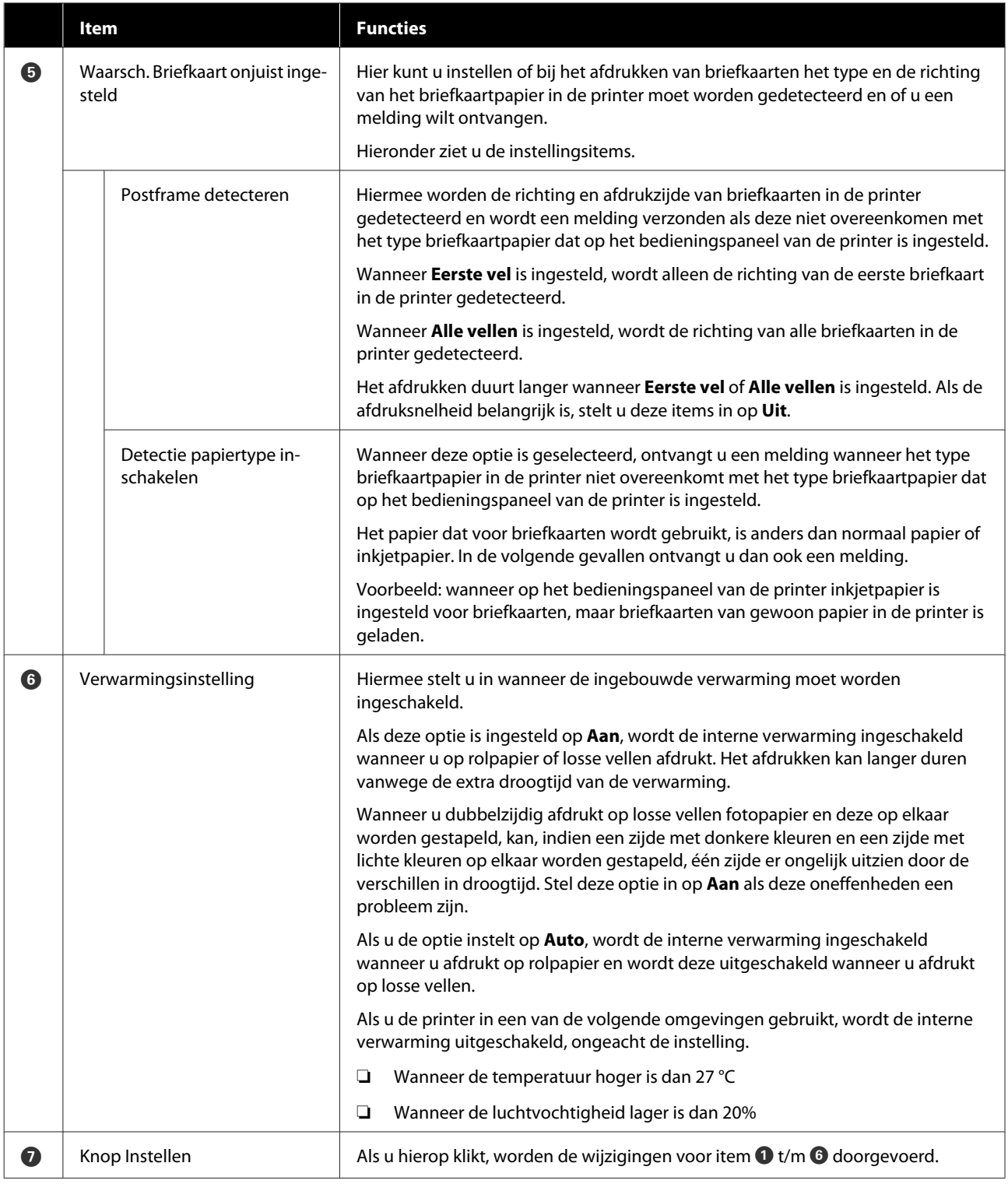

# **Uitleg van het scherm Instellingen automatische controle spuitopeningen**

Als u in het hoofdscherm op **Instellingen automatische controle spuitopeningen** klikt, wordt het scherm Instellingen automatische controle spuitopeningen weergegeven.

In dit gebied kunt u geavanceerde instellingen voor automatische controle van de spuitkanaaltjes configureren om de status van de spuitkanaaltjes te controleren wanneer de printer wordt ingeschakeld en op bepaalde tijden, zodat de spuitkanaaltjes automatisch worden gereinigd als ze verstopt raken.

De configuratie en functies van het scherm Instellingen automatische controle spuitopeningen zijn hieronder weergegeven.

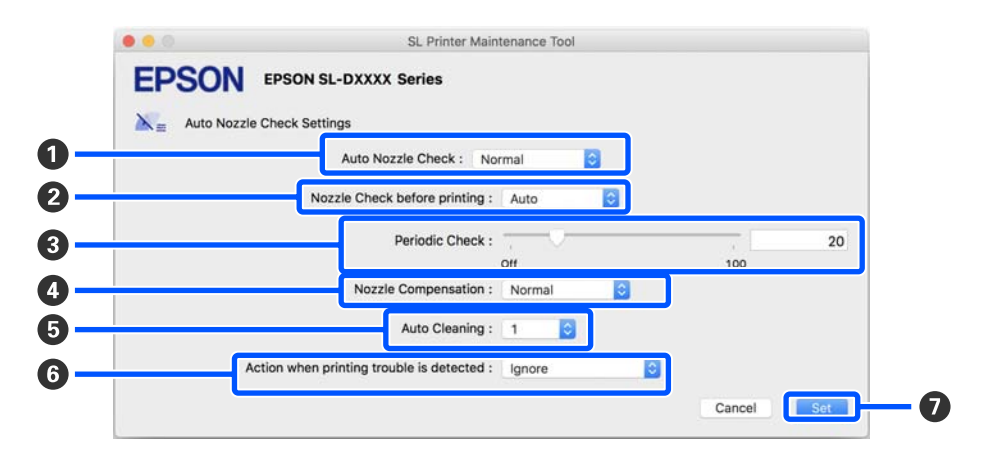

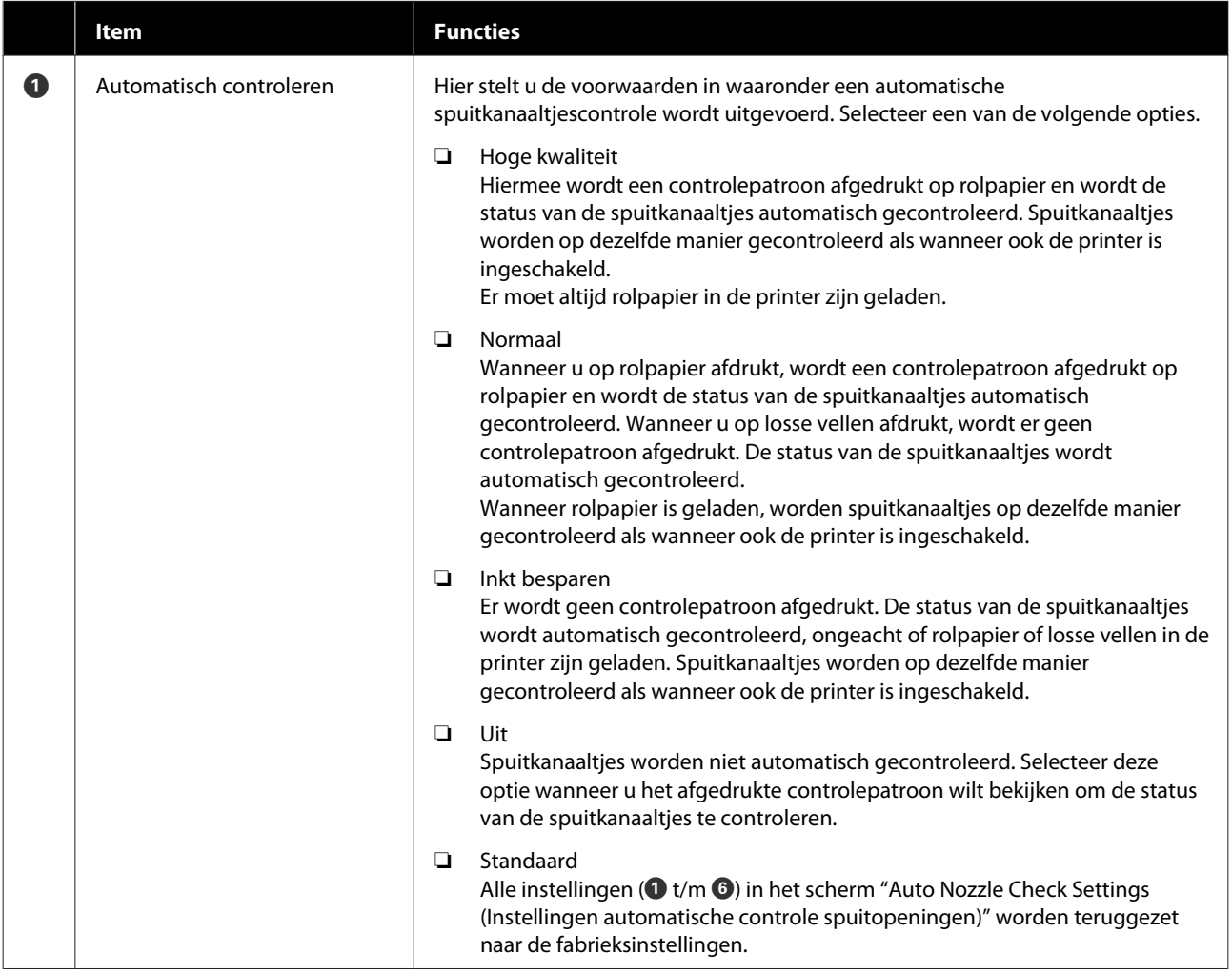

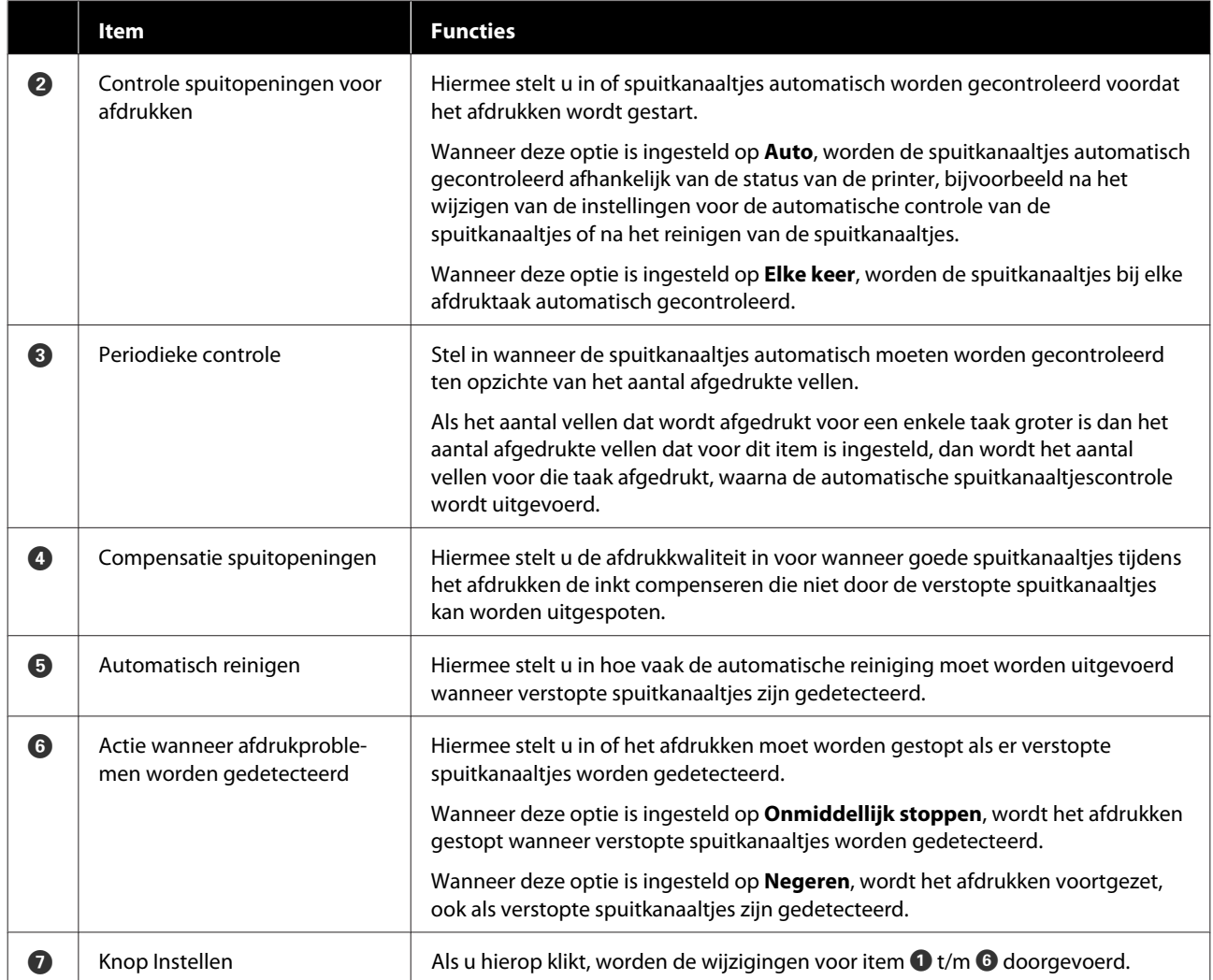

# <span id="page-100-0"></span>**Printeronderhoud**

Voer printkoponderhoud uit als de afdrukresultaten problemen vertonen zoals strepen of als de afgedrukte kleuren anders zijn dan normaal.

# **Onderhoudstaken**

Het onderhoudsprogramma biedt de volgende functies om de printkop in goede conditie te houden en de beste afdrukresultaten te behalen.

Voer het juiste onderhoud uit op basis van de afdrukresultaten en de situatie.

## **Automatisch controleren**

Als u deze instelling inschakelt, kunt u de status van de spuitkanaaltjes controleren wanneer de printer wordt ingeschakeld en op bepaalde tijden, zodat de spuitkanaaltjes automatisch worden gereinigd als ze verstopt raken.

U kunt de voorwaarden voor het uitvoeren van een spuitkanaaltjescontrole en het moment waarop een spuitkanaaltjescontrole moet worden uitgevoerd wijzigen bij "Automatisch controleren". U kunt deze optie ook uitschakelen, zodat spuitkanaaltjes niet automatisch worden gecontroleerd.

 $\mathscr{D}$  ["Uitleg van het scherm Instellingen automatische](#page-97-0) [controle spuitopeningen" op pagina 98](#page-97-0)

## **Handmatig controleren**

Hiermee drukt u een spuitkanaaltjespatroon af om te controleren op verstopte spuitkanaaltjes, bijvoorbeeld wanneer de automatische controle is uitgeschakeld, als u de printer gedurende langere tijd niet hebt gebruikt of voordat u een belangrijke afdruktaak uitvoert. De printer detecteert automatisch of spuitkanaaltjes verstopt zijn.

U"Methoden voor spuitkanaaltjescontrole" op pagina 101

### **Spuitkanaaltjespatroon afdrukken**

Druk een spuitkanaaltjespatroon af wanneer u wilt controleren of spuitkanaaltjes niet meer verstopt zijn nadat de printkop is gereinigd of wanneer u de toestand van de spuitkanaaltjes visueel wilt controleren aan de hand van een gedrukt spuitkanaaltjespatroon.

U["Methode voor afdrukken van](#page-101-0) [spuitkanaaltjespatroon" op pagina 102](#page-101-0)

## **Printkop reinigen**

Voer deze functie uit als de afdrukken strepen vertonen of als de afgedrukte kleuren anders zijn dan normaal. Met deze functie worden verstopte spuitkanaaltjes vrijgemaakt.

Er zijn twee opties. Met **Geforceerd reinigen** reinigt u de printkop handmatig en met **Diagnostisch reinigen** worden verstopte spuitkanaaltjes gedetecteerd en de wordt de printkop automatisch gereinigd.

U["Methode voor reinigen van de printkop" op](#page-102-0) [pagina 103](#page-102-0)

## **Printkop uitlijnen**

Voer Printkop uitlijnen uit als de afdrukken korrelig of onscherp zijn. Met Printkop uitlijnen wordt een onjuiste uitlijning tijdens het afdrukken gecorrigeerd.

## $\mathscr{D}$  ["Printkop uitlijnen" op pagina 104](#page-103-0)

#### **Aanpassing papierinvoer**

Voer deze optie uit wanneer strepen en ongelijkmatigheden in de afdrukresultaten niet zijn afgenomen ondanks dat de printkop is gereinigd.

U["Aanpassing papierinvoer" op pagina 105](#page-104-0)

# **Methoden voor spuitkanaaltjescontrole**

Er zijn twee typen spuitkanaaltjescontroles: **Normaal** en **Inkt besparen**.

Met **Normaal** wordt een controlepatroon afgedrukt op rolpapier en wordt de status van de spuitkanaaltjes automatisch gecontroleerd. Er moet rolpapier in de printer zijn geladen.

<span id="page-101-0"></span>Met **Inkt besparen** wordt er geen controlepatroon afgedrukt. De status van de spuitkanaaltjes wordt automatisch gecontroleerd, ongeacht of rolpapier of losse vellen in de printer zijn geladen.

## A Klik in het hoofdscherm op **Controle spuitopeningen**.

Het scherm **Controle spuitopeningen** wordt weergegeven.

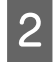

B Selecteer **Normaal** of **Inkt besparen** en klik vervolgens op **Uitvoeren**.

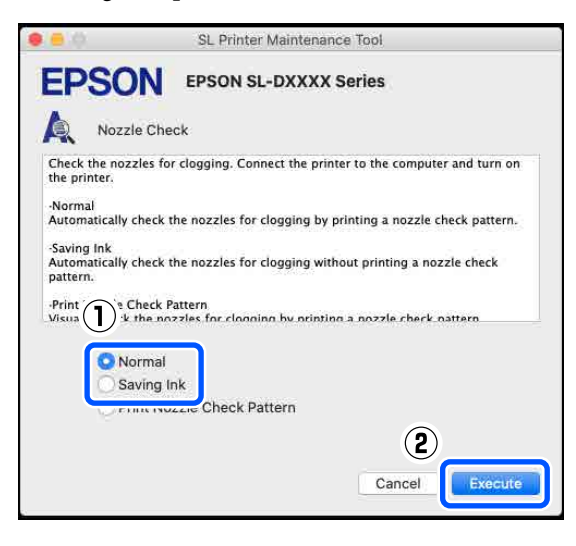

De spuitkanaaltjescontrole wordt uitgevoerd.

S Controleer de resultaten van de spuitkanaaltjescontrole in het bericht dat op het scherm wordt weergegeven.

> Wanneer Er zijn geen verstopte spuitkanaaltjes gedetecteerd. wordt weergegeven, is de controle voltooid.

Wanneer Er zijn verstopte spuitkanaaltjes gevonden. wordt weergegeven, voert u **Diagnostisch reinigen** uit.

### U["Diagnostisch reinigen" op pagina 103](#page-102-0)

Voer **Controlepatroon afdrukken** uit om de conditie van de spuitkanaaltjes te controleren.

U"Methode voor afdrukken van spuitkanaaltjespatroon" op pagina 102

# **Methode voor afdrukken van spuitkanaaltjespatroon**

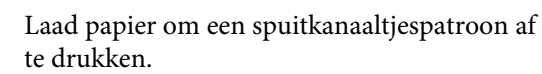

U["Basishandelingen" op pagina 29](#page-28-0)

**2** Selecteer in het scherm van het bedieningspaneel achtereenvolgens **Printerinstallatie** — **Papierbroninstelling** — **Papierpad voor onderhoud afdruk** en stel de papierbron in voor het papier dat bij stap 1 is geladen.

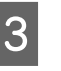

C Klik in het hoofdscherm op **Controle spuitopeningen**.

> Het scherm **Controle spuitopeningen** wordt weergegeven.

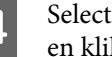

D Selecteer **Spuitkanaaltjespatroon afdrukken** en klik op **Uitvoeren**.

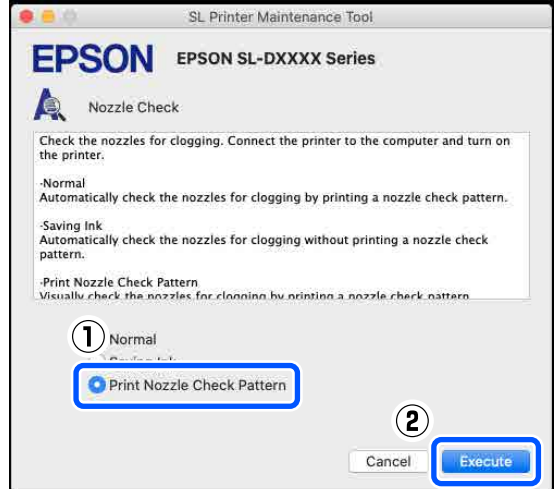

Het controlepatroon wordt afgedrukt.

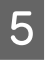

E Bekijk het afgedrukte controlepatroon en raadpleeg het volgende gedeelte.

## **Voorbeeld van schone spuitkanaaltjes**

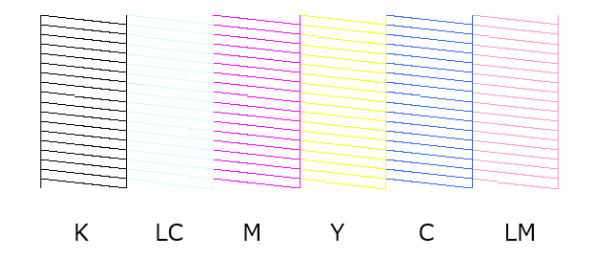

<span id="page-102-0"></span>Als er niets in het controlepatroon ontbreekt, zijn de spuitkanaaltjes van de printkop niet verstopt.

### **Voorbeeld van verstopte spuitkanaaltjes**

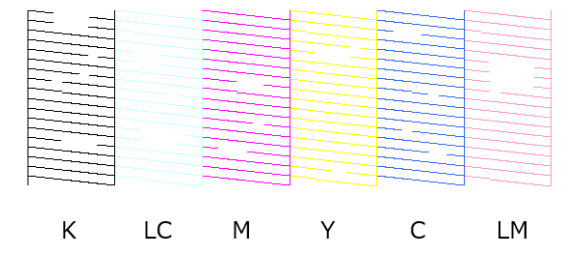

Als een deel van het patroon ontbreekt, zijn de spuitkanaaltjes van de printkop verstopt. De printkop moet worden gereinigd.

U"Methode voor reinigen van de printkop" op pagina 103

# **Methode voor reinigen van de printkop**

# **Reinigingsopties en uitvoervolgorde**

Er zijn twee reinigingsopties. Met **Geforceerd reinigen** reinigt u de printkop handmatig en met **Diagnostisch reinigen** worden verstopte spuitkanaaltjes gedetecteerd en de wordt de printkop automatisch gereinigd.

Voer eerst **Diagnostisch reinigen** uit.

Wanneer Diagnostisch reinigen is voltooid. Er zijn verstopte spuitopeningen gevonden. Voer opnieuw een diagnostische reiniging uit. wordt weergegeven, voert u **Diagnostic Cleaning (Diagnostisch reinigen)** opnieuw uit.

Als u **Diagnostisch reinigen** drie keer hebt uitgevoerd en de spuitkanaaltjes nog steeds verstopt zijn, voert u **Geforceerd reinigen** uit op de instelling **Kracht**.

# **Diagnostisch reinigen**

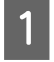

A Klik in het hoofdscherm op **Diagnostisch reinigen**.

Het scherm **Diagnostisch reinigen** wordt weergegeven.

B Selecteer **Normaal** of **Inkt besparen** en klik vervolgens op **Uitvoeren**.

> Met **Normaal** wordt een controlepatroon afgedrukt op rolpapier en wordt de status van de spuitkanaaltjes automatisch gecontroleerd. Er moet rolpapier in de printer zijn geladen.

Met **Inkt besparen** wordt er geen controlepatroon afgedrukt. De status van de spuitkanaaltjes wordt automatisch gecontroleerd, ongeacht of rolpapier of losse vellen in de printer zijn geladen.

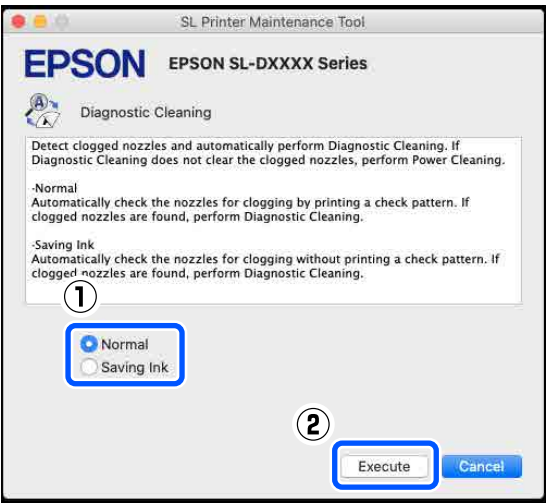

De spuitkanaaltjescontrole wordt gestart en indien nodig wordt een reiniging uitgevoerd.

Hoelang de reiniging duurt, hangt af van de status van de spuitkanaaltjes.

8 Controleer de resultaten van Diagnostisch<br>
reinigen in het bericht dat op het scherm wordt weergegeven.

> Wanneer het bericht Diagnostisch reinigen voltooid. wordt weergegeven, is de procedure voltooid.

Wanneer Diagnostisch reinigen is voltooid. Er zijn verstopte spuitopeningen gevonden. Voer opnieuw een diagnostische reiniging uit. wordt weergegeven, voert u **Diagnostic Cleaning (Diagnostisch reinigen)** opnieuw uit.

Als u **Diagnostisch reinigen** drie keer hebt uitgevoerd en de spuitkanaaltjes nog steeds verstopt zijn, voert u **Geforceerd reinigen** uit op de instelling **Kracht**.

U["Geforceerd reinigen" op pagina 104](#page-103-0)

# <span id="page-103-0"></span>**Geforceerd reinigen**

A Klik in het hoofdscherm op **Geforceerd reinigen**.

Het scherm **Geforceerd reinigen** wordt weergegeven.

B Selecteer **Normaal** of **Kracht** en klik vervolgens op **Uitvoeren**.

Selecteer **Normaal** om het oppervlak van de printkop te reinigen en verstopte spuitkanaaltjes vrij te maken.

Bij **Kracht** is de reiniging krachtiger dan bij **Normaal**. Gebruik deze instelling als u **Normaal** verschillende keren hebt uitgevoerd en de spuitkanaaltjes nog steeds verstopt zijn. Bij **Kracht** wordt meer inkt verbruikt dan bij **Normaal**. Als het bericht wordt weergegeven dat er niet voldoende inkt is, vervangt u de inkttoevoereenheid voordat u doorgaat.

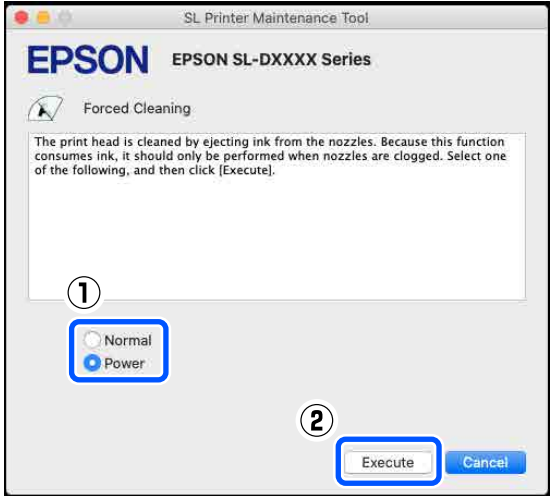

De reiniging wordt uitgevoerd.

De reiniging kan enige tijd duren afhankelijk van het geselecteerde reinigingsniveau.

Op het scherm wordt een melding weergegeven wanneer de reiniging is voltooid.

3 Controleer de resultaten van Geforceerd reinigen.

> U kunt de reinigingsresultaten op twee manieren controleren.

❏ Voer een spuitkanaaltjescontrole uit om te controleren op verstopte spuitkanaaltjes. U["Methoden voor spuitkanaaltjescontrole"](#page-100-0) [op pagina 101](#page-100-0)

❏ Druk een spuitkanaaltjespatroon af om te controleren op verstopte spuitkanaaltjes. U["Methode voor afdrukken van](#page-101-0) [spuitkanaaltjespatroon" op pagina 102](#page-101-0)

Als de spuitkanaaltjes nog steeds verstopt zijn nadat u **Normaal** hebt uitgevoerd, voert u **Normaal** opnieuw uit. Als de spuitkanaaltjes nog steeds verstopt zijn nadat u dit verschillende keren hebt uitgevoerd, voert u **Kracht** uit.

Neem contact op met de ondersteuning als de spuitkanaaltjes nog steeds verstopt zijn nadat u **Kracht** hebt uitgevoerd.

# **Printkop uitlijnen**

Voer Printkop uitlijnen uit als de afdrukken korrelig of onscherp zijn. Met Printkop uitlijnen wordt een onjuiste uitlijning tijdens het afdrukken gecorrigeerd.

Nadat u Printkop uitlijnen hebt uitgevoerd, voert u Aanpassing papierinvoer uit.

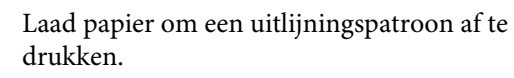

U["Basishandelingen" op pagina 29](#page-28-0)

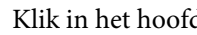

B Klik in het hoofdscherm op **Printkop uitlijnen**.

Het scherm **Printkop uitlijnen** wordt weergegeven.

Selecteer bij Papierbron de papierbron waarin u bij stap 1 papier hebt geladen.

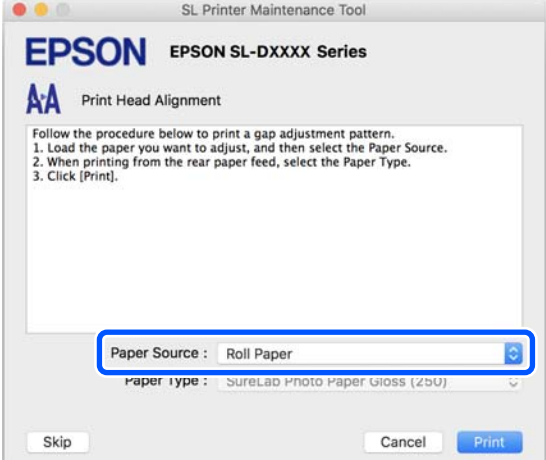

Ga naar stap 4 als u **Papiertoevoer achter** hebt geselecteerd bij **Papierbron**.

<span id="page-104-0"></span>Ga naar stap 5 als u een andere optie dan **Papiertoevoer achter** hebt geselecteerd bij **Papierbron**.

D Selecteer bij In **Papiertype** het papiertype dat in papierinvoer aan de achterzijde is geplaatst.

# E Klik op **Afdrukken**.

De uitlijningspatronen worden afgedrukt.

F Controleer het afgedrukte uitlijningspatroon. Er worden twee groepen uitlijningspatronen (#1 en #2) afgedrukt. Controleer in elke groep bij welke nummers van het afdrukpatroon er geen openingen tussen de spuitkanaaltjes zitten.

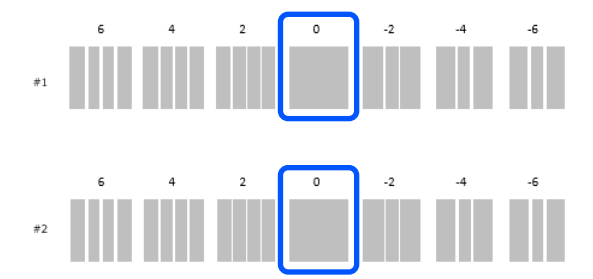

Telecteer het nummer van het afdrukpatroon en klik op **Instellen**.

> Selecteer het nummer van het afdrukpatroon dat u hebt gecontroleerd voor zowel **#1** als **#2**.

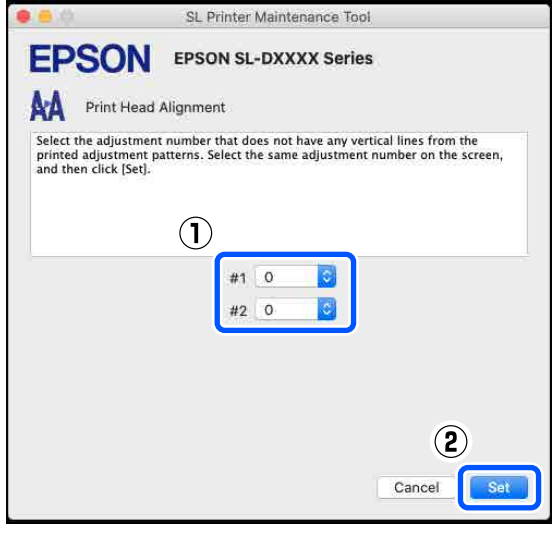

De aanpassingswaarden worden toegepast.

Ga naar stap 4 van "Aanpassing papierinvoer" als u Aanpassing papierinvoer wilt uitvoeren.

 $\mathscr{D}$  "Aanpassing papierinvoer" op pagina 105

# **Aanpassing papierinvoer**

Voer deze optie uit wanneer strepen en ongelijkmatigheden in de afdrukresultaten niet zijn afgenomen ondanks dat de printkop is gereinigd.

Laad papier om een uitlijningspatroon af te drukken.

U["Basishandelingen" op pagina 29](#page-28-0)

B Klik in het hoofdscherm op **Printkop uitlijnen**.

Het scherm **Printkop uitlijnen** wordt weergegeven.

8 Klik op Overslaan.

Raadpleeg de volgende informatie als u niet op **Overslaan** klikt om dit via Printkop uitlijnen uit te voeren.

## $\mathscr{D}$  ["Printkop uitlijnen" op pagina 104](#page-103-0)

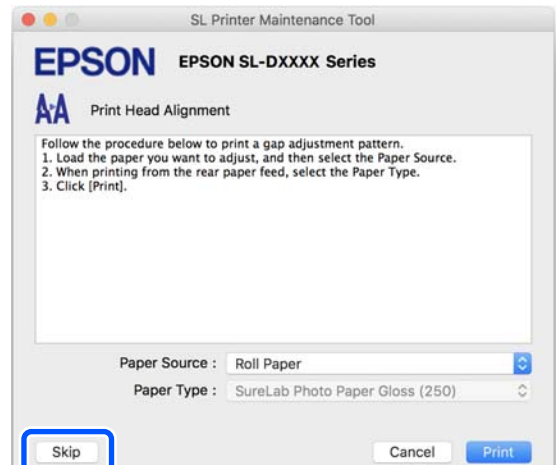

D Selecteer bij **Papierbron** de papierbron waarin u bij stap 1 papier hebt geladen.

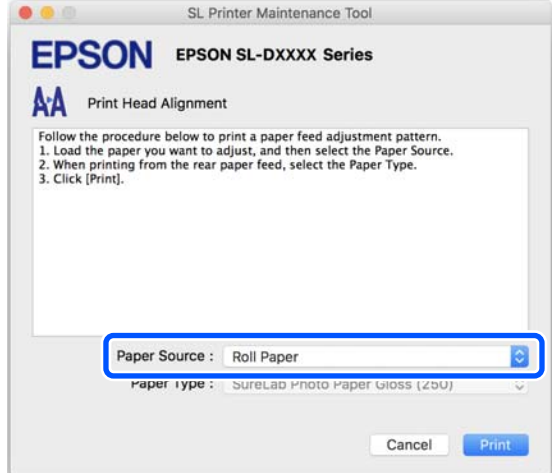

Ga naar stap 5 als u **Papiertoevoer achter** hebt geselecteerd bij **Papierbron**.

Ga naar stap 6 als u een andere optie dan **Papiertoevoer achter** hebt geselecteerd bij **Papierbron**.

E Selecteer bij In **Papiertype** het papiertype dat in papierinvoer aan de achterzijde is geplaatst.

**6** Klik op Afdrukken.

De uitlijningspatronen worden afgedrukt.

7 Controleer het afgedrukte uitlijningspatroon.

Er worden twee groepen uitlijningspatronen (#1 en #2) afgedrukt. Controleer in elke groep bij welk nummer van het afdrukpatroon er de minste overlappingen of onderbrekingen zijn.

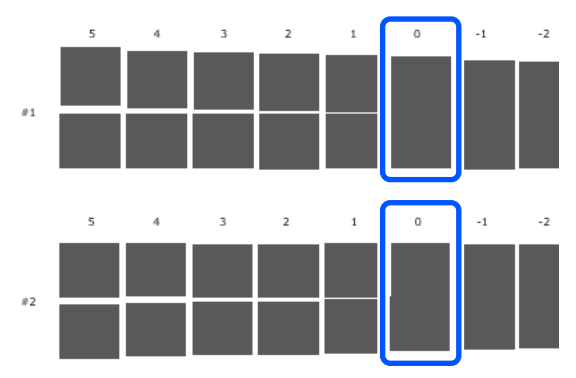

Als alle uitlijningspatronen overlappingen of onderbrekingen vertonen en u deze niet kunt terugbrengen tot één, selecteert u het patroon met de minste overlappingen of onderbrekingen. 8 Selecteer het nummer van het afdrukpatroon en klik op **Instellen**.

> Selecteer het nummer van het afdrukpatroon dat u hebt gecontroleerd voor zowel **#1** als **#2**.

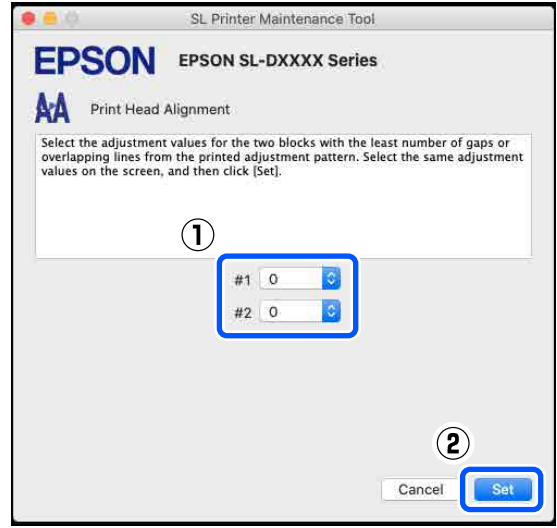

De aanpassingswaarden worden toegepast.

# <span id="page-106-0"></span>**Papierinformatie toevoegen**

Als de papierinformatie die u wilt gebruiken niet in het scherm van het bedieningspaneel of in het printerstuurprogramma wordt weergegeven, kunt u papierinformatie toevoegen. Dit kunt u als volgt doen.

- ❏ Wanneer u het papiertypebestand kunt ophalen voor het papier dat u wilt gebruiken U"Papierinformatie toevoegen met een papiertypebestand" op pagina 107
- ❏ Wanneer u het papiertypebestand niet kunt ophalen voor het papier dat u wilt gebruiken of wanneer u de aangepaste kleurdichtheid voor het papier wilt registreren (alleen Windows) U["Papierinformatie toevoegen via Aangepaste](#page-108-0) [instellingen \(alleen Windows\)" op pagina 109](#page-108-0)

## *Opmerking:*

*Vraag uw leverancier hoe u een papiertypebestand kunt ophalen.*

# **Papierinformatie toevoegen met een papiertypebestand**

# **Instellingen in Windows**

A Open het Control Panel (Configuratiescherm) en klik achtereenvolgens op **Hardware and Sound (Hardware en geluid)** — **Devices and Printers (Apparaten en printers)**.

2 Klik met de rechtermuisknop op het pictogram van de printer en selecteer **Printing preferences (Voorkeursinstellingen voor afdrukken)**.

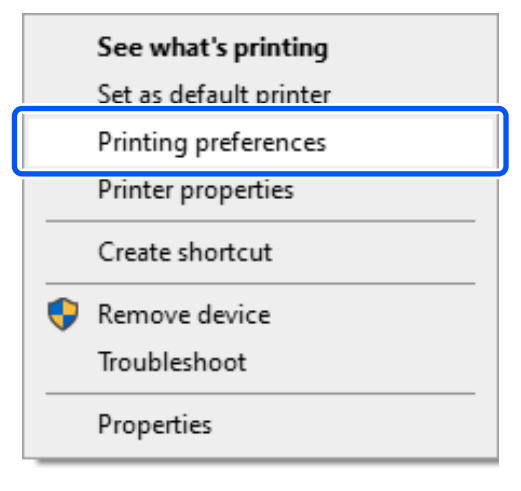

C Selecteer **Hulpprogramma's** en klik op **Hulpprogramma voor extra papiertypen**.

Start Hulpprogramma voor extra papiertypen.

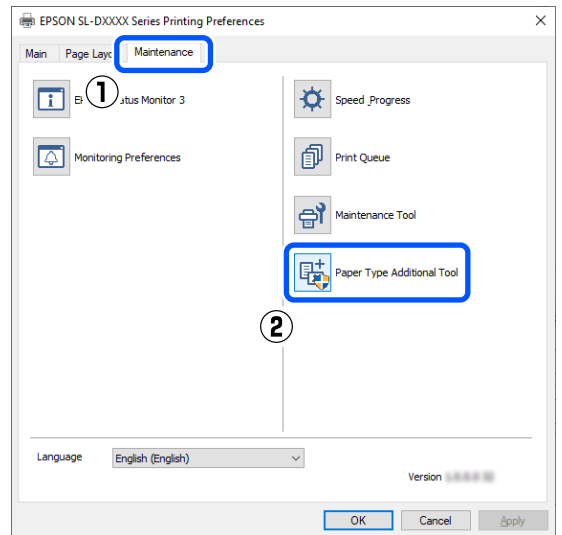

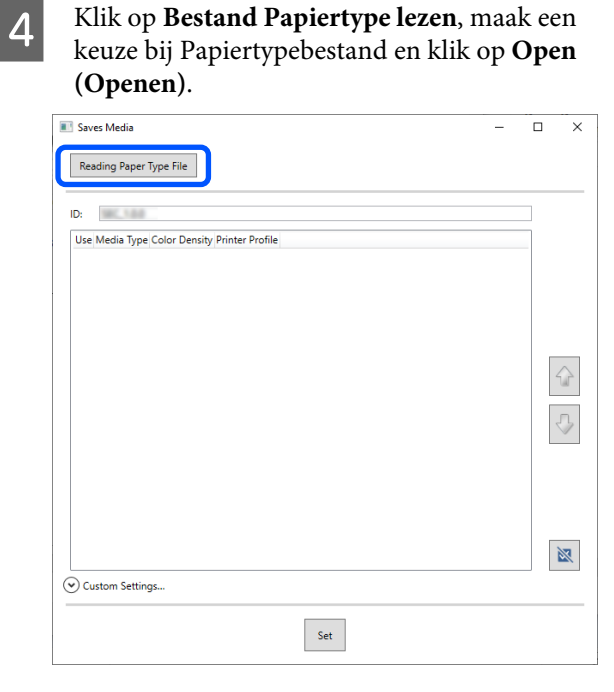

# Selecteer het te gebruiken papier en klik op **Instellen**.

U kunt maximaal 10 papiertypen selecteren.

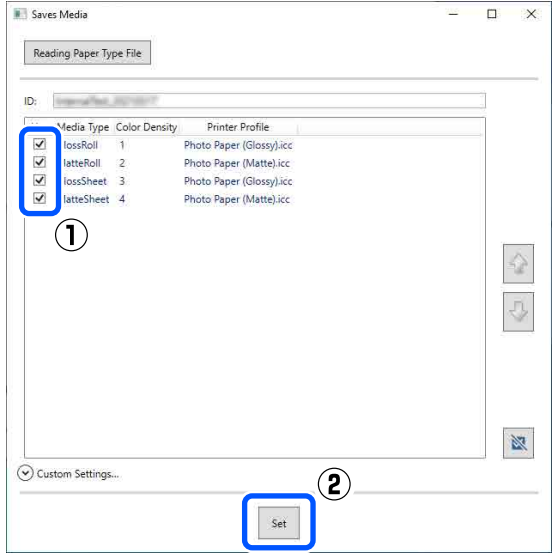

Volg de instructies op het scherm om door te gaan.

Wanneer de instellingen zijn geconfigureerd, wordt de papierinformatie weergegeven in **Afdrukmateriaal** in het scherm van het bedieningspaneel en in het printerstuurprogramma.

# **Instellingen in Mac**

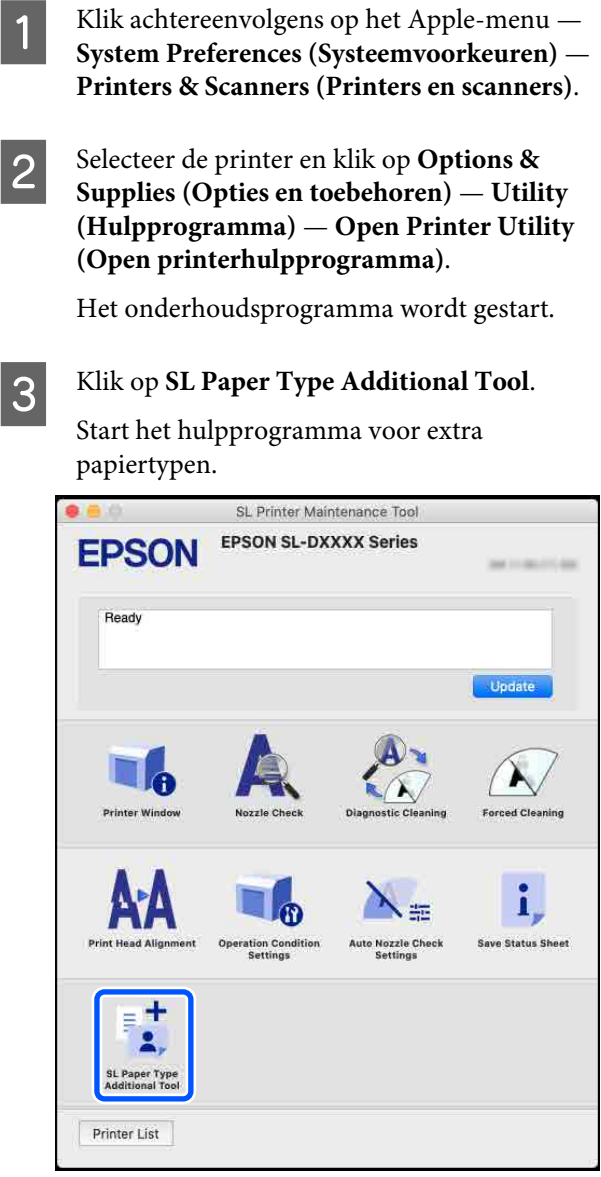

D Klik op **Selecteer**, maak een keuze bij Papiertypebestand en klik op **Open (Open)**.

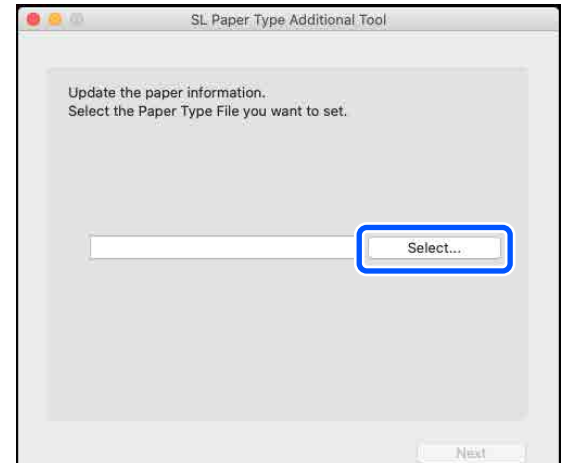
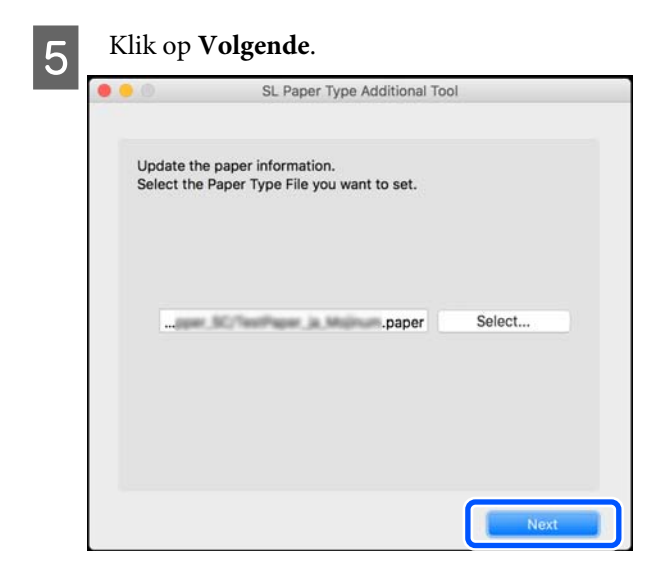

F Selecteer het te gebruiken papier en klik op **Volgende**.

U kunt maximaal 10 papiertypen selecteren.

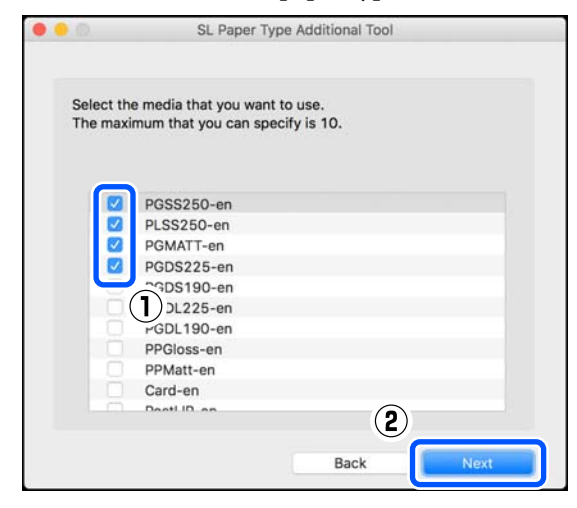

Volg de instructies op het scherm om door te gaan.

Wanneer de instellingen zijn geconfigureerd, wordt de papierinformatie weergegeven in **Afdrukmateriaal** in het scherm van het bedieningspaneel en in het printerstuurprogramma.

## **Papierinformatie toevoegen via Aangepaste instellingen (alleen Windows)**

Als u het papiertypebestand voor het papier dat u wilt gebruiken niet kunt ophalen of wanneer u commercieel beschikbaar papier gebruikt, kunt u papierinformatie toevoegen door de kleurdichtheid aan te passen in papierinformatie die al is geconfigureerd.

A Open het Control Panel (Configuratiescherm) en klik achtereenvolgens op **Hardware and Sound (Hardware en geluid)** — **Devices and Printers (Apparaten en printers)**.

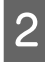

2 Klik met de rechtermuisknop op het pictogram van de printer en selecteer **Printing preferences (Voorkeursinstellingen voor afdrukken)**.

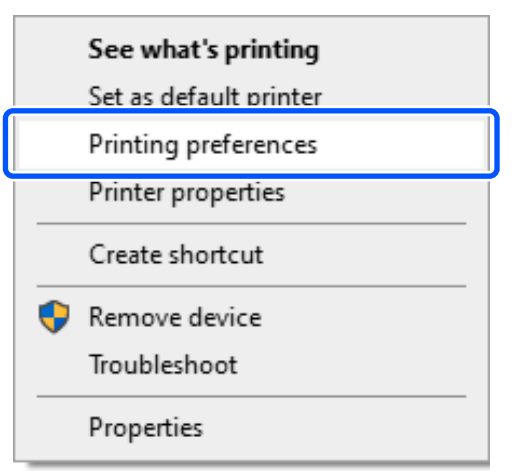

#### **Papierinformatie toevoegen**

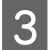

C Selecteer **Hulpprogramma's** en klik op **Hulpprogramma voor extra papiertypen**.

Start Hulpprogramma voor extra papiertypen.

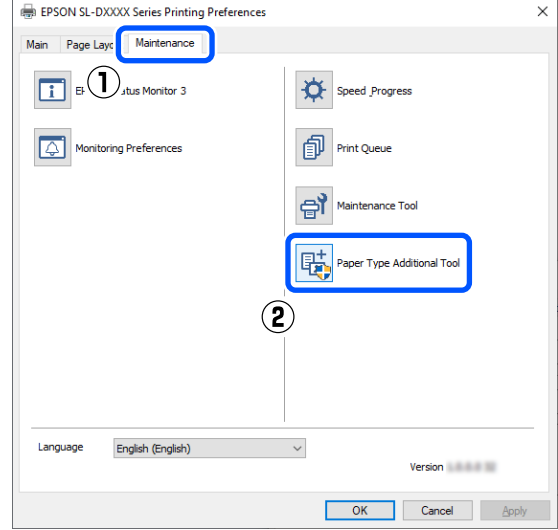

#### D Klik op **Aangepaste instellingen** en selecteer **Afdrukmateriaal**.

Kies een papiertype dat het meest overeenkomt met het te gebruiken papier.

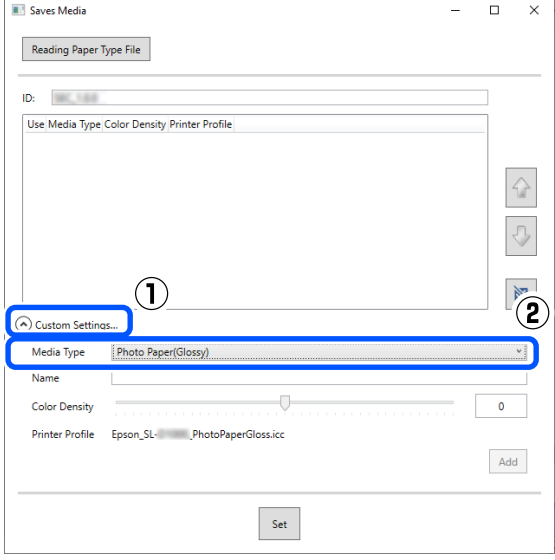

E Voer een naam in bij **Naam**. Configureer vervolgens de instellingen bij **Kleurintensiteit** zodat deze overeenkomen met het papier en klik op **Toevoegen**.

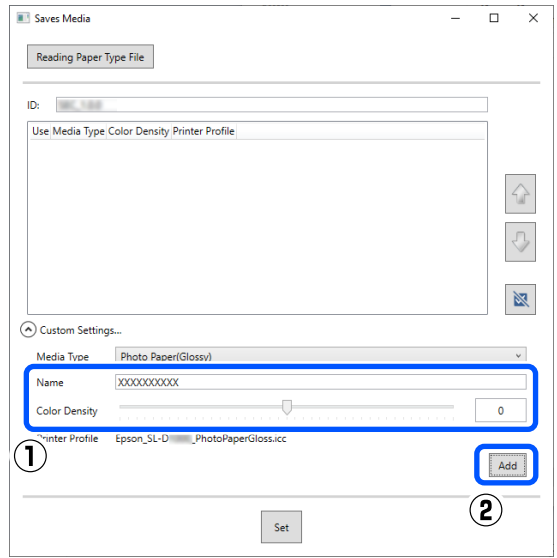

#### *Opmerking:*

*De toegevoegde papierinformatie wordt bij Afdrukmateriaal in het scherm van het bedieningspaneel en in het printerstuurprogramma weergegeven onder de naam die u bij Naam hebt ingevoerd.*

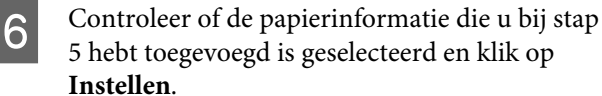

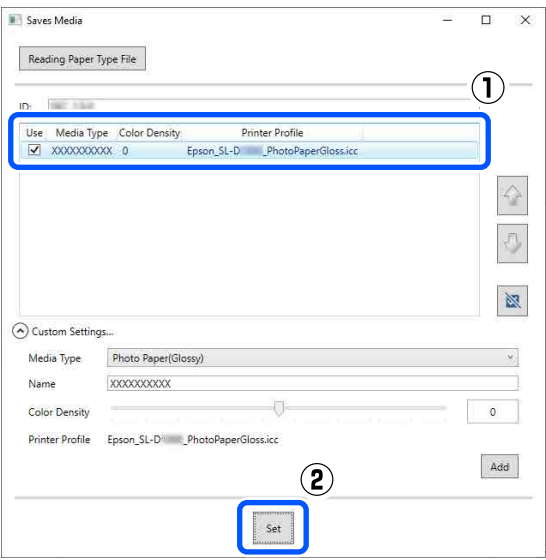

Volg de instructies op het scherm om door te gaan.

#### **Papierinformatie toevoegen**

Wanneer de instellingen zijn geconfigureerd, wordt de papierinformatie weergegeven in **Afdrukmateriaal** in het scherm van het bedieningspaneel en in het printerstuurprogramma.

## **Menulijst**

De volgende items en parameters kunnen via het menu worden ingesteld en uitgevoerd. Zie de pagina's waarnaar wordt verwezen voor meer informatie over elk item.

#### **Instel.**

Zie  $\mathcal{D}$  ["Informatie over het menu" op pagina 116](#page-115-0) voor meer informatie over deze items

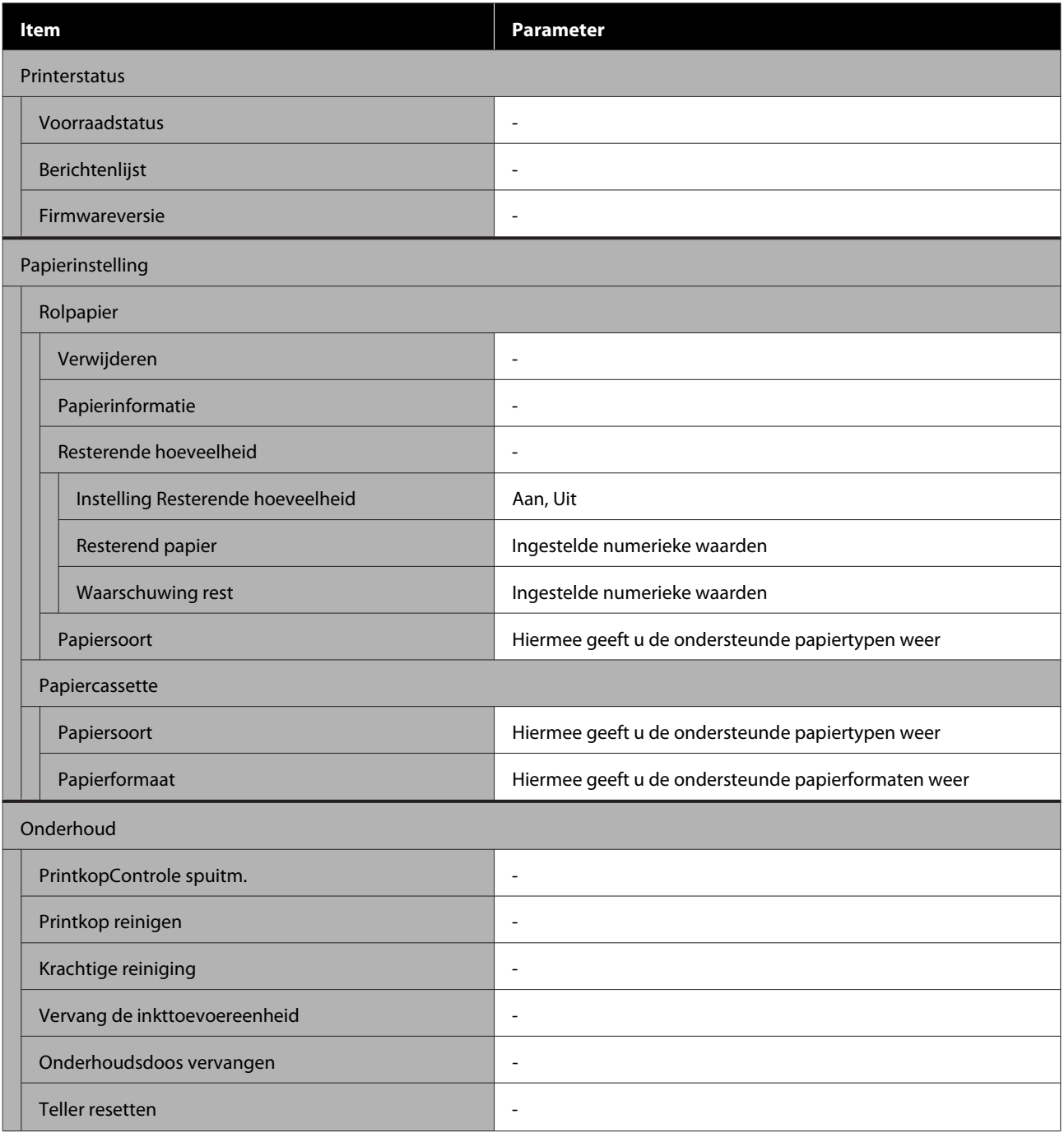

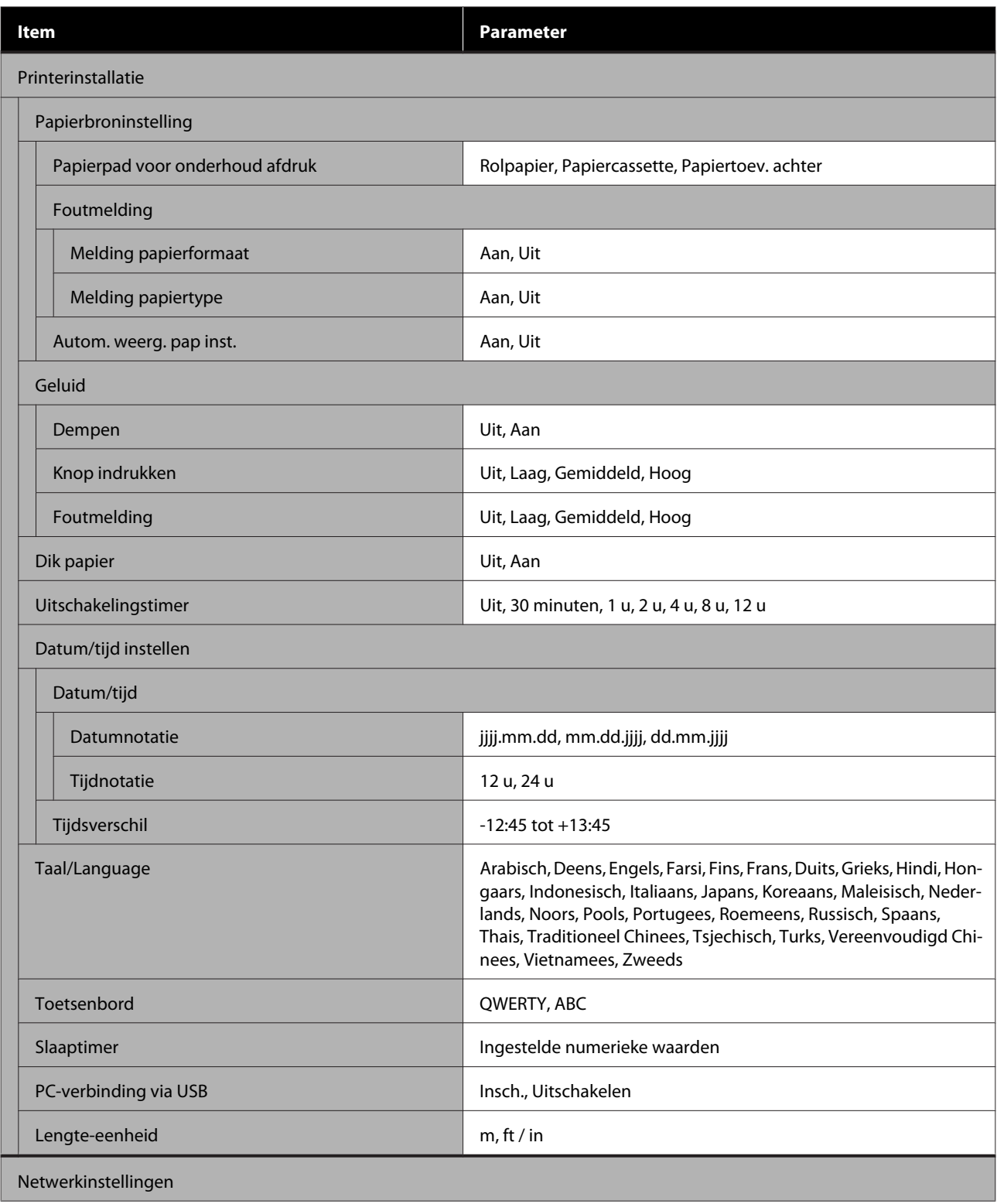

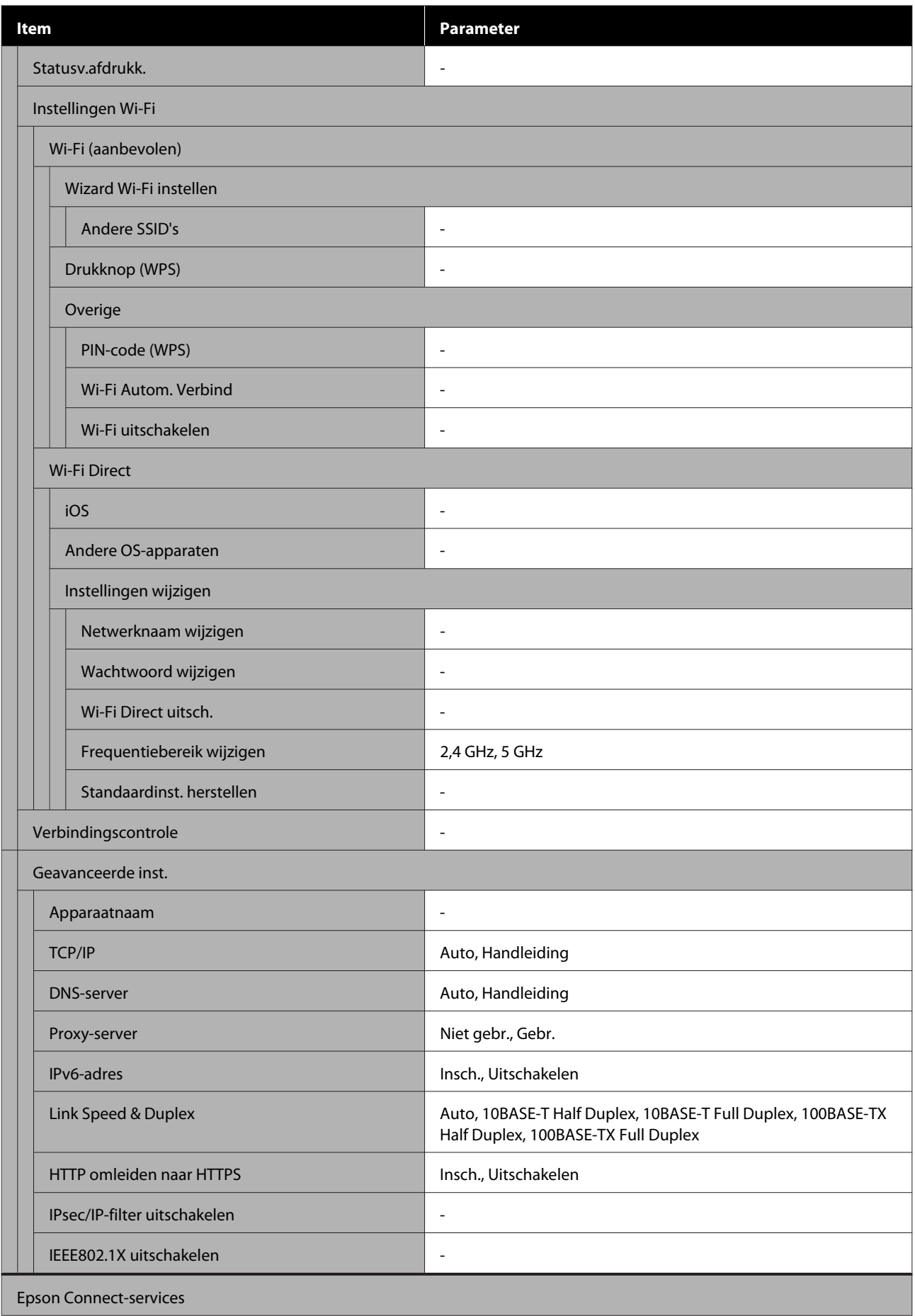

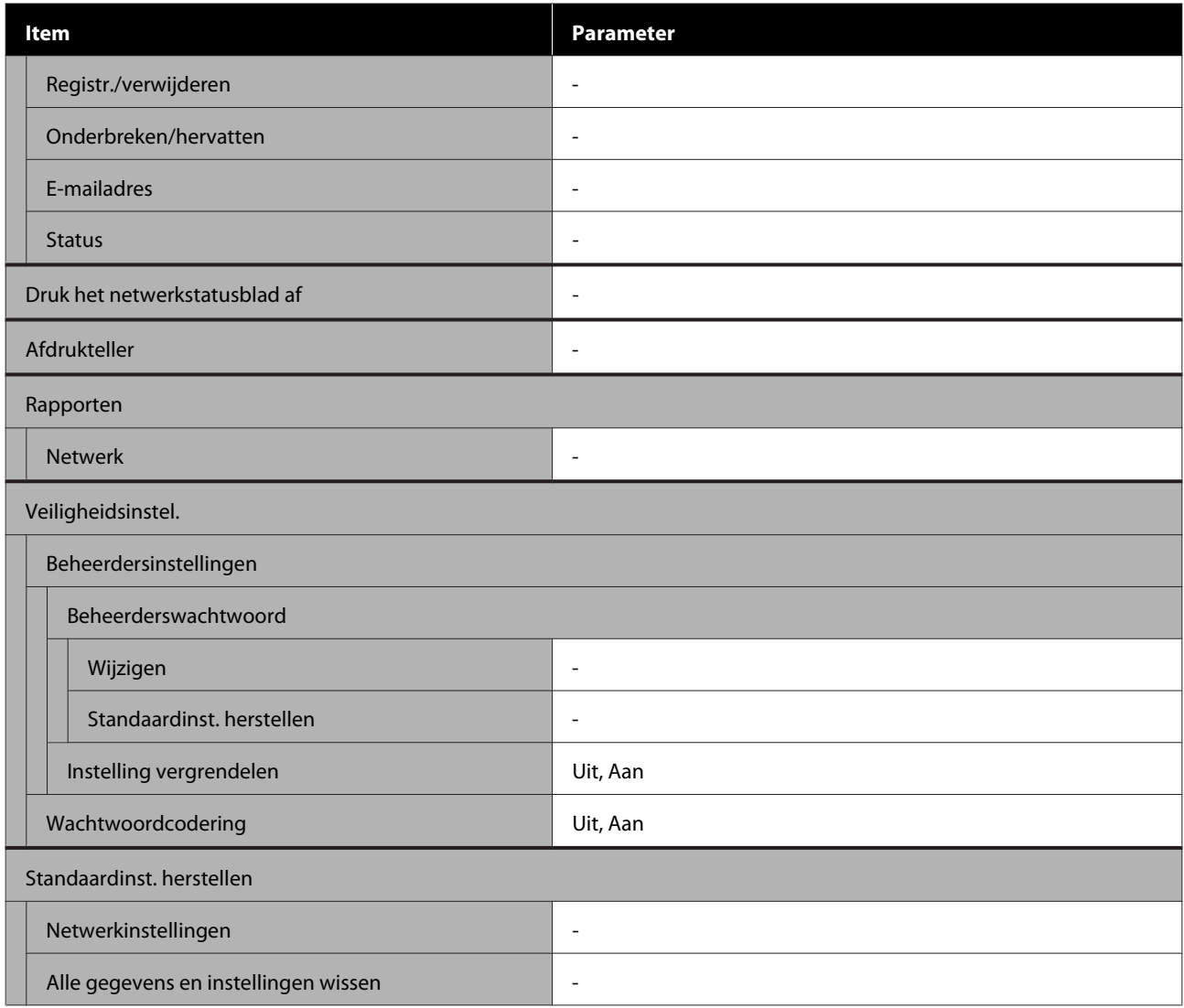

#### **Instellingen Wi-Fi**

Hier wordt dezelfde inhoud weergegeven als bij **Instel.** — **Netwerkinstellingen** — **Instellingen Wi-Fi**.

## <span id="page-115-0"></span>**Informatie over het menu**

 $^\star$  Geeft de standaardinstellingen aan.

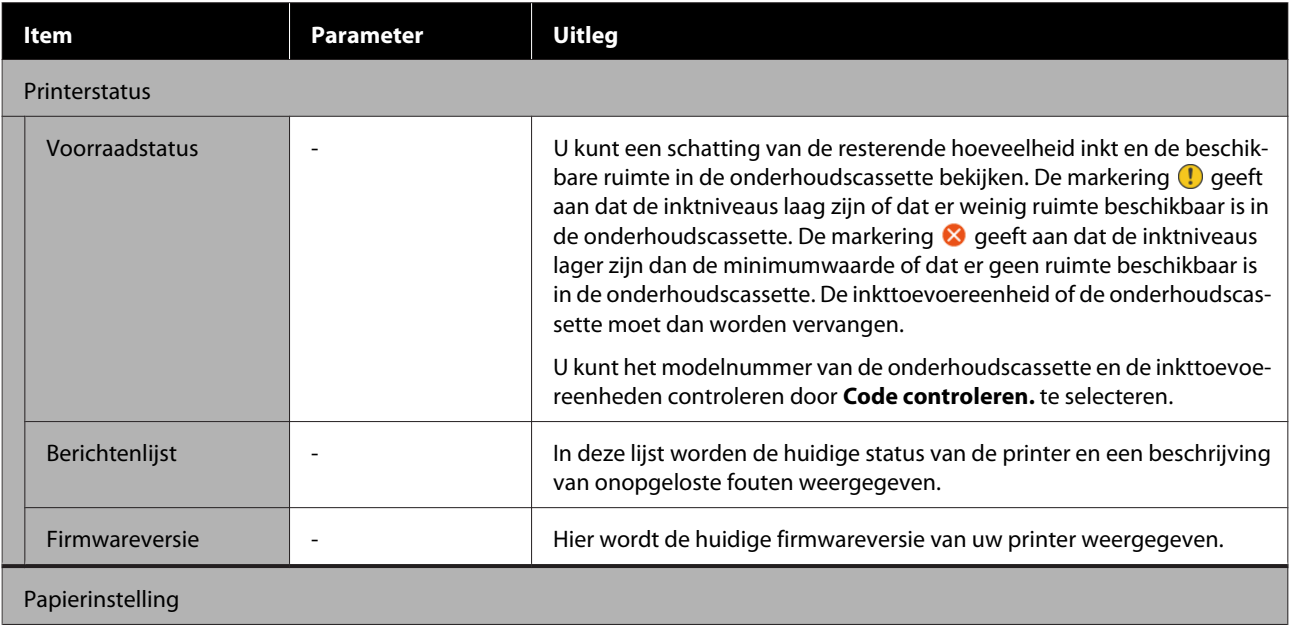

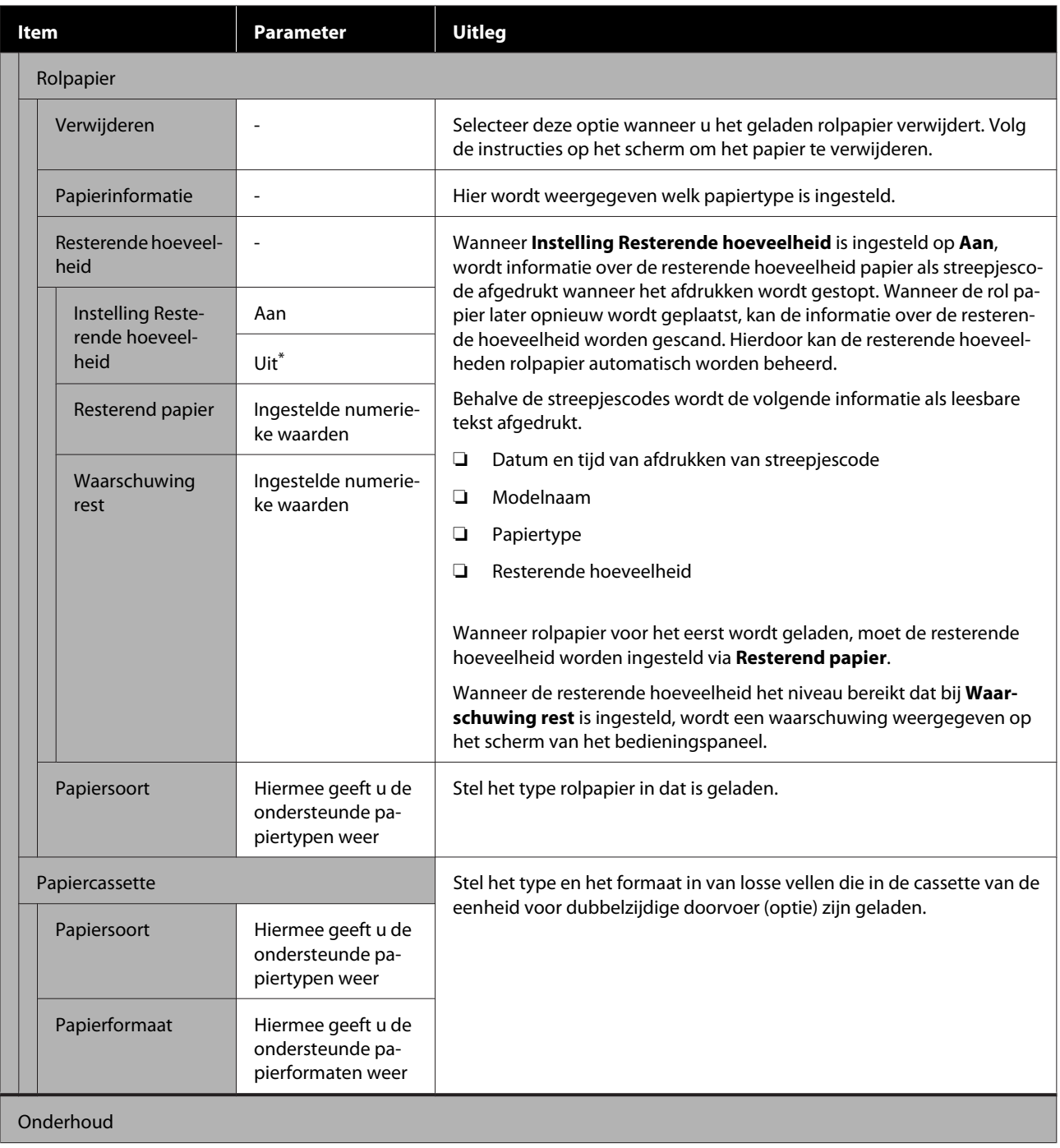

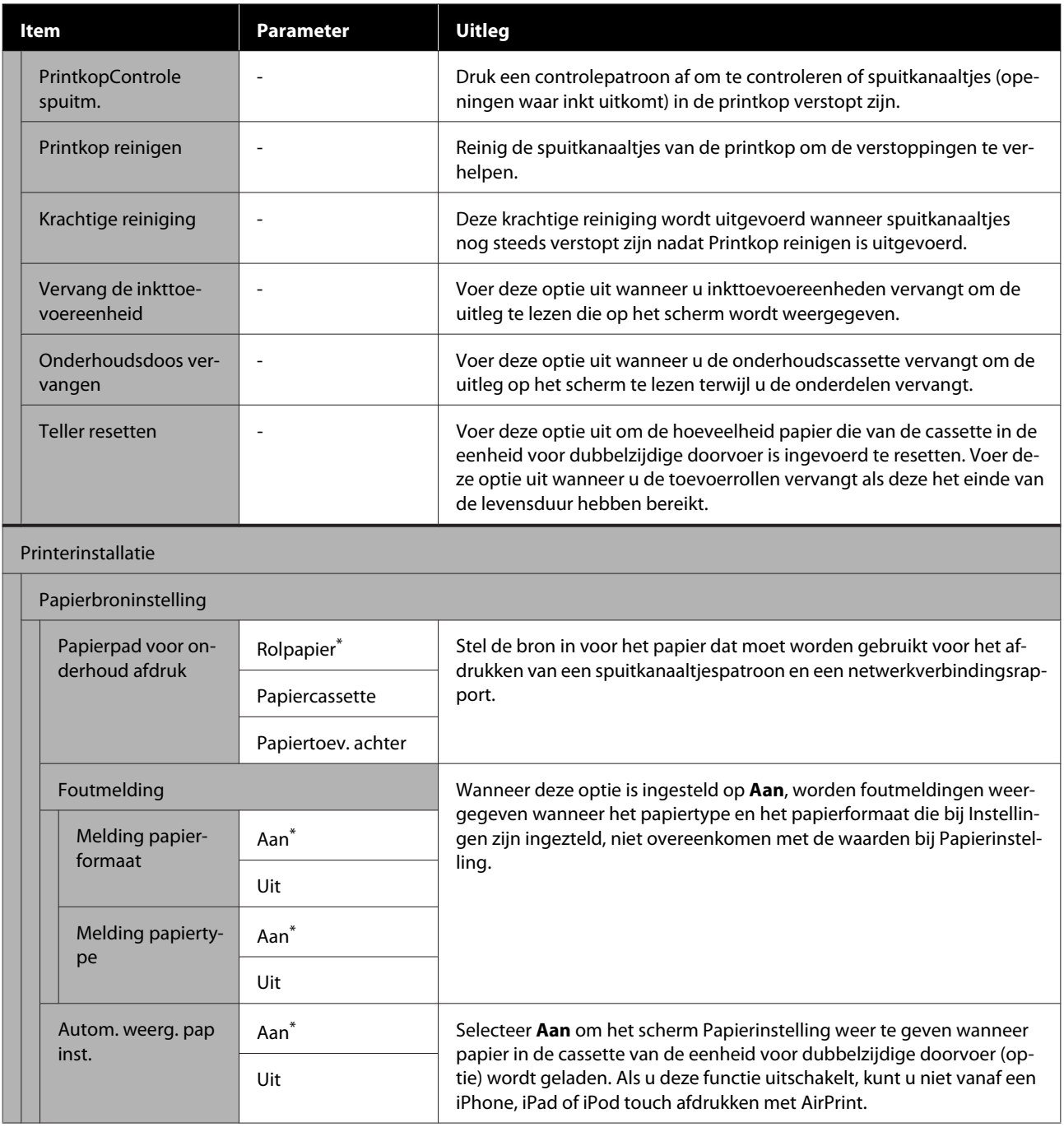

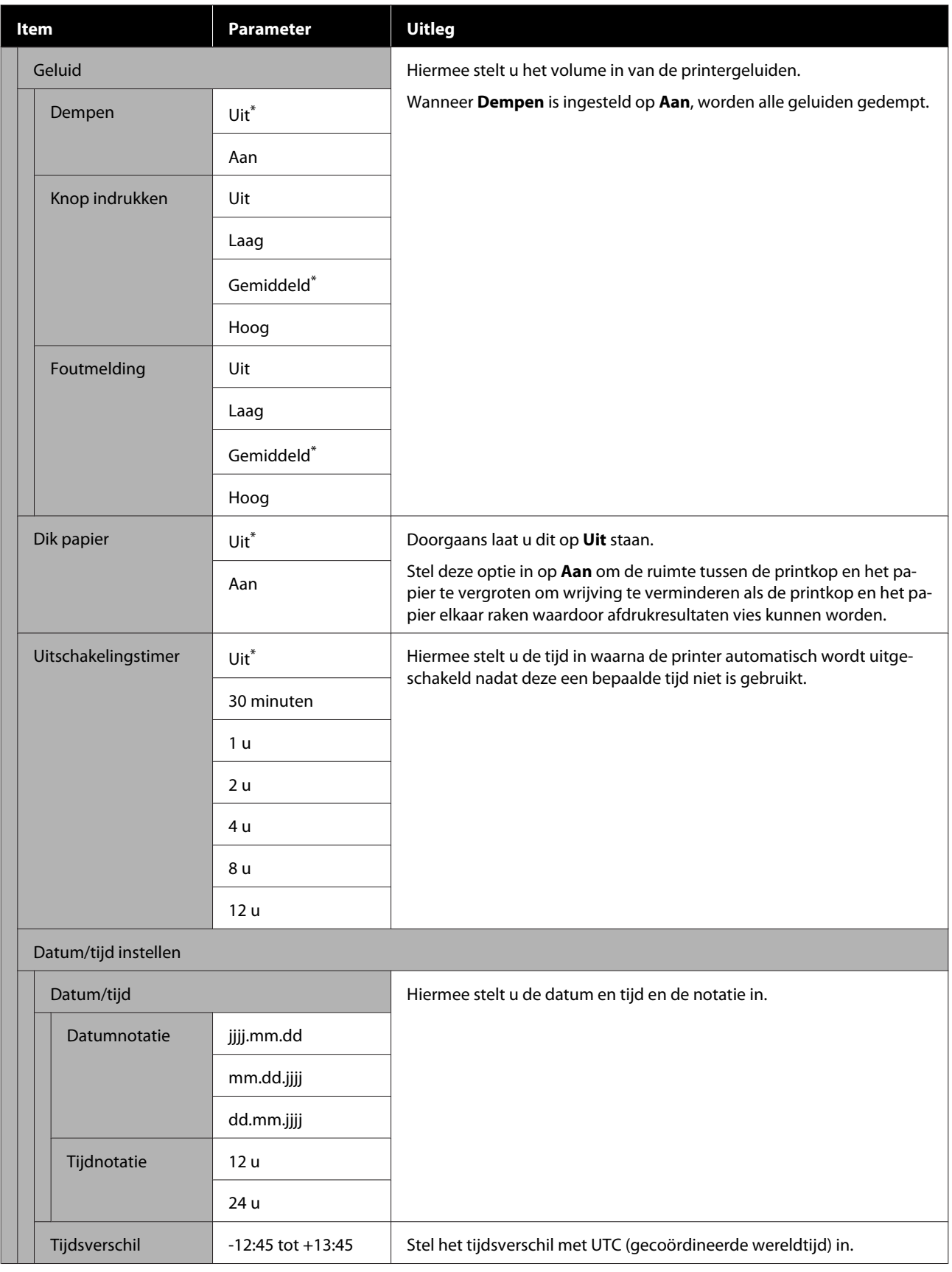

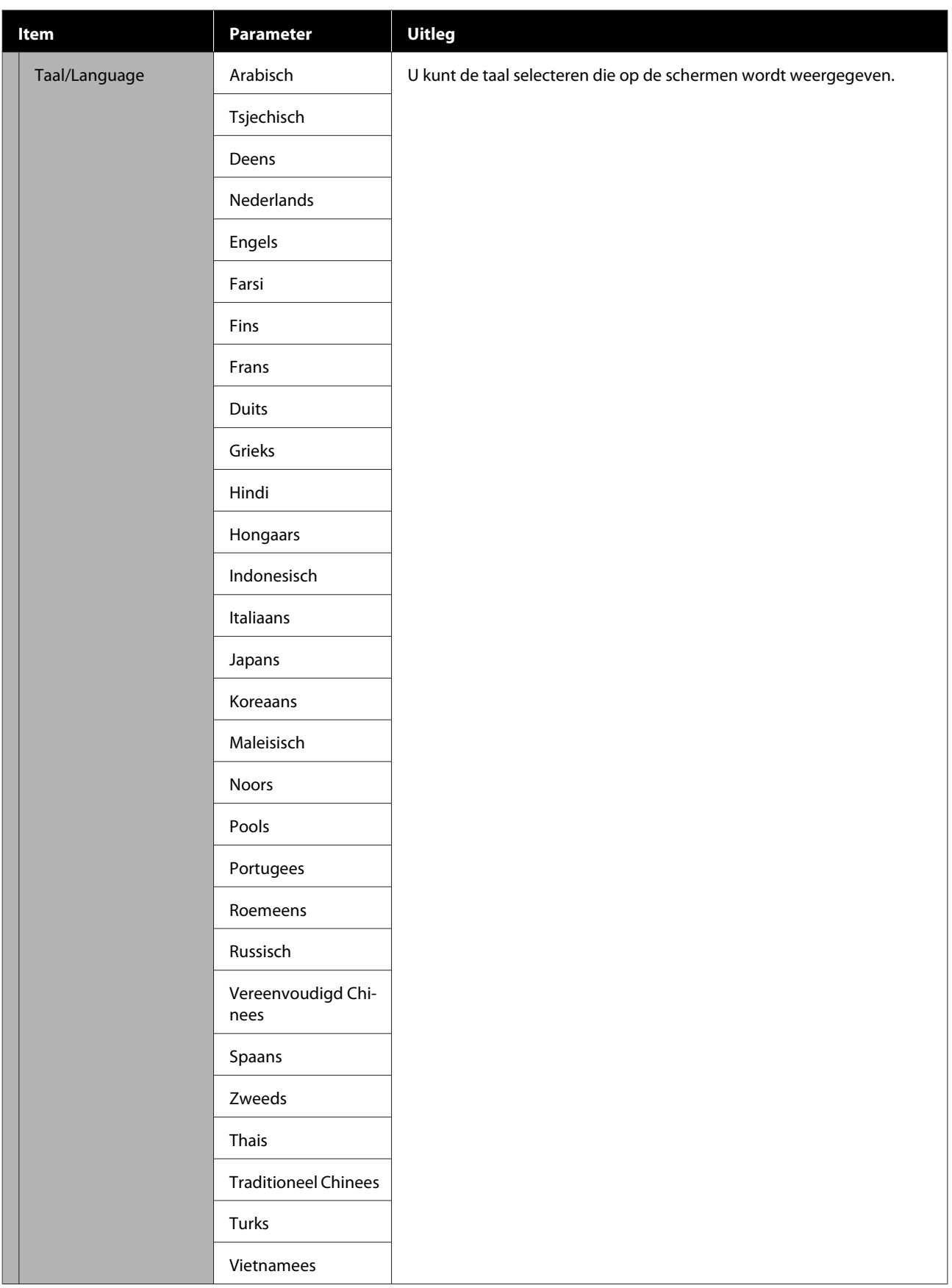

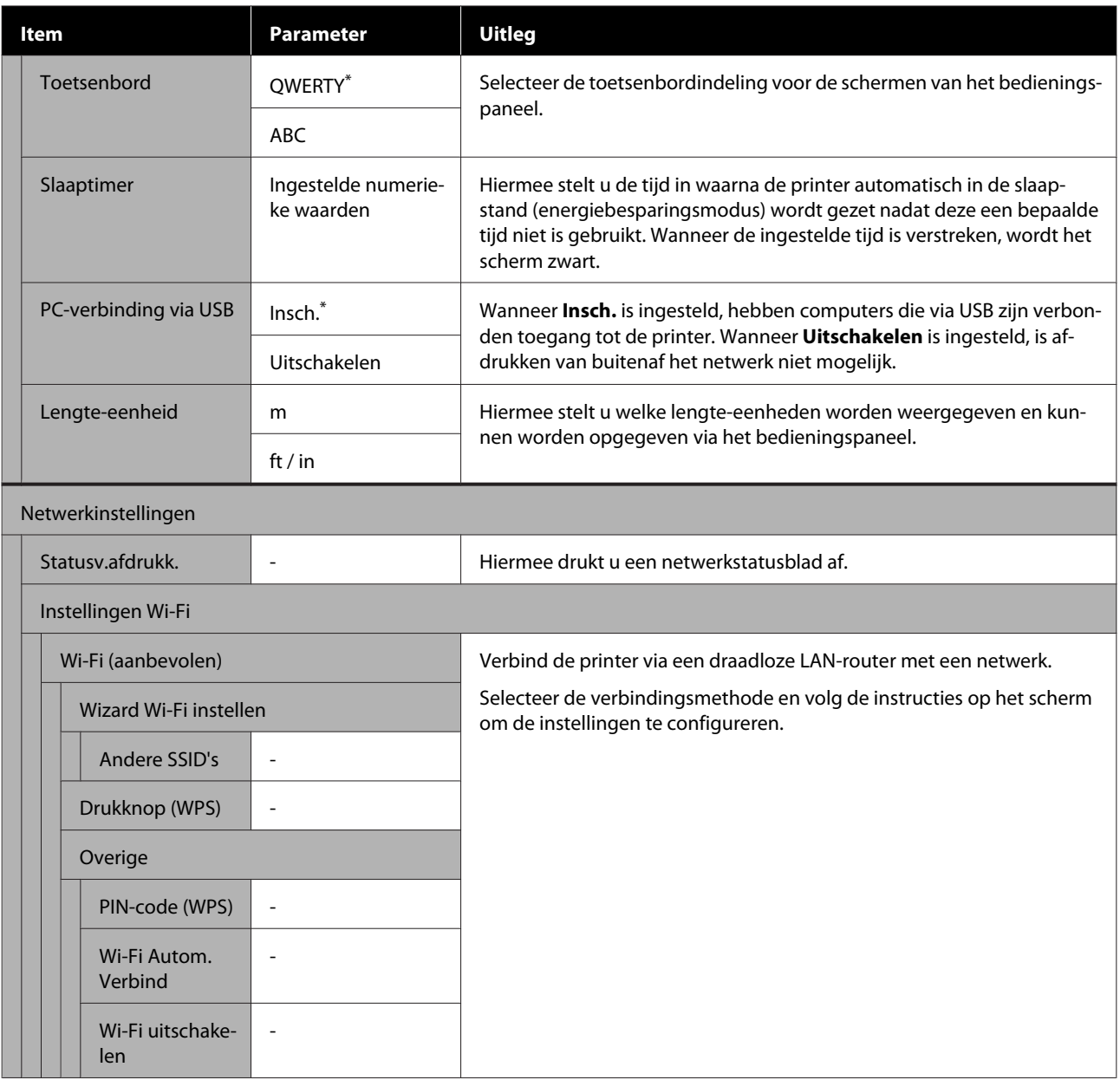

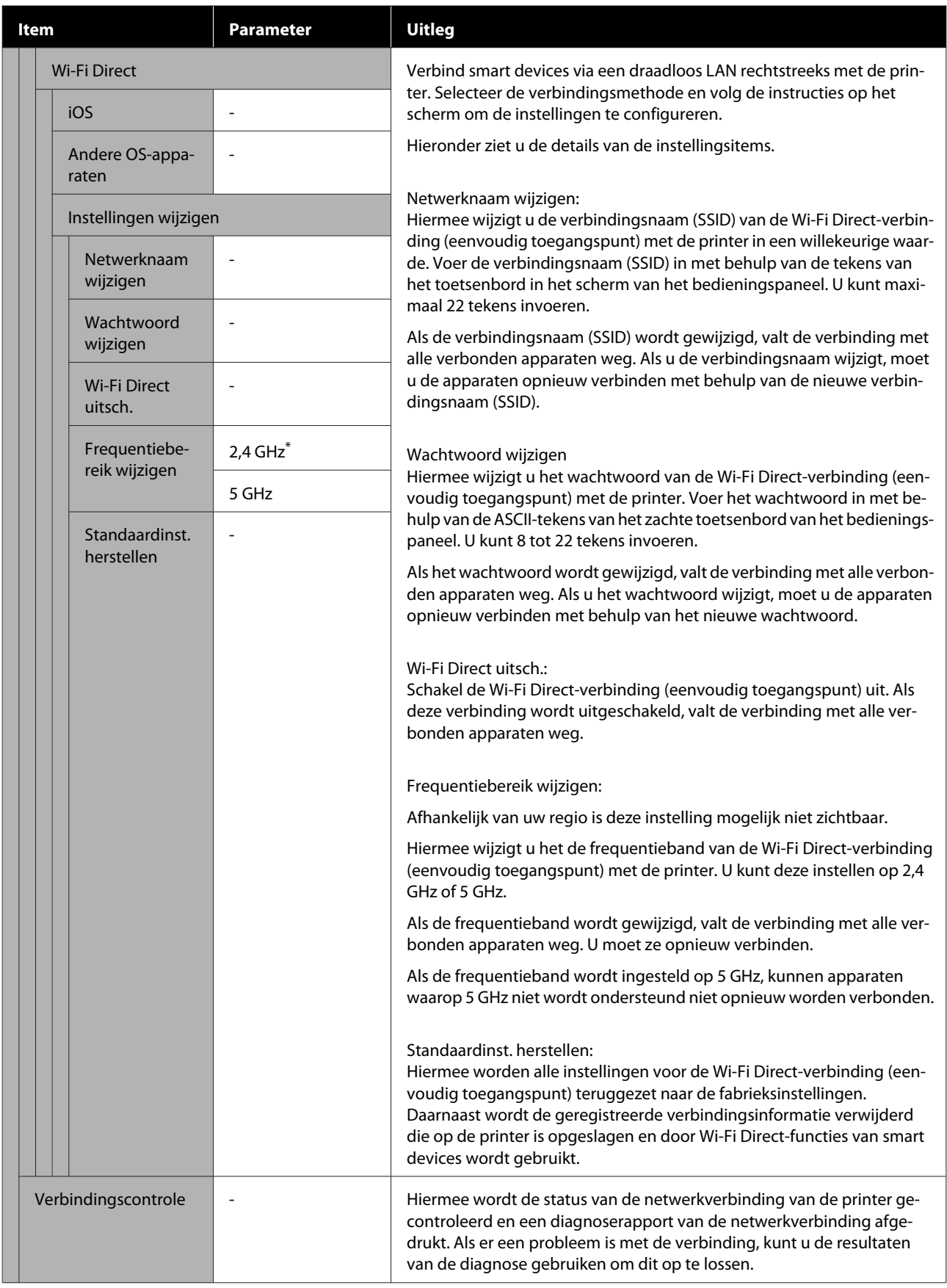

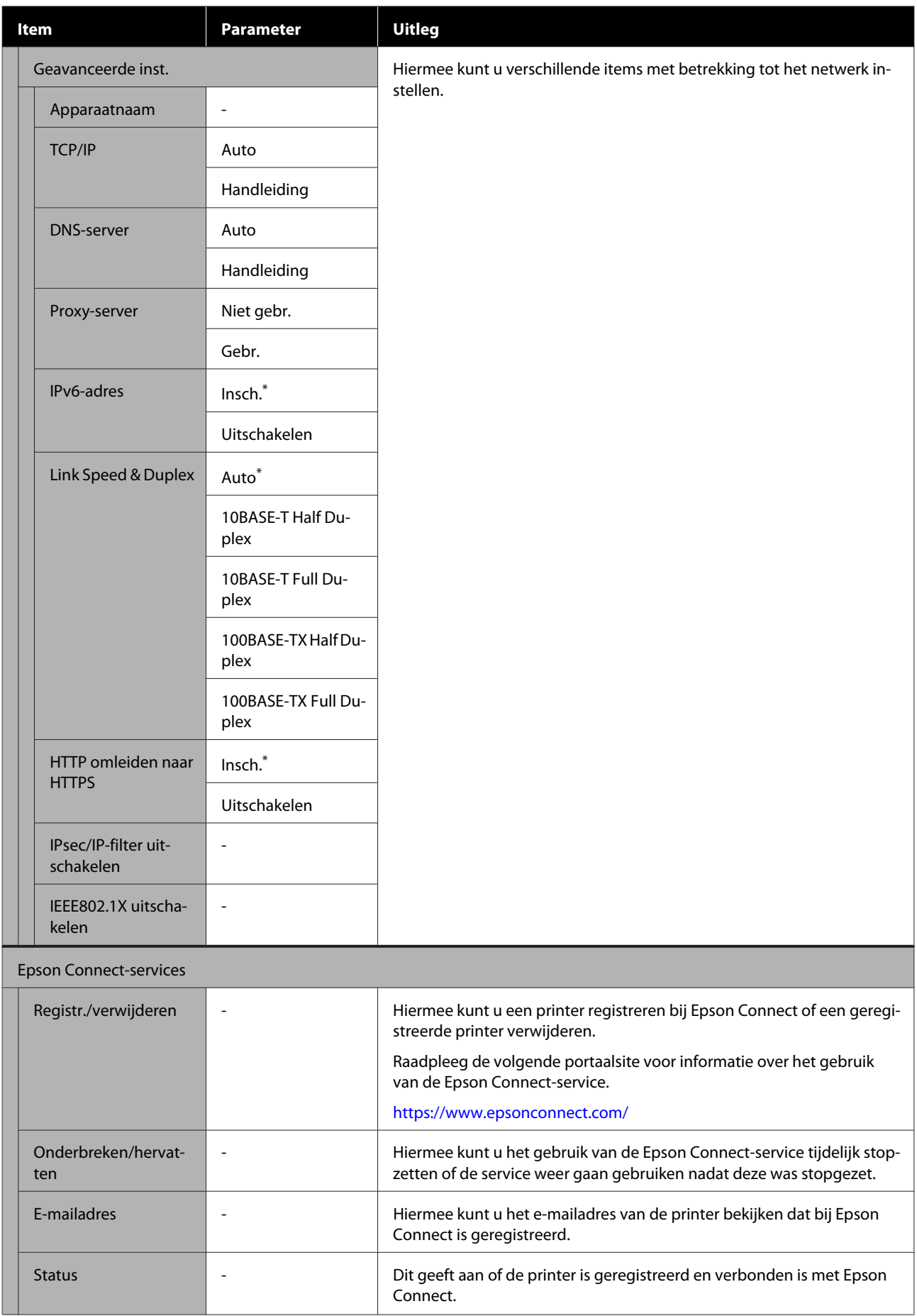

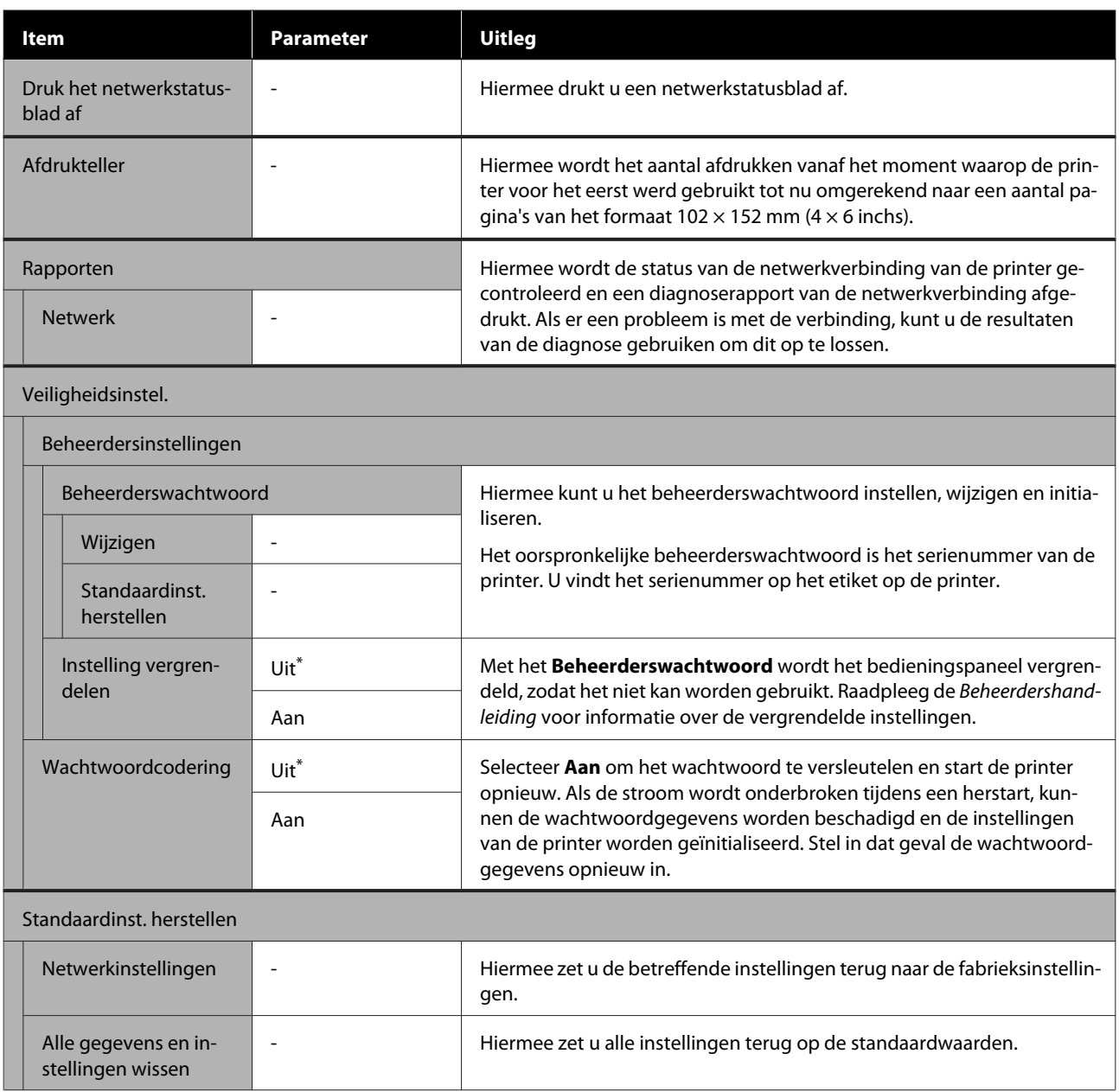

## <span id="page-124-0"></span>**Typen draadloze LAN-verbindingen**

U kunt de volgende verbindingsmethoden gebruiken.

## **Wifi-verbinding**

Verbind de printer en de computer of het smart device met de draadloze router. Met deze verbindingsmethode kunt u smart devices en computers die via een draadloos LAN (wifi) zijn verbonden, gebruiken via een draadloze LAN-router (toegangspunt).

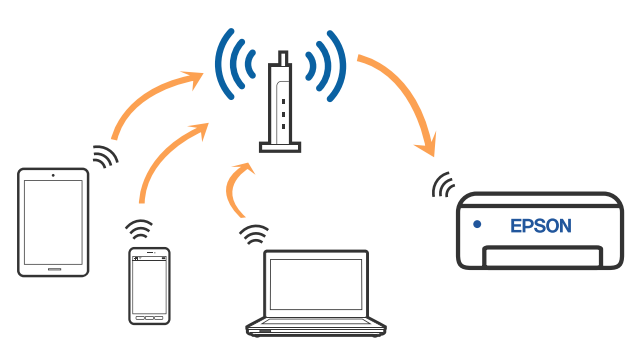

#### **Gerelateerde informatie**

U"Een computer verbinden" op pagina 125

U["Een smart device verbinden via een draadloze](#page-125-0) [router" op pagina 126](#page-125-0)

U["Wifi-instellingen configureren via de printer" op](#page-127-0) [pagina 128](#page-127-0)

### **Wi-Fi Direct-verbinding (eenvoudig toegangspunt)**

Gebruik deze verbindingsmethode wanneer u de printer rechtstreeks op een computer of smart device wilt aansluiten zonder gebruik te maken van een draadloos LAN (wifi) en een draadloze LAN-router (toegangspunt). In deze modus fungeert de printer als draadloze router en kunt u maximaal vier apparaten met de printer verbinden zonder dat u een gewone draadloze router nodig hebt. Smart devices die rechtstreeks met de printer zijn verbonden, kunnen echter niet via de printer met elkaar communiceren.

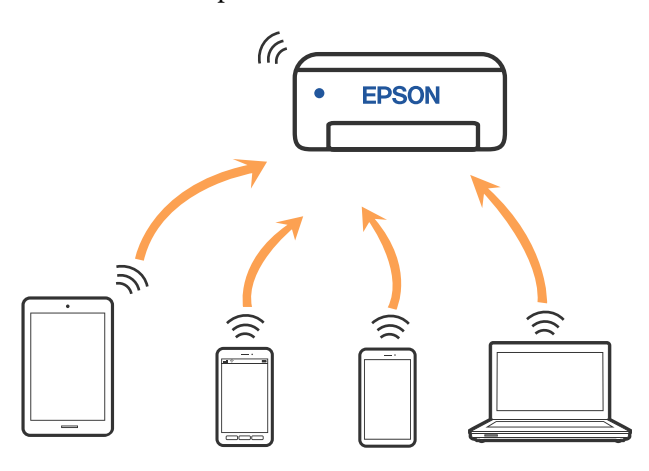

De printer kan tegelijk verbinding hebben via een draadloos (wifi) en Wi-Fi Direct (eenvoudig toegangspunt). Als u echter een Wi-Fi Direct-verbinding (eenvoudig toegangspunt) instelt terwijl u verbonden bent via een draadloos LAN (wifi), wordt de draadloze LAN-verbinding (wifi) tijdelijk verbroken.

#### **Gerelateerde informatie**

U["Verbinding maken met een iPhone, iPad of iPod](#page-125-0) [touch via Wi-Fi Direct" op pagina 126](#page-125-0)

U["Verbinding maken met andere apparaten dan](#page-127-0) [iOS via Wi-Fi Direct" op pagina 128](#page-127-0)

## **Een computer verbinden**

Het wordt aanbevolen het installatieprogramma te gebruiken om de printer met een computer te verbinden. U kunt het installatieprogramma op een van de volgende manieren uitvoeren.

- <span id="page-125-0"></span>❏ Instellen via de website Open de volgende website en voer de productnaam in. Ga naar **Instellen** en start de configuratie. <https://epson.sn>
- ❏ Instellen met de software-cd (alleen voor modellen die worden geleverd met een software-cd en gebruikers die beschikken over een computer met een schijfstation). Plaats de software-cd in de computer en volg de instructies op het scherm.

#### **De verbindingsmethoden selecteren**

Volg de instructies op het scherm totdat het volgende scherm wordt weergegeven en selecteer vervolgens de gewenste methode om de printer met de computer te verbinden.

Selecteer de verbindingsmethode voor de printer en klik op **Volgende**.

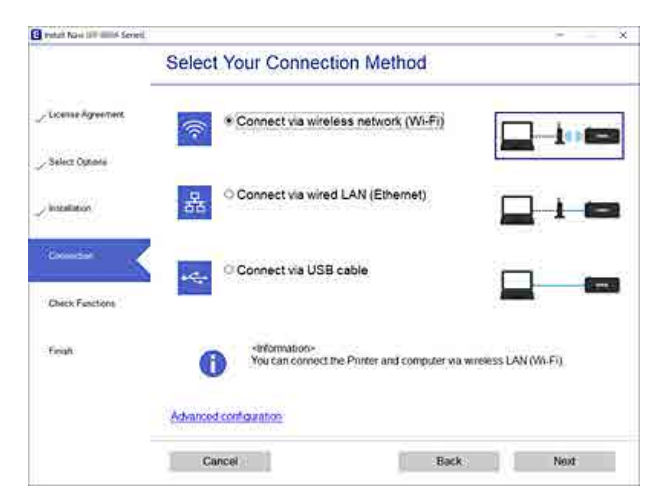

Volg de instructies op het scherm.

## **Een smart device verbinden**

### **Een smart device verbinden via een draadloze router**

Als u iOS of Android gebruikt, is het wellicht handiger om de instellingen te configureren via Epson Smart Panel. Installeer en start de nieuwste versie van Epson Smart Panel. De wifi-installatie begint.

### **Verbinding maken met een iPhone, iPad of iPod touch via Wi-Fi Direct**

Met deze methode kunt u de printer rechtstreeks met een iPhone, iPad of iPod touch verbinden zonder gebruik te maken van een draadloze router. De volgende voorwaarden zijn vereist om verbinding te maken via deze methode. Als uw omgeving niet aan deze voorwaarden voldoet, kunt u verbinding maken door **Andere OS-apparaten** te selecteren. Zie de gerelateerde informatie hieronder voor meer informatie over het verbinden.

- ❏ iOS 11 of hoger
- ❏ Gebruik de standaard cameratoepassing om de QR-code te scannen

Epson Smart Panel wordt gebruikt om vanaf een smart device af te drukken. Installeer een Epson-app voor afdrukken, zoals Epson Smart Panel, van te voren op het smart device.

#### *Opmerking:*

- ❏ *Als u iOS gebruikt, is het wellicht handiger om de instellingen te configureren via Epson Smart Panel.*
- ❏ *U hoeft deze instellingen slechts een keer te configureren voor de printer die en het smart device dat u met elkaar wilt verbinden. U hoeft deze instellingen niet opnieuw te configureren, tenzij u Wi-Fi Direct uitschakelt of de standaard netwerkinstellingen herstelt.*
	- A Druk in het startscherm van de printer op de knoppen  $\triangle$ / $\blacktriangledown$ **/** $\blacktriangle$ **/** $\blacktriangleright$  om **Instellingen** Wi-Fi — **Wi-Fi Direct** te selecteren.
- 

2 Controleer het bericht en druk op de knop OK om door te gaan.

S Controleer het bericht en druk op de knop OK om door te gaan.

- 
- **A** Gebruik de knoppen  $\blacktriangleleft$  om **iOS** te selecteren en druk vervolgens op de knop OK.

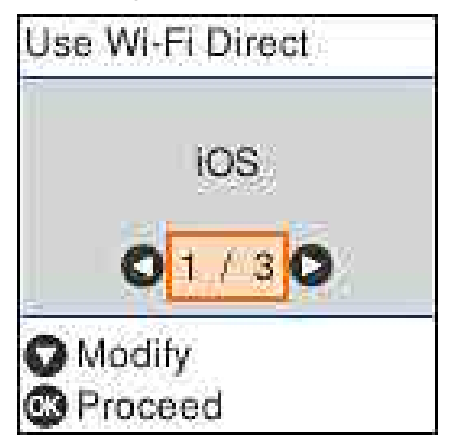

E Controleer het bericht en druk op de knop OK om door te gaan.

> De QR-code wordt weergegeven in het scherm van het bedieningspaneel van de printer.

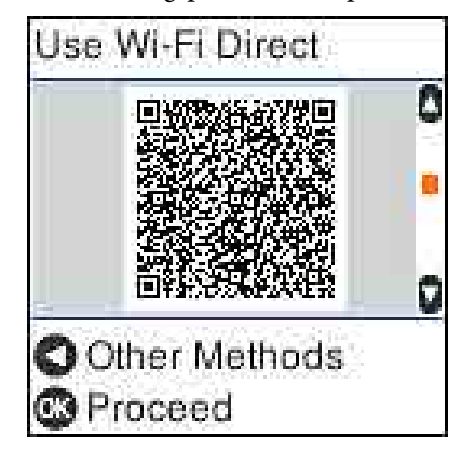

F Open de standaard camera-app van de iPhone, iPad of iPod touch en gebruik de fotomodus om de QR-code in het scherm van de printer te scannen.

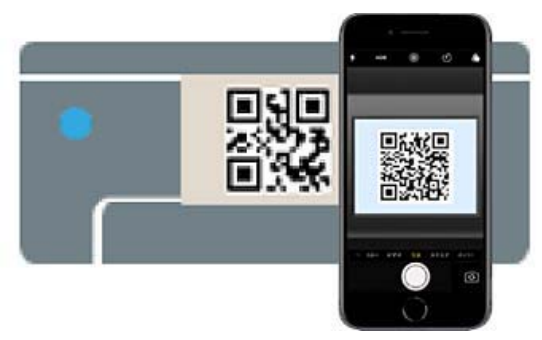

Gebruik de camera-app voor iOS 11 of hoger. Met de standaard camera-app voor iOS 10 of lager kunt u geen verbinding maken met de printer. Ook kunt u geen app voor het scannen van codes gebruiken om verbinding te maken met de printer. Druk op de knop < als u geen verbinding kunt maken. Zie de gerelateerde informatie hieronder voor meer informatie over het verbinden.

7 Tik op de melding voor de netwerkverbinding met "DIRECT- XXXXX Series" die op het scherm van de iPhone, iPad of iPod touch wordt weergegeven.

XXXXX staat voor het modelnummer.

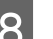

H Controleer het bericht en tik op **Koppelen**.

**O** Druk op de knop OK op de printer.

10 Open de afdruk-app die u gebruikt en selecteer de printer.

> Lees de informatie in het scherm van de printer om de printer te selecteren.

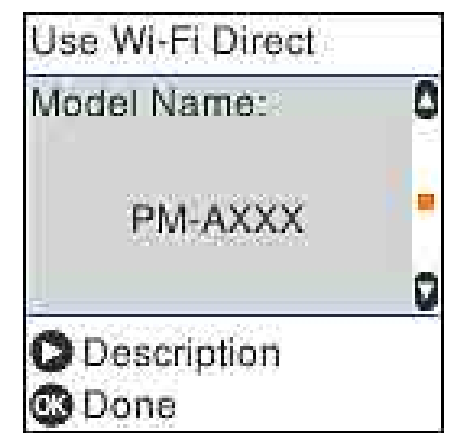

11 Druk op de knop OK op de printer.

Selecteer voor smart devices die eerder met de printer verbonden zijn geweest de netwerknaam (SSID) op het wifi-scherm van het smart device en maak opnieuw verbinding.

#### **Gerelateerde informatie**

U["Verbinding maken met andere apparaten dan](#page-127-0) [iOS via Wi-Fi Direct" op pagina 128](#page-127-0)

<span id="page-127-0"></span>U["Afdrukken met Smart Devices" op pagina 61](#page-60-0)

### **Verbinding maken met andere apparaten dan iOS via Wi-Fi Direct**

Met deze methode kunt u de printer rechtstreeks met apparaten verbinden zonder gebruik te maken van een draadloze router.

#### *Opmerking:*

- ❏ *Als u Android gebruikt, is het wellicht handiger om de instellingen te configureren via Epson Smart Panel.*
- ❏ *U hoeft deze instellingen slechts een keer te configureren voor de printer die en het apparaat dat u met elkaar wilt verbinden. U hoeft deze instellingen niet opnieuw te configureren, tenzij u Wi-Fi Direct uitschakelt of de standaard netwerkinstellingen herstelt.*
- A Druk in het startscherm op de knoppen **△/▼/◀/→** om **Instellingen Wi-Fi** — Wi-Fi **Direct** te selecteren.
- B Controleer het bericht en druk vervolgens op de knop OK.
- 

Controleer het bericht en druk vervolgens op de knop OK.

- Druk op de knop <
- Gebruik de knoppen  $\blacktriangleleft$  om **Andere OS-apparaten** te selecteren en druk vervolgens op de knop OK.
- $\begin{bmatrix} 6 \end{bmatrix}$  Blader door het scherm met de knop  $\blacktriangledown$  en controleer de verbindingsinformatie voor Wi-Fi Direct.

Selecteer op het wifi-scherm van het smart device de verbindingsnaam die op het bedieningspaneel van de printer wordt weergegeven en voer vervolgens het wachtwoord in.

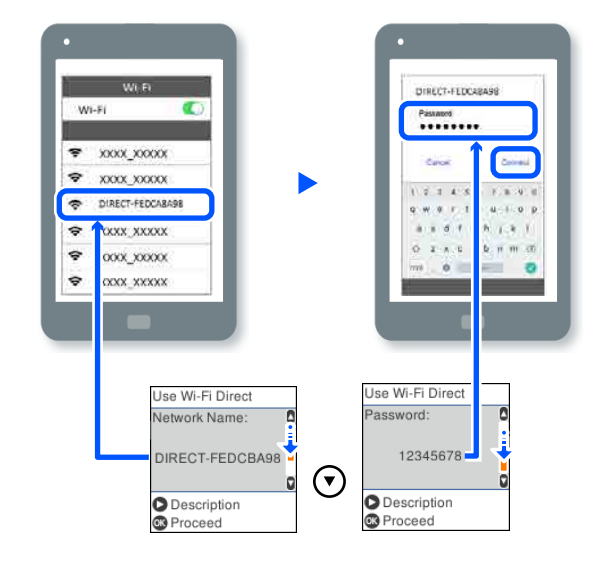

B Druk op de knop OK op de printer.

I Open de afdruk-app die u gebruikt en selecteer de printer.

> Selecteer voor smart devices die eerder met de printer verbonden zijn geweest de netwerknaam (SSID) op het wifi-scherm van het smart device en maak opnieuw verbinding.

## **Wifi-instellingen configureren via de printer**

Via het bedieningspaneel van de printer kunt u op verschillende manieren de netwerkinstellingen configureren. Kies de verbindingsmethode die overeenkomt met uw omgeving en de voorwaarden die u gebruikt.

Als u beschikt over de informatie voor het toegangspunt, zoals de SSID en het wachtwoord, kunt u de instellingen handmatig configureren.

Als u een draadloze LAN-router (toegangspunt) gebruikt die WPS ondersteunt, kunt u de instellingen automatisch configureren door op een knop te drukken.

Wanneer de printer met het netwerk is verbonden, maakt u een verbinding tussen de printer en het apparaat dat u wilt gebruiken (computer, smart device, tablet, enzovoort).

#### **Gerelateerde informatie**

U"Wifi-instellingen configureren door de SSID en het wachtwoord in te voeren" op pagina 129

U["Wifi-instellingen configureren via de](#page-129-0) [drukknopinstelling" op pagina 130](#page-129-0)

U["Wifi-instellingen configureren via de pincode](#page-129-0)[instelling \(WPS\)" op pagina 130](#page-129-0)

### **Wifi-instellingen configureren door de SSID en het wachtwoord in te voeren**

U kunt wifi-netwerk instellen door op het bedieningspaneel van de printer de gegevens in te voeren die benodigd zijn voor het maken van een verbinding met een draadloze router. Als u op deze wijze de instellingen wilt configureren, hebt u de SSID en het wachtwoord van de draadloze router nodig.

#### *Opmerking:*

*Als u een draadloze router met de standaardinstellingen gebruikt, gebruikt u de SSID en het wachtwoord die op het etiket staan vermeld. Als u de SSID en het wachtwoord niet weet, neem dan contact op met degene die de draadloze router heeft ingesteld of raadpleeg de documentatie van de draadloze router.*

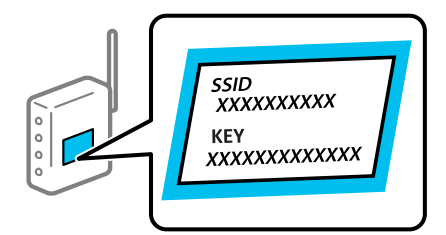

A Selecteer **Instellingen Wi-Fi** in het startscherm.

Gebruik de knoppen ▲ /  $\blacktriangledown$  / <//> en druk vervolgens op de knop OK om een item te selecteren.

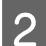

B Selecteer **Wi-Fi (aanbevolen)**.

3 Druk op de knop OK om door te gaan.

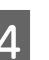

D Selecteer **Wizard Wi-Fi instellen**.

E Selecteer de SSID voor de draadloze LAN-router (toegangspunt) op het bedieningspaneel van de printer en druk op de knop OK.

#### *Opmerking:*

- ❏ *Als de SSID waarmee u wilt verbinden niet op het bedieningspaneel van de printer wordt weergegeven, selecteert u Nogm. zoeken om de lijst te vernieuwen. Als deze nog steeds niet wordt weergegeven, selecteert u Andere SSID's en voert u de SSID rechtstreeks in.*
- ❏ *Als u de SSID niet weet, controleer dan of de informatie op het etiket van de draadloze router is vermeld. Als u de draadloze router met de standaardinstellingen wilt gebruiken, gebruikt u de SSID die op het etiket is vermeld.*

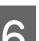

F Voer het wachtwoord in.

Geef aan of u een netwerkverbindingsrapport wilt afdrukken wanneer de configuratie is voltooid.

#### *Opmerking:*

- ❏ *Het wachtwoord is hoofdlettergevoelig.*
- ❏ *Als u de netwerknaam (SSID) niet weet, controleer dan of de informatie op het etiket van de draadloze router is vermeld. Als u de draadloze router met de standaardinstellingen wilt gebruiken, gebruikt u de SSID die op het etiket is vermeld. Raadpleeg de documentatie die bij de draadloze router is meegeleverd als u geen gegevens kunt vinden.*
- G Als de verbinding is gemaakt, kunt u desgewenst een diagnoserapport voor de netwerkverbinding afdrukken. Sluit vervolgens af.

#### **Gerelateerde informatie**

U["Tekstinvoerscherm" op pagina 19](#page-18-0)

<span id="page-129-0"></span>U["Een netwerkverbindingsrapport afdrukken" op](#page-130-0) [pagina 131](#page-130-0)

### **Wifi-instellingen configureren via de drukknopinstelling**

U kunt automatisch een wifi-netwerk instellen door op een knop op de draadloze router te drukken. Als aan de volgende voorwaarden is voldaan, kunt u deze manier van instellen gebruiken.

- ❏ De draadloze router is compatibel met WPS (Wi-Fi Protected Setup).
- ❏ De huidige wifi-verbinding is tot stand gebracht via een knop op de draadloze router.
	- Selecteer Instellingen Wi-Fi in het startscherm. Als u een item wilt selecteren, verplaatst u de
		- focus naar het item met de knoppen  $\triangle$ / $\neg$ / $\triangle$ / $\triangleright$ en drukt u op de knop OK.
- 
- B Selecteer **Wi-Fi (aanbevolen)**.
- 

Druk op de knop OK om door te gaan.

Selecteer **Drukknop** (WPS).

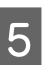

E Houd de [WPS]-knop op de draadloze router ingedrukt tot het beveiligingslampje knippert.

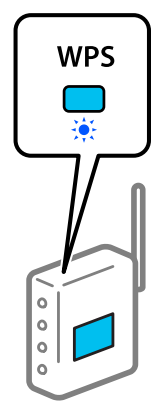

Raadpleeg de documentatie van de draadloze router voor meer informatie als u niet weet waar de [WPS]-knop zit of als de draadloze router geen knoppen heeft.

**F Druk op de knop OK op het bedieningspaneel van de printer.** Volg de instructies op het scherm.

#### *Opmerking:*

*Als de verbinding mislukt, start de draadloze LAN-router (toegangspunt) dan opnieuw, zet deze dichter bij de printer en probeer het vervolgens nog een keer. Als de verbinding nog steeds niet werkt, druk dan een netwerkverbindingsrapport af om het probleem op te lossen.*

#### **Gerelateerde informatie**

U["Een netwerkverbindingsrapport afdrukken" op](#page-130-0) [pagina 131](#page-130-0)

### **Instellen via Wi-Fi Autom. Verbind**

Hiermee verbindt u de printer gemakkelijk met een draadloos (wifi-)netwerk via een computer die op het toegangspunt is aangesloten. Voer de configuratie uit volgens de instructies op de schermen die op de computer worden weergegeven. U hoeft geen SSID of beveiligingssleutel in te voeren.

Ga naar de volgende website en voer het modelnummer van het apparaat in. Download de software via Downloaden en verbinding maken op de configuratiepagina en configureer de verbinding volgende de instructies op het scherm.

#### <https://epson.sn>

### **Wifi-instellingen configureren via de pincode-instelling (WPS)**

U kunt automatisch verbinding maken met een draadloze router door gebruik te maken van een pincode. U kunt deze methode gebruiken als uw draadloze router WPS (Wi-Fi Protected Setup) ondersteunt. Gebruik een computer om een pincode in te voeren in de draadloze router.

A Selecteer **Instellingen Wi-Fi** in het startscherm.

Als u een item wilt selecteren, verplaatst u de focus naar het item met de knoppen  $\triangle$ / $\nabla$ / $\triangle$ / $\triangleright$ en drukt u op de knop OK.

<span id="page-130-0"></span>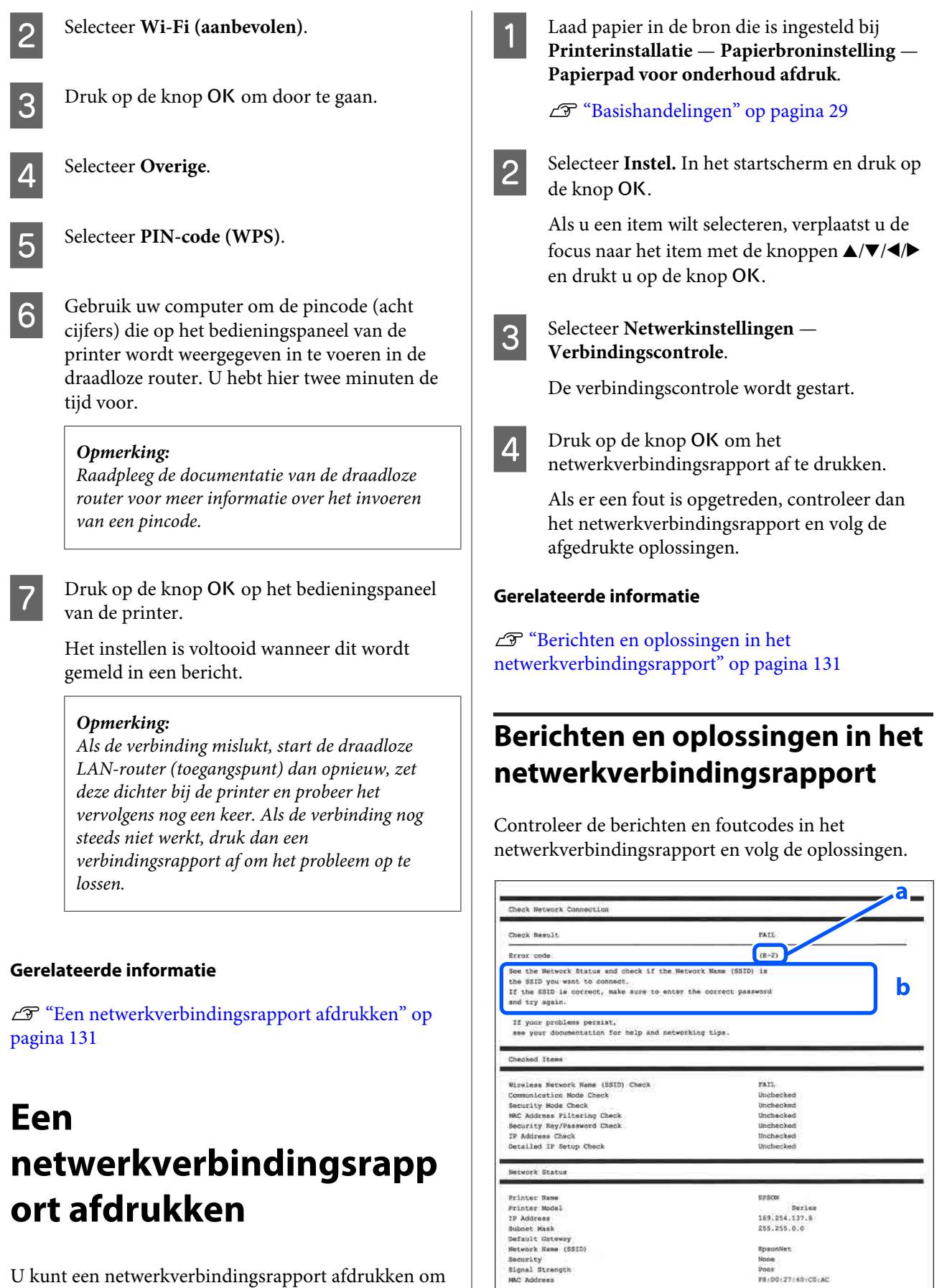

U kunt een netwerkverbindingsrapport afdrukken om de status tussen de printer en de draadloze router te controleren.

a. Foutcode

b. Berichten over de netwerkomgeving

#### **Gerelateerde informatie**

- $\mathscr{D}$  "E-1" op pagina 132
- U"E-2, E-3, E-7" op pagina 132
- $\mathscr{D}$  ["E-5" op pagina 133](#page-132-0)
- $\mathscr{D}$  ["E-6" op pagina 133](#page-132-0)
- U["E-8" op pagina 133](#page-132-0)
- $\mathscr{D}$  ["E-9" op pagina 133](#page-132-0)
- $\mathscr{D}$  ["E-10" op pagina 134](#page-133-0)
- $\mathscr{D}$  ["E-11" op pagina 134](#page-133-0)
- $\mathscr{D}$  ["E-12" op pagina 134](#page-133-0)
- $\mathscr{D}$  ["E-13" op pagina 135](#page-134-0)
- U["Bericht over de netwerkomgeving" op](#page-135-0) [pagina 136](#page-135-0)

### **E-1**

#### **Oplossingen:**

- ❏ Controleer of de ethernetkabel op de printer en op een hub of een ander netwerkapparaat is aangesloten.
- ❏ Controleer of de hub of het andere netwerkapparaat is ingeschakeld.
- ❏ Als u de printer via wifi wilt verbinden, moet u de wifi-instellingen voor de printer opnieuw configureren omdat deze zijn uitgeschakeld.

### **E-2, E-3, E-7**

#### **Oplossingen:**

- ❏ Controleer of de draadloze router is ingeschakeld.
- ❏ Controleer of de computer of het apparaat correct met de draadloze router is verbonden.
- ❏ Schakel de draadloze router uit. Wacht circa 10 seconden en schakel de draadloze router weer in.
- ❏ Plaats de printer dichter bij de draadloze router en verwijder eventuele obstakels ertussen.
- ❏ Controleer of de SSID correct is als u deze handmatig hebt ingevoerd. Controleer de SSID in het gedeelte **Netwerkstatus** van het netwerkverbindingsrapport.
- ❏ Als een draadloze router meerdere SSID's heeft, selecteert u de SSID die wordt weergegeven. Wanneer de SSID een niet-conforme frequentie gebruikt, wordt deze niet weergegeven door de printer.
- ❏ Controleer of de draadloze router WPS ondersteunt als u drukknopinstellingen gebruikt om een netwerkverbinding te maken. U kunt drukknopinstelling niet gebruiken als WPS niet door de draadloze router wordt ondersteund.
- ❏ Controleer of de SSID alleen bestaat uit ASCII-tekens (alfanumerieke tekens en symbolen). De printer kan geen SSID weergeven die ander tekens dan ASCII-tekens bevat.
- ❏ Zorg ervoor dat u de SSID en het wachtwoord weet voordat u verbinding maakt met de draadloze router. Als u een draadloze router met de standaardinstellingen gebruikt, gebruikt u de SSID en het wachtwoord die op het etiket van de draadloze router staan. Als u de SSID en het wachtwoord niet weet, neem dan contact op met degene die de draadloze router heeft ingesteld of raadpleeg de documentatie van de draadloze router.
- ❏ Als u verbinding maakt met een SSID die is gegenereerd via tethering op een smart device, controleert u de SSID en het wachtwoord in de documentatie die is meegeleverd met het smart device.
- ❏ Controleer de onderstaande omstandigheden als de wifi-verbinding plotseling wordt verbroken. Als een van deze omstandigheden van toepassing is, herstelt u de netwerkinstellingen door de software van de volgende website te downloaden en uit te voeren.

#### <https://epson.sn>— **Instellen**

❏ Er is een ander smart device aan het netwerk toegevoegd met de drukknopinstelling.

<span id="page-132-0"></span>❏ Het wifi-netwerk is ingesteld met een andere methode dan drukknopinstelling.

#### **Gerelateerde informatie**

U["Een computer verbinden" op pagina 125](#page-124-0)

U["Wifi-instellingen configureren via de printer" op](#page-127-0) [pagina 128](#page-127-0)

### **E-5**

#### **Oplossingen:**

Controleer of het beveiligingstype van de draadloze router op een van de volgende opties is ingesteld. Als dat niet het geval is, wijzigt u het beveiligingstype van de draadloze router en stelt u de netwerkinstellingen van de printer opnieuw in.

- ❏ WEP 64-bits (40-bits)
- ❏ WEP 128-bits (104-bits)
- ❏ WPA PSK (TKIP/AES)\*
- ❏ WPA2 PSK (TKIP/AES)\*
- ❏ WPA (TKIP/AES)
- ❏ WPA2 (TKIP/AES)
- ❏ WPA3-SAE (AES)
- ❏ WPA2/WPA3-Enterprise

\*: WPA PSK is ook bekend als WPA Personal. WPA2 PSK is ook bekend als WPA2 Personal.

### **E-6**

#### **Oplossingen:**

❏ Controleer of MAC-adresfiltering is uitgeschakeld. Als deze optie is ingeschakeld, registreert u het MAC-adres van de printer zodat het niet wordt gefilterd. Raadpleeg de documentatie die bij de draadloze router is meegeleverd voor meer informatie. U kunt het MAC-adres van de printer controleren in het gedeelte **Netwerkstatus** van het netwerkverbindingsrapport.

- ❏ Als de draadloze router gedeelde verificatie met WEP-beveiliging gebruikt, moet u ervoor zorgen dat de verificatiesleutel en index correct zijn.
- ❏ Als het aantal apparaten dat u met de draadloze router kunt verbinden lager is dan het aantal netwerkapparaten dat u wilt verbinden, configureert u de instellingen van de draadloze router om het aantal apparaten dat kan worden verbonden te vergroten. Raadpleeg de documentatie van de draadloze router voor meer informatie over het configureren van instellingen.

#### **Gerelateerde informatie**

 $\mathscr{D}$  ["Een computer verbinden" op pagina 125](#page-124-0)

#### **E-8**

#### **Oplossingen:**

- ❏ Schakel DHCP in op de draadloze router als de printerinstelling voor het ophalen van het IP-adres is ingesteld op "Automatisch".
- ❏ Als de printerinstelling voor het ophalen van het IP-adres is ingesteld op "Handmatig", is het IP-adres dat u handmatig instelt ongeldig omdat het buiten bereik is (bijvoorbeeld: 0.0.0.0). Stel een geldig IP-adres in via het bedieningspaneel van de printer of via Web Config.

### **E-9**

#### **Oplossingen:**

Controleer het volgende.

- ❏ Apparaten worden ingeschakeld.
- ❏ Op de apparaten die u met de printer wilt verbinden, kunt u kunt toegang krijgen tot internet en andere computers of netwerkapparaten in hetzelfde netwerk.

Als u na het controleren van bovenstaande nog steeds geen verbinding krijgt tussen de printer en de netwerkapparaten, schakelt u de draadloze router uit. Wacht circa 10 seconden en schakel de draadloze router weer in. Herstel vervolgens de netwerkinstellingen door het installatieprogramma van de volgende website te downloaden en uit te voeren.

#### <span id="page-133-0"></span><https://epson.sn> — **Instellen**

#### **Gerelateerde informatie**

U["Een computer verbinden" op pagina 125](#page-124-0)

### **E-10**

#### **Oplossingen:**

Controleer het volgende.

- ❏ Andere apparaten in het netwerk worden ingeschakeld.
- ❏ De netwerkadressen (IP-adres, subnetmasker en standaardgateway) zijn correct als u de printerinstelling voor het ophalen van het IP-adres hebt ingesteld op "Handmatig".

Stel de netwerkadressen opnieuw in als deze onjuist zijn. U kunt het IP-adres, het subnetmasker en de standaardgateway controleren in het gedeelte **Netwerkstatus** van het netwerkverbindingsrapport.

Als DHCP is ingeschakeld, wijzigt u de printerinstelling voor het ophalen van het IP-adres in "Automatisch". Als u het IP-adres handmatig wilt instellen, controleert u het IP-adres van de printer in het gedeelte **Netwerkstatus** van het netwerkverbindingsrapport en selecteert u vervolgens "Handmatig" in het scherm met netwerkinstellingen. Stel het subnetmasker in op [255.255.255.0].

Als u nog steeds geen verbinding krijgt tussen de printer en de netwerkapparaten, schakelt u de draadloze router uit. Wacht circa 10 seconden en schakel de draadloze router weer in.

### **E-11**

#### **Oplossingen:**

Controleer het volgende.

- ❏ Het standaard gatewayadres is correct wanneer u de TCP/IP-instelling van de printer instelt op "Handmatig".
- ❏ Het apparaat dat is ingesteld als de standaard gateway, wordt ingeschakeld.

Stel het juiste standaard gatewayadres in. U kunt het standaard gatewayadres van de printer controleren in het gedeelte **Netwerkstatus** van het netwerkverbindingsrapport.

### **E-12**

#### **Oplossingen:**

Controleer het volgende.

- ❏ Andere apparaten in het netwerk worden ingeschakeld.
- ❏ De netwerkadressen (IP-adres, subnetmasker en standaard gateway) zijn correct als u ze handmatig invoert.
- ❏ De netwerkadressen voor andere apparaten (subnetmasker en standaard gateway) zijn dezelfde.
- ❏ Het IP-adres komt niet in conflict met andere apparaten.

Als u na het controleren van bovenstaande nog steeds geen verbinding krijgt tussen de printer en de netwerkapparaten, probeert u het volgende.

- ❏ Schakel de draadloze router uit. Wacht circa 10 seconden en schakel de draadloze router weer in.
- ❏ Configureer de netwerkinstellingen opnieuw met behulp van het installatieprogramma. U kunt dit uitvoeren vanaf de volgende website. <https://epson.sn>— **Instellen**
- ❏ U kunt meerdere wachtwoorden registreren voor een draadloze router die het WEP-beveiligingstype gebruikt. Als er meerdere wachtwoorden zijn geregistreerd, moet u controleren of het eerste geregistreerde wachtwoord op de printer is ingesteld.

#### **Gerelateerde informatie**

U["Een computer verbinden" op pagina 125](#page-124-0)

### <span id="page-134-0"></span>**E-13**

#### **Oplossingen:**

Controleer het volgende.

- ❏ Netwerkapparaten zoals een draadloze router, hub en router zijn ingeschakeld.
- ❏ De TCP/IP-instelling voor netwerkapparaten is niet handmatig opgegeven. (Als de TCP/IP-instelling van de printer automatisch is geconfigureerd terwijl de TCP/IP-instelling voor andere netwerkapparaten handmatig wordt uitgevoerd, kan het netwerk van de printer verschillen van het netwerk voor andere apparaten.)

Als dit nog steeds niet werkt nadat u het bovenstaande hebt gecontroleerd, probeert u het volgende.

- ❏ Schakel de draadloze router uit. Wacht circa 10 seconden en schakel de draadloze router weer in.
- ❏ Configureer met behulp van het installatieprogramma de netwerkinstellingen op de computer die met hetzelfde netwerk is verbonden als de printer. U kunt dit uitvoeren vanaf de volgende website. <https://epson.sn> — **Instellen**
- ❏ U kunt meerdere wachtwoorden registreren voor een draadloze router die het WEP-beveiligingstype gebruikt. Als er meerdere wachtwoorden zijn geregistreerd, moet u controleren of het eerste geregistreerde wachtwoord op de printer is ingesteld.

#### **Gerelateerde informatie**

U["Een computer verbinden" op pagina 125](#page-124-0)

## <span id="page-135-0"></span>**Bericht over de netwerkomgeving**

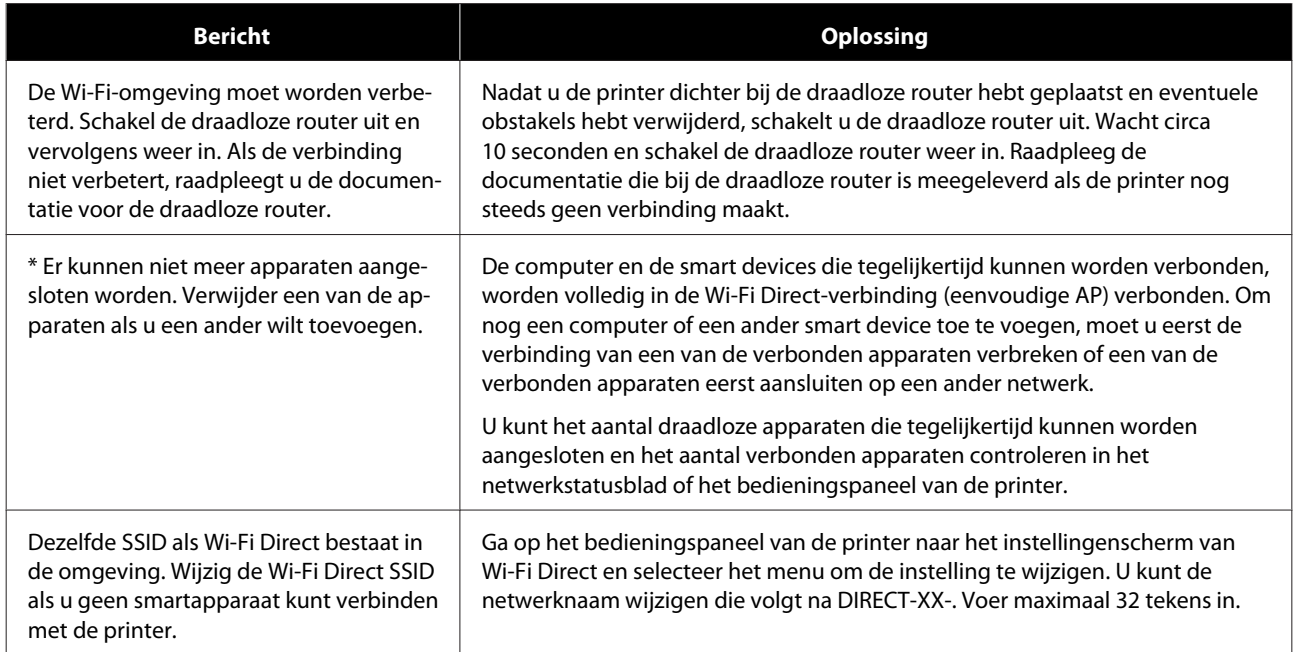

## **Draadloze routers vervangen of toevoegen**

Als de SSID verandert doordat een draadloze router wordt vervangen of een draadloze router wordt toegevoegd en een nieuwe netwerkomgeving wordt ingesteld, configureert u de wifi-instellingen opnieuw.

#### **Gerelateerde informatie**

 $\mathscr{D}$  "Instellingen voor verbinding met de computer configureren" op pagina 137

### **Instellingen voor verbinding met de computer configureren**

Het wordt aanbevolen het installatieprogramma te gebruiken om de printer met een computer te verbinden. U kunt het installatieprogramma op een van de volgende manieren uitvoeren.

- ❏ Instellen via de website Open de volgende website en voer de productnaam in. Ga naar **Instellen** en start de configuratie. <https://epson.sn>
- ❏ Instellen met de software-cd (alleen voor modellen die worden geleverd met een software-cd en gebruikers die beschikken over een computer met een schijfstation). Plaats de software-cd in de computer en volg de instructies op het scherm.

### **Instellingen voor verbinding met het smart device configureren**

U kunt de printer gebruiken vanaf een smart device wanneer u de printer verbindt met hetzelfde wifi-netwerk (SSID) als het smart device. Raadpleeg de volgende informatie als u de printer wilt gebruiken vanaf een smart device.

#### U["Een smart device verbinden" op pagina 126](#page-125-0)

## **Problemen oplossen**

## **Wanneer een bericht wordt weergegeven**

### **Bericht weergegeven op de printer**

Lees en volg de instructies hieronder als een van de volgende berichten wordt weergegeven.

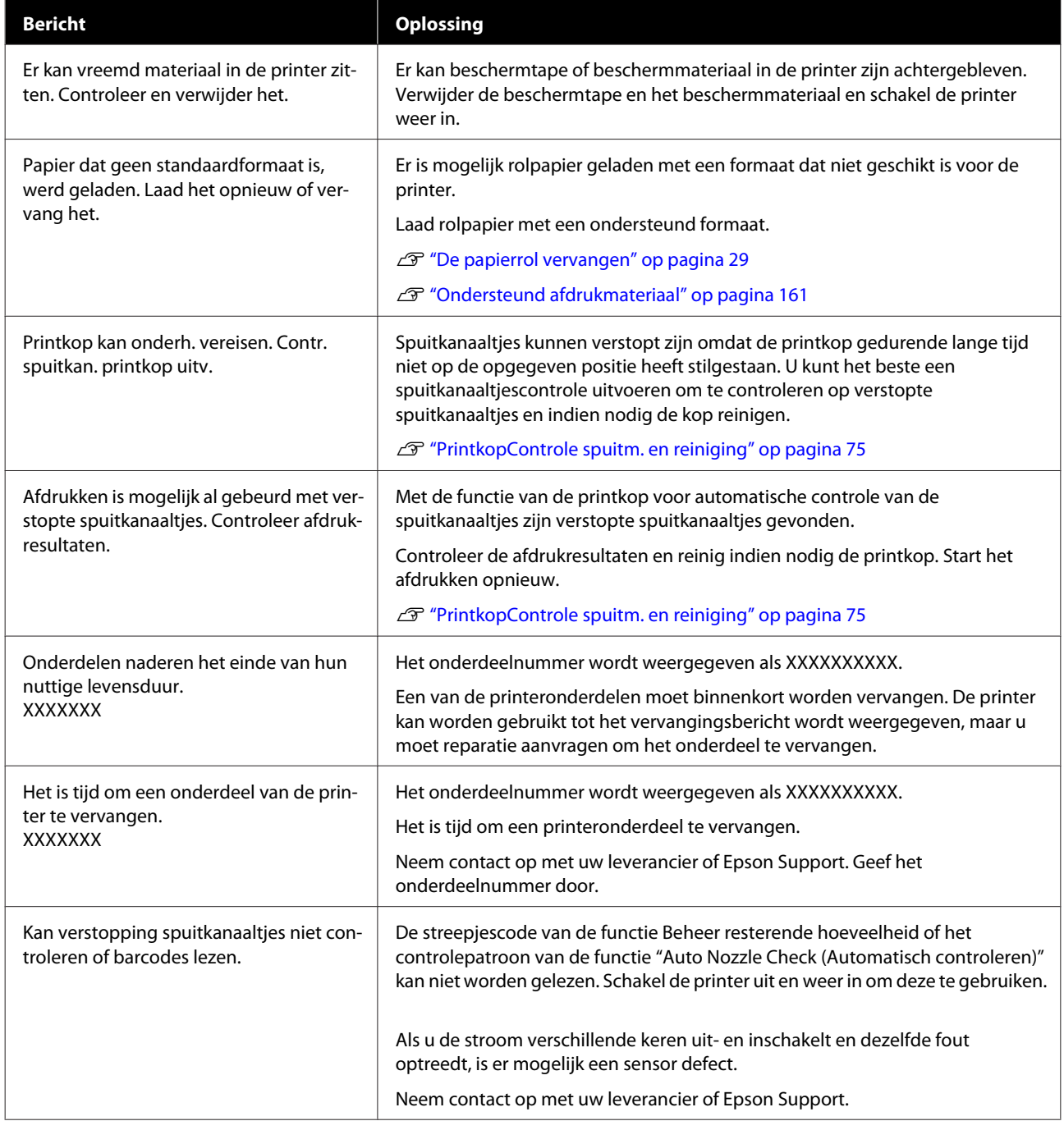

### **Problemen oplossen**

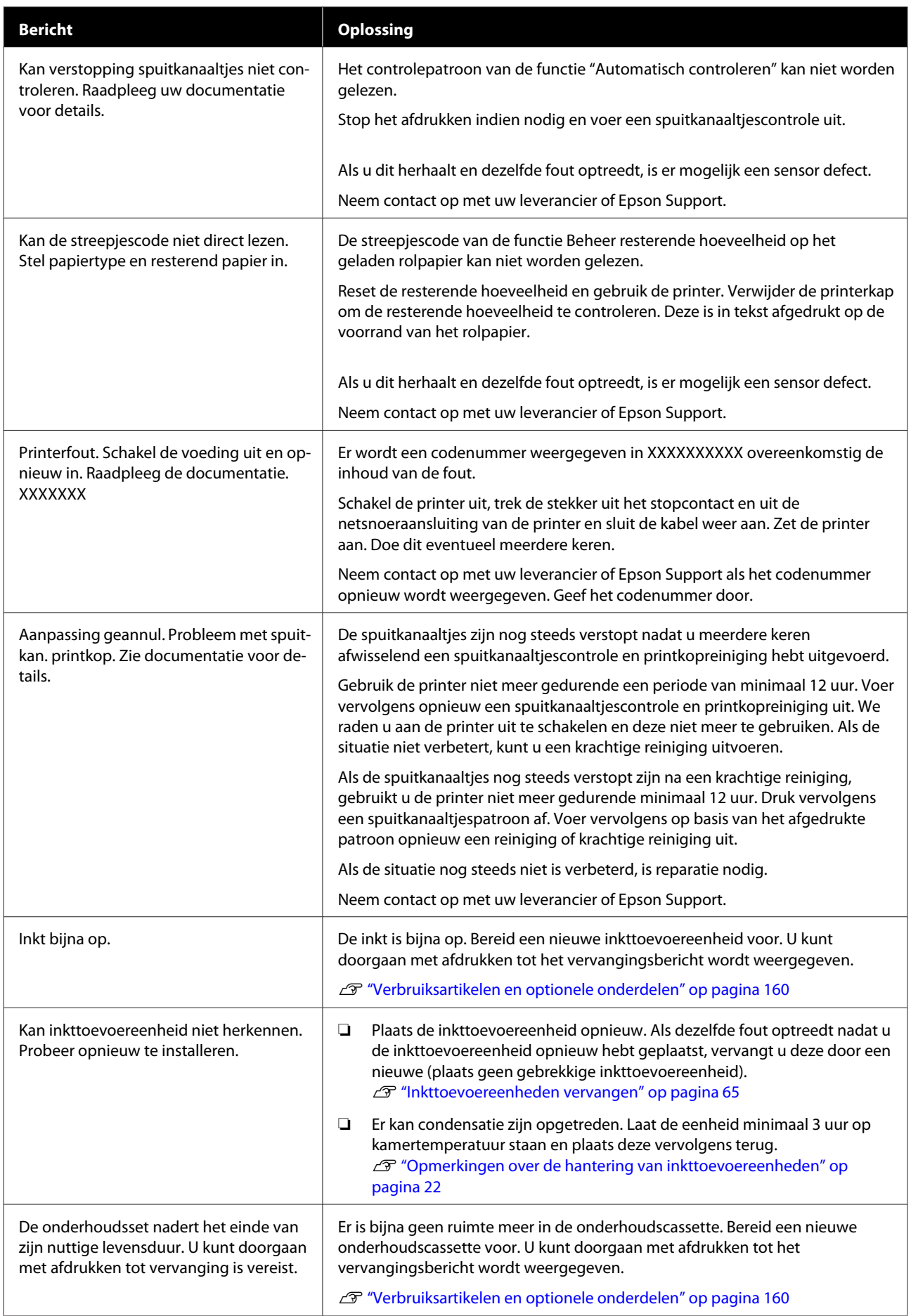

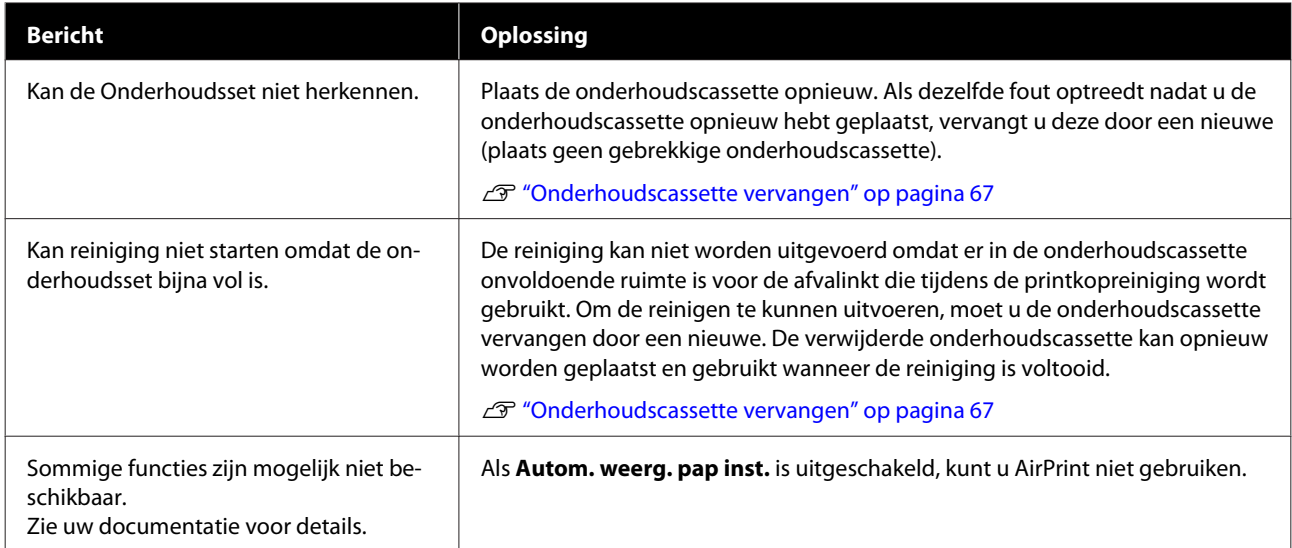

#### **Berichtcodes in het scherm**

In de rechterbovenhoek van het scherm worden berichtcodes weergegeven wanneer er foutmeldingen voor de printer zijn. De berichtcodes worden ingedeeld zoals aangegeven in de volgende tabel. De berichtcodes verschijnen wanneer de volgende omstandigheden zich voordoen voor de printer. Wanneer op het scherm een bericht wordt weergegeven, moet u het probleem oplossen volgens de instructies in het bericht.

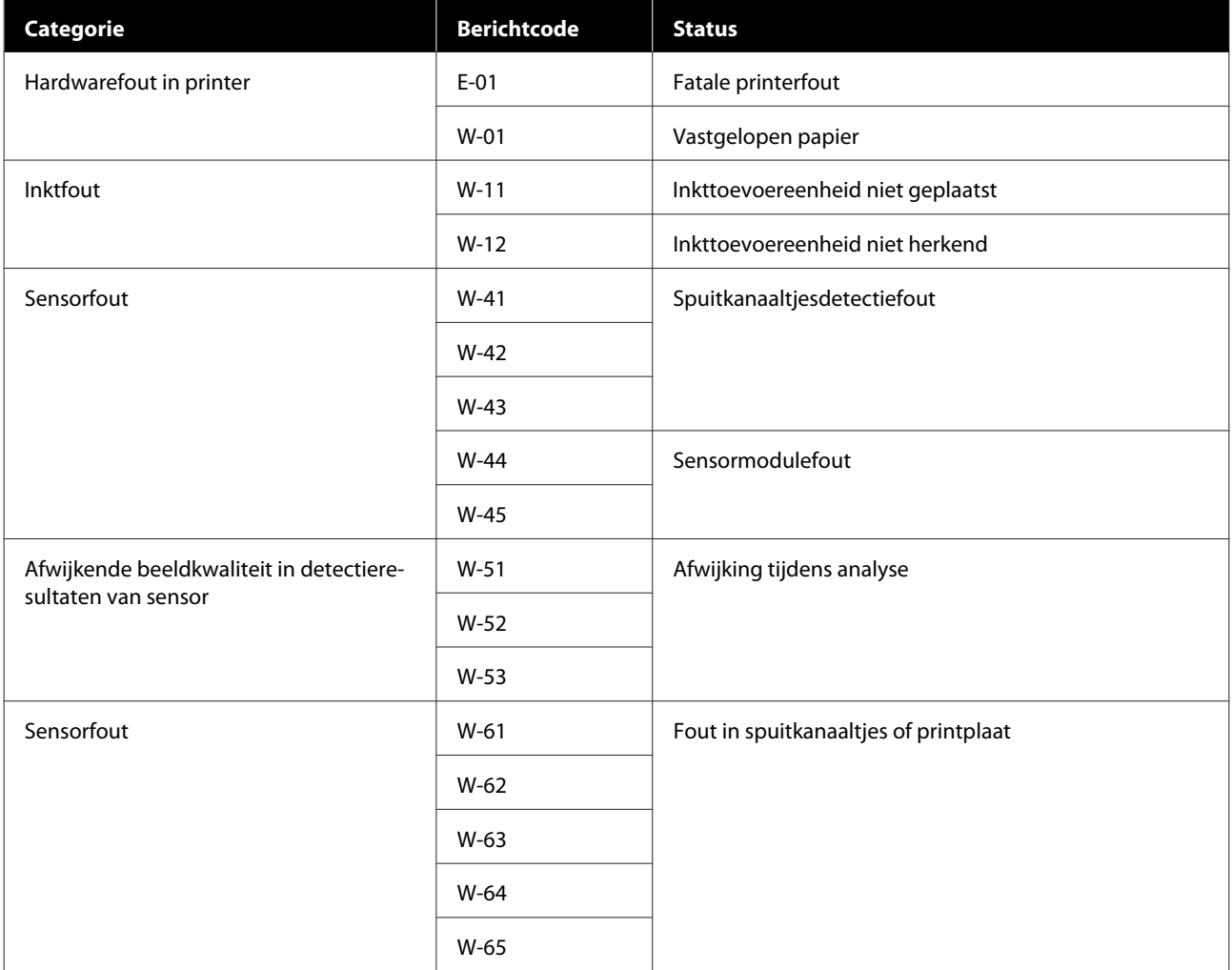

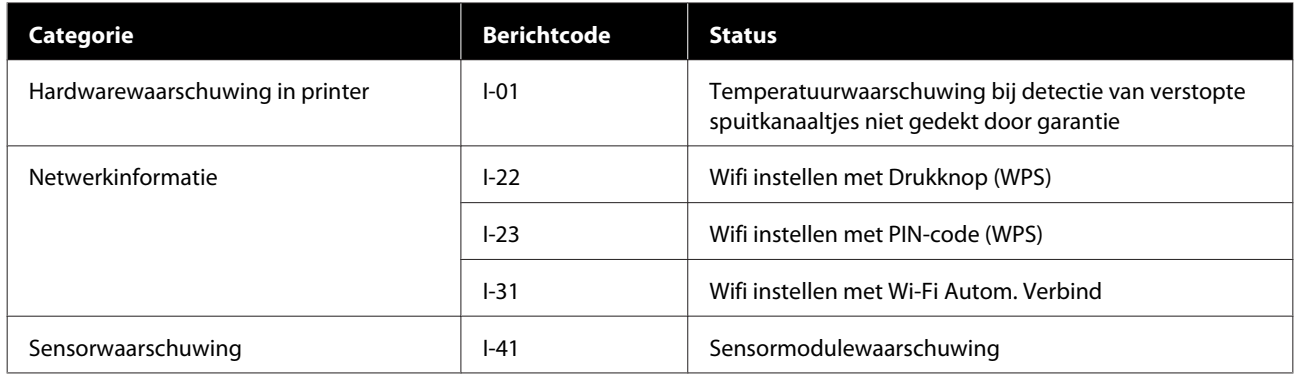

### **Foutmeldingen (Windows)**

Wanneer een fout optreedt tijdens het afdrukken, kunt u de foutmeldingen aflezen op de computer die met de printer is verbonden.

Open EPSON Status Monitor 3 om de foutmeldingen op de computer te bekijken.

Klik op het pictogram voor hulpprogramma's op de taskbar (taakbalk) van Windows en klik achtereenvolgens op de naam van de printer — **EPSON Status Monitor 3** om EPSON Status Monitor 3 te starten.

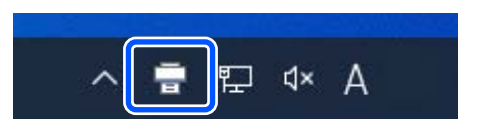

#### **EPSON Status Monitor 3**

Foutmeldingen worden bovenaan het scherm weergegeven. Lees wanneer een foutmelding wordt weergegeven de oplossing op het scherm en neem de benodigde maatregelen.

Controleer ook de status van de printer, bijvoorbeeld de resterende hoeveelheid inkt.

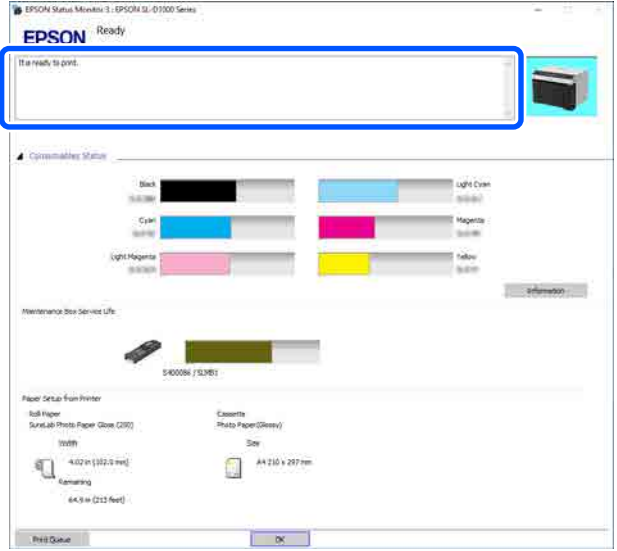

### **Foutmeldingen (Mac)**

Wanneer een fout optreedt tijdens het afdrukken, kunt u de foutmeldingen aflezen op de computer die met de printer is verbonden.

Start het onderhoudsprogramma om de foutmeldingen op de computer te lezen.

Zie het volgende gedeelte voor informatie over het starten van het onderhoudsprogramma.

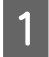

A Klik achtereenvolgens op het Apple-menu — **System Preferences (Systeemvoorkeuren)** — **Printers & Scanners (Printers en scanners)**.

B Selecteer de printer en klik op **Options & Supplies (Opties en toebehoren)** — **Utility (Hulpprogramma)** — **Open Printer Utility (Open printerhulpprogramma)**.

Foutmeldingen worden bovenaan het scherm weergegeven. Lees wanneer een foutmelding wordt weergegeven de oplossing op het scherm en neem de benodigde maatregelen.

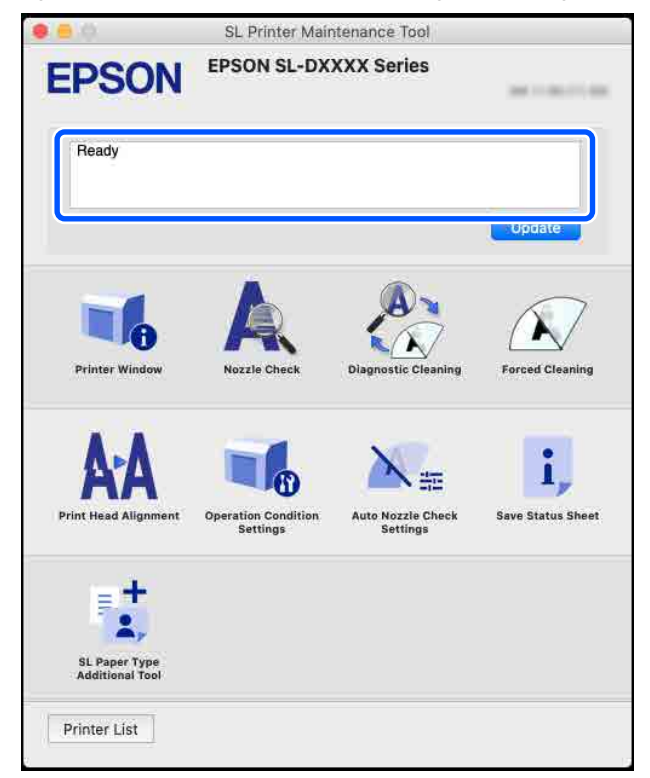

Zie het volgende gedeelte voor meer informatie over het onderhoudsprogramma.

U["Het onderhoudsprogramma gebruiken \(Mac\)" op pagina 93](#page-92-0)

## **Problemen oplossen**

### **Vastgelopen papier**

In dit gedeelte wordt uitgelegd hoe u vastgelopen papier uit de printer verwijdert.

### **Schermweergave bij vastgelopen papier**

Wanneer papier vastloopt, worden meldingen en afbeeldingen weergegeven op het scherm van het bedieningspaneel. Welke informatie wordt weergegeven (zie de volgende tabel), is afhankelijk van de plaats van de storing en het type papier waarop wordt afgedrukt. Volg de in het volgende gedeelte beschreven stappen om papier volgens de getoonde informatie te verwijderen.

De afbeeldingen in de volgende tabel worden weergegeven wanneer u op de knop  $\nabla$  drukt in het scherm waarin de melding wordt weergegeven.

#### **Afdrukken op rolpapier**

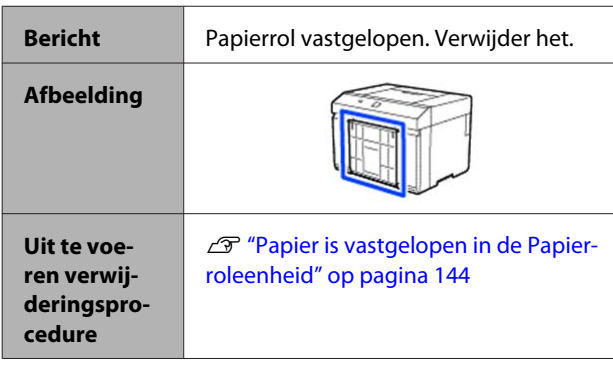

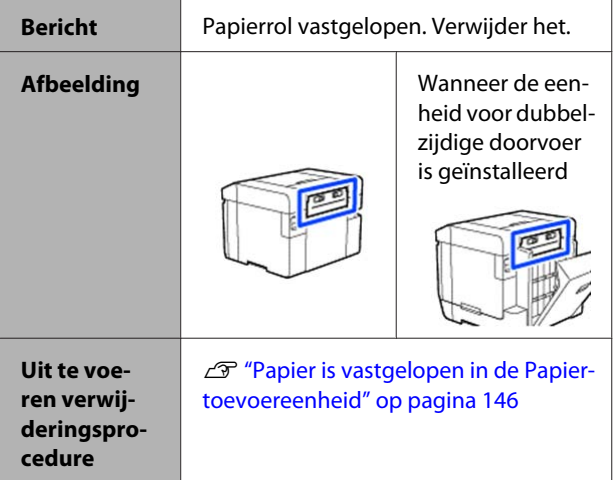

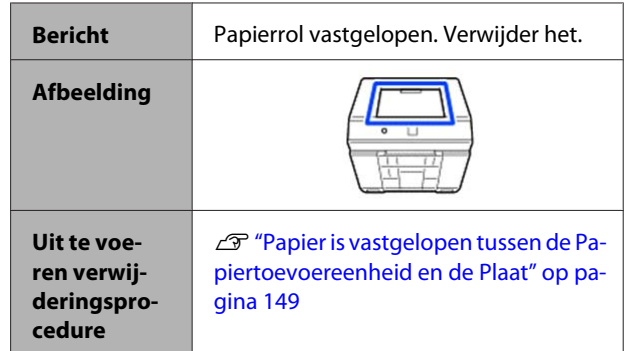

#### **Afdrukken op losse vellen**

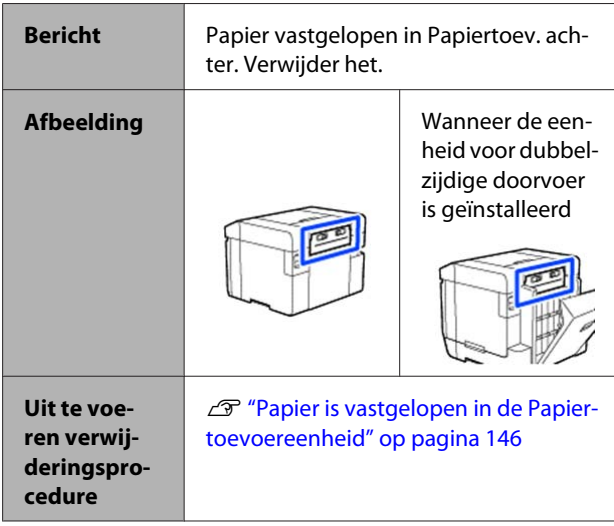

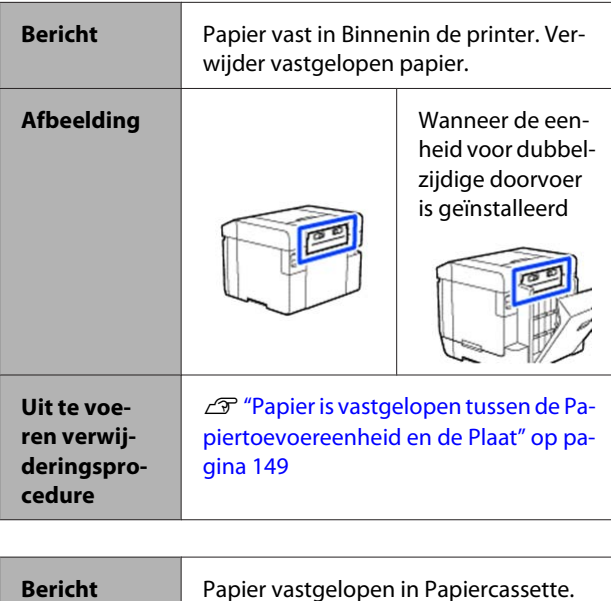

Verwijder het.

<span id="page-143-0"></span>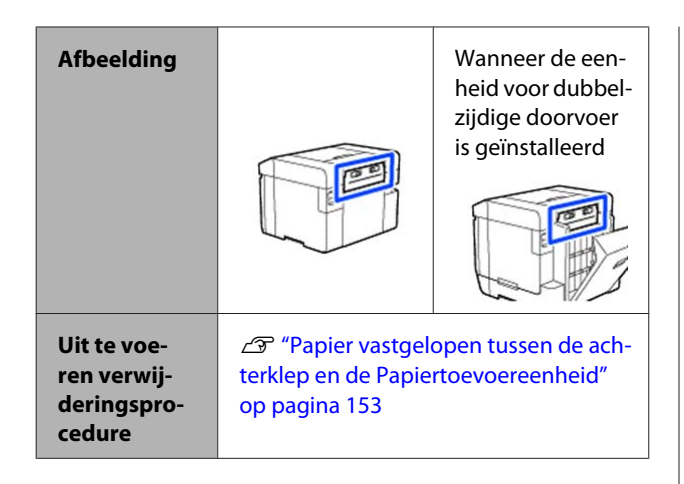

Als papier is vastgelopen wanneer de stroom is uitgeschakeld, verschijnt de volgende melding.

Als dit gebeurt, is de locatie waar papier is vastgelopen niet herkend. Voer alle procedures uit om eventueel vastgelopen papier te verwijderen.

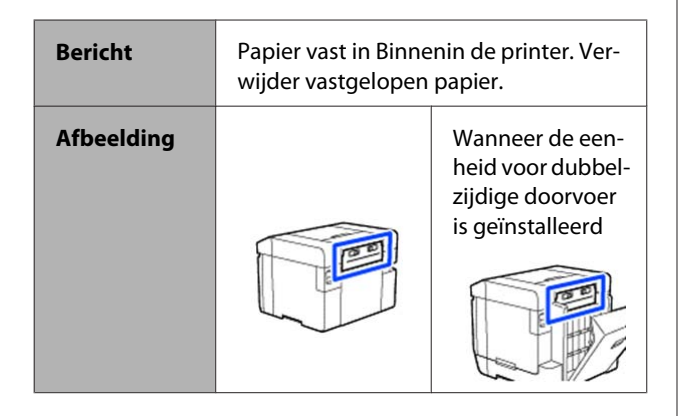

#### c*Belangrijk:*

- ❏ *Als er een systeemfout optreedt, schakelt u de printer even uit en vervolgens weer in om te controleren of de fout zich blijft voordoen. Controleer vervolgens of er een papierstoring is opgetreden.*
- ❏ *Verwijder papier niet met kracht wanneer u een papierstoring oplost. Hierdoor kan de printer beschadigd raken.*
- ❏ *Als papier in de printer is vastgelopen op een plek waar u er met uw handen niet bij kunt, probeer het er dan niet zelf hardhandig uit te trekken, maar neem contact op met uw leverancier of Epson Support.*

### **Papier is vastgelopen in de Papierroleenheid**

Voer de onderstaande stappen uit om het probleem op te lossen.

Verwijder de papiersnipperbak.

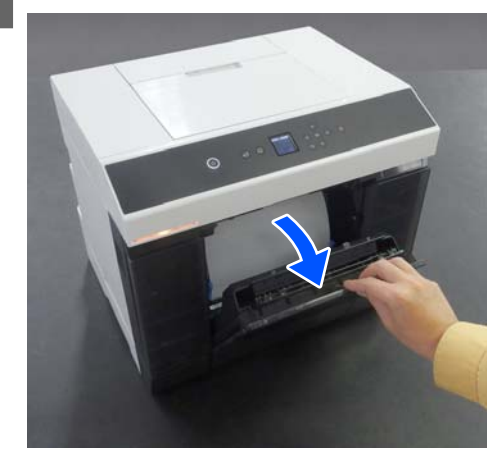

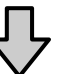

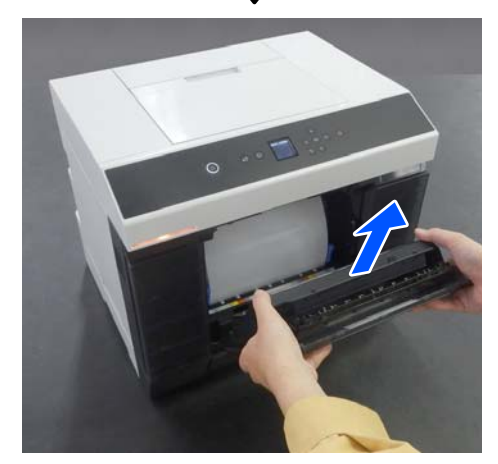

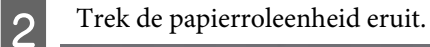

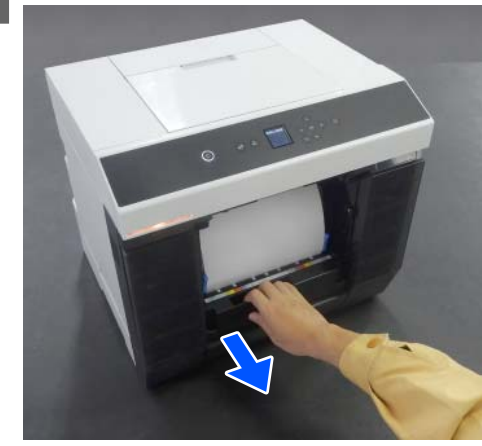
#### c*Belangrijk:*

*Als u de papierroleenheid er niet uit krijgt, probeer deze er dan niet hardhandig uit te trekken. Er kan papier in de printer vastzitten. In het volgende gedeelte leest u hoe u kunt controleren of papier is vastgelopen aan de achterzijde van de eenheid voor dubbelzijdige doorvoer, in de degel en in de papiertoevoereenheid en hoe u vastgelopen papier kunt verwijderen.*

C Draai de hendel aan de linkerkant van de papierroleenheid in de richting van de pijl om het rolpapier op te rollen.

> Rol het rolpapier op tot de voorrand van het papier uit de papiersleuf komt.

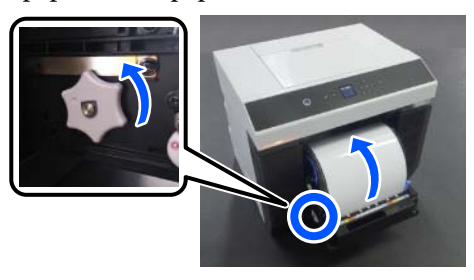

Als het rolpapier niet oprolt, knipt u het met een schaar of ander gereedschap vlak bij de papiersleuf af.

D Als de voorrand van het rolpapier gerafeld is, knipt u deze recht af met een schaar of ander gereedschap.

Knip het papier zo recht mogelijk af.

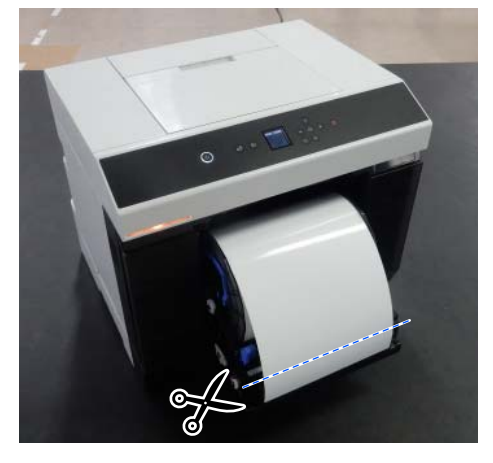

E Verwijder de aseenheid.

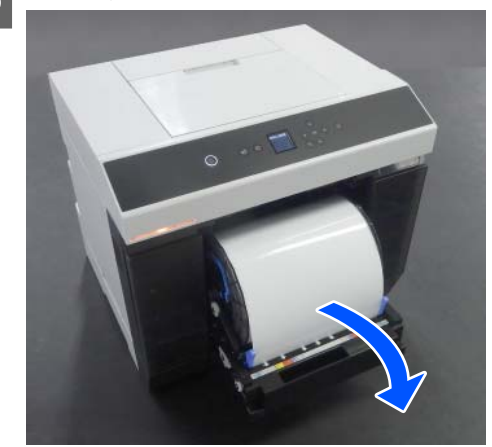

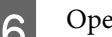

F Open de interne achterplaat.

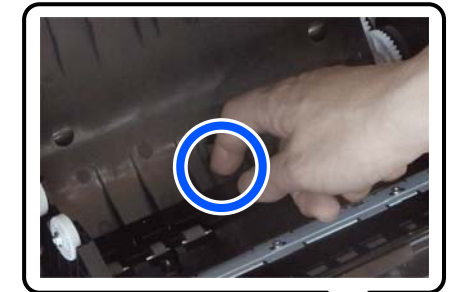

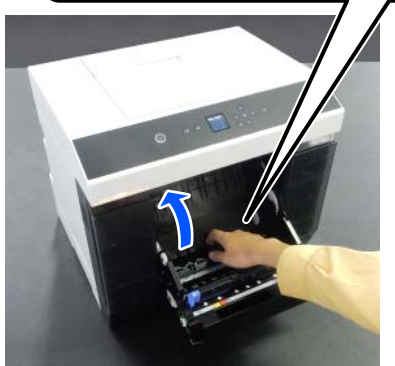

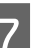

G Controleer of er papier of stukjes papier achter in de printer zitten.

> Als er papier vastzit, verwijdert u het papier voorzichtig.

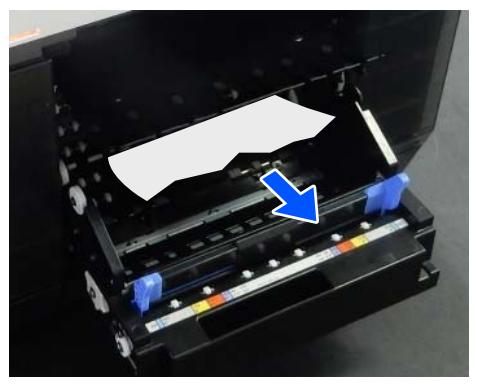

# B Open de voorplaat.

Steek uw vinger in de opening in de onderkant en til de klep op om deze te openen.

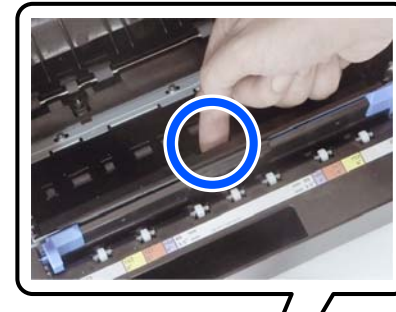

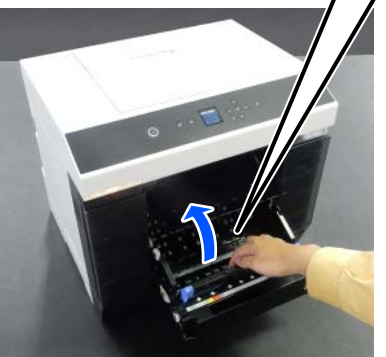

**I Controleer of er papier of stukjes papier in de** printer zitten.

> Als er papier vastzit, verwijdert u het papier voorzichtig.

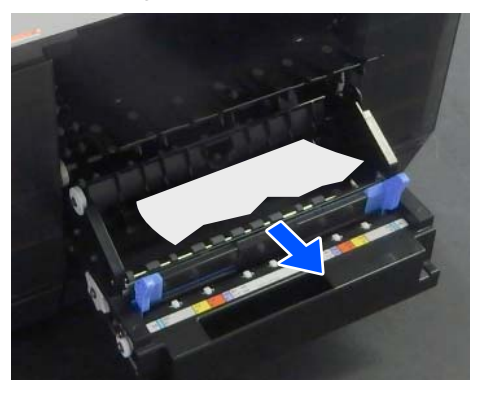

10 Plaats de voor- en achterplaat weer terug. Druk erop tot u deze op zijn plaats hoort klikken.

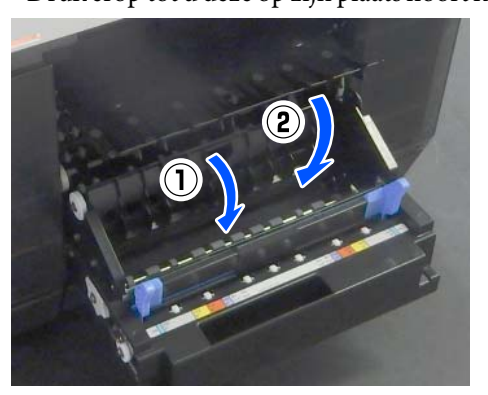

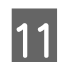

11 Druk op het bedieningspaneel op de knop OK.

De fout wordt geannuleerd en het startscherm wordt weergegeven.

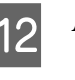

12 Als er een afdruktaak is, drukt u op de knop om de taak te annuleren.

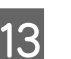

13 Laad de papierrol opnieuw.

Zie het volgende gedeelte voor de procedure voor het laden van de papierrol.

U["De papierrol vervangen" op pagina 29](#page-28-0)

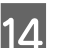

14 Controleer of het statuslampje uit is.

### **Papier is vastgelopen in de Papiertoevoereenheid**

Voer de onderstaande stappen uit om het probleem op te lossen.

#### **Controleren op vastgelopen papier**

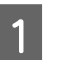

A Open de achterklep als de eenheid voor dubbelzijdige doorvoer is geïnstalleerd.

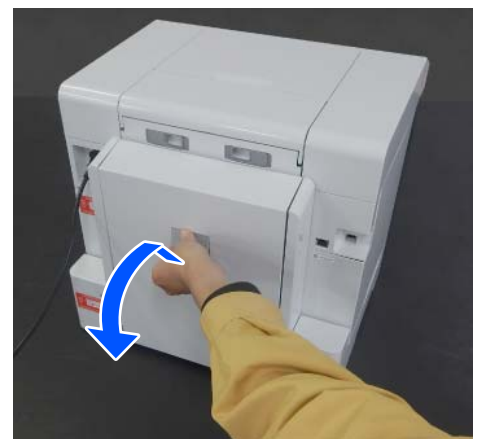

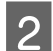

B Verwijder de papiertoevoereenheid.

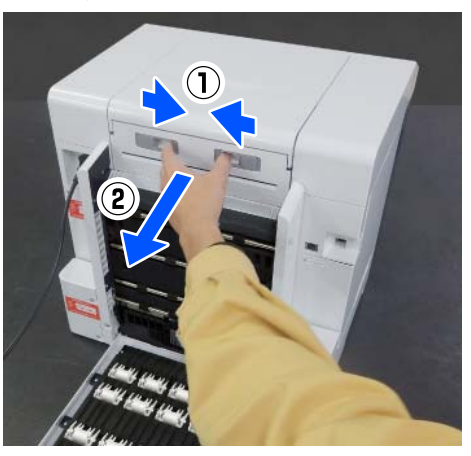

**3** Controleer op vastgelopen papier en stukjes papier.

#### **Vastgelopen papier verwijderen (papierrol)**

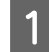

A Knip het vastgelopen papier af met een schaar of ander gereedschap.

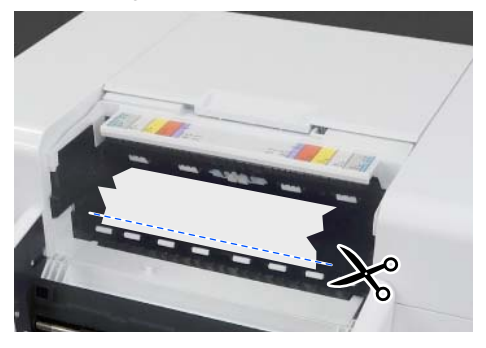

**B** Verwijder papier vanaf de bovenkant. Verwijder het langzaam.

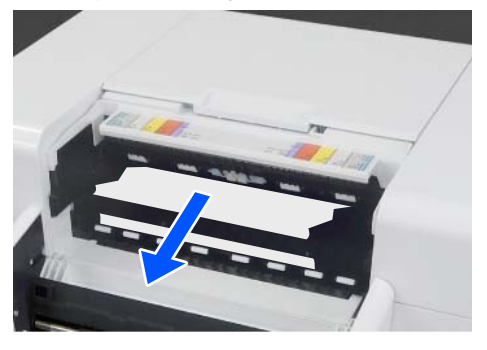

#### c*Belangrijk:*

*Trek papier dat u aan de achterzijde hebt afgeknipt er niet via de bovenkant uit. Voer de onderstaande stappen uit om papier via de achterzijde te verwijderen.*

- 
- C Loop naar de voorzijde en verwijder de papiersnipperbak.

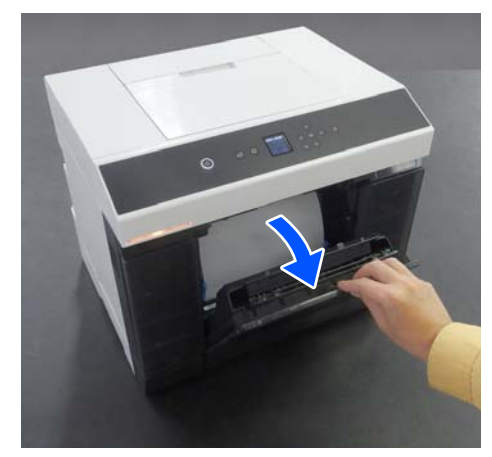

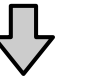

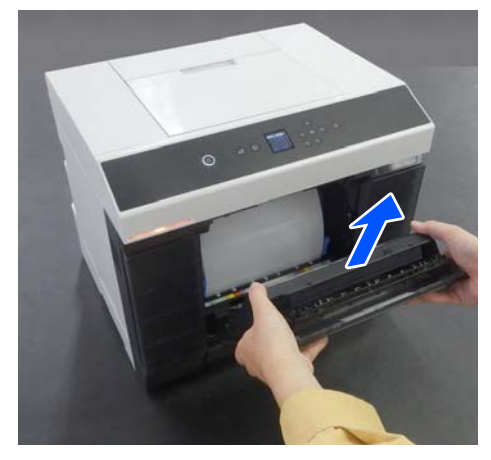

- 
- 4 Trek de papierroleenheid eruit.

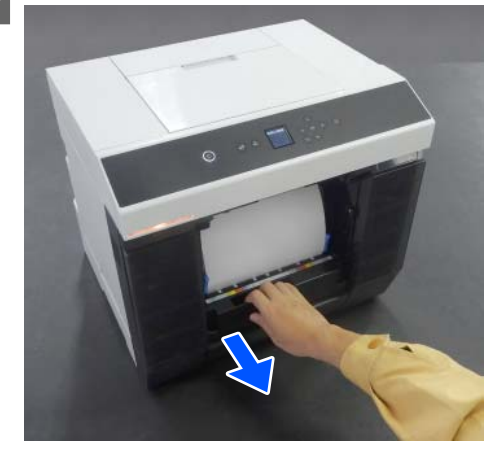

E Draai de hendel aan de linkerkant van de papierroleenheid in de richting van de pijl om het papier op te rollen.

> Rol het papier op tot de voorrand van het papier uit de papiersleuf komt.

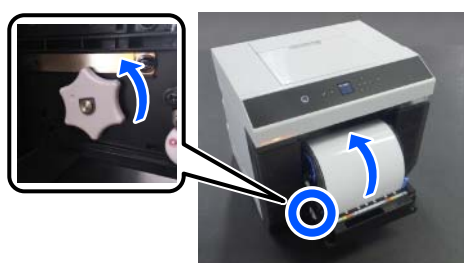

Als het rolpapier niet oprolt, knipt u het met een schaar of ander gereedschap vlak bij de papiersleuf af.

F Loop naar de achterzijde en installeer de papiertoevoereenheid.

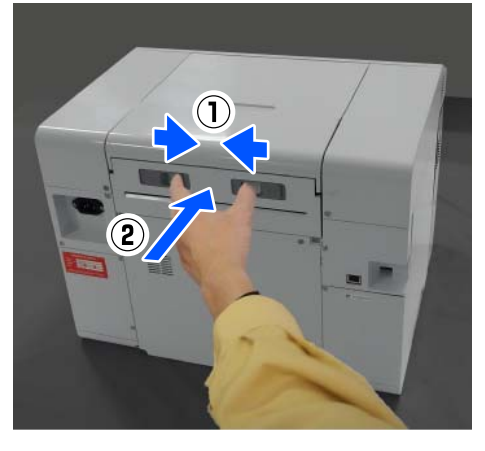

G Sluit de achterklep als de eenheid voor dubbelzijdige doorvoer is geïnstalleerd.

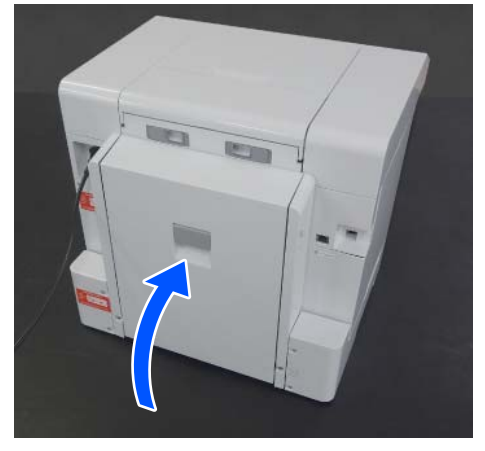

H Loop naar de voorzijde en druk op het bedieningspaneel op de knop OK.

> De fout wordt geannuleerd en het startscherm wordt weergegeven.

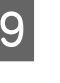

I Als er een afdruktaak is, drukt u op de knop om de taak te annuleren.

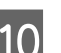

10 Laad de papierrol opnieuw.

Zie het volgende gedeelte voor de procedure voor het laden van de papierrol.

U["De papierrol vervangen" op pagina 29](#page-28-0)

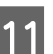

**K** Controleer of het statuslampje uit is.

#### **Vastgelopen papier verwijderen (losse vellen)**

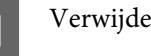

Verwijder vastgelopen papier. Verwijder het langzaam.

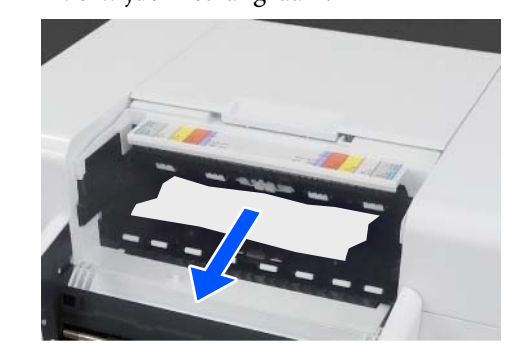

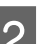

B Installeer de papiertoevoereenheid.

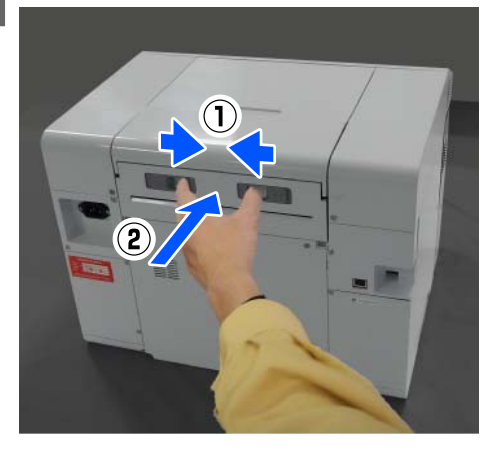

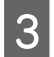

Sluit de achterklep als de eenheid voor dubbelzijdige doorvoer is geïnstalleerd.

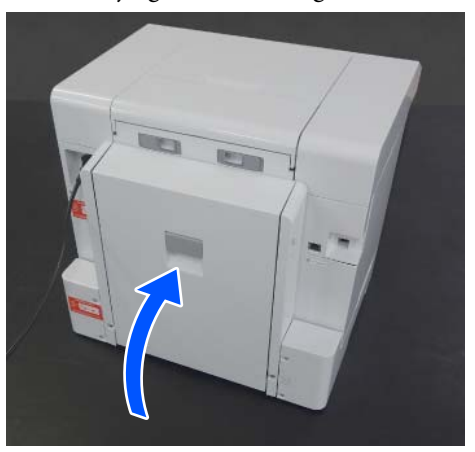

D Loop naar de voorzijde en druk op het bedieningspaneel op de knop OK.

> De fout wordt geannuleerd en het startscherm wordt weergegeven.

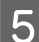

E Laad de losse vellen opnieuw.

Zie het volgende gedeelte voor de procedure voor het laden van losse vellen.

U["Losse vellen laden" op pagina 34](#page-33-0)

**6** Controleer of het statuslampje uit is.

## **Papier is vastgelopen tussen de Papiertoevoereenheid en de Plaat**

Voer de onderstaande stappen uit om het probleem op te lossen.

#### **Controleren op vastgelopen papier**

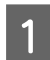

A Open de achterklep als de eenheid voor dubbelzijdige doorvoer is geïnstalleerd.

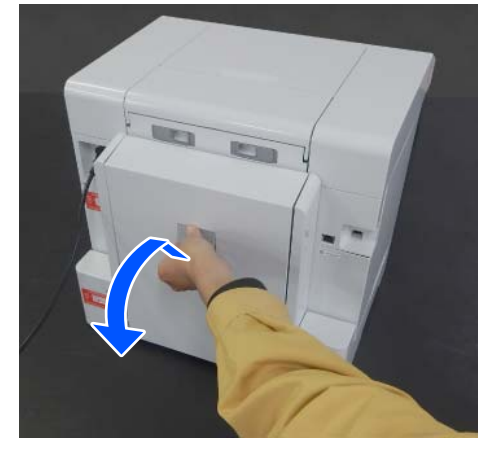

2 Verwijder de papiertoevoereenheid.

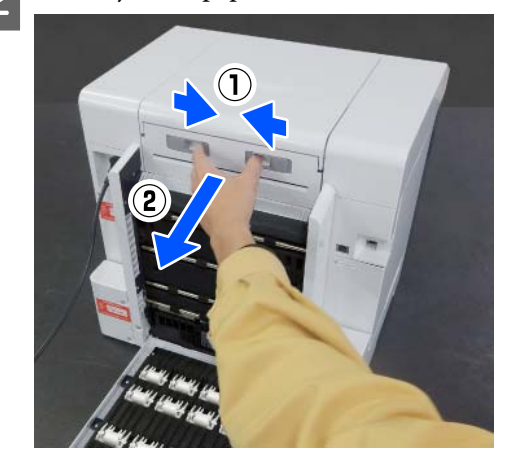

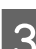

3 De printerkap verwijderen.

Schuif de printerkap naar achteren en verwijder deze.

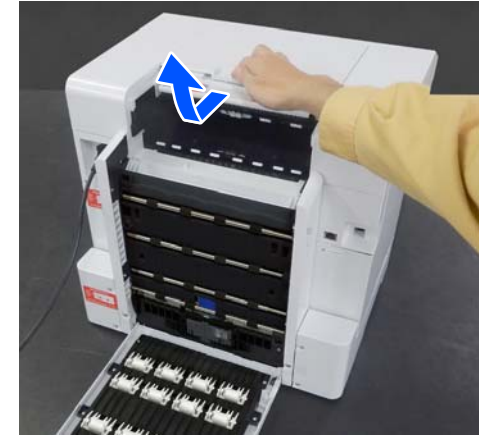

4 Controleer op vastgelopen papier en stukjes papier.

#### **Vastgelopen papier verwijderen (papierrol)**

Als er veel papier uit de voorkant van de printer is geworpen, knipt u het papier voor het vastgelopen papier met een schaar of ander gereedschap af.

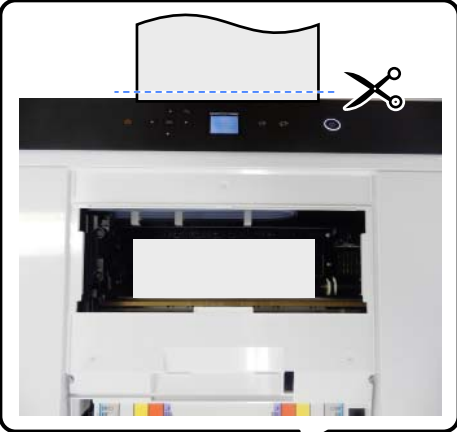

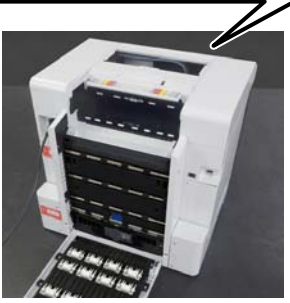

B Trek het resterende papier dat aan de bovenzijde is vastgelopen langzaam richting de achterkant naar buiten.

> Als u het papier eruit hebt getrokken, gaat u naar stap 4.

Als het papier zich onder de printkop bevindt en niet gemakkelijk kan worden verwijderd, gaat u naar de volgende stap.

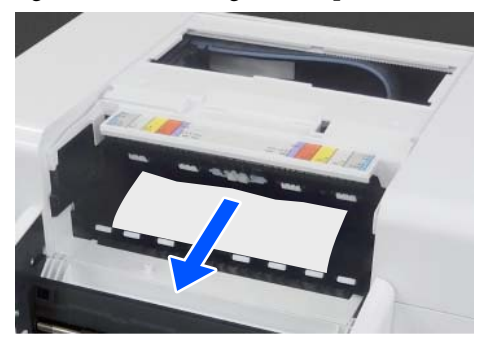

C Verplaats de printkopmodule met de hand en verwijder het papier richting de achterkant.

> Verplaats de printkopmodule aan de linker- of rechterkant naar de rand van het papier.

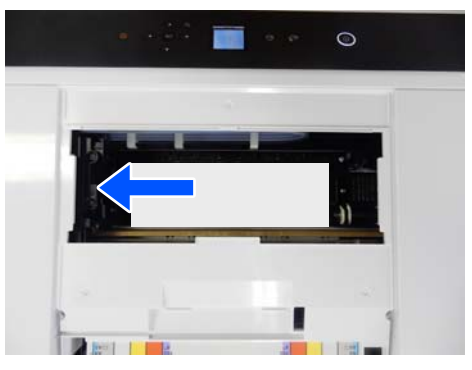

#### c*Belangrijk:*

- ❏ *Als u de printkopmodule niet kunt verplaatsen, forceer dit dan niet maar neem contact op met uw leverancier of Epson Support. Anders zou de printkopmodule beschadigd kunnen raken.*
- ❏ *Raak bij het verwijderen van het papier niet de gebieden aan die inkt absorberen. Anders kan de plaat vies worden waardoor de achterzijde van het papier vies kan worden.*

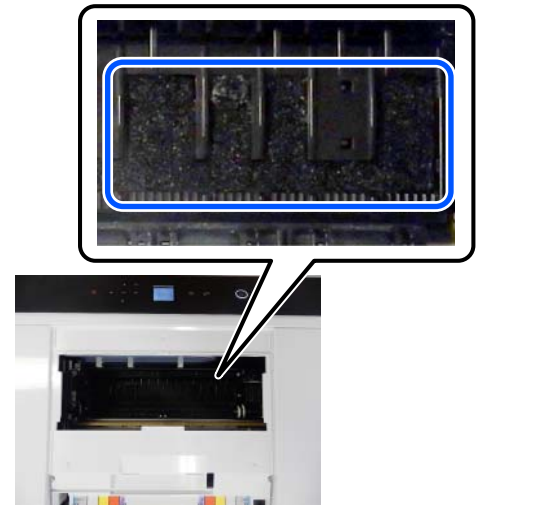

- 
- D Knip het papier dat u naar buiten hebt getrokken met een schaar of ander gereedschap af.

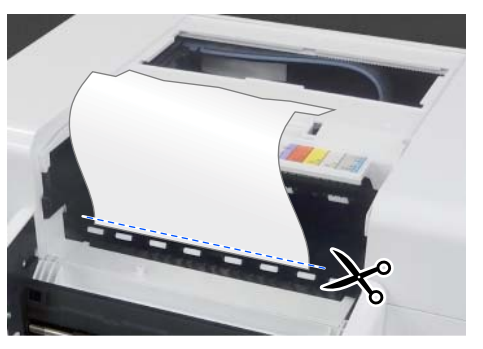

#### c*Belangrijk:*

*Trek papier dat u aan de achterzijde hebt afgeknipt er niet via de bovenkant uit. Voer de onderstaande stappen uit om papier via de achterzijde te verwijderen.*

E Loop naar de voorzijde en verwijder de papiersnipperbak.

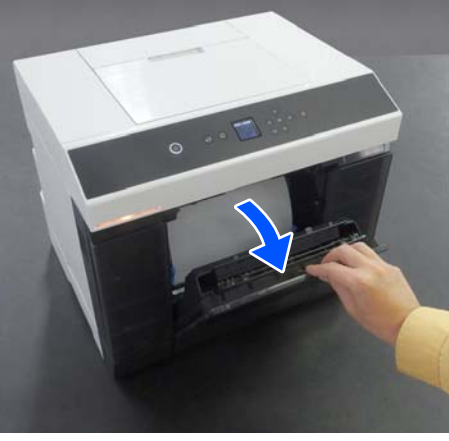

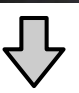

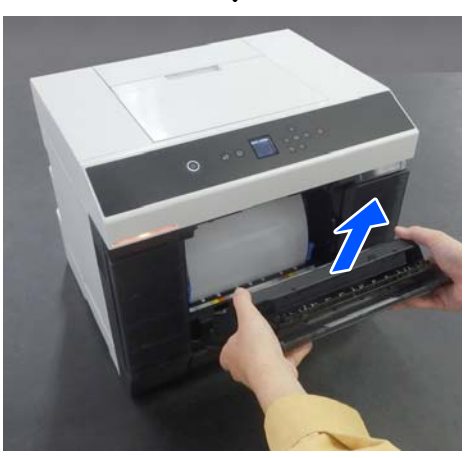

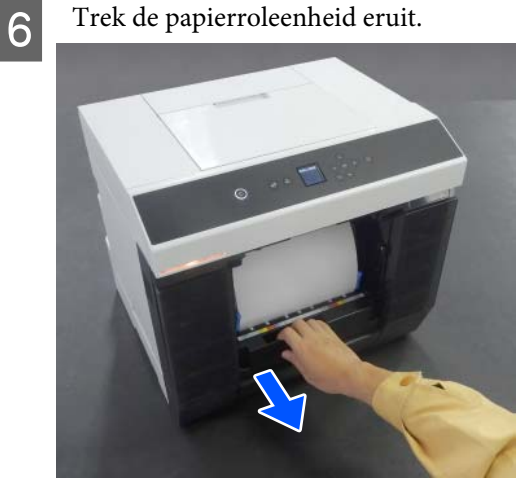

G Draai de hendel aan de linkerkant van de papierroleenheid in de richting van de pijl om het papier op te rollen.

> Rol het papier op tot de voorrand van het papier uit de papiersleuf komt.

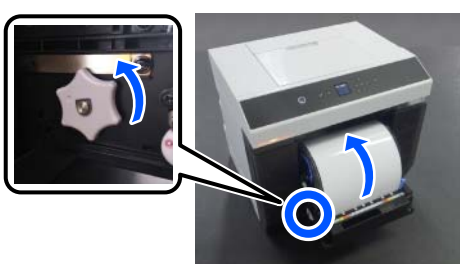

Als het rolpapier niet oprolt, knipt u het met een schaar of ander gereedschap vlak bij de papiersleuf af.

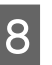

B Loop naar de achterzijde en installeer de printerkap.

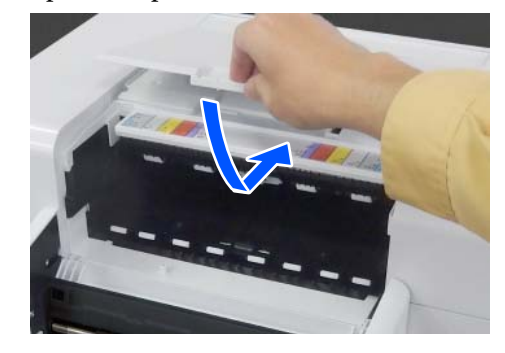

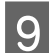

**9** Installeer de papiertoevoereenheid.

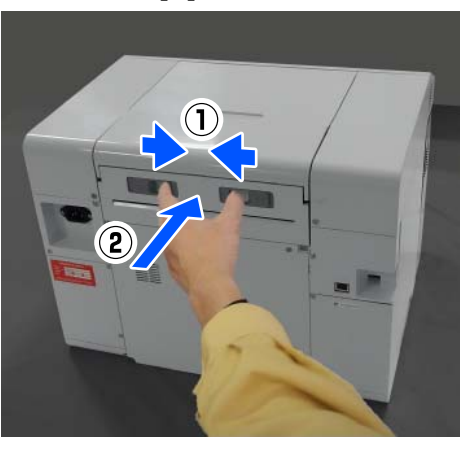

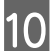

J Sluit de achterklep als de eenheid voor dubbelzijdige doorvoer is geïnstalleerd.

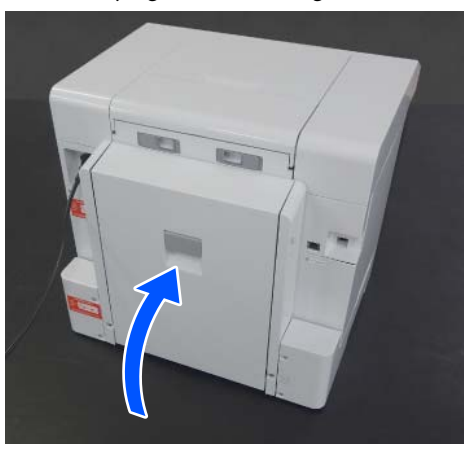

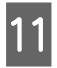

11 Loop naar de voorzijde en druk op het bedieningspaneel op de knop OK.

> De fout wordt geannuleerd en het startscherm wordt weergegeven.

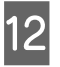

12 Als er een afdruktaak is, drukt u op de knop om de taak te annuleren.

13 Laad de papierrol opnieuw.

Zie het volgende gedeelte voor de procedure voor het laden van de papierrol.

U["De papierrol vervangen" op pagina 29](#page-28-0)

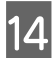

14 Controleer of het statuslampje uit is.

#### **Vastgelopen papier verwijderen (losse vellen)**

Verwijder vastgelopen papier. Trek het langzaam naar de achterkant. Als u het papier eruit hebt getrokken, gaat u naar stap 3.

Als het papier zich onder de printkop bevindt en niet gemakkelijk kan worden verwijderd, gaat u naar de volgende stap.

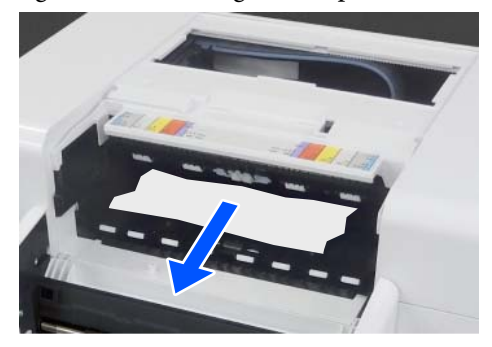

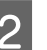

B Verplaats de printkopmodule met de hand en verwijder het papier richting de achterkant.

> Verplaats de printkopmodule aan de linker- of rechterkant naar de rand van het papier.

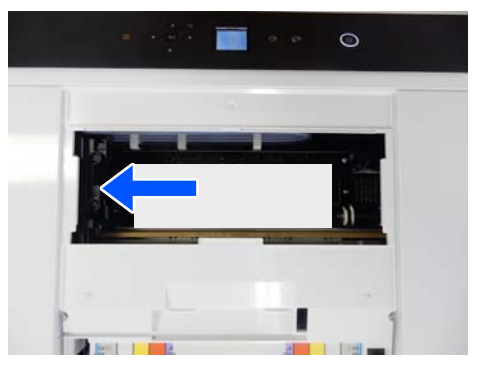

### c*Belangrijk:*

- ❏ *Als u de printkopmodule niet kunt verplaatsen, forceer dit dan niet maar neem contact op met uw leverancier of Epson Support. Anders zou de printkopmodule beschadigd kunnen raken.*
- ❏ *Raak bij het verwijderen van het papier niet de gebieden aan die inkt absorberen. Anders kan de plaat vies worden waardoor de achterzijde van het papier vies kan worden.*

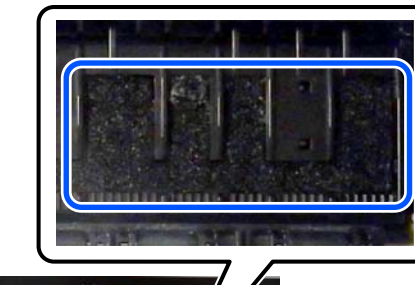

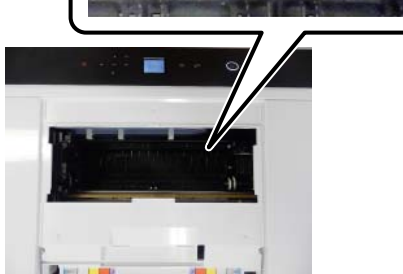

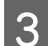

3 Installeer de printerkap.

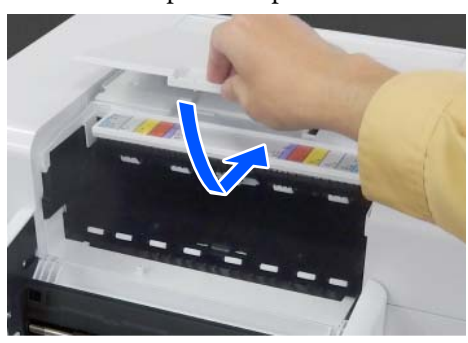

4 Installeer de papiertoevoereenheid.

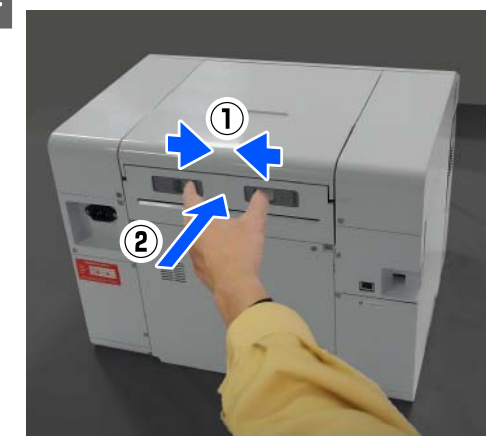

E Sluit de achterklep als de eenheid voor dubbelzijdige doorvoer is geïnstalleerd.

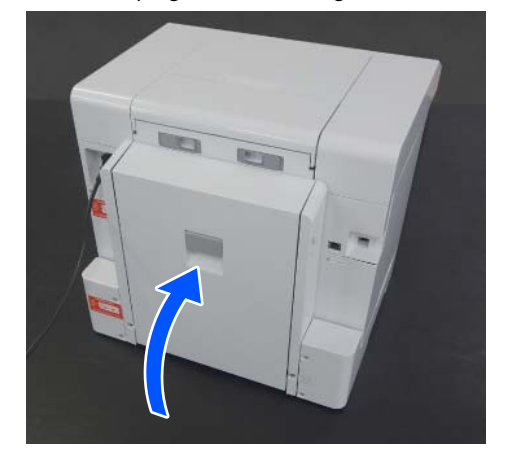

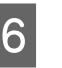

 $\begin{array}{|c|c|c|}\n\hline\n\text{Loop near de voorzijde en druk op het} \\
\text{hedianisomned on de lenon OK}\n\end{array}$ bedieningspaneel op de knop OK.

> De fout wordt geannuleerd en het startscherm wordt weergegeven.

7 Laad de losse vellen opnieuw.

Zie het volgende gedeelte voor de procedure voor het laden van losse vellen.

U["Losse vellen laden" op pagina 34](#page-33-0)

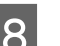

**B** Controleer of het statuslampje uit is.

### **Papier vastgelopen tussen de achterklep en de Papiertoevoereenheid**

Voer de onderstaande stappen uit om het probleem op te lossen.

- 
- A Open de achterklep van de eenheid voor dubbelzijdige doorvoer.

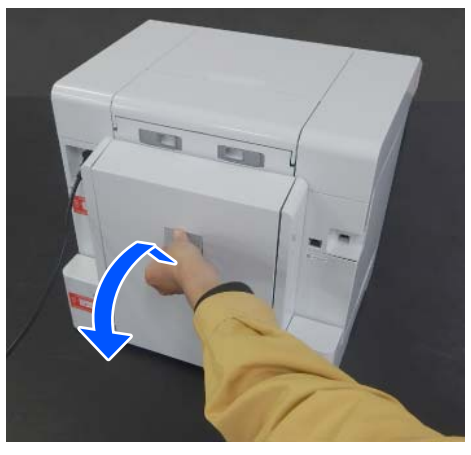

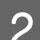

B Verwijder de papiertoevoereenheid.

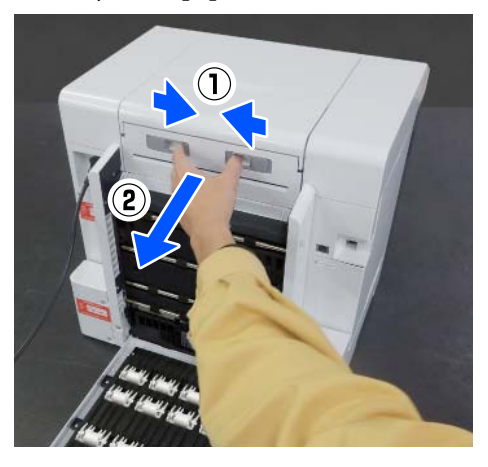

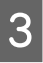

3 Controleer op vastgelopen papier en stukjes papier.

Verwijder het vastgelopen papier langzaam.

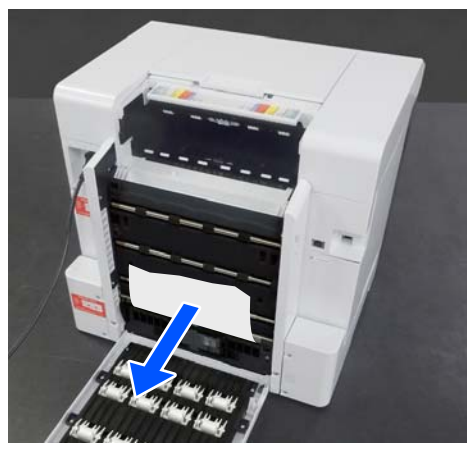

A Installeer de papiertoevoereenheid.

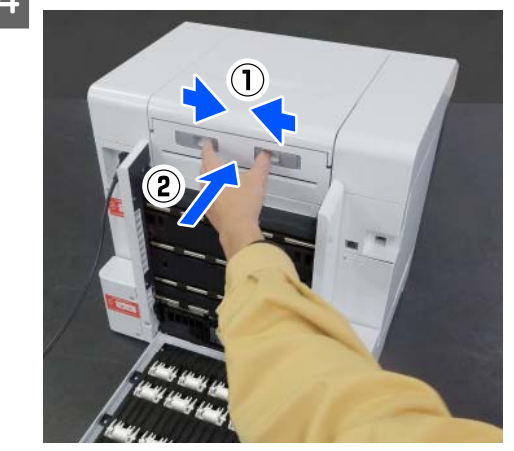

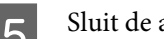

S Sluit de achterklep.

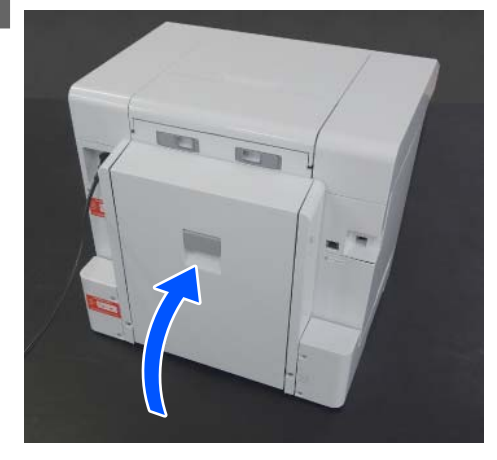

- 
- $\begin{array}{|c|c|} \hline \mathbf{6} & \text{Loop near de voorzijde en druk op het} \\ \hline \text{bedieningspaneel on de knon OK} \hline \end{array}$ bedieningspaneel op de knop OK.

De fout wordt geannuleerd en het startscherm wordt weergegeven.

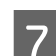

7 Laad de losse vellen opnieuw.

Zie het volgende gedeelte voor de procedure voor het laden van losse vellen.

U["Losse vellen laden" op pagina 34](#page-33-0)

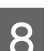

**B** Controleer of het statuslampje uit is.

# **U kunt niet afdrukken (omdat de printer niet werkt)**

### **Het printerstuurprogramma is niet goed geïnstalleerd (Windows)**

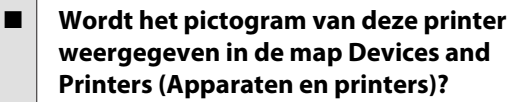

- ❏ Ja Het printerstuurprogramma is geïnstalleerd. Zie het volgende gedeelte: 'De printer is niet goed aangesloten op de computer'.
- ❏ Nee (een pictogram wordt weergegeven onder **Unspecified (Niet gespecificeerd)**) Doe het volgende: (1) Open het Control Panel (Configuratiescherm) en klik achtereenvolgens op **Hardware and Sound (Hardware en geluid)** — **Device Manager (Apparaatbeheer)** — **Other devices (Andere apparaten)**. (2) Klik met de rechtermuisknop op **EPSON SL-D1000 Series** en vervolgens op **Stuurprogramma bijwerken**. (3) Klik op **Automatisch zoeken naar bijgewerkte stuurprogramma's**. (4) Klik nadat het stuurprogramma is bijgewerkt op **Sluiten**. Als het stuurprogramma niet is geïnstalleerd nadat u bovenstaande maatregelen heeft genomen, moet u het stuurprogramma

o **Komt de instelling voor de printerpoort overeen met de poort waarop de printer is**

Controleer de printerpoort.

**aangesloten?**

opnieuw installeren.

Klik op het tabblad **Port (Poort)** in het eigenschappenscherm van de printer en controleer of de poort van de printer is ingesteld.

Als deze informatie niet wordt vermeld, is het printerstuurprogramma niet goed geïnstalleerd.

Verwijder het printerstuurprogramma en installeer het opnieuw.

**T** ["Software verwijderen" op pagina 27](#page-26-0)

### **Het printerstuurprogramma is niet goed geïnstalleerd (Mac)**

o **Is de printer toegevoegd aan de lijst met printers?**

Klik achtereenvolgens op het Apple-menu — **System Preferences (Systeemvoorkeuren)** — **Printers & Scanners (Printers en scanners)**.

Als de naam van de printer niet wordt weergegeven, voegt u de printer alsnog toe.

# **De printer communiceert niet met de computer**

#### o **Is de kabel goed aangesloten?**

Controleer of de interfacekabel goed op de printerpoort en de computer is aangesloten. Controleer ook of de kabel niet gebroken of gebogen is. Gebruik een reservekabel als u daarover beschikt.

# **Er is een fout opgetreden**

#### o **Bekijk het bericht op het bedieningspaneel.**

U["Bedieningspaneel" op pagina 16](#page-15-0)

U["Wanneer een bericht wordt weergegeven" op](#page-137-0) [pagina 138](#page-137-0)

# **De printer stopt met afdrukken**

#### o **Is de status van de afdrukwachtrij Pause (Onderbreken)? (Windows)**

Als u het afdrukken stopt of als de printer met afdrukken stopt vanwege problemen, verandert de status van de wachtrij in **Pause (Onderbreken)**. Bij deze status kan niet worden afgedrukt.

Dubbelklik op het printerpictogram in de map **Devices and Printers (Apparaten en printers)**. Open het menu **Printer** en schakel het selectievakje **Pause (Onderbreken)** uit als het afdrukken is onderbroken.

#### o **Geeft de huidige printerstatus Paused (Gepauzeerd) weer? (Mac)**

Open het statusdialoogvenster voor de printer en controleer of het afdrukken is gepauzeerd.

(1) Klik achtereenvolgens op het Apple-menu — **System Preferences (Systeemvoorkeuren)** — **Printers & Scanners (Printers en scanners)**.

(2) Dubbelklik op het pictogram voor een printer waarvan de werking is **Paused (Gepauzeerd)**.

(3) Klik op **Resume Printer (Hervat printer)**.

# **De printer is offline.**

#### o **Is de computer naar de slaapstand gegaan?**

Zorg dat de computer niet naar de slaapstand kan gaan. Wanneer de computer naar de slaapstand gaat, kan de printer offline gaan.

Als de printer offline gaat, start u de computer opnieuw op. Als de printer nog steeds offline is, zelfs na het opnieuw opstarten van uw computer, schakelt u de computer uit en opnieuw in.

# **Het klinkt alsof de printer iets afdrukt, maar er wordt niets afgedrukt**

# **De printkop beweegt, maar er wordt niets afgedrukt**

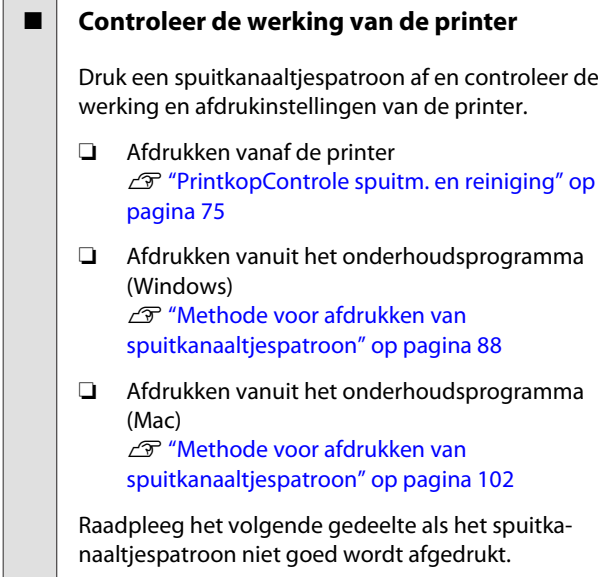

## **Het spuitkanaaltjespatroon wordt niet goed afgedrukt**

#### $\blacksquare$  Reinig de printkop

De spuitopeningen kunnen verstopt zijn. Druk het spuitkanaaltjespatroon nog een keer af nadat de printkop is gereinigd.

- ❏ Reiniging uitvoeren vanaf de printer U["PrintkopControle spuitm. en reiniging" op](#page-74-0) [pagina 75](#page-74-0)
- ❏ Reiniging uitvoeren vanuit het onderhoudsprogramma (Windows) U["Diagnostisch reinigen" op pagina 89](#page-88-0)
- ❏ Reiniging uitvoeren vanuit het onderhoudsprogramma (Mac) U["Diagnostisch reinigen" op pagina 103](#page-102-0)

# **Randloos afdrukken is niet mogelijk**

#### o **Is het papier correct geladen?**

Volg onderstaande procedures om het papier in de juiste positie te laden. Randloos afdrukken is niet mogelijk als papier in de verkeerde positie is geladen.

- U["De papierrol bevestigen" op pagina 30](#page-29-0)
- U["De Aseenheid installeren" op pagina 32](#page-31-0)
- U["Losse vellen laden" op pagina 34](#page-33-0)

#### ■ Gebruikt u papier dat randloos afdrukken **ondersteunt?**

Randloos afdrukken is alleen mogelijk met ondersteund papier. Raadpleeg de volgende informatie en gebruik papier dat randloos afdrukken ondersteunt.

U["Ondersteund afdrukmateriaal" op pagina 161](#page-160-0)

# **De afdrukken voldoen niet aan uw verwachtingen**

### **De afdrukkwaliteit is slecht, ongelijk, te licht of te donker**

#### o **Zijn de spuitkanaaltjes van de printkop verstopt?**

Verstopte spuitkanaaltjes spuiten geen inkt op het papier, waardoor de afdrukkwaliteit afneemt. Voer een spuitkanaaltjescontrole uit.

❏ Voor Windows U["Methoden voor spuitkanaaltjescontrole"](#page-86-0) [op pagina 87](#page-86-0)

❏ Voor Mac U["Methoden voor spuitkanaaltjescontrole"](#page-100-0) [op pagina 101](#page-100-0)

#### **Is Afdrukmateriaal correct ingesteld?**

De afdrukkwaliteit kan afnemen als de instellingen voor afdrukmateriaal in het printerstuurprogramma/ in de printer en het gebruikte papier niet overeenkomen. Zorg ervoor dat de instelling voor het afdrukmateriaal overeenkomt met het in de printer geladen papier.

#### o **Gebruikt u een aanbevolen (originele) inkttoevoereenheid?**

Deze printer is ontworpen voor gebruik met originele inkttoevoereenheden.

Als u geen originele producten gebruikt, kunnen er vegen op de afdrukken komen of kunnen de kleuren er anders uitzien omdat niet juist wordt gedetecteerd of de inkt (bijna) op is. Gebruik altijd de juiste inkttoevoereenheden.

#### o **Gebruikt u een oude inkttoevoereenheid?**

De afdrukkwaliteit gaat achteruit als een oude inkttoevoereenheid wordt gebruikt. Vervang de inkttoevoereenheid door een nieuwe. We raden aan om de inkttoevoereenheid te gebruiken vóór de vervaldatum op de verpakking.

U["Inkttoevoereenheden vervangen" op pagi](#page-64-0)[na 65](#page-64-0)

#### o **Hebt u het afdrukresultaat vergeleken met het resultaat op het scherm?**

De kleuren op een afdruk komen nooit precies overeen met de kleuren op het scherm, omdat monitors en printers kleuren op een andere manier genereren.

### **De kleur is niet precies hetzelfde als bij een andere printer**

o **Kleuren kunnen per printer verschillen, omdat elke printer specifieke eigenschappen heeft**

Inkt, printerdrivers en printerprofielen worden ontwikkeld voor een specifiek model printer. Bij een ander model printer kunnen de kleuren er dus iets anders uitzien.

## **De positie van de afdruk op het afdrukmateriaal is niet juist**

#### o **Hebt u het afdrukgebied opgegeven?**

Controleer het afdrukgebied in de instellingen van de toepassing en de printer.

#### $\blacksquare$  Is Papierformaat correct ingesteld?

Als de waarde bij **Papierformaat** in het printerstuurprogramma en het formaat (breedte) van het papier dat in de printer is geladen niet overeenkomen, kan de afdrukpositie verkeerd zijn of worden sommige gegeven mogelijk niet afgedrukt. Controleer in dat geval de afdrukinstellingen.

## **De bedrukte zijde is bekrast of vuil.**

#### o **Is het papier te dik of te dun?**

Controleer of de specificaties van het papier geschikt zijn voor deze printer.

U["Ondersteund afdrukmateriaal" op pagina 161](#page-160-0)

## **De achterzijde van het bedrukte papier is vlekkerig**

#### **Zit er papierstof op de degel?**

Reinig de degel en de papierroleenheid.

U["De degel en papierroleenheid reinigen" op pa](#page-69-0)[gina 70](#page-69-0)

### **Het papier is gekreukt.**

o **Gebruikt u de printer bij een normale kamertemperatuur?**

> De printer moet bij een normale kamertemperatuur worden gebruikt (temperatuur: 15 tot 25 °C, luchtvochtigheid: 40 tot 60%). Raadpleeg de documentatie bij het papier voor informatie over bijvoorbeeld dun papier van andere fabrikanten waarvoor speciale instructies gelden.

# **Er verschijnen marges bij randloos afdrukken**

Zijn de instellingen voor de afdrukgegevens **in de toepassing juist?**

Controleer of de papierinstellingen in zowel de toepassing als het printerstuurprogramma juist zijn.

U["Randloos afdrukken aan alle zijden" op pagi](#page-52-0)[na 53](#page-52-0)

# **Problemen bij afdrukken met een cassette**

# **Tijdens het afdrukken verschijnen er krassen op de achterzijde van dubbelzijdig fotopapier**

#### o **Gebruikt u de juiste toevoerrollen?**

Als u de toevoerrollen voor karton gebruikt, verschijnen er tijdens het afdrukken krassen op de achterzijde van dubbelzijdig fotopapier. Installeer de toevoerrollen voor fotopapier en druk vervolgens af.

Toevoerrollen vervangen in de eenheid voor [dubbelzijdige doorvoer \(optie\)" op pagina 71](#page-70-0)

### **Papier wordt niet ingevoerd.**

#### o **Is het papier correct geladen?**

- ❏ Laad papier dat geschikt is voor de printer.
- ❏ Volg de instructies voor de hantering van papier.
- ❏ Laad niet meer papier dan de toegestane hoeveelheid.
- ❏ Zorg dat de instellingen voor het papierformaat en het papiertype op de printer overeenkomen met het papier dat is geladen.
- U["Ondersteund afdrukmateriaal" op pagina 161](#page-160-0)
- U["Opmerkingen over papier" op pagina 20](#page-19-0)
- U["Losse vellen laden" op pagina 34](#page-33-0)

#### **■** Gebruikt u de juiste toevoerrollen?

Karton wordt tijdens het afdrukken mogelijk niet goed ingevoerd als u de toevoerrollen voor fotopapier gebruikt. Installeer de toevoerrollen voor karton en druk vervolgens af.

U["Toevoerrollen vervangen in de eenheid voor](#page-70-0) [dubbelzijdige doorvoer \(optie\)" op pagina 71](#page-70-0)

#### o **De toevoerrollen moeten worden vervangen.**

Als papier niet wordt ingevoerd terwijl het correct is geladen en de juiste toevoerrollen worden gebruikt, moeten de toevoerrollen worden vervangen. Vervang ze door nieuwe toevoerrollen.

U["Verbruiksartikelen en optionele onderdelen"](#page-159-0) [op pagina 160](#page-159-0)

U["Toevoerrollen vervangen in de eenheid voor](#page-70-0) [dubbelzijdige doorvoer \(optie\)" op pagina 71](#page-70-0)

# **Problemen met het snijden van rolpapier**

**Het papier is scheef afgesneden, de snijrand is rafelig of staat omhoog, of er zitten barsten in de coating**

o **Het mes moet worden vervangen.**

Neem contact op met uw leverancier of Epson Support om het mes te vervangen.

# **Een smart device is verbonden (iOS), maar afdrukken lukt niet**

#### o **"Autom. weerg. pap inst." is uitgeschakeld.**

Schakel **Autom. weerg. pap inst.** in het volgende menu van het bedieningspaneel in.

**Instel.** — **Printerinstallatie** — **Papierbroninstelling** — **Autom. weerg. pap inst.**

#### $\blacksquare$  AirPrint is uitgeschakeld.

Schakel de instelling AirPrint bij Web Config in.

 $\mathcal{D}$  Beheerdershandleiding

# **Overige**

# **U bent het beheerderswachtwoord vergeten**

#### o **Neem contact op met uw leverancier of Epson Support**

Het oorspronkelijke beheerderswachtwoord is het serienummer van de printer. Neem contact op met uw leverancier of Epson Support als u het wachtwoord bent vergeten nadat dit van het serienummer in een ander wachtwoord is gewijzigd.

Als **Instelling vergrendelen** is ingesteld op **Uit**, kunt u **Alle gegevens en instellingen wissen** selecteren zonder dat u het beheerderswachtwoord hoeft in te voeren. Alle instellingen, inclusief het beheerderswachtwoord, worden teruggezet naar de fabrieksinstellingen.

U["Menu van het bedieningspaneel" op pagi](#page-111-0)[na 112](#page-111-0)

# **Problemen zijn niet opgelost**

Neem contact op met uw leverancier of Epson Support als een probleem niet is verholpen nadat u de maatregelen hebt genomen die worden beschreven in het gedeelte "Problemen oplossen".

# <span id="page-159-0"></span>**Verbruiksartikelen en optionele onderdelen**

De volgende verbruiksartikelen en optionele onderdelen zijn verkrijgbaar voor gebruik met uw printer (Met ingang van augustus 2021).

#### **Inkttoevoereenheid**

Deze printer is ontworpen voor gebruik met originele inkttoevoereenheden.

Wanneer u niet-originele inkttoevoereenheid gebruikt, kan de afdruk vaag worden of wordt de hoeveelheid resterende inkt niet goed gedetecteerd.

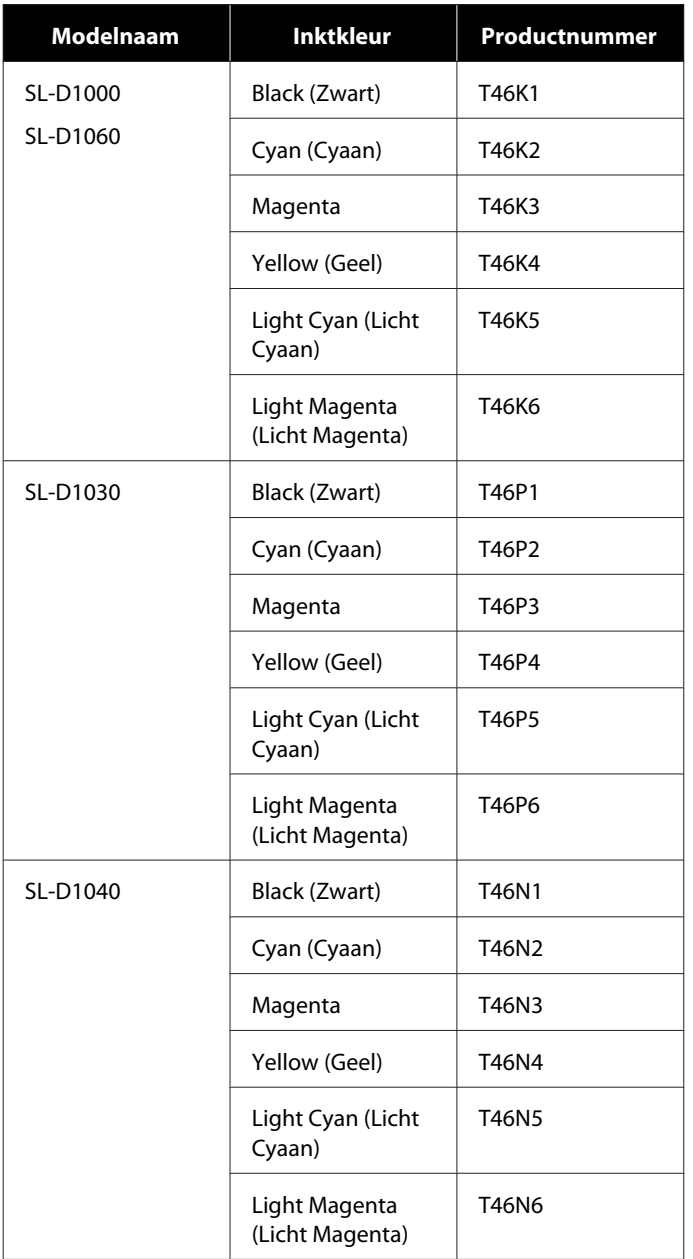

<span id="page-160-0"></span>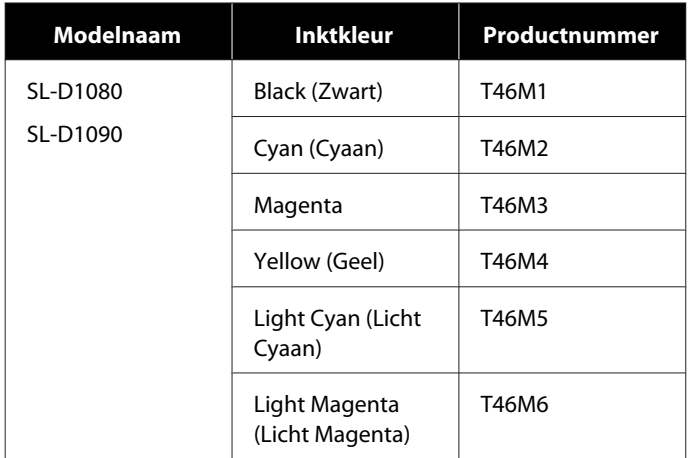

#### **Overige**

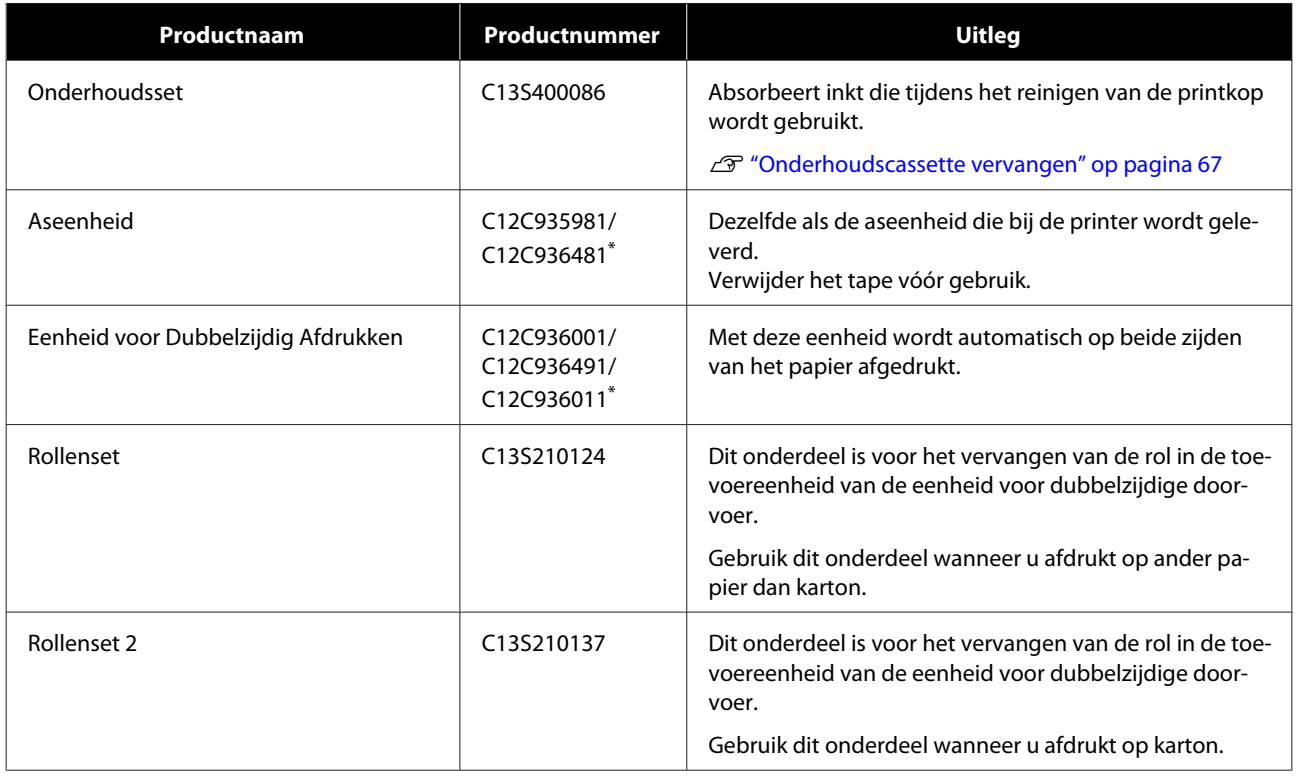

\* Modelnummers variëren afhankelijk van het land of de regio waar u woont.

# **Ondersteund afdrukmateriaal**

Voor een hoogwaardig afdrukresultaat wordt het gebruik van het volgende speciale afdrukmateriaal van Epson aangeraden.

Het volgende papier kan in de printer worden gebruikt (Met ingang van augustus 2021).

#### *Opmerking:*

*Als u Epson Connect gebruikt, kunt u alleen afdrukken op rolpapier met de volgende formaten.*

*Email Print: 9 x 13 cm (3,5 x 5 inch), 10 x 15 cm (4 x 6 inch)*

*Remote Print: A4 210 x 297 mm, 9 x 13 cm (3,5 x 5 inch), 10 x 15 cm (4 x 6 inch), 13 x 18 cm (5 x 7 inch), 20 x 25 cm (8 x 10 inch)*

# **Speciaal afdrukmateriaal van Epson**

# **Rolpapier**

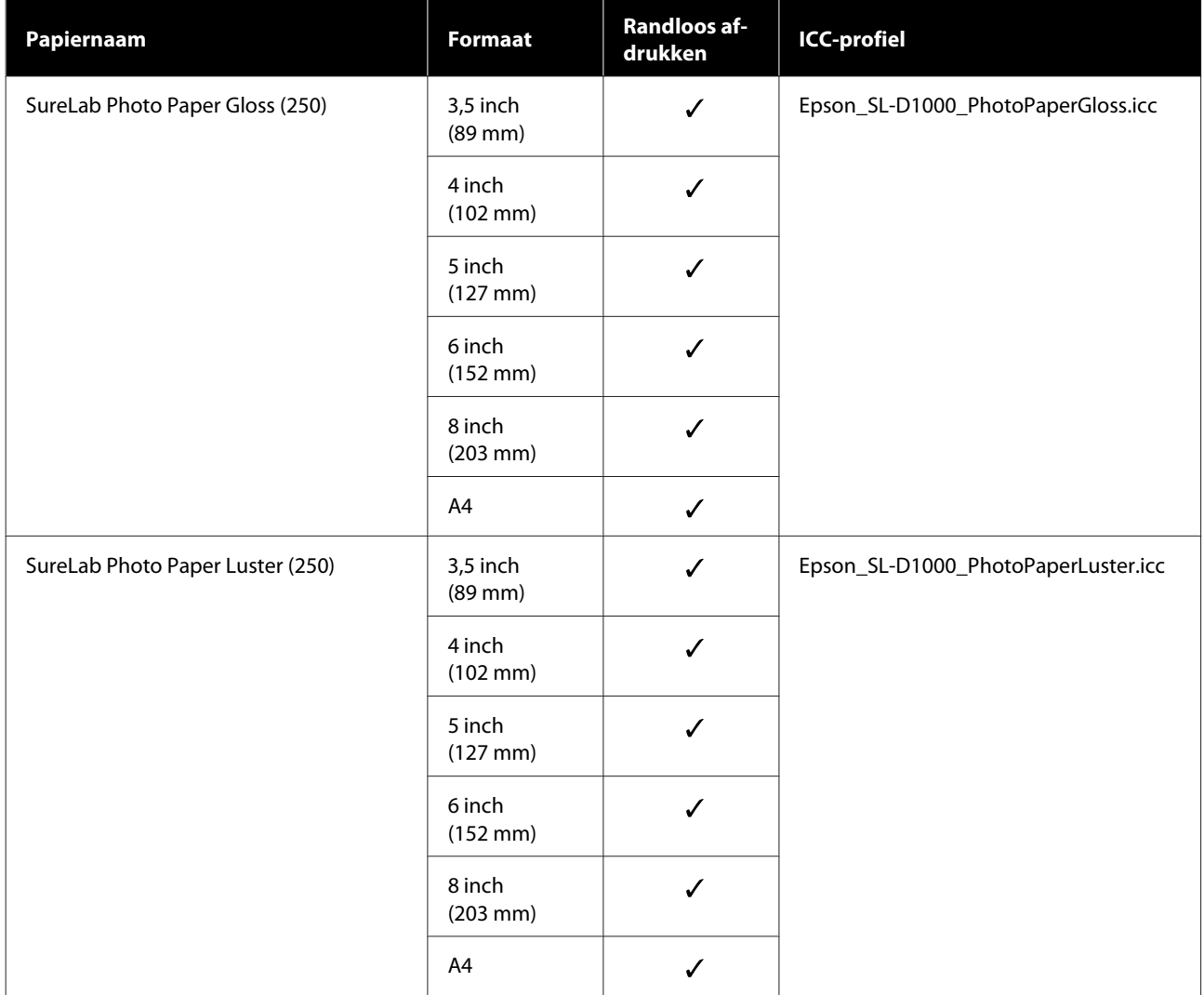

## **Los vel**

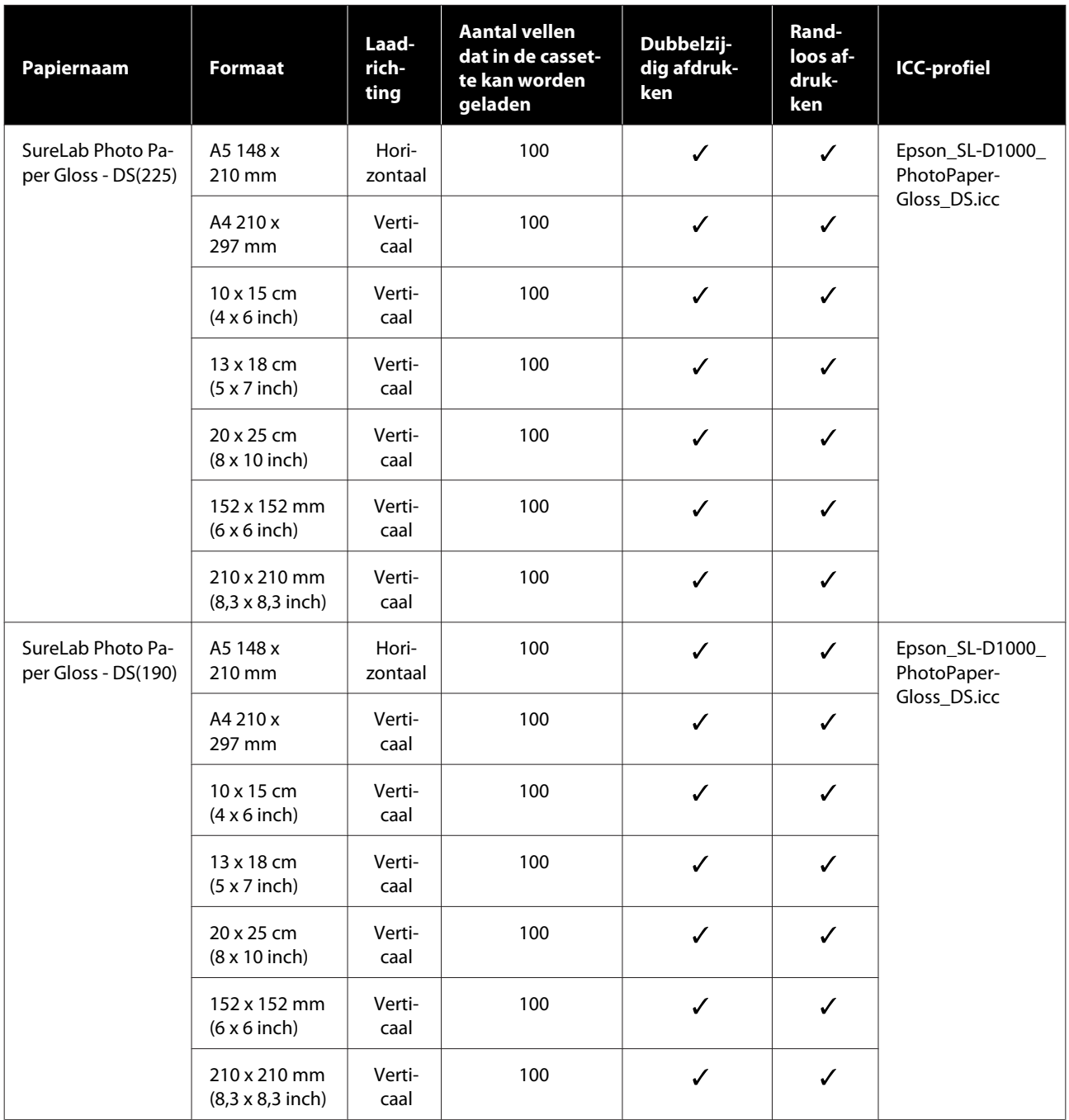

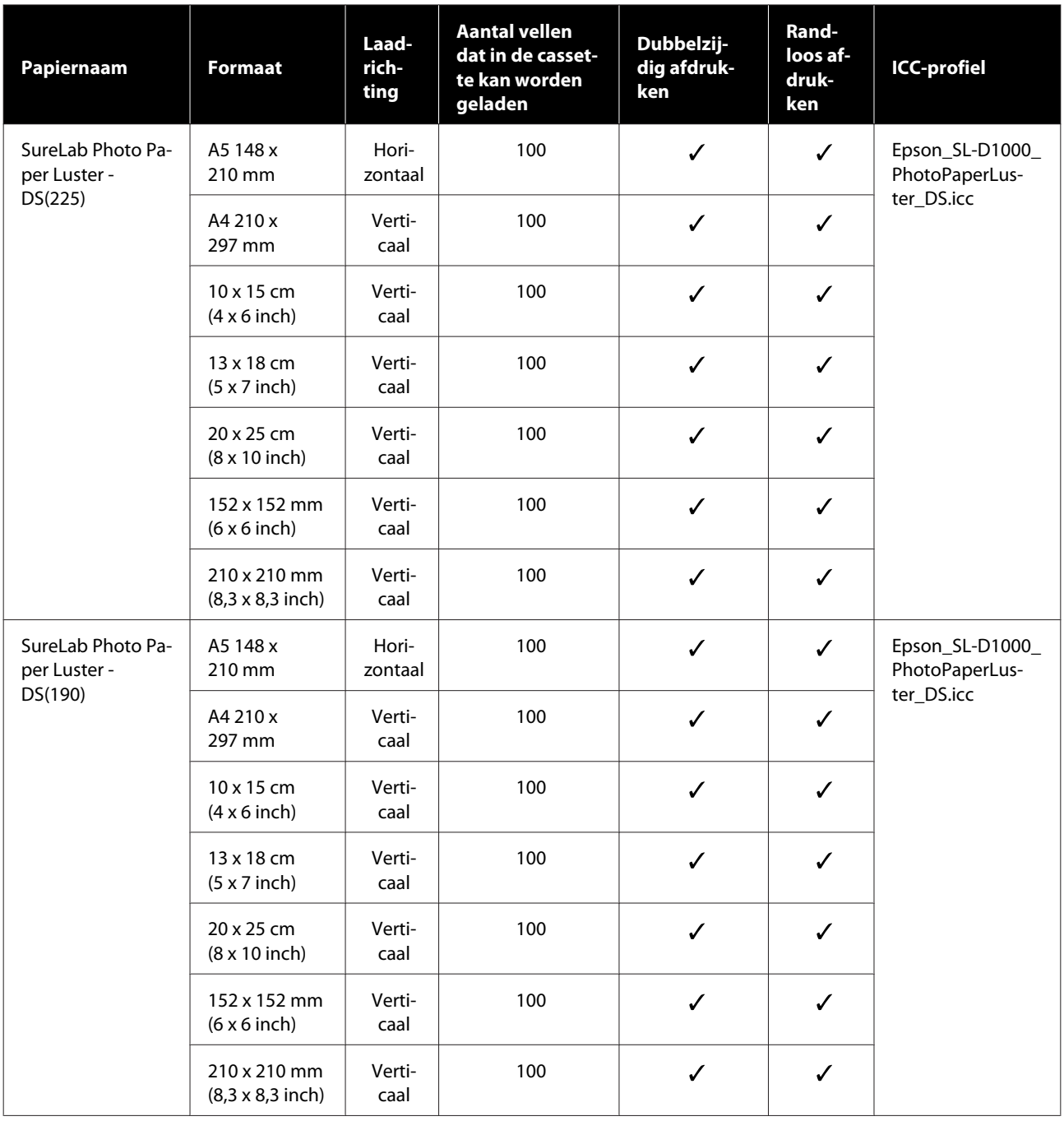

# **Ander in de handel verkrijgbaar papier**

Gebruik ander in de handel verkrijgbaar papier dat aan de specificaties van de printer voldoet.

U["Specificaties" op pagina 169](#page-168-0)

Voeg deze papiertypen toe voordat u ze gebruikt.

U["Papierinformatie toevoegen" op pagina 107](#page-106-0)

#### c*Belangrijk:*

❏ *Gebruik geen gekreukt, bekrast, gescheurd of vuil papier.*

❏ *Papiertypen die voldoen aan de specificaties van de printer kunnen worden geladen, maar de papierinvoer en afdrukkwaliteit kunnne niet worden gegarandeerd.*

#### **Rolpapier**

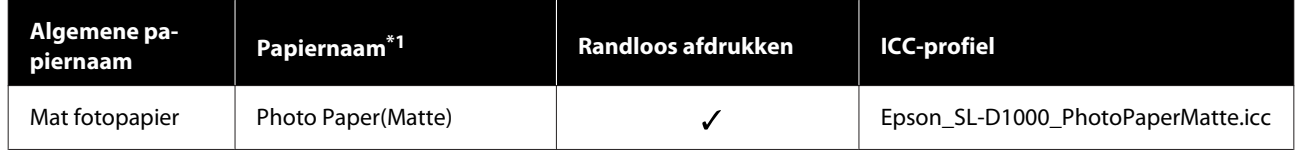

#### **Los vel**

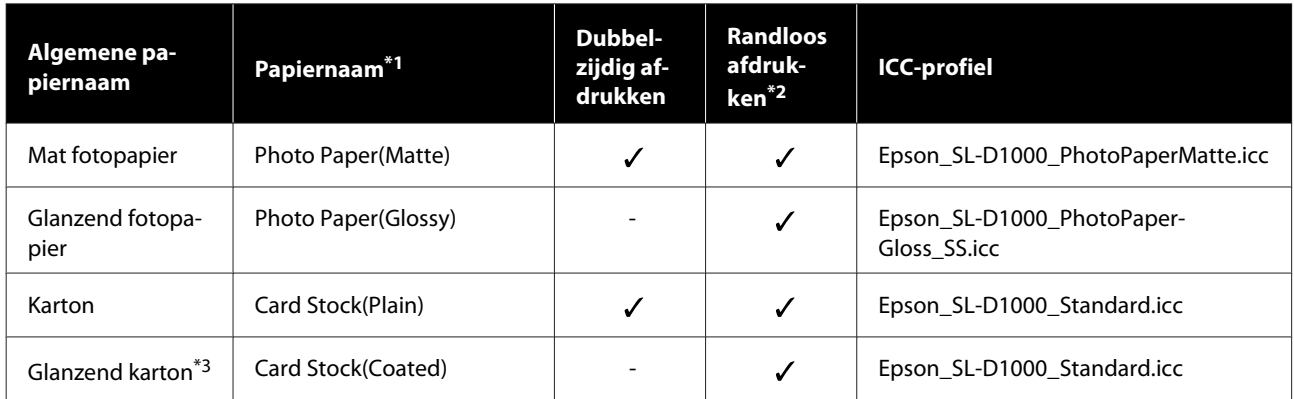

\*1Naam die in de instellingen voor het papiertype in de menu's van de printer en het printerstuurprogramma is geselecteerd.

\*2Ondersteunde papierbreedtes: 89, 102, 127, 152, 203, 210 mm.

\*3 Niet ondersteund in de cassette. Druk af vanaf de papierinvoer aan de achterzijde.

# **De printer verplaatsen en vervoeren**

In dit gedeelte wordt beschreven hoe u de printer verplaatst en vervoert.

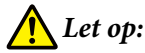

❏ *Neem bij het tillen van deze printer de juiste houding aan.*

❏ *Pak de printer bij het optillen vast op de plaatsen die in de handleiding worden aangegeven. Als u de printer op andere plaatsen vastpakt, kan deze vallen en kunnen uw vingers bekneld raken. Dit kan letsel veroorzaken.*

#### c*Belangrijk:*

- ❏ *Pak de printer alleen op de aangegeven plaatsen vast. Anders kan deze kapotgaan.*
- ❏ *Laat de inkttoevoereenheden zitten wanneer u de printer verplaatst. Als u de inkttoevoereenheden verwijdert, kunnen de spuitkanaaltjes verstopt raken waardoor afdrukken niet mogelijk is, of kan inkt gaan lekken.*
- ❏ *Kantel de printer niet tijdens het verplaatsen of vervoeren. Er kan inkt uit lekken.*

## **De printer verplaatsen**

Gedeelte wordt uitgelegd hoe u de printer over een korte afstand verplaatst, bijvoorbeeld naar een andere plek in hetzelfde gebouw.

### **Voorbereidingen voor het verplaatsen van de printer**

Tref de volgende voorbereidingen voordat u de printer verplaatst.

- ❏ Verwijder al het papier uit de printer.
- ❏ Sluit alle kleppen van de printer en berg de uitvoerlade op.
- ❏ Schakel de printer uit en verwijder alle kabels.

### **De printer tillen**

Bij het optillen van de printer moet u deze vastpakken op de plaatsen die in de afbeelding zijn aangegeven. Pak de printer zo vast dat de voorzijde naar uw lichaam is gericht, zodat de papiersnipperbak er niet uit kan vallen.

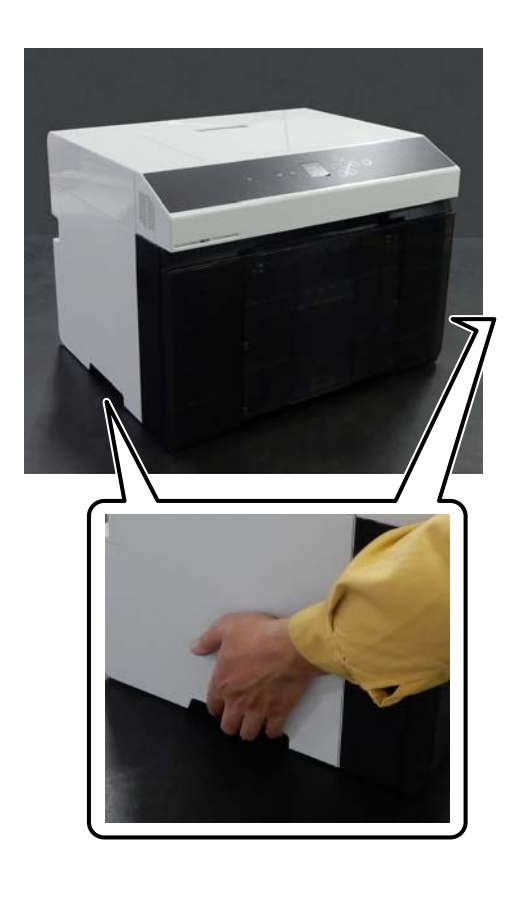

Wanneer de eenheid voor dubbelzijdige doorvoer (optie) is geïnstalleerd

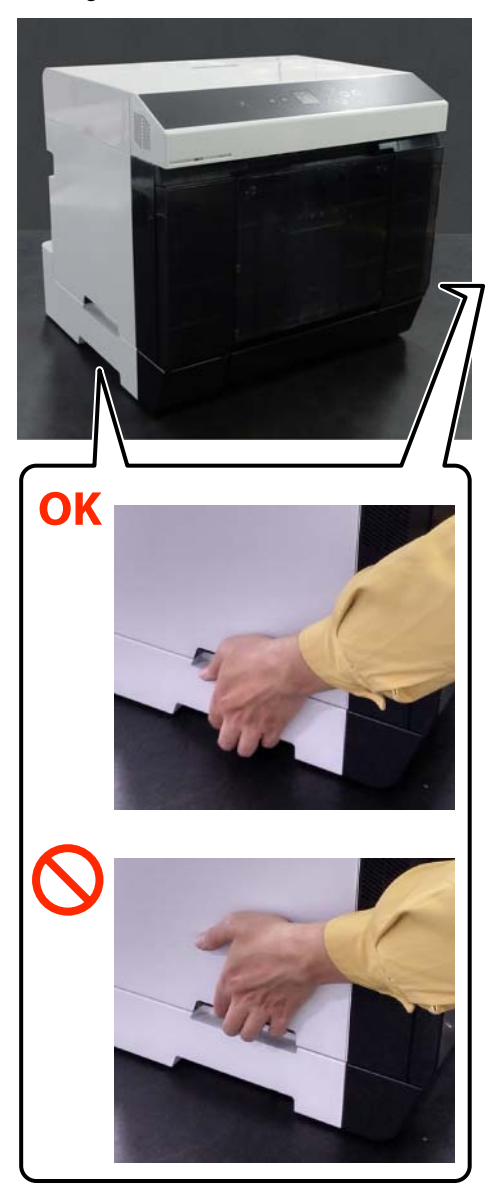

# **Bediening na de verplaatsing**

Controleer voordat u de printer weer in gebruik neemt of de printkop niet verstopt is.

U["PrintkopControle spuitm. en reiniging" op pagina 75](#page-74-0)

# **Transport**

Neem contact op met uw leverancier of Epson voordat u de printer vervoert.

# **Systeemvereisten**

Software voor deze printer kan in de volgende omgevingen worden gebruikt (Met ingang van augustus 2021).

Ondersteunde besturingssystemen en andere elementen kunnen veranderen.

Bezoek de website van Epson voor actuele informatie.

# **Printerstuurprogramma**

#### **Windows**

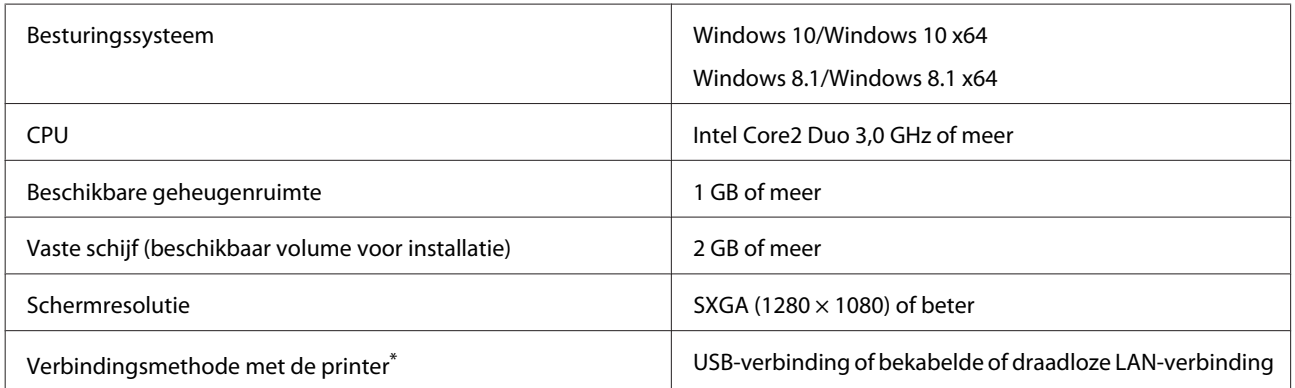

\* Raadpleeg het volgende gedeelte voor meer informatie over de verbindingsmethoden (interfacespecificaties). U["Specificaties" op pagina 169](#page-168-0)

#### **Mac**

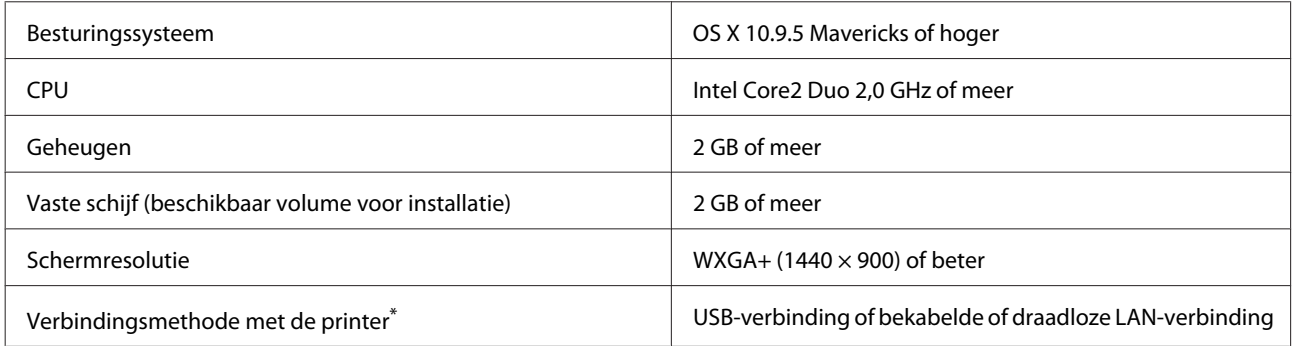

\* Raadpleeg het volgende gedeelte voor meer informatie over de verbindingsmethoden (interfacespecificaties). U["Specificaties" op pagina 169](#page-168-0)

# **Onderhoudsprogramma**

#### **Windows**

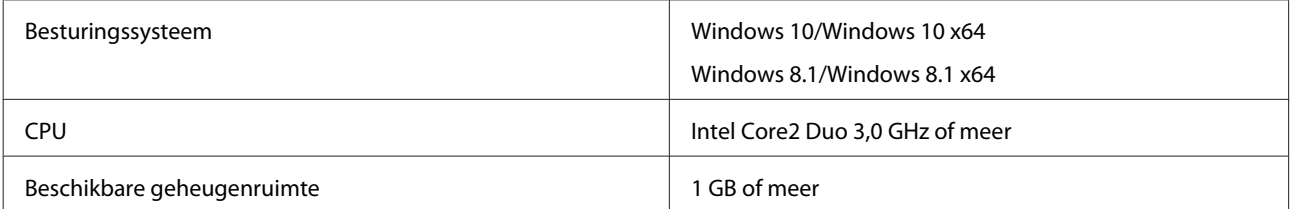

<span id="page-168-0"></span>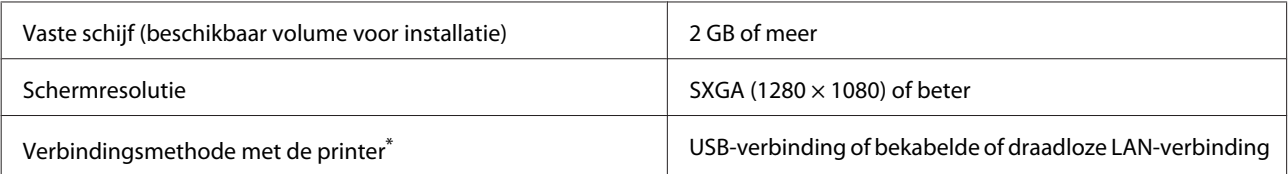

\* Raadpleeg het volgende gedeelte voor meer informatie over de verbindingsmethoden (interfacespecificaties). U"Specificaties" op pagina 169

#### **Mac**

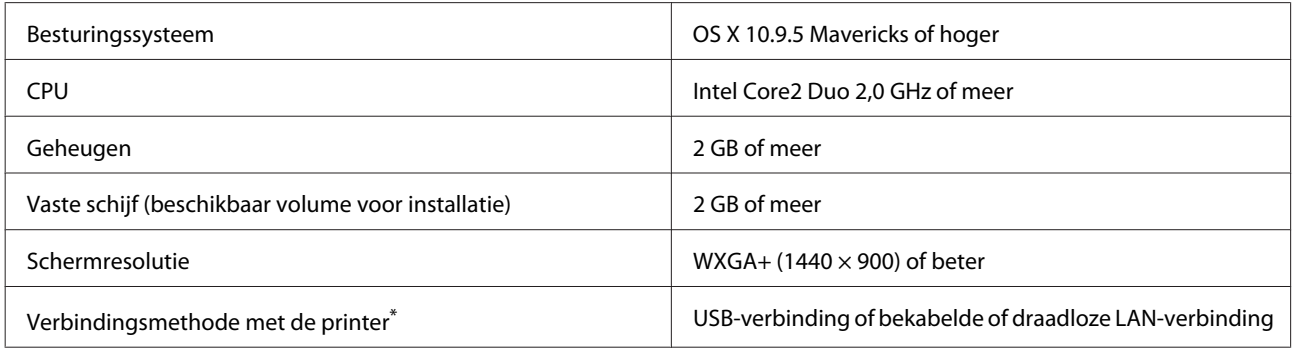

\* Raadpleeg het volgende gedeelte voor meer informatie over de verbindingsmethoden (interfacespecificaties). U"Specificaties" op pagina 169

# **Web Config**

Gebruik de nieuwste browserversie.

#### **Windows**

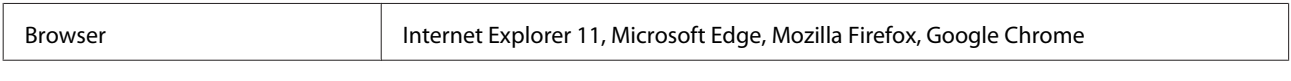

#### **Mac**

Browser Safari, Mozilla Firefox, Google Chrome

# **Specificaties**

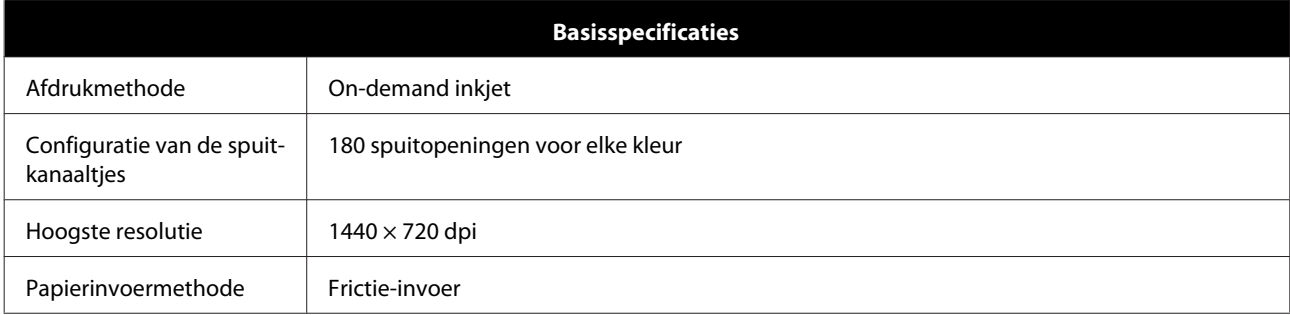

### c*Belangrijk:*

*Gebruik deze printer niet op een hoogte boven 2000 m.*

### *Waarschuwing:*

*Dit is een product van klasse A. In een woonomgeving kan dit product radiostoringen veroorzaken. In dit geval moet de gebruiker eventueel passende maatregelen treffen.*

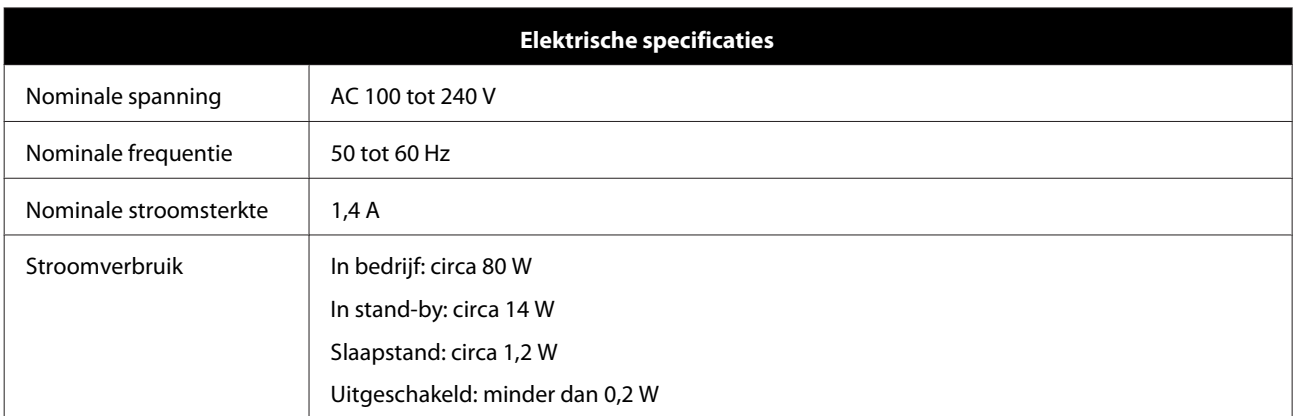

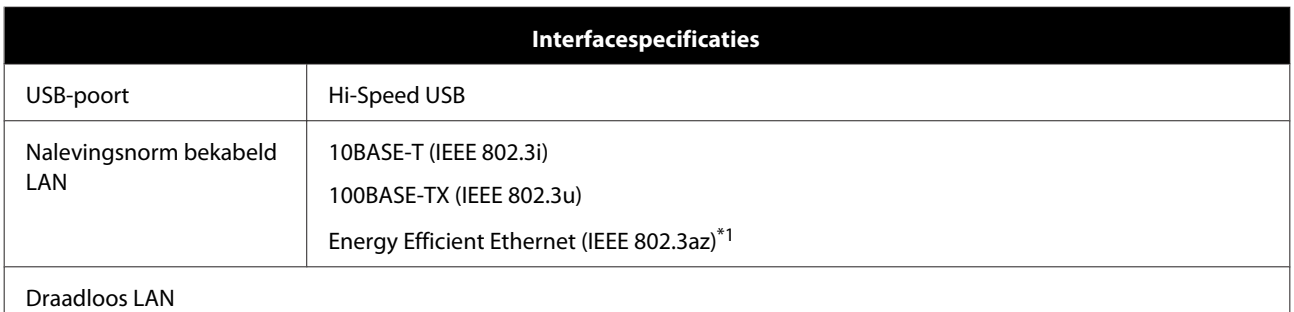

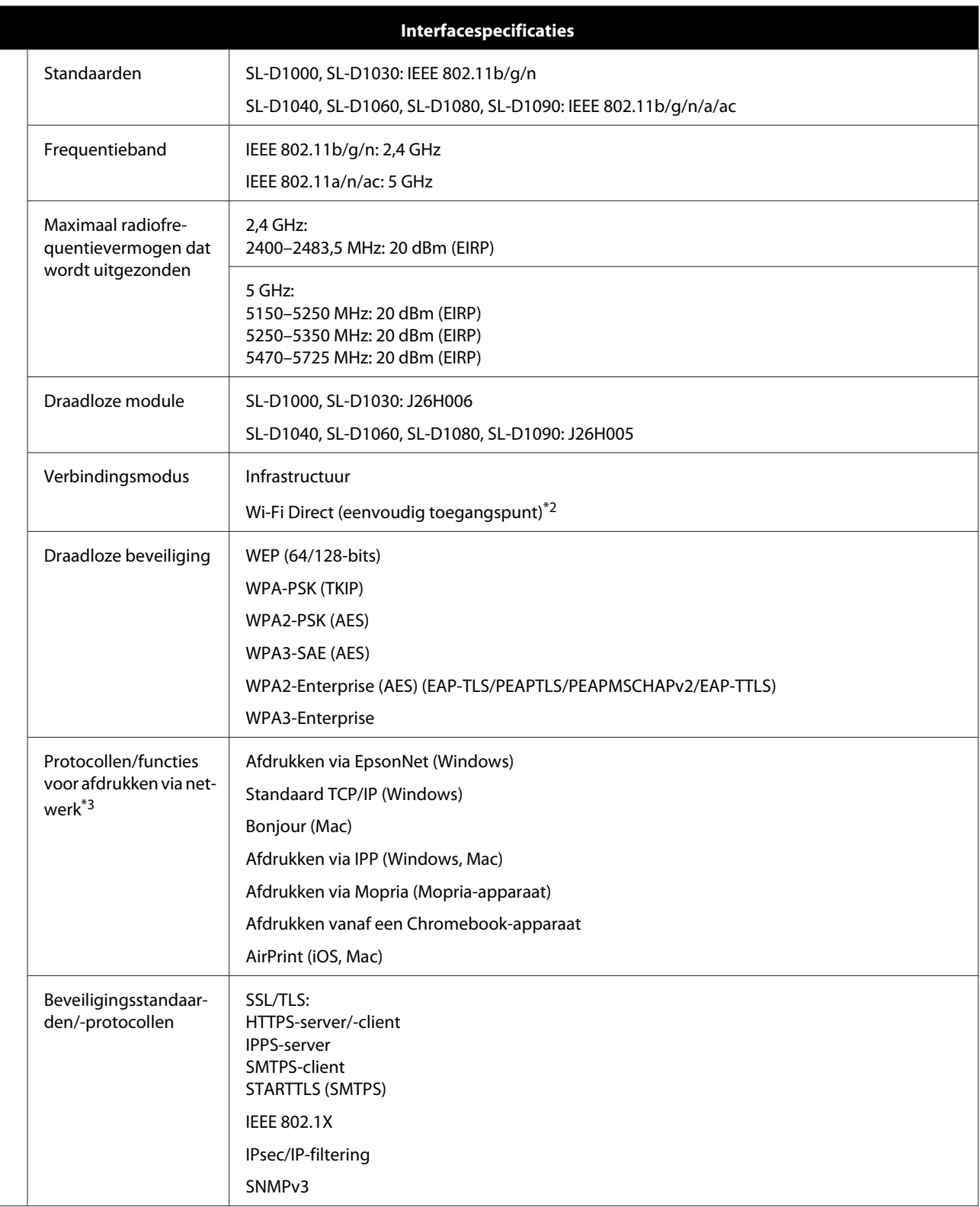

\*1Het verbonden apparaat moet voldoen aan de IEEE 802.3az-standaarden.

\*2IEEE 802.11b wordt niet ondersteund.

\*3EpsonNet Print ondersteunt alleen IPv4. De rest ondersteunt zowel IPv4 als IPv6.

Om radio-interferentie tijdens regulier gebruik te voorkomen, moet dit apparaat voor een maximale afscherming binnenshuis en op voldoende afstand van de ramen worden gebruikt. Voor apparatuur (of de zendantenne) die buiten wordt geïnstalleerd, is een vergunning vereist.

#### **Voor gebruikers in Europa**

Informatie over radioapparatuur:

Dit product stoot bewust radiogolven uit met de volgende omschrijving.

(a) frequentieband waarop de radioapparatuur werkt; 2,4 tot 2,4835 GHz

(b) maximaal radiofrequentievermogen dat wordt uitgezonden in de frequentieband waarop de radioapparatuur werkt; 20 dBm (eirp-vermogen)

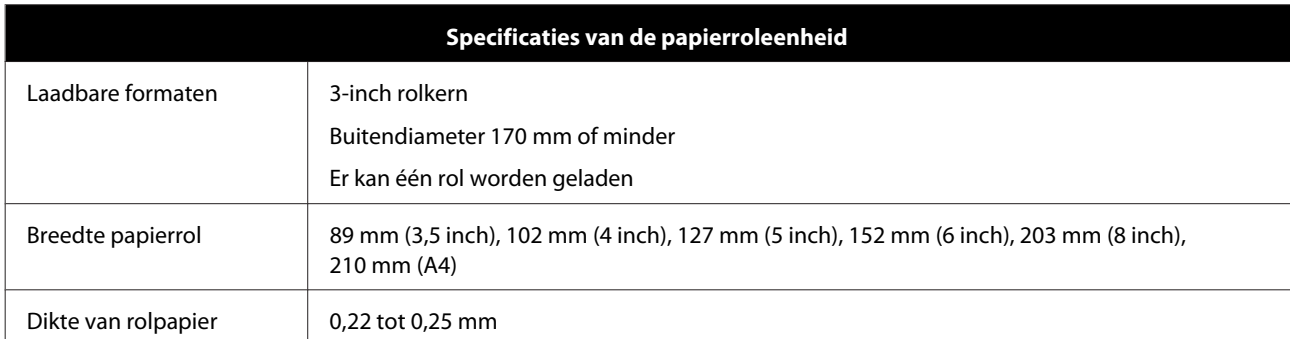

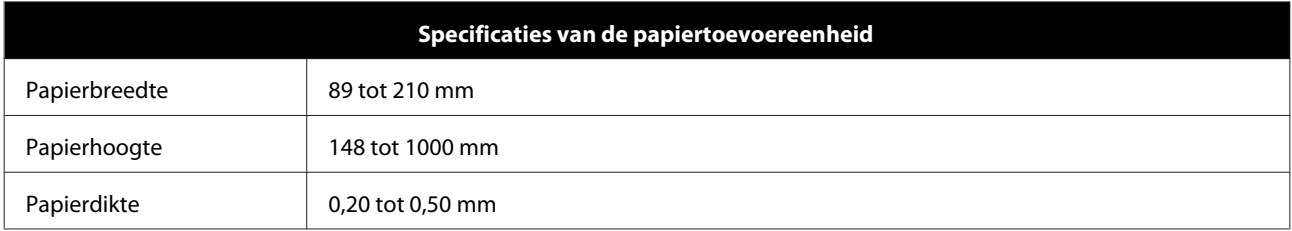

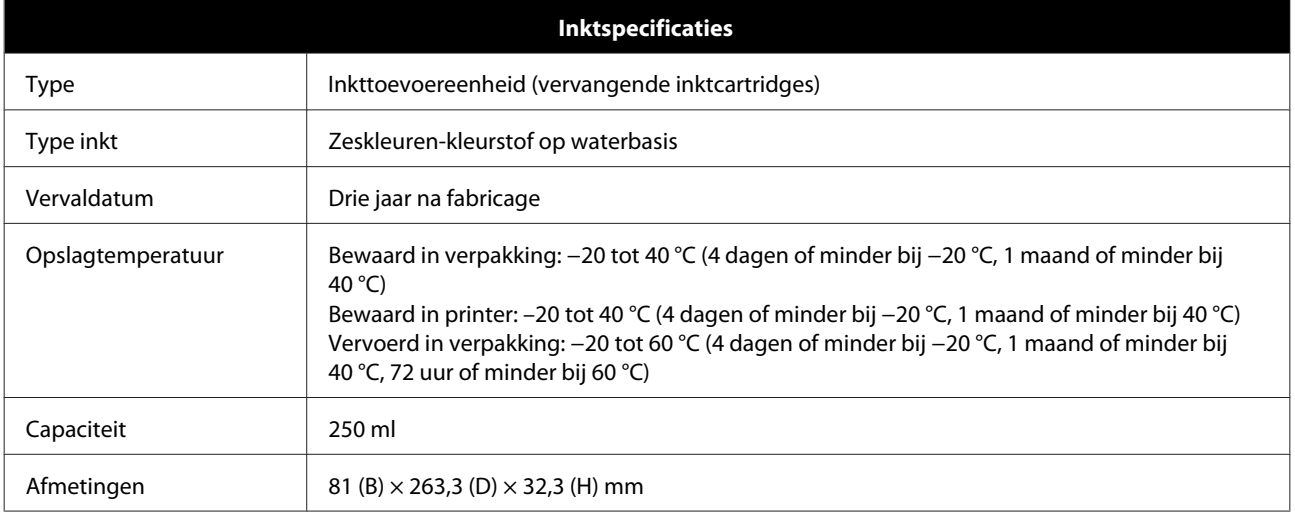

#### c*Belangrijk:*

- ❏ *De inkt bevriest als deze lange tijd onder -10 °C blijftwordt bewaard. Laat bevroren inkt minstens drie uur bij kamertemperatuur (25 °C) ontdooien (zonder condensatie).*
- ❏ *Maak de inkttoevoereenheden niet open en vul ze niet bij met inkt.*

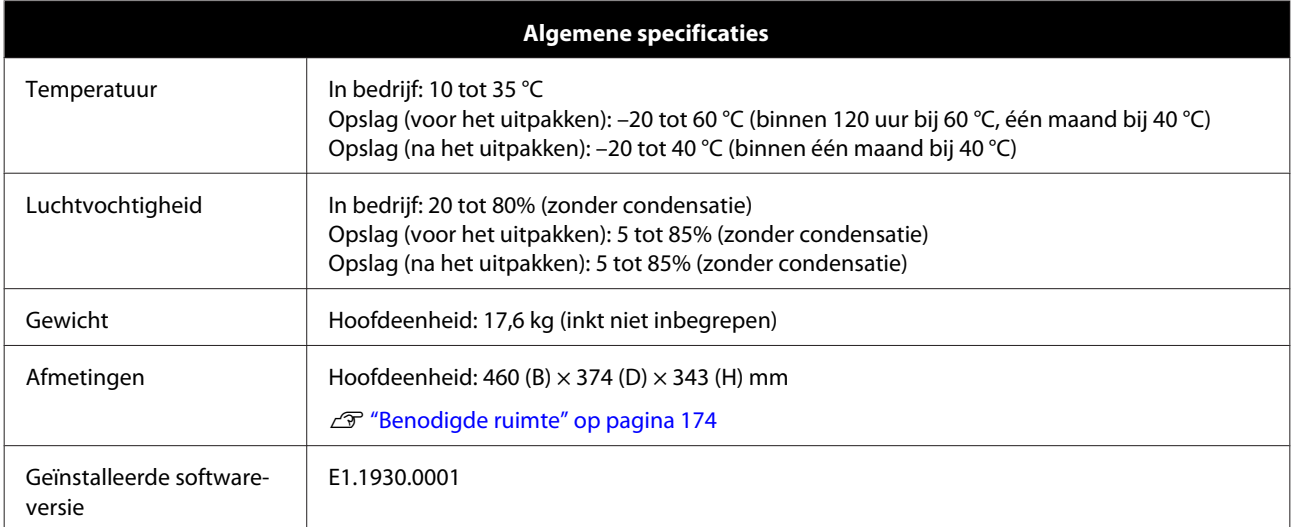

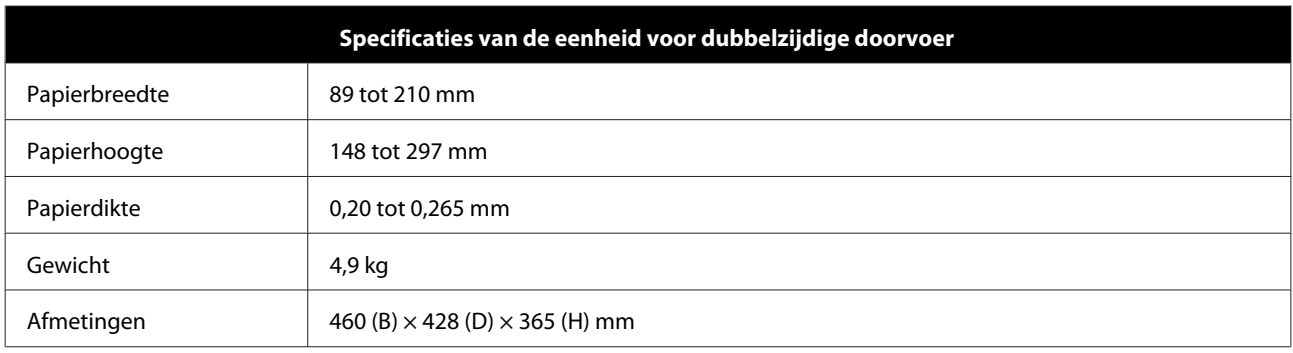

### *Waarschuwing:*

*Dit is een product van klasse A. In een woonomgeving kan dit product radiostoringen veroorzaken. In dit geval moet de gebruiker eventueel passende maatregelen treffen.*

#### **Voor gebruikers in Europa**

Informatie over EU-verklaring van overeenstemming: De volledige tekst van de Verklaring van conformiteit met EU-richtlijnen voor dit apparaat is beschikbaar via het volgende internetadres.

#### <https://www.epson.eu/conformity>

#### **Voor gebruikers in GB(UKCA) en NI(UK NI)**

- ❏ Seiko Epson Corporation verklaart hierbij dat de radioapparatuur in deze handleiding voldoet aan de relevante wettelijke voorschriften.
- ❏ De volledige tekst van de conformiteitsverklaring is beschikbaar via het volgende internetadres: <https://www.epson.eu/conformity>

#### **Voor gebruikers in Zambia**

Raadpleeg de volgende website voor informatie over ZICTA-typegoedkeuring.

#### <https://support.epson.net/zicta/>

# <span id="page-173-0"></span>**Benodigde ruimte**

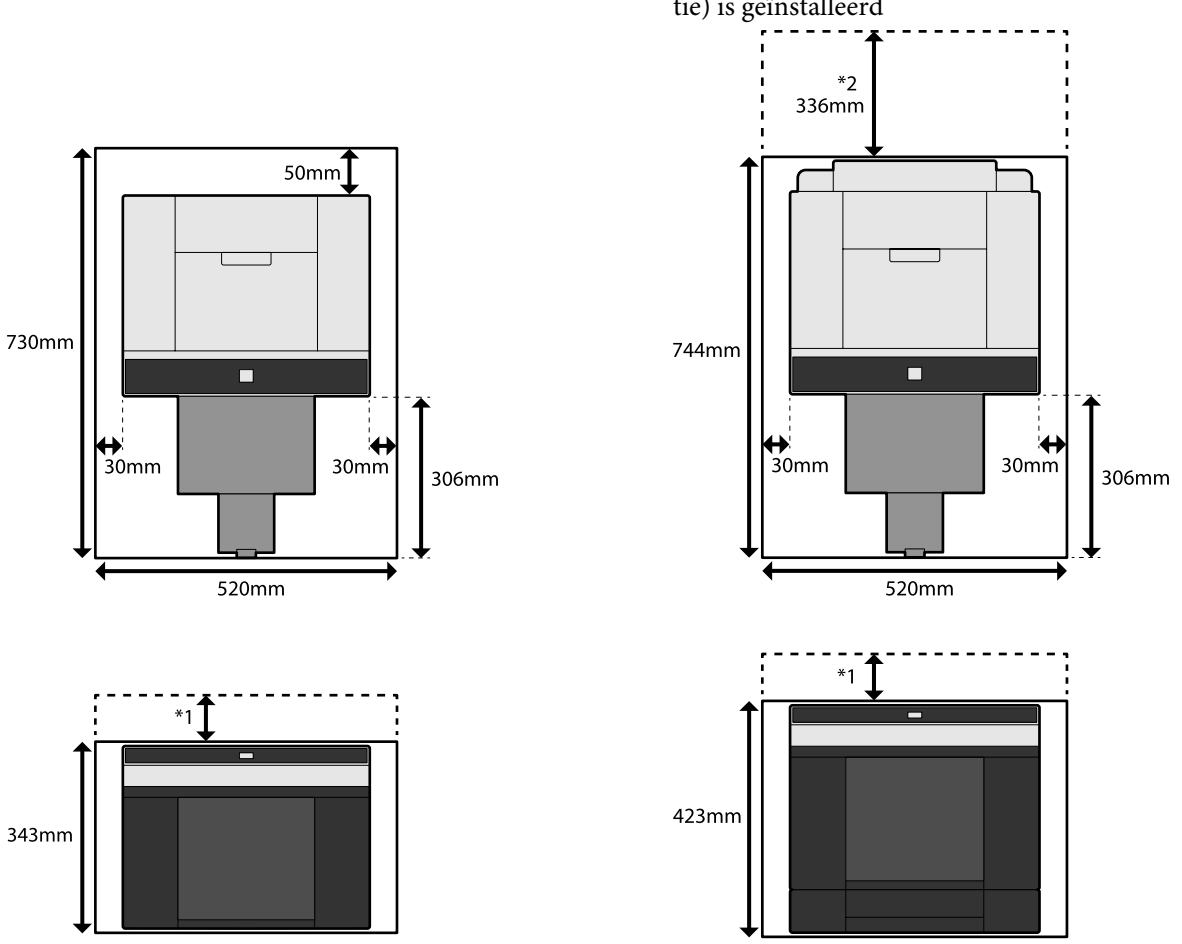

Wanneer de eenheid voor dubbelzijdige doorvoer (optie) is geïnstalleerd

\*1 51 tot 180 mm is nodig om losse vellen in de papierinvoer aan de achterzijde te laden. (180 mm voor A4-papier) \*2 Nodig om de achterklep te openen.

# **LICENTIEVOORWAARDEN VOOR OPEN SOURCE-SOFTWARE**

Dit product maakt gebruik van open-sourcesoftware en van software waarvan Epson de rechten heeft.

Informatie met betrekking tot open-sourcesoftware die door het product wordt gebruikt, is hieronder weergegeven.

# **Boost Software License - Version 1.0 - August 17th, 2003**

Permission is hereby granted, free of charge, to any person or organization obtaining a copy of the software and accompanying documentation covered by this license (the "Software") to use, reproduce, display, distribute, execute, and transmit the Software, and to prepare derivative works of the Software, and to permit third-parties to whom the Software is furnished to do so, all subject to the following:

The copyright notices in the Software and this entire statement, including the above license grant, this restriction and the following disclaimer, must be included in all copies of the Software, in whole or in part, and all derivative works of the Software, unless such copies or derivative works are solely in the form of machine-executable object code generated by a source language processor.

THE SOFTWARE IS PROVIDED "AS IS", WITHOUT WARRANTY OF ANY KIND, EXPRESS OR IMPLIED, INCLUDING BUT NOT LIMITED TO THE WARRANTIES OF MERCHANTABILITY, FITNESS FOR A PARTICULAR PURPOSE, TITLE AND NON-INFRINGEMENT. IN NO EVENT SHALL THE COPYRIGHT HOLDERS OR ANYONE DISTRIBUTING THE SOFTWARE BE LIABLE FOR ANY DAMAGES OR OTHER LIABILITY, WHETHER IN CONTRACT, TORT OR OTHERWISE, ARISING FROM, OUT OF OR IN CONNECTION WITH THE SOFTWARE OR THE USE OR OTHER DEALINGS IN THE SOFTWARE.

# **Inno Setup License**

Except where otherwise noted, all of the documentation and software included in the Inno Setup package is copyrighted by Jordan Russell.

Copyright (C) 1997-2021 Jordan Russell. All rights reserved.

Portions Copyright (C) 2000-2021 Martijn Laan. All rights reserved.

This software is provided "as-is," without any express or implied warranty. In no event shall the author be held liable for any damages arising from the use of this software.

Permission is granted to anyone to use this software for any purpose, including commercial applications, and to alter and redistribute it, provided that the following conditions are met:

1. All redistributions of source code files must retain all copyright notices that are currently in place, and this list of conditions without modification.

2. All redistributions in binary form must retain all occurrences of the above copyright notice and web site addresses that are currently in place (for example, in the About boxes).

3. The origin of this software must not be misrepresented; you must not claim that you wrote the original software. If you use this software to distribute a product, an acknowledgment in the product documentation would be appreciated but is not required.

4. Modified versions in source or binary form must be plainly marked as such, and must not be misrepresented as being the original software.

Jordan Russell

jr-2020 AT jrsoftware.org

https://jrsoftware.org/

# **7-Zip Command line version**

#### **License for use and distribution**

7-Zip Copyright (C) 1999-2010 Igor Pavlov.

7za.exe is distributed under the GNU LGPL license

Notes:

You can use 7-Zip on any computer, including a computer in a commercial organization. You don't need to register or pay for 7-Zip.

### **GNU LGPL information**

This library is free software; you can redistribute it and/or modify it under the terms of the GNU Lesser General Public License as published by the Free Software Foundation; either version 2.1 of the License, or (at your option) any later version.

This library is distributed in the hope that it will be useful, but WITHOUT ANY WARRANTY; without even the implied warranty of MERCHANTABILITY or FITNESS FOR A PARTICULAR PURPOSE. See the GNU Lesser General Public License for more details.

You can receive a copy of the GNU Lesser General Public License from http://www.gnu.org/

## **GNU LESSER GENERAL PUBLIC LICENSE Version 2.1, February 1999**

Copyright (C) 1991, 1999 Free Software Foundation, Inc.

51 Franklin Street, Fifth Floor, Boston, MA 02110-1301 USA

Everyone is permitted to copy and distribute verbatim copies of this license document, but changing it is not allowed.

[This is the first released version of the Lesser GPL. It also counts as the successor of the GNU Library Public License, version 2, hence the version number 2.1.]

#### Preamble

The licenses for most software are designed to take away your freedom to share and change it. By contrast, the GNU General Public Licenses are intended to guarantee your freedom to share and change free software--to make sure the software is free for all its users.

This license, the Lesser General Public License, applies to some specially designated software packages--typically libraries--of the Free Software Foundation and other authors who decide to use it. You can use it too, but we suggest you first think carefully about whether this license or the ordinary General Public License is the better strategy to use in any particular case, based on the explanations below.

When we speak of free software, we are referring to freedom of use, not price. Our General Public Licenses are designed to make sure that you have the freedom to distribute copies of free software (and charge for this service if you wish); that you receive source code or can get it if you want it; that you can change the software and use pieces of it in new free programs; and that you are informed that you can do these things.

To protect your rights, we need to make restrictions that forbid distributors to deny you these rights or to ask you to surrender these rights. These restrictions translate to certain responsibilities for you if you distribute copies of the library or if you modify it.

For example, if you distribute copies of the library, whether gratis or for a fee, you must give the recipients all the rights that we gave you. You must make sure that they, too, receive or can get the source code. If you link other code with the library, you must provide complete object files to the recipients, so that they can relink them with the library after making changes to the library and recompiling it. And you must show them these terms so they know their rights.

We protect your rights with a two-step method: (1) we copyright the library, and (2) we offer you this license, which gives you legal permission to copy, distribute and/or modify the library.

To protect each distributor, we want to make it very clear that there is no warranty for the free library. Also, if the library is modified by someone else and passed on, the recipients should know that what they have is not the original version, so that the original author's reputation will not be affected by problems that might be introduced by others.

Finally, software patents pose a constant threat to the existence of any free program. We wish to make sure that a company cannot effectively restrict the users of a free program by obtaining a restrictive license from a patent holder. Therefore, we insist that any patent license obtained for a version of the library must be consistent with the full freedom of use specified in this license.

Most GNU software, including some libraries, is covered by the ordinary GNU General Public License. This license, the GNU Lesser General Public License, applies to certain designated libraries, and is quite different from the ordinary General Public License. We use this license for certain libraries in order to permit linking those libraries into non-free programs.

When a program is linked with a library, whether statically or using a shared library, the combination of the two is legally speaking a combined work, a derivative of the original library. The ordinary General Public License therefore permits such linking only if the entire combination fits its criteria of freedom. The Lesser General Public License permits more lax criteria for linking other code with the library.

We call this license the "Lesser" General Public License because it does Less to protect the user's freedom than the ordinary General Public License. It also provides other free software developers Less of an advantage over competing non-free programs. These disadvantages are the reason we use the ordinary General Public License for many libraries. However, the Lesser license provides advantages in certain special circumstances.

For example, on rare occasions, there may be a special need to encourage the widest possible use of a certain library, so that it becomes a de-facto standard. To achieve this, non-free programs must be allowed to use the library. A more frequent case is that a free library does the same job as widely used non-free libraries. In this case, there is little to gain by limiting the free library to free software only, so we use the Lesser General Public License.

In other cases, permission to use a particular library in non-free programs enables a greater number of people to use a large body of free software. For example, permission to use the GNU C Library in non-free programs enables many more people to use the whole GNU operating system, as well as its variant, the GNU/Linux operating system.

Although the Lesser General Public License is Less protective of the users' freedom, it does ensure that the user of a program that is linked with the Library has the freedom and the wherewithal to run that program using a modified version of the Library.

The precise terms and conditions for copying, distribution and modification follow. Pay close attention to the difference between a "work based on the library" and a "work that uses the library". The former contains code derived from the library, whereas the latter must be combined with the library in order to run.

#### TERMS AND CONDITIONS FOR COPYING, DISTRIBUTION AND MODIFICATION

0. This License Agreement applies to any software library or other program which contains a notice placed by the copyright holder or other authorized party saying it may be distributed under the terms of this Lesser General Public License (also called "this License"). Each licensee is addressed as "you".

A "library" means a collection of software functions and/or data prepared so as to be conveniently linked with application programs (which use some of those functions and data) to form executables.

The "Library", below, refers to any such software library or work which has been distributed under these terms. A "work based on the Library" means either the Library or any derivative work under copyright law: that is to say, a work containing the Library or a portion of it, either verbatim or with modifications and/or translated straightforwardly into another language. (Hereinafter, translation is included without limitation in the term "modification".)

"Source code" for a work means the preferred form of the work for making modifications to it. For a library, complete source code means all the source code for all modules it contains, plus any associated interface definition files, plus the scripts used to control compilation and installation of the library.

Activities other than copying, distribution and modification are not covered by this License; they are outside its scope. The act of running a program using the Library is not restricted, and output from such a program is covered only if its contents constitute a work based on the Library (independent of the use of the Library in a tool for writing it). Whether that is true depends on what the Library does and what the program that uses the Library does.

1. You may copy and distribute verbatim copies of the Library's complete source code as you receive it, in any medium, provided that you conspicuously and appropriately publish on each copy an appropriate copyright notice and disclaimer of warranty; keep intact all the notices that refer to this License and to the absence of any warranty; and distribute a copy of this License along with the Library.

You may charge a fee for the physical act of transferring a copy, and you may at your option offer warranty protection in exchange for a fee.

2. You may modify your copy or copies of the Library or any portion of it, thus forming a work based on the Library, and copy and distribute such modifications or work under the terms of Section 1 above, provided that you also meet all of these conditions:

a) The modified work must itself be a software library.

b) You must cause the files modified to carry prominent notices stating that you changed the files and the date of any change.

c) You must cause the whole of the work to be licensed at no charge to all third parties under the terms of this License.

d) If a facility in the modified Library refers to a function or a table of data to be supplied by an application program that uses the facility, other than as an argument passed when the facility is invoked, then you must make a good faith effort to ensure that, in the event an application does not supply such function or table, the facility still operates, and performs whatever part of its purpose remains meaningful.

(For example, a function in a library to compute square roots has a purpose that is entirely well-defined independent of the application. Therefore, Subsection 2d requires that any application-supplied function or table used by this function must be optional: if the application does not supply it, the square root function must still compute square roots.)

These requirements apply to the modified work as a whole. If identifiable sections of that work are not derived from the Library, and can be reasonably considered independent and separate works in themselves, then this License, and its terms, do not apply to those sections when you distribute them as separate works. But when you distribute the same sections as part of a whole which is a work based on the Library, the distribution of the whole must be on the terms of this License, whose permissions for other licensees extend to the entire whole, and thus to each and every part regardless of who wrote it.

Thus, it is not the intent of this section to claim rights or contest your rights to work written entirely by you; rather, the intent is to exercise the right to control the distribution of derivative or collective works based on the Library.

In addition, mere aggregation of another work not based on the Library with the Library (or with a work based on the Library) on a volume of a storage or distribution medium does not bring the other work under the scope of this License.

3. You may opt to apply the terms of the ordinary GNU General Public License instead of this License to a given copy of the Library. To do this, you must alter all the notices that refer to this License, so that they refer to the ordinary GNU General Public License, version 2, instead of to this License. (If a newer version than version 2 of the ordinary GNU General Public License has appeared, then you can specify that version instead if you wish.) Do not make any other change in these notices.

Once this change is made in a given copy, it is irreversible for that copy, so the ordinary GNU General Public License applies to all subsequent copies and derivative works made from that copy.

This option is useful when you wish to copy part of the code of the Library into a program that is not a library.

4. You may copy and distribute the Library (or a portion or derivative of it, under Section 2) in object code or executable form under the terms of Sections 1 and 2 above provided that you accompany it with the complete corresponding machine-readable source code, which must be distributed under the terms of Sections 1 and 2 above on a medium customarily used for software interchange.

If distribution of object code is made by offering access to copy from a designated place, then offering equivalent access to copy the source code from the same place satisfies the requirement to distribute the source code, even though third parties are not compelled to copy the source along with the object code.

5. A program that contains no derivative of any portion of the Library, but is designed to work with the Library by being compiled or linked with it, is called a "work that uses the Library". Such a work, in isolation, is not a derivative work of the Library, and therefore falls outside the scope of this License.

However, linking a "work that uses the Library" with the Library creates an executable that is a derivative of the Library (because it contains portions of the Library), rather than a "work that uses the library". The executable is therefore covered by this License. Section 6 states terms for distribution of such executables.
#### **Bijlage**

When a "work that uses the Library" uses material from a header file that is part of the Library, the object code for the work may be a derivative work of the Library even though the source code is not. Whether this is true is especially significant if the work can be linked without the Library, or if the work is itself a library. The threshold for this to be true is not precisely defined by law.

If such an object file uses only numerical parameters, data structure layouts and accessors, and small macros and small inline functions (ten lines or less in length), then the use of the object file is unrestricted, regardless of whether it is legally a derivative work. (Executables containing this object code plus portions of the Library will still fall under Section 6.)

Otherwise, if the work is a derivative of the Library, you may distribute the object code for the work under the terms of Section 6. Any executables containing that work also fall under Section 6, whether or not they are linked directly with the Library itself.

6. As an exception to the Sections above, you may also combine or link a "work that uses the Library" with the Library to produce a work containing portions of the Library, and distribute that work under terms of your choice, provided that the terms permit modification of the work for the customer's own use and reverse engineering for debugging such modifications.

You must give prominent notice with each copy of the work that the Library is used in it and that the Library and its use are covered by this License. You must supply a copy of this License. If the work during execution displays copyright notices, you must include the copyright notice for the Library among them, as well as a reference directing the user to the copy of this License. Also, you must do one of these things:

a) Accompany the work with the complete corresponding machine-readable source code for the Library including whatever changes were used in the work (which must be distributed under Sections 1 and 2 above); and, if the work is an executable linked with the Library, with the complete machine-readable "work that uses the Library", as object code and/or source code, so that the user can modify the Library and then relink to produce a modified executable containing the modified Library. (It is understood that the user who changes the contents of definitions files in the Library will not necessarily be able to recompile the application to use the modified definitions.)

b) Use a suitable shared library mechanism for linking with the Library. A suitable mechanism is one that (1) uses at run time a copy of the library already present on the user's computer system, rather than copying library functions into the executable, and (2) will operate properly with a modified version of the library, if the user installs one, as long as the modified version is interface-compatible with the version that the work was made with.

c) Accompany the work with a written offer, valid for at least three years, to give the same user the materials specified in Subsection 6a, above, for a charge no more than the cost of performing this distribution.

d) If distribution of the work is made by offering access to copy from a designated place, offer equivalent access to copy the above specified materials from the same place.

e) Verify that the user has already received a copy of these materials or that you have already sent this user a copy.

For an executable, the required form of the "work that uses the Library" must include any data and utility programs needed for reproducing the executable from it. However, as a special exception, the materials to be distributed need not include anything that is normally distributed (in either source or binary form) with the major components (compiler, kernel, and so on) of the operating system on which the executable runs, unless that component itself accompanies the executable.

It may happen that this requirement contradicts the license restrictions of other proprietary libraries that do not normally accompany the operating system. Such a contradiction means you cannot use both them and the Library together in an executable that you distribute.

7. You may place library facilities that are a work based on the Library side-by-side in a single library together with other library facilities not covered by this License, and distribute such a combined library, provided that the separate distribution of the work based on the Library and of the other library facilities is otherwise permitted, and provided that you do these two things:

a) Accompany the combined library with a copy of the same work based on the Library, uncombined with any other library facilities. This must be distributed under the terms of the Sections above.

b) Give prominent notice with the combined library of the fact that part of it is a work based on the Library, and explaining where to find the accompanying uncombined form of the same work.

8. You may not copy, modify, sublicense, link with, or distribute the Library except as expressly provided under this License. Any attempt otherwise to copy, modify, sublicense, link with, or distribute the Library is void, and will automatically terminate your rights under this License. However, parties who have received copies, or rights, from you under this License will not have their licenses terminated so long as such parties remain in full compliance.

9. You are not required to accept this License, since you have not signed it. However, nothing else grants you permission to modify or distribute the Library or its derivative works. These actions are prohibited by law if you do not accept this License. Therefore, by modifying or distributing the Library (or any work based on the Library), you indicate your acceptance of this License to do so, and all its terms and conditions for copying, distributing or modifying the Library or works based on it.

10. Each time you redistribute the Library (or any work based on the Library), the recipient automatically receives a license from the original licensor to copy, distribute, link with or modify the Library subject to these terms and conditions. You may not impose any further restrictions on the recipients' exercise of the rights granted herein. You are not responsible for enforcing compliance by third parties with this License.

11. If, as a consequence of a court judgment or allegation of patent infringement or for any other reason (not limited to patent issues), conditions are imposed on you (whether by court order, agreement or otherwise) that contradict the conditions of this License, they do not excuse you from the conditions of this License. If you cannot distribute so as to satisfy simultaneously your obligations under this License and any other pertinent obligations, then as a consequence you may not distribute the Library at all. For example, if a patent license would not permit royalty-free redistribution of the Library by all those who receive copies directly or indirectly through you, then the only way you could satisfy both it and this License would be to refrain entirely from distribution of the Library.

If any portion of this section is held invalid or unenforceable under any particular circumstance, the balance of the section is intended to apply, and the section as a whole is intended to apply in other circumstances.

It is not the purpose of this section to induce you to infringe any patents or other property right claims or to contest validity of any such claims; this section has the sole purpose of protecting the integrity of the free software distribution system which is implemented by public license practices. Many people have made generous contributions to the wide range of software distributed through that system in reliance on consistent application of that system; it is up to the author/donor to decide if he or she is willing to distribute software through any other system and a licensee cannot impose that choice.

This section is intended to make thoroughly clear what is believed to be a consequence of the rest of this License.

12. If the distribution and/or use of the Library is restricted in certain countries either by patents or by copyrighted interfaces, the original copyright holder who places the Library under this License may add an explicit geographical distribution limitation excluding those countries, so that distribution is permitted only in or among countries not thus excluded. In such case, this License incorporates the limitation as if written in the body of this License.

13. The Free Software Foundation may publish revised and/or new versions of the Lesser General Public License from time to time. Such new versions will be similar in spirit to the present version, but may differ in detail to address new problems or concerns.

Each version is given a distinguishing version number. If the Library specifies a version number of this License which applies to it and "any later version", you have the option of following the terms and conditions either of that version or of any later version published by the Free Software Foundation. If the Library does not specify a license version number, you may choose any version ever published by the Free Software Foundation.

14. If you wish to incorporate parts of the Library into other free programs whose distribution conditions are incompatible with these, write to the author to ask for permission. For software which is copyrighted by the Free Software Foundation, write to the Free Software Foundation; we sometimes make exceptions for this. Our decision will be guided by the two goals of preserving the free status of all derivatives of our free software and of promoting the sharing and reuse of software generally.

#### NO WARRANTY

15. BECAUSE THE LIBRARY IS LICENSED FREE OF CHARGE, THERE IS NO WARRANTY FOR THE LIBRARY, TO THE EXTENT PERMITTED BY APPLICABLE LAW. EXCEPT WHEN OTHERWISE STATED IN WRITING THE COPYRIGHT HOLDERS AND/OR OTHER PARTIES PROVIDE THE LIBRARY "AS IS" WITHOUT WARRANTY OF ANY KIND, EITHER EXPRESSED OR IMPLIED, INCLUDING, BUT NOT LIMITED TO, THE IMPLIED WARRANTIES OF MERCHANTABILITY AND FITNESS FOR A PARTICULAR PURPOSE. THE ENTIRE RISK AS TO THE QUALITY AND PERFORMANCE OF THE LIBRARY IS WITH YOU. SHOULD THE LIBRARY PROVE DEFECTIVE, YOU ASSUME THE COST OF ALL NECESSARY SERVICING, REPAIR OR CORRECTION.

16. IN NO EVENT UNLESS REQUIRED BY APPLICABLE LAW OR AGREED TO IN WRITING WILL ANY COPYRIGHT HOLDER, OR ANY OTHER PARTY WHO MAY MODIFY AND/OR REDISTRIBUTE THE LIBRARY AS PERMITTED ABOVE, BE LIABLE TO YOU FOR DAMAGES, INCLUDING ANY GENERAL, SPECIAL, INCIDENTAL OR CONSEQUENTIAL DAMAGES ARISING OUT OF THE USE OR INABILITY TO USE THE LIBRARY (INCLUDING BUT NOT LIMITED TO LOSS OF DATA OR DATA BEING RENDERED INACCURATE OR LOSSES SUSTAINED BY YOU OR THIRD PARTIES OR A FAILURE OF THE LIBRARY TO OPERATE WITH ANY OTHER SOFTWARE), EVEN IF SUCH HOLDER OR OTHER PARTY HAS BEEN ADVISED OF THE POSSIBILITY OF SUCH DAMAGES.

## END OF TERMS AND CONDITIONS

How to Apply These Terms to Your New Libraries

If you develop a new library, and you want it to be of the greatest possible use to the public, we recommend making it free software that everyone can redistribute and change. You can do so by permitting redistribution under these terms (or, alternatively, under the terms of the ordinary General Public License).

To apply these terms, attach the following notices to the library. It is safest to attach them to the start of each source file to most effectively convey the exclusion of warranty; and each file should have at least the "copyright" line and a pointer to where the full notice is found.

<one line to give the library's name and an idea of what it does.>

Copyright (C) <year> <name of author>

This library is free software; you can redistribute it and/or modify it under the terms of the GNU Lesser General Public License as published by the Free Software Foundation; either version 2.1 of the License, or (at your option) any later version.

This library is distributed in the hope that it will be useful, but WITHOUT ANY WARRANTY; without even the implied warranty of MERCHANTABILITY or FITNESS FOR A PARTICULAR PURPOSE. See the GNU Lesser General Public License for more details.

You should have received a copy of the GNU Lesser General Public License along with this library; if not, write to the Free Software Foundation, Inc., 51 Franklin Street, Fifth Floor, Boston, MA 02110-1301 USA.

Also add information on how to contact you by electronic and paper mail.

You should also get your employer (if you work as a programmer) or your school, if any, to sign a "copyright disclaimer" for the library, if necessary. Here is a sample; alter the names:

Yoyodyne, Inc., hereby disclaims all copyright interest in the library 'Frob' (a library for tweaking knobs) written by James Random Hacker.

<signature of Ty Coon>, 1 April 1990

Ty Coon, President of Vice

That's all there is to it!

## **PDFsharp License**

PDFsharp is published under the MIT License.

Copyright (c) 2005-2014 empira Software GmbH, Troisdorf (Germany)

Permission is hereby granted, free of charge, to any person obtaining a copy of this software and associated documentation files (the "Software"), to deal in the Software without restriction, including without limitation the rights to use, copy, modify, merge, publish, distribute, sublicense, and/or sell copies of the Software, and to permit persons to whom the Software is furnished to do so, subject to the following conditions:

The above copyright notice and this permission notice shall be included in all copies or substantial portions of the Software.

THE SOFTWARE IS PROVIDED "AS IS", WITHOUT WARRANTY OF ANY KIND, EXPRESS OR IMPLIED, INCLUDING BUT NOT LIMITED TO THE WARRANTIES OF MERCHANTABILITY, FITNESS FOR A PARTICULAR PURPOSE AND NONINFRINGEMENT. IN NO EVENT SHALL THE AUTHORS OR COPYRIGHT HOLDERS BE LIABLE FOR ANY CLAIM, DAMAGES OR OTHER LIABILITY, WHETHER IN AN ACTION OF CONTRACT, TORT OR OTHERWISE, ARISING FROM, OUT OF OR IN CONNECTION WITH THE SOFTWARE OR THE USE OR OTHER DEALINGS IN THE SOFTWARE.

PDFsharp is Open Source.

You can copy, modify and integrate the source code of PDFsharp in your application without restrictions at all.

This also applies to commercial products (both open source and closed source).

## **HTML-Renderer / LICENSE**

Copyright (c) 2009, José Manuel Menéndez Poo Copyright (c) 2013, Arthur Teplitzki All rights reserved.

Redistribution and use in source and binary forms, with or without modification, are permitted provided that the following conditions are met:

Redistributions of source code must retain the above copyright notice, this list of conditions and the following disclaimer.

Redistributions in binary form must reproduce the above copyright notice, this list of conditions and the following disclaimer in the documentation and/or other materials provided with the distribution.

Neither the name of the menendezpoo.com, ArthurHub nor the names of its contributors may be used to endorse or promote products derived from this software without specific prior written permission.

THIS SOFTWARE IS PROVIDED BY THE COPYRIGHT HOLDERS AND CONTRIBUTORS "AS IS" AND ANY EXPRESS OR IMPLIED WARRANTIES, INCLUDING, BUT NOT LIMITED TO, THE IMPLIED WARRANTIES OF MERCHANTABILITY AND FITNESS FOR A PARTICULAR PURPOSE ARE DISCLAIMED. IN NO EVENT SHALL THE COPYRIGHT HOLDER OR CONTRIBUTORS BE LIABLE FOR ANY DIRECT, INDIRECT, INCIDENTAL, SPECIAL, EXEMPLARY, OR CONSEQUENTIAL DAMAGES

(INCLUDING, BUT NOT LIMITED TO, PROCUREMENT OF SUBSTITUTE GOODS OR SERVICES; LOSS OF USE, DATA, OR PROFITS; OR BUSINESS INTERRUPTION) HOWEVER CAUSED AND ON ANY THEORY OF LIABILITY, WHETHER IN CONTRACT, STRICT LIABILITY, OR TORT (INCLUDING NEGLIGENCE OR OTHERWISE) ARISING IN ANY WAY OUT OF THE USE OF THIS SOFTWARE, EVEN IF ADVISED OF THE POSSIBILITY OF SUCH DAMAGE.

# **EPSON SOFTWARELICENTIEOVEREENKOMST VOOR EINDGEBRUIKERS**

KENNISGEVING VOOR GEBRUIKERS: LEES DEZE OVEREENKOMST GOED DOOR VOORDAT U DIT PRODUCT INSTALLEERT OF GEBRUIKT. ALS U ZICH IN DE VERENIGDE STATEN BEVINDT ZIJN ARTIKEL 19 T/M 23 VAN DIT DOCUMENT OP U VAN TOEPASSING. ARTIKEL 22 BEVAT EEN BINDENDE BEMIDDELINGSBEPALING WAARMEE UW MOGELIJKHEDEN OM GESCHILLEN AAN EEN RECHTER OF JURY VOOR TE LEGGEN BEPERKT WORDEN. MET DIT ARTIKEL DOET U OOK AFSTAND VAN ENIG RECHT OM IN BEPAALDE GESCHILLEN DEEL TE NEMEN AAN COLLECTIEVE RECHTSZAKEN ("CLASS ACTIONS"). PARAGRAAF 22.7 BEVAT EEN UITSLUITINGSMOGELIJKHEID VOOR GEBRUIKERS DIE GEEN AFSTAND WILLEN DOEN VAN BEMIDDELINGS- EN/OF COLLECTIVITEITSRECHTEN.

Het onderhavige document is een wettelijke overeenkomst (hierna: de "Overeenkomst") tussen u (een natuurlijke of rechtspersoon, hierna: "u") en Seiko Epson Corporation (en haar dochter- en zusterondernemingen, hierna: "Epson") betreffende de bijgevoegde softwareprogramma's, inclusief alle bijbehorende documenten, firmware en updates (gezamenlijk te noemen: de "Software"). Epson en haar leveranciers leveren de Software uitsluitend voor gebruik met de desbetreffende Epson randapparatuur (de "Epson Hardware"). VOORDAT U DEZE SOFTWARE INSTALLEERT, KOPIEERT OF ANDERSZINS GEBRUIKT MOET U DE VOORWAARDEN VAN DEZE OVEREENKOMST GOED DOORNEMEN EN HIERMEE AKKOORD GAAN. DIT OMVAT OOK HET PRIVACYBELEID VAN EPSON, dat in artikel 17 opgenomen is. Klik als u akkoord gaat op de onderstaande instemmingsknop met de tekst "AKKOORD", "OK" of vergelijkbare tekst die instemming aangeeft. Als u niet akkoord wil gaan met de voorwaarden van deze Overeenkomst, klik dan op de afwijzingsknop met de tekst "AFSLUITEN", "Annuleren" of vergelijkbare tekst die afwijzing aangeeft.

## **Bijlage**

1. Verlening licentie. Epson verleent u een beperkte en niet-exclusieve licentie om: (i) de Software voor uw persoonlijke en interne gebruik te downloaden, te installeren en te gebruiken op harde schrijven of andere digitale opslagmedia of, in het geval van een softwareapplicatie (hier ook "Software" genoemd) op een smartphone, tablet of ander mobiel apparaat (gezamenlijk te noemen: de "Apparaten"). Deze licentie geldt uitsluitend op voorwaarde dat de Software: (i) maar op één locatie gebruikt wordt (bijv. een woning, kantoor of bedrijf) of, in het geval van een mobiel apparaat, op een Apparaat waar u de eigenaar van bent of waar u zeggenschap over heeft; en (ii) alleen gebruikt wordt in samenhang met Epson Hardware waar u de eigenaar van bent. Het is u toegestaan om andere gebruikers van de Epson Hardware die aan uw netwerk verbonden zijn van de Software gebruik te laten maken, op voorwaarde dat u ervoor instaat dat al deze gebruikers zich zullen houden aan de voorwaarden voor gebruik van de Software die in deze Overeenkomst gesteld worden. U gaat er hierbij mee akkoord dat u verantwoordelijk bent voor en dat u Epson zult vrijwaren tegen eventuele schade die door zulke gebruikers veroorzaakt wordt. Het is toegestaan om waar nodig back-upkopieën van de Software te maken, op voorwaarde dat zulke back-ups uitsluitend gebruikt worden ter ondersteuning van uw gebruik van de Epson Hardware.

2. Upgrades en Updates. Alle upgrades, geüpdatete versies, aangepaste versies en aanvullingen op/voor de Software die u van Epson verkrijgt zullen onder de onderhavige definitie van de term Software begrepen zijn en onder deze Overeenkomst vallen. U erkent hierbij dat Epson geen enkele verplichting heeft om u van Updates (zoals gedefinieerd in artikel 2) voor de Software te voorzien. Epson kan echter van tijd tot tijd geüpdatete versies van de Software uitbrengen en het kan zijn dat de Software automatisch via het internet contact maakt met de servers van Epson of van derden om te kijken of er nieuwe updates voor de Software zijn. Mogelijke updates zijn bug fixes, patches, upgrades, aanvullende of uitgebreide functies, plug-ins en nieuwe versies (gezamenlijk te noemen: de "Updates"). De Software kan: (a) de versie van de Software die u op uw persoonlijke apparaat gebruikt automatisch elektronisch updaten; of (b) u de optie geven de betreffende Update(s) handmatig te downloaden. Als u de EPSON Software Updater geïnstalleerd heeft maar niet wil dat Epson automatisch naar beschikbare Updates zoekt, kunt u deze functie uitschakelen door de EPSON Software Updater te deïnstalleren. Als u de Software installeert en de automatische Update-controle (indien beschikbaar) niet uitschakelt, gaat u er hierbij mee akkoord en stemt u ermee in dat u automatisch Updates bij de servers van Epson of derden opvraagt en van deze servers zult ontvangen, en dat de voorwaarden van deze Overeenkomst eveneens op zulke Updates van toepassing zullen zijn.

3. Andere rechten en beperkingen. U belooft dat u de Software niet zult aanpassen, bewerken of vertalen en dat u geen pogingen zult doen reserve engineering op de Software toe te passen, deze te decompileren of uit elkaar te halen of op enige andere wijze te trachten de broncode van de Software te achterhalen. Het is u niet toegestaan de Software aan derden te verhuren, leasen, distribueren of uit te lenen of de Software op te nemen in een product of dienst waarmee inkomen gegenereerd wordt. Het is u echter wel toegestaan om al u gebruiksrechten inzake de Software aan een andere natuurlijke of rechtspersoon over te dragen, op voorwaarde dat de ontvanger uitdrukkelijk akkoord gaat met de voorwaarden van deze Overeenkomst en dat u de Software (inclusief alle eventuele kopieën, updates en eerdere versies) en de Epson Hardware naar die natuurlijke of rechtspersoon overdraagt. De Software wordt als één enkele unit in licentie gegeven. De programma's die er onderdeel van uitmaken mogen er niet voor andere vormen van gebruik van gescheiden worden. U gaat er daarnaast mee akkoord dat u de Software in geen geval op of in een gedeelde softwareomgeving zult plaatsen welke via een openbaar netwerk (zoals het internet) toegankelijk is, of de Software op andere wijze toegankelijk zult maken voor personen die zich niet op de enkele locatie (zie hierboven in artikel 1) bevinden.

### **Bijlage**

4. Eigendom. De titel, eigendomsrechten en intellectuele eigendomsrechten op de Software blijven het eigendom van Epson of haar licentiegevers en leveranciers. De Software valt onder de bescherming van het Amerikaanse auteursrecht, het auteursrecht van Japan en internationale verdragen inzake auteursrecht, alsook onder andere wetten en verdragen inzake intellectueel eigendom. U ontvangt geen enkele vorm van titel of eigendomsrecht op de Software en de onderhavige Licentie kan niet uitgelegd worden als een verkoop van welk recht op de Software dan ook. U belooft hierbij dat u geen copyrightsymbolen, handelsmerken, gedeponeerde merken of andere eigendomsaantekeningen op de Software zult wijzigen en deze niet zult verwijderen. Epson en/of haar licentiegevers en leveranciers behouden zich alle rechten voor die in deze Overeenkomst niet uitdrukkelijk verleend worden. De Software kan ook afbeeldingen, tekeningen, ontwerpen en foto's (hierna: de "Materialen") bevatten. Het auteursrecht op alle Materialen ligt bij Epson/of haar licentiegevers en leveranciers, en de Materialen vallen onder de bescherming van nationale en/of internationale auteursrechtwetten, -verdragen en -afspraken. Om enige onduidelijkheid te voorkomen: (1) de Materialen mogen uitsluitend voor niet-commerciële doeleinden aangewend worden; (2) de Materialen mogen alleen bewerkt, aangepast en gekopieerd worden op de manieren die door de Software mogelijk worden gemaakt; en (3) het is u uitsluitend toegestaan de Materialen voor rechtmatig, persoonlijk of thuisgebruik aan te wenden.

5. Open Source en andere van derden betrokken onderdelen. Niettegenstaande de bovenstaande verlening van de licentie erkent u dat bepaalde onderdelen van de Software mogelijk onder de licentie van externe partijen vallen, waaronder zogenaamde "open source"-licenties. Dit betreft softwarelicenties die door het Open Source Initiative goedgekeurd zijn of licenties die hier nagenoeg gelijk aan zijn, waaronder doch niet beperkt tot licenties waarvoor — als voorwaarde voor distributie van de in licentie gegeven software — de distributeur de software in broncode-format beschikbaar moet stellen (deze onderdelen van externe partijen zijn hierna te noemen: de "Van derden betrokken onderdelen"). Een lijst met Van derden betrokken onderdelen — en de betreffende licentievoorwaarden (indien van toepassing) — voor bepaalde versies van de Software is te vinden onderaan deze Overeenkomst, in de betreffende gebruikershandleiding (evt. op CD-ROM) of in de licentiegegevens die op uw Apparaat/in de Software getoond worden. Voor zover vereist door de licenties die de Van derden betrokken onderdelen regelen, zullen de voorwaarden van die licenties van toepassing zijn, ongeacht eventuele tegengestelde bepalingen in deze Overeenkomst. Voor zover de op Onderdelen van derden van toepassing zijnde voorwaarden bepaalde beperkingen uit deze Overeenkomst inzake zulke Onderdelen van derden verbieden, zullen de betreffende beperkingen niet op dat onderdeel van toepassing zijn.

6. Meerdere versies van de Software. Het kan zijn dat u de Software in meer dan één versie verkrijgt (bijv. versies voor meerdere besturingssystemen; versies in meerdere talen; versies gedownload van een Epson-server of van een CD-ROM; etc.). Ongeacht het aantal of de soorten exemplaren die u ontvangt, is het u nog altijd alleen toegestaan om het medium of versie te gebruiken waar de licentie die in artikel 1 hierboven beschreven staat voor geldt.

7. Disclaimer van Garantie en Herstel. Als u de Software op een medium van Epson of van een dealer verkregen hebt, garandeert Epson dat het medium waar de Software op geleverd wordt onder normale gebruiksomstandigheden 90 dagen vanaf de dag van levering vrij zal blijven van productie- en materiaalfouten. Als het medium 90 dagen vanaf de dag van levering aan Epson of de leverende dealer teruggezonden wordt en Epson vervolgens vaststelt dat het medium gebrekkig is, welk gebrek niet aan verkeerd gebruik, misbruik of gebruik met gebrekkige apparatuur toegewezen kan worden, zal Epson het medium vervangen nadat u de Software (waaronder alle kopieën van onderdelen daarvan) aan Epson geretourneerd hebt. U erkent en gaat ermee akkoord dat het gebruik van de Software geheel voor uw eigen risico is. DE SOFTWARE WORDT GELEVERD ZOALS ZIJ IS ("AS IS") EN ZONDER ENIGE GARANTIES. EPSON EN HAAR LEVERANCIERS GEVEN GEEN GARANTIES BETREFFENDE DE PRESTATIES OF RESULTATEN DIE U AAN HET GEBRUIK VAN DE SOFTWARE ONTLEENT. Epson garandeert niet dat het gebruik van de Software ononderbroken of storingsvrij zal zijn, vrij van virussen of andere schadelijke onderdelen of kwetsbaarheden zal zijn, of dat de functionaliteiten van de Software zullen voldoen aan uw behoeftes of eisen. Epson zal uitsluitend aansprakelijk zijn voor, en uw enige verhaal in het geval van een verzuim op de garantieplicht zal beperkt zijn tot, een van de volgende, door Epson te kiezen opties: vervangen van het medium waarop de Software geleverd werd; of restitutie van de door u betaalde bedragen nadat u de Software en de Epson Hardware teruggestuurd heeft. De garantieperiode voor de vervangende Software zal bestaan uit het restant van de oorspronkelijke garantieperiode, of uit een periode van dertig (30) dagen als dat langer is. Als het bovenstaande verhaal om wat voor reden dan ook niet slaagt zal Epsons enige aansprakelijkheid voor verzuim van de garantieplicht beperkt zijn tot restitutie van de prijs die u voor de Epson Hardware betaald heeft. Epson kan niet aansprakelijk worden gehouden voor vertraging in of het uitblijven van prestaties als gevolg van oorzaken waar Epson geen invloed over uit kan oefenen. Deze Beperkte Garantie vervalt als het falen van de Software het gevolg is van een ongeluk, misbruik of verkeerd gebruik. DE BEPERKTE GARANTIES EN VERHAAL DIE HIERBOVEN GENOEMD WORDEN ZIJN EXCLUSIEF EN VERVANGEN ALLE ANDERE. EPSON DOET HIERBIJ AFSTAND VAN ALLE (UITDRUKKELIJKE OF IMPLICIETE) GARANTIES, WAARONDER DOCH NIET BEPERKT TOT GARANTIES VAN NIET-OVERTREDING, VERHANDELBAARHEID EN GESCHIKTHEID VOOR EEN BEPAALD DOEL. IN SOMMIGE RECHTSGEBIEDEN ZIJN UITSLUITINGEN OF BEPERKINGEN VAN GARANTIE ECHTER NIET TOEGESTAAN EN HET KAN DAAROM ZIJN DAT DE BOVENSTAANDE BEPERKING NIET OP U VAN TOEPASSING IS.

8. Aansprakelijkheidsbeperking. Aansprakelijkheidsbeperking. VOOR ZOVER TOEGESTAAN ONDER HET TOEPASSELIJK RECHT ZULLEN EPSON OF HAAR LEVERANCIERS IN GEEN GEVAL AANSPRAKELIJK GEHOUDEN KUNNEN WORDEN VOOR WAT VOOR SCHADE DAN OOK, HETZIJ DIRECT, INDIRECT, BIJZONDER, INCIDENTEEL OF GEVOLGSCHADE, OF DEZE NU VOORTVLOEIT UIT EEN OVEREENKOMST, ONRECHTMATIGE DAAD (WAARONDER NALATIGHEID), RISICOAANSPRAKELIJKHEID, VERZUIM VAN GARANTIEPLICHT, VERKEERDE VOORSTELLING VAN ZAKEN, OF ANDERSZINS, WAARONDER DOCH NIET BEPERKT TOT GEDERFDE INKOMSTEN, BEDRIJFSONDERBREKING, VERLIES VAN BEDRIJFSGEGEVENS OF ANDERE FINANCIËLE GEVOLGEN DIE VOORTVLOEIEN UIT UW GEBRUIK VAN DE SOFTWARE OF DE ONMOGELIJKHEID DEZE TE GEBRUIKEN, OF VOORTVLOEIEND UIT DEZE OVEREENKOMST, ZELFS ALS EPSON OF ÉÉN VAN HAAR VERTEGENWOORDIGERS OP DE HOOGTE WAS VAN DE MOGELIJKHEID DAT ZULKE SCHADE OF ZULK VERLIES ZOU KUNNEN ONTSTAAN. IN SOMMIGE RECHTSGEBIEDEN IS HET BIJ BEPAALDE TRANSACTIES NIET TOEGESTAAN OM SCHADEVERGOEDINGEN UIT TE SLUITEN OF TE BEPERKEN EN HET KAN DAAROM ZIJN DAT DE BOVENSTAANDE BEPERKINGEN EN UITSLUITINGEN NIET OP U VAN TOEPASSING ZIJN.

9. Aanschaf van de Software door de Amerikaanse overheid. Het onderhavige artikel is van toepassing op alle aanschaffen van de Software door de Amerikaanse Overheid (hierna: de "Overheid") of door hoofdaannemers of onderaannemers (op welk niveau dan ook) die partij zijn in contracten, samenwerkingsovereenkomsten, andere transacties ("AT") of andere activiteiten met de Overheid. Door de levering van de Software te aanvaarden gaan de Overheid, hoofdaannemers en onderaannemers ermee akkoord dat de Software beschouwt moet worden als "commerciële" computersoftware in de zin van FAR Part 12(b) of FAR Subpart 27.405 of DFARS Subpart 227.7202, welke maar van toepassing is. Deze partijen erkennen verder dat er geen andere regeling of clausule voor datarechten uit de FAR of DFARS van toepassing is op de levering van deze Software aan de Overheid. Dienovereenkomstig zijn de voorwaarden van deze Overeenkomst van toepassing op het gebruik en de verstrekking van de software door de Overheid (en eventuele hoofdaannemers en onderaannemers). Deze Overeenkomst heeft voorrang op alle eventuele strijdige voorwaarden in het contract, de samenwerkingsovereenkomst, AT of andere activiteit op grond waarvan de Software aan de Overheid wordt geleverd. De Overheid gaat ermee akkoord de Software ongebruikt aan Epson de retourneren als deze Software niet voldoet aan de behoeftes van de Overheid, als deze Overeenkomst niet voldoet aan de Amerikaanse nationale wetgeving, of als de bovenstaande bepalingen uit de FAR en DFARS niet van toepassing zijn.

10. Uitvoerbeperkingen. U belooft de Software niet te verschepen, versturen of uit te voeren naar landen of op manieren die in strijd zijn met de Amerikaanse Export Administration Act of andere toepasselijke uitvoerwet- of -regelgeving of uitvoerbeperkingen.

11. Volledige overeenkomst. De onderhavige Overeenkomst is de volledige overeenkomst tussen de partijen met betrekking tot de Software. Deze Overeenkomst komt in de plaatst van alle eventuele voorgaande bestellingen, berichten, reclameberichten en verklaringen inzake de Software.

12. Bindende overeenkomst; Rechtverkrijgenden. Deze Overeenkomst bindt en komt ten goede van de ondergetekende partijen en hun respectievelijke rechtsopvolgers, rechtverkrijgenden en rechtmatige vertegenwoordigers.

13. Scheidbaarheid; Aanpassingen. Als een bevoegde rechter oordeelt dat een (deel van een) bepaling in deze Overeenkomst ongeldig of niet afdwingbaar is (behoudens paragraaf 22.8 en 22.9, als u in de VS gevestigd bent) zal dit de overige bepalingen onverlet laten. Deze zullen geldig en afdwingbaar blijven zoals in de voorwaarden van deze Overeenkomst beschreven staat. Deze Overeenkomst kan uitsluitend aangepast worden in schriftelijke vorm en ondertekend door een bevoegde vertegenwoordiger van Epson.

14. Vrijwaring. U gaat er hierbij mee akkoord dat u Epson en haar bestuurders, functionarissen, aandeelhouders, werknemers en agenten zult vrijwaren en schadeloos zult stellen tegen alle mogelijke verliezen, aansprakelijkheden, schade, (on)kosten (waaronder redelijke advocatenhonoraria), rechtshandelingen, rechtszaken en vorderingen die voortvloeien uit: (i) een inbreuk op uw verplichtingen onder de Overeenkomst; of (ii) gebruik van de Software of de Epson Hardware. Als Epson u vraagt om u in mogelijke rechtshandelingen, rechtszaken of vorderingen te verdedigen zal Epson gerechtigd zijn om op haar eigen kosten aan deze verdediging deel te nemen, met gebruik van de rechtsbijstand van haar keuze. In het geval dat Epson recht heeft op schadeloosstelling zult u zonder het voorafgaande schriftelijke akkoord van Epson niet instemmen met een schikking met derden.

15. Beëindiging. Onverminderd de andere rechten die Epson toekomen, zullen uw licentierechten op grond van het bovenstaande artikel 1 en uw garantierechten op grond van het bovenstaande artikel 7 automatisch komen te vervallen als u deze Overeenkomst niet nakomt. U belooft hierbij dat de Software en alle eventuele kopieën daarvan onmiddellijk vernietigd zullen worden nadat zulke rechten zijn komen te vervallen.

#### **Bijlage**

16. Capaciteit en bevoegdheid overeenkomsten af te sluiten. U verklaart hierbij dat u meerderjarig bent onder de wetten van het rechtsgebied waar u gevestigd bent en dat u afdoende bevoegd bent om deze Overeenkomst aan te gaan. Dit betreft onder meer, indien van toepassing, voorafgaande toestemming van uw werkgever om deze Overeenkomst af te sluiten.

17. Privacy, informatieverwerking. Het kan zijn dat de Software in staat is via het internet gegevens van en naar uw Apparaat te versturen. Als u de Software installeert kan deze er bijvoorbeeld voor zorgen dat uw Apparaat informatie over uw Epson Hardware (zoals het model, serienummer, landidentificatiecode, taalcode, besturingssysteem) en het gebruik van de Epson Hardware verstuurt naar een website van Epson, die vervolgens eventueel promotie- of onderhoudsinformatie op uw Apparaat kan vertonen. Het verwerken van gegevens verstrekt via de Software geschiedt volledig in overeenstemming met de toepasselijke privacywet- en regelgeving en met het Privacybeleid van Epson (te raadplegen op https://global.epson.com/privacy/ area\_select\_confirm\_eula.html). Voor zover toegestaan onder de toepasselijke wetgeving stemt u er door met deze Overeenkomst akkoord te gaan en de Software te installeren mee in dat uw gegevens in en/of buiten uw land van verblijf opgeslagen en verwerkt kunnen worden. Als de Software een specifiek privacybeleid bevat en/of als deze getoond wordt tijdens uw gebruik van de Software (dit kan bijvoorbeeld voorkomen in het geval van bepaalde applicaties) zal dat specifieke privacybeleid prevaleren over het hierboven genoemde Privacybeleid van Epson.

18. Websites van derden. Via links in de Software kunt u toegang verkrijgen tot en gebruik maken van websites en bepaalde diensten die niet door Epson beheerd worden maar onder het zeggenschap van derden staan. U erkent en gaat ermee akkoord dat Epson geenszins verantwoordelijk is voor zulke externe websites en/of diensten, waaronder voor de juistheid, volledigheid, actualiteit, geldigheid, naleving van het auteursrecht, rechtmatigheid, betamelijkheid, kwaliteit of andere aspecten daarvan. Deze websites/diensten van derden vallen onder hun eigen voorwaarden. Als u toegang tot deze websites/diensten verkrijgt of hier gebruik van maakt bent u wettelijk verplicht om u aan de voorwaarden van deze websites/diensten te houden. In het geval van een tegenstrijdigheid tussen de bepalingen van deze Overeenkomst en de voorwaarden van een website/dienst van een derde zullen met betrekking tot uw toegang tot en gebruik van die website/dienst de voorwaarden van deze externe website/dienst prevaleren. Ondanks het feit dat Epson in de Software naar websites/diensten van derden kan linken, mag een link nooit opgevat worden als een toestemming voor, goedkeuring van, sponsoring van of samenwerking met zulke websites/diensten, de inhoud daarvan, de eigenaars of de providers. Epson verstrekt zulke links uitsluitend voor uw kennisgeving en gebruiksgemak. Dientengevolge doet Epson geen enkele verklaring van welke aard of strekking dan ook inzake zulke websites/diensten en Epson verleent geen ondersteuning voor of met betrekking tot websites of diensten van derden. Epson heeft de informatie, producten en/of software die op zulke websites/ diensten te vinden zijn niet getest en doet daar daarom geen enkele verklaring over. U gaat ermee akkoord dat Epson niet verantwoordelijk is voor de inhoud of de werking van zulke websites/diensten en dat het aan uzelf is om voorzorgsmaatregelen te treffen om ervoor te zorgen dat u geen virussen, wormen, trojan horses of andere schadelijke software opent en/of downloadt. U bent zelf volledig verantwoordelijk voor (de mate van) uw gebruik van de inhoud van websites/diensten waar in de Software naar gelinkt wordt.

## (ALS U IN DE VERENIGDE STATEN GEVESTIGD BENT ZIJN DE ONDERSTAANDE ARTIKELEN 19 T/M 23 OP U VAN TOEPASSING)

19. Inktaankopen. Bij bepaalde printerproducten van Epson die in Noord-Amerika verkocht worden kan het zijn dat de Software de optie toont om inkt bij Epson te kopen. Als u op de aankoopknop klikt zal uw Apparaat de soorten inktpatronen van uw Epson Hardware vertonen, alsook de inktniveaus en andere informatie over uw patronen, zoals de kleuren, beschikbare volumes en de prijzen voor nieuwe patronen. Deze kunt u online bij Epson bestellen.

#### **Bijlage**

20. Te downloaden Updates. Het is in sommige gevallen ook mogelijk om updates of upgrades voor de Software van een website van Epson te downloaden. Als u akkoord gaat met het installeren van de Software zullen alle overdrachten van en naar het internet, alsook het verzamelen en gebruiken van gegevens, voldoen aan het op dat moment actuele Privacybeleid van Epson. Door de Software te installeren gaat u ermee akkoord dat dit beleid op deze handelingen van toepassing zal zijn.

21. Epson-account en reclameboodschappen. Verder gaat u, als u de Software installeert en uw Epson Hardware bij Epson registreert en/of een account bij de Epson Store aanmeldt en ons toestemming geeft voor het volgende gebruik, er ook mee akkoord dat Epson de gegevens die in verband met het installeren van de Software verzameld zijn, de gegevens van de aanmelding van uw Epson Hardware en/of de gegevens van het aanmaken van uw Epson Store-account — welke gegevens bestaan uit persoonsgegevens en niet met een persoon te verbinden informatie met elkaar combineert en dat Epson deze gecombineerde gegevens zal gebruiken om u reclame- of onderhoudsinformatie op te sturen. Als u geen informatie over uw Epson Hardware wilt verstrekken en/of geen reclame- of onderhoudsinformatie wilt ontvangen kunt u deze functies op Windows-systemen uitschakelen in de Toezichtsvoorkeuren in de driver. Op Apple-apparaten kunt u deze functies uitschakelen door de Epson Customer Research Participation en de Low Ink Reminder te deïnstalleren.

## 22. GESCHILLEN, BINDENDE AFZONDERLIJKE BEMIDDELING EN AFSTAND DOEN VAN COLLECTIEVE RECHTSZAKEN.

22.1 Geschillen. Geschillen. De voorwaarden van het onderhavige artikel 22 zijn van toepassing op alle eventuele Geschillen die tussen u en Epson mogen ontstaan. Het begrip "Geschil" moet hier opgevat worden in de ruimst mogelijke betekenis die wettelijk toegestaan is. Het begrip omvat alle geschillen, vorderingen, onenigheden en/of rechtshandelingen die tussen u en Epson mogen ontstaan en die voortvloeien uit of in verband met deze Overeenkomst, de Software, Epson Hardware of andere transacties tussen u en Epson. Dit geldt ongeacht of het Geschil gebaseerd is op een contract, garantie, verkeerde voorstelling van zaken, fraude, (opzettelijke) onrechtmatige daden, statuten, regelgeving, verordeningen of een andere wettelijke of gerechtvaardigde basis. HET BEGRIP "GESCHIL" OMVAT NADRUKKELIJK NIET VORDERINGEN INZAKE INTELLECTUEEL EIGENDOM, of, specifieker gesteld, vorderingen of oorzaken van rechtshandelingen inzake: (a) inbreuk op of afbreuk aan handelsmerken; (b) patentinbreuk; (c) inbreuk op of misbreuk van auteursrecht; of (d) verduistering van handelsgeheimen (hierna: een "Ie-vordering"). Niettegenstaande de bepalingen van paragraaf 22.6, gaan u en Epson er verder ook mee akkoord dat of een geschil al dan niet een IE-vordering betreft besloten zal worden door een bevoegde rechter en niet door een bemiddelaar.

22.2 Bindende bemiddeling. U en Epson komen overeen dat alle Geschillen door middel van bindende bemiddeling beslecht zullen worden. BEMIDDELING BETEKENT DAT U AFSTAND DOET VAN HET RECHT EEN GESCHIL AAN EEN RECHTER OF JURY VOOR TE LEGGEN EN DAT U BEPERKTE MOGELIJKHEDEN TOT BEROEP TEGEN DE BESLISSING HEBT. Uit hoofde van de onderhavige Overeenkomst zal in de bindende bemiddeling voorzien worden door JAMS, een erkend Amerikaans bemiddelingsbureau. JAMS zal haar op het moment dat een geschil aanhangig wordt gemaakt geldende procedures aanwenden om het geschil te beslechten, met uitdrukkelijke uitsluiting van alle eventuele procedures betreffende samenvoeging van geschillen of collectieve bemiddeling (zie paragraaf 22.6 hieronder voor meer informatie over de procedure). U en Epson erkennen en komen overeen dat: (a) de tenuitvoerlegging van dit artikel 22 uitgelegd en afgedwongen zal worden in overeenstemming met de Federal Arbitration Act (9 U.S.C. §1, et seq.); (b) deze Overeenkomst een transactie onder zogenaamde interstatelijke handel ("interstate commerce") betreft; en (c) dit artikel 22 ook na beëindiging van deze Overeenkomst van kracht zal blijven.

22.3 Stappen en kennisgeving voorafgaand aan bemiddeling. U en Epson komen overeen dat de partijen voordat er een verzoek tot bemiddeling ingediend wordt zestig (60) dagen zullen nemen om te proberen het Geschil informeel op te lossen. Als de partijen er niet in slagen om het Geschil binnen deze periode van zestig (60) dagen naar genoegen van beide partijen te beslechten, staat het beide partijen vrij bemiddeling in gang te zetten. De kennisgeving aan Epson moet opgestuurd worden naar: Epson America, Inc., ATTN: Legal Department, 3840 Kilroy Airport Way, Long Beach, CA 90806 (hierna: het "Epson-adres"). De Kennisgeving van Geschil van Epson aan u zal verstuurd worden naar het meest actuele adres dat Epson van u heeft. Het is daarom van groot belang dat u eventuele adreswijzigingen aan ons doorgeeft door deze te e-mailen naar EAILegal@ea.epson.com of op te sturen naar het bovenstaande Epson-adres. De Kennisgeving van Geschil moet tenminste de volgende informatie bevatten: naam, adres en contactgegevens van de afzender; de feiten die tot het Geschil hebben gevoerd; en de verzochte maatregel (hierna: de "Kennisgeving"). U en Epson komen overeen om na ontvangst van een Kennisgeving te goeder trouw te proberen het Geschil te beslechten voordat met bemiddeling wordt begonnen.

22.4 Rechter voor kleine vorderingen. Niettegenstaande de bovenstaande bepalingen is het u toegestaan om afzonderlijke rechtsvorderingen in te stellen bij de rechter voor kleine vorderingen ("small claims court") in uw staat of gemeente als die rechter bevoegd is de vordering te behandelen en als de vordering uitsluitend bij die rechter wordt ingesteld.

22.5 AFSTAND VAN COLLECTIEVE RECHTSZAKEN EN COLLECTIEVE BEMIDDELING. U EN EPSON KOMEN OVEREEN DAT IEDERE PARTIJ ALLEEN OP INDIVIDUELE BASIS VORDERINGEN TEGEN DE TEGENPARTIJ IN MAG STELLEN. HET IS PARTIJEN NIET TOEGESTAAN OM DEEL TE NEMEN AAN COLLECTIEVE VORDERINGEN — WAARONDER DOCH NIET BEPERKT TOT VORDERINGEN BIJ NATIONALE OF STAATSRECHTSBANKEN — OF COLLECTIEVE BEMIDDELING. COLLECTIEVE VORDERINGEN, COLLECTIEVE BEMIDDELING, PARTICULIERE RECHTSHANDELINGEN MET DE PROCUREUR-GENERAAL EN ANDERE PROCEDURES WAARIN IEMAND ALS VERTEGENWOORDIGER OPTREEDT ZIJN NIET TOEGESTAAN. DIENTENGEVOLGE ZAL EEN BEMIDDELAAR, ONDER DE PROCEDURES VOOR BEMIDDELING DIE IN DIT ARTIKEL BESCHREVEN STAAN, EEN VORDERING VAN EEN PARTIJ IN GEEN GEVAL COMBINEREN OF VERENIGEN MET ANDERE VORDERINGEN TENZIJ ALLE BETROKKEN PARTIJEN IN EEN BEPAALDE BEMIDDELINGSPROCEDURE HIER SCHRIFTELIJK MEE IN HEBBEN GESTEMD.

22.6 Bemiddelingsprocedure. Als u of Epson bemiddeling in gang zetten zal deze vallen onder de op het moment dat de bemiddeling wordt aangevraagd geldende regels van JAMS, met uitdrukkelijke uitsluiting van alle eventuele procedures betreffende collectieve of representatieve bemiddeling (hierna: de "JAMS-regels"). Deze regels zijn te verkrijgen op http://www.jamsadr.com of door te bellen met 1-800-352-5267 en zullen toegepast worden op basis van de regels die in deze Overeenkomst gestipuleerd worden. Alle Geschillen zullen beslecht worden door één neutrale bemiddelaar en beide partijen zullen redelijke gelegenheid krijgen om deel te nemen aan het kiezen van een bemiddelaar. De bemiddelaar zal aan de voorwaarden van de onderhavige Overeenkomst gehouden zijn. De bevoegdheid om geschillen die voortvloeien uit of in verband met de uitleg, toepassing, afdwinging of totstandkoming van deze Overeenkomst (waaronder de bewering dat (een deel van) de Overeenkomst nietig of vernietigbaar is) te beslechten komt exclusief de bemiddelaar toe, met uitsluiting van alle nationale, staats- en plaatselijke rechters en instanties. Niettegenstaande deze ruime toekenning van autoriteit aan de bemiddelaar zal altijd een rechter exclusief bevoegd zijn inzake de beperkte vraag of een geschil al dan niet een IE-vordering betreft. IE-vorderingen vallen niet onder de definitie van "Geschillen" die hierboven in paragraaf 22.1 gegeven wordt. De bemiddelaar zal gerechtigd zijn om dezelfde maatregelen op te leggen die in een rechtbank opgelegd zouden kunnen worden. De bemiddelaar mag u dezelfde schadevergoeding toewijzen als een rechter zou doen. De bemiddelaar mag uitsluitend declaratoire of dwangmaatregelen toekennen aan de partij die het geval heeft voorgelegd en uitsluitend voor zover nodig om de maatregelen uit te voeren die proportioneel zijn gezien de vordering van deze partij. In sommige gevallen zullen de kosten van bemiddeling hoger uitkomen dan de kosten van een rechtszaak terwijl het recht op bewijsvinding beperkter kan zijn dan tijdens een rechtszaak. De beslissing van de bemiddelaar is bindend en kan bij iedere bevoegde rechtbank geregistreerd worden.

U kunt ervoor kiezen om telefonisch aan de hoorzittingen van bemiddeling deel te nemen. U kunt kiezen of de hoorzittingen van bemiddeling die niet telefonisch plaatsvinden zullen plaatsvinden op een locatie die voor u redelijk gemakkelijk te bereiken is of in Orange Country, Californië (VS).

a) In gang zetten van bemiddelingsprocedure. Als u of Epson besluit om bemiddeling voor een Geschil in gang te zetten, gaan beide partijen akkoord met de volgende procedure:

(i) Schrijven van een Officieel bemiddelingsverzoek. Het bemiddelingsverzoek moet duidelijk beschrijven wat het Geschil precies betreft en wat voor (schade)vergoeding er geëist wordt. Ga voor een template van een bemiddelingsverzoek naar http://www.jamsadr.com (hierna: het "Verzoek").

Stuur drie exemplaren van het Verzoek en de betreffende aanvraagkosten naar: JAMS, 500 North State College Blvd., Suite 600 Orange, CA 92868, VS.

Stuur één exemplaar van het Verzoek naar de tegenpartij, naar hetzelfde adres als op de Kennisgeving vermeld stond, of naar een ander adres dat tussen de partijen overeengekomen is.

b) Vorm hoorzitting. Tijdens de bemiddeling zullen de bedragen van eventuele schikkingsvoorstellen niet aan de bemiddelaar bekendgemaakt worden totdat de bemiddelaar heeft vastgesteld op wat voor bedrag u of Epson recht heeft. Tijdens de bemiddeling is eventueel ruimte voor de vinding of uitwisseling van non-vertrouwelijke informatie die in het Geschil van belang zou kunnen zijn.

c) Bemiddelingskosten. Epson zal betalen voor of (indien van toepassing) u vergoeden voor alle aanvraag- en bemiddelingskosten die JAMS in rekening brengt voor bemiddeling (ongeacht of deze door u of door Epson in gang gesteld is) in overeenstemming met de bepalingen van de onderhavige overeenkomst.

d) Besluit in uw voordeel. In Geschillen waarin u of Epson een vergoeding van minder dan \$ 75.000 vordert (exclusief juridische kosten) zal Epson, als de toekenning van de bemiddelaar een bedrag betreft dat groter is dan Epsons meest recente schriftelijke aanbod (indien van toepassing) om het Geschil te beslechten het volgende doen: (i) u \$ 1000 betalen of het bedrag van de toekenning, als dat hoger is; (ii) u tweemaal het bedrag van uw redelijke juridische kosten betalen, indien u zulke kosten heeft gemaakt; en (iii) een volledige vergoeding betalen voor alle (on)kosten (inclusief onkosten en vergoedingen van eventuele gehoorde deskundigen) die uw advocaat redelijkerwijs gemaakt heeft tijdens het onderzoeken van, voorbereiden voor en voeren van de Geschilbemiddeling. Behalve indien anderszins schriftelijk tussen u en Epson overeengekomen zal de bemiddelaar het bedrag van de vergoedingen en onkosten bepalen die Epson zal betalen uit hoofde van deze paragraaf 22.6d).

e) Juridische kosten. In het geval van bemiddeling die in gang gezet is inzake een Geschil dat voortvloeit uit of in verband met deze Overeenkomst zal Epson geen vergoeding vragen voor haar juridische kosten. Uw recht op vergoeding voor juridische kosten (zie artikel 22.6(d) hierboven) houdt geen beperking in van uw recht op vergoeding voor juridische kosten ingevolge de toepasselijke wetgeving; niettegenstaande het voorgaande mag de bemiddelaar niet meerdere vergoedingen voor dezelfde juridische kosten toekennen.

22.7 Zelfuitsluiting. U kunt er voor kiezen om uzelf uit te sluiten van de in deze Overeenkomst beschreven definitieve, bindende, individuele bemiddelingsprocedure en het afstand doen van het recht op deelname aan collectieve en representatieve rechtszaken. Dit kunt u doen door aan het Epson-adres een brief te sturen binnen dertig (30) dagen nadat u met de Overeenkomst akkoord bent gegaan (waaronder doch niet beperkt tot het aankopen, downloaden en/of installeren van de Software of een ander toepasselijk gebruik van Epson Hardware, producten en diensten). Deze brief moet de volgende informatie bevatten: (i) uw naam; (ii) uw postadres; en (iii) uw verzoek geen deel te nemen aan de bepalingen inzake definitieve, bindende, individuele bemiddelingsprocedure en het afstand doen van het recht op collectieve en representatieve rechtszaken die in dit artikel 22 beschreven staan. Als u een uitsluitingsverzoek indient dat voldoet aan de hierboven beschreven procedure zullen alle overige voorwaarden van de Overeenkomst onverminderd van toepassing blijven, met inbegrip van de voorwaarde om ons voorafgaand aan het instellen van een rechtsvordering op de hoogte te stellen.

## **Bijlage**

22.8 Wijzigingen aan artikel 22. Niettegenstaande strijdige bepalingen in deze Overeenkomst, komen u en Epson overeen dat Epson, als zij in de toekomst wijzigingen aanbrengt aan de procedure voor geschillenbeslechting en de bepalingen inzake het afstand doen van het recht op deelname aan collectieve rechtszaken in deze Overeenkomst (en deze wijzigingen beperken zich niet tot een adreswijziging), zij gehouden zal zijn uw instemming met de betreffende wijziging te vragen. Als u niet instemt met deze wijziging gaat u er hierbij reeds mee akkoord dat u eventuele Geschillen zult laten beslechten in overeenstemming met de formuleringen van dit artikel 22 (of geschillen zult laten beslechten in overeenstemming met paragraaf 22.7, als u er op tijd voor kiest om u van de toepassing van de bepalingen inzake geschillen uit te laten sluiten).

22.9 Scheidbaarheid. Als een bepaling in dit artikel 22 niet afdwingbaar blijkt te zijn zal deze bepaling van de rest van de Overeenkomst gescheiden worden en zal de rest van de Overeenkomst onverminderd van kracht blijven. Het voorgaande zal niet gelden voor het verbod op deelname aan collectieve of representatieve rechtszaken uit paragraaf 22.5. Dat wil zeggen dat als paragraaf 22.5 niet afdwingbaar blijkt te zijn, het hele artikel 22 (doch alleen dat artikel 22) nietig en ongeldig zal worden.

23. Voor inwoners van de Amerikaanse staat New Jersey. NIETTEGENSTAANDE DE OVERIGE VOORWAARDEN VAN DEZE OVEREENKOMST ZULLEN, ALS EEN VAN DE BEPALINGEN IN ARTIKEL 7 OF 8 OP GROND VAN HET RECHT VAN NEW JERSEY NIET AFDWINGBAAR OF ONGELDIG BLIJKEN TE ZIJN, DEZE BEPALINGEN NIET OP U VAN TOEPASSING ZIJN, DOCH DE REST VAN DE OVEREENKOMST ZAL VAN BINDENDE TOEPASSING BLIJVEN TUSSEN U EN EPSON. NIETTEGENSTAANDE ENIGE BEPALING IN DEZE OVEREENKOMST IS NIETS IN DEZE OVEREENKOMST BEDOELD ALS EN MAG NIETS OPGEVAT WORDEN ALS EEN BEPERKING VAN DE RECHTEN DIE U TOEKOMEN OP GROND VAN DE AMERIKAANSE TRUTH-IN-CONSUMER CONTRACT, WARRANTY AND NOTICE ACT.

Gewijzigd december 2018

# **Hulp en ondersteuning**

# **Website voor technische ondersteuning**

De website voor technische ondersteuning van Epson biedt u hulp bij problemen die u niet kunt oplossen met informatie in de productdocumentatie. Als u een webbrowser hebt en verbinding kunt maken met internet, gaat u naar:

## <https://support.epson.net/>

Voor de nieuwste drivers, veelgestelde vragen, handleidingen en ander materiaal om te downloaden, gaat u naar:

#### <https://www.epson.com>

Vervolgens selecteert u het gedeelte met ondersteuning van de Epson-website voor uw land.

# **Contact opnemen met Epson**

# **Voordat u contact opneemt met Epson**

Wanneer uw Epson-product niet goed functioneert en u het probleem niet kunt verhelpen aan de hand van de informatie in de bijgeleverde documentatie, kunt u contact opnemen met de klantenservice van Epson. Als de klantenservice voor uw regio niet hieronder wordt vermeld, neemt u contact op met de leverancier bij wie u het product hebt aangeschaft.

Zorg dat u de volgende informatie bij de hand hebt, zodat de klantenservice u sneller van dienst kan zijn:

- ❏ Het serienummer van de printer (Het etiket met het serienummer vindt u meestal aan de achterzijde van de printer.)
- ❏ Het model van de printer
- ❏ Versie van software (Klik op **About**, **Version Info** of een vergelijkbare knop in de printersoftware.)
- ❏ Het merk en het model van uw computer
- ❏ Naam en versie van het besturingssysteem op uw computer
- ❏ De toepassingen die u meestal met de printer gebruikt en de versienummers hiervan

# **Hulp voor gebruikers in Europa**

Het **Europese garantiedocument** geeft informatie over hoe u contact kunt opnemen met de Epson-klantenservice in uw regio.

# **Hulp voor gebruikers in Taiwan**

Contactgegevens voor informatie, ondersteuning en services:

## **Hulp en ondersteuning**

## **World Wide Web [\(https://www.epson.com.tw\)](https://www.epson.com.tw)**

Informatie over productspecificaties, drivers om te downloaden en productinformatie.

## **Epson-Helpdesk (Telefoon: +0800212873)**

Ons Helpdesk-team kan u telefonisch helpen met het volgende:

- ❏ Verkoop- en productinformatie
- ❏ Vragen over of problemen met gebruik van producten
- ❏ Inlichtingen over reparatieservice en garantie

## **Reparatieservice:**

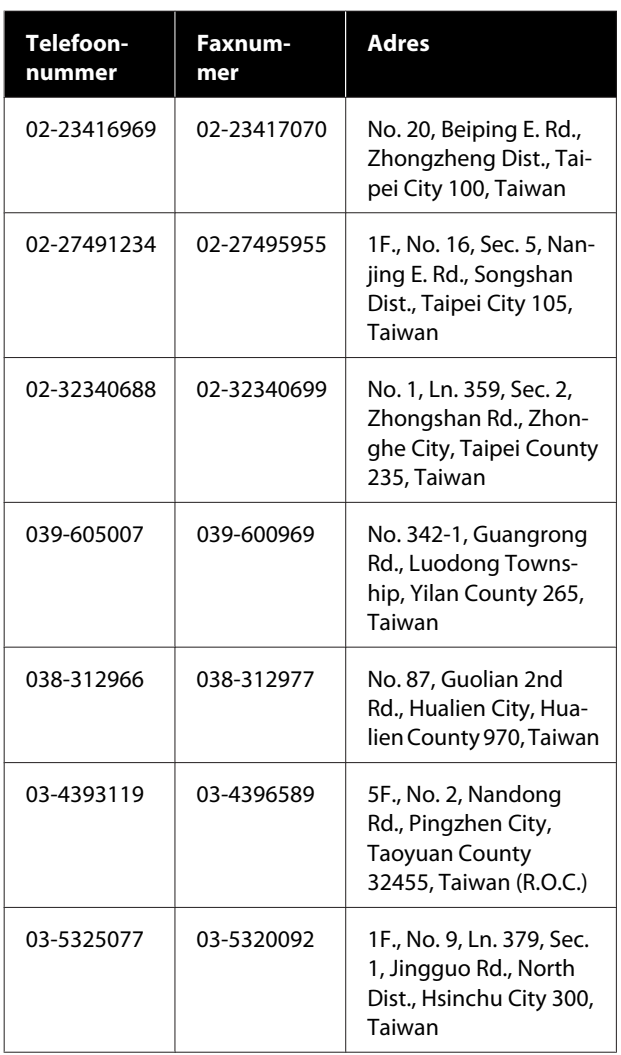

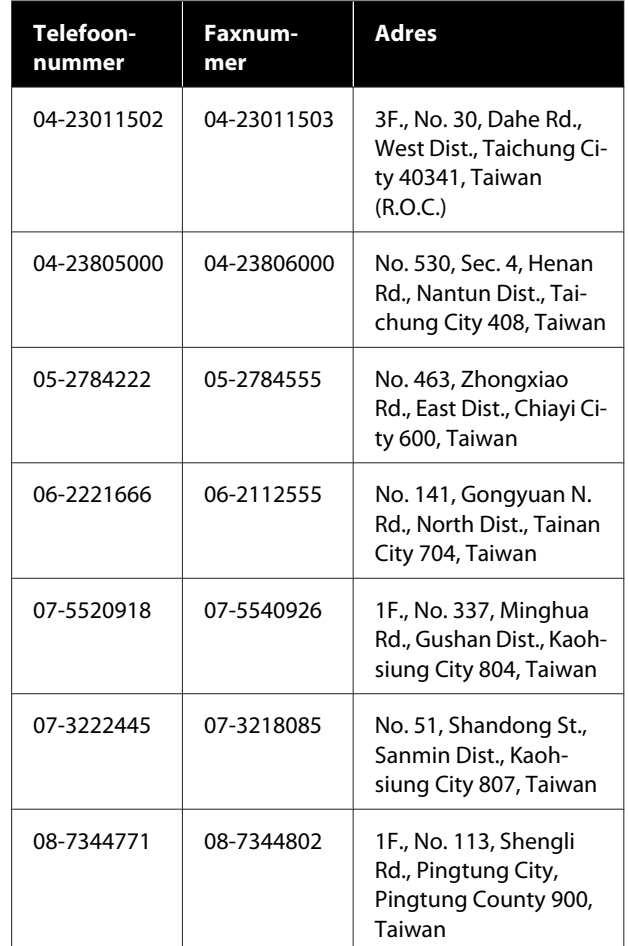

# **Hulp voor gebruikers in Australië/Nieuw-Zeeland**

Epson Australia/Nieuw-Zeeland biedt u een klantenservice van het allerhoogste niveau. Naast documentatie over uw product bieden wij de volgende bronnen voor het verkrijgen van informatie:

## **Uw leverancier**

Vergeet niet dat uw leverancier u vaak kan helpen bij het opsporen en oplossen van problemen. De leverancier dient altijd als eerste te worden geraadpleegd voor advies bij problemen. De leverancier kan problemen vaak snel en gemakkelijk verhelpen en u advies geven over de volgende te nemen stappen.

## **Internet**

**Australië <https://www.epson.com.au>**

**Nieuw-Zeeland <https://www.epson.co.nz>**

Bezoek de website van Epson Australia/ Nieuw-Zeeland. De site bevat een downloadgedeelte voor stuurprogramma's, Epson-contactpunten, informatie over nieuwe producten en technische ondersteuning (per e-mail).

## **Epson-Helpdesk**

De Epson-Helpdesk dient als laatste hulpmiddel om onze klanten van advies te kunnen voorzien. Medewerkers van de Helpdesk assisteren u bij het installeren, configureren en bedienen van uw Epson-product. De medewerkers van onze pre-sales Helpdesk kunnen u literatuur over nieuwe Epson-producten aanraden en aangeven waar de dichtstbijzijnde leverancier of het dichtstbijzijnde servicebedrijf is gevestigd. Hier vindt u antwoord op vele soorten vragen.

Dit zijn de nummers van de Helpdesk:

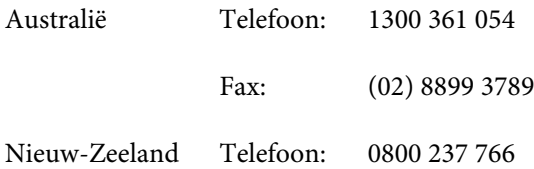

Wij verzoeken u alle relevante informatie bij de hand te houden wanneer u ons belt. Hoe meer informatie u ons kunt verschaffen, hoe sneller wij u kunnen helpen het probleem op te lossen. Het betreft dan informatie zoals de documentatie bij uw Epson-product, type computer, besturingssysteem, toepassingen en alle andere informatie waarvan u denkt dat deze van belang kan zijn.

# **Hulp voor gebruikers in Singapore**

De bronnen voor informatie, ondersteuning en services van Epson Singapore zijn de volgende:

## **World Wide Web ([https://www.epson.com.sg\)](https://www.epson.com.sg)**

Informatie over productspecificaties, drivers om te downloaden, veelgestelde vragen (FAQ's), verkoopinformatie en technische ondersteuning via e-mail.

# **Epson-Helpdesk (Gratis: 800 120 5564)**

Ons Helpdesk-team kan u telefonisch helpen met het volgende:

- ❏ Verkoop- en productinformatie
- ❏ Vragen over of problemen met gebruik van producten
- ❏ Inlichtingen over reparatieservice en garantie

# **Hulp voor gebruikers in Thailand**

Contactgegevens voor informatie, ondersteuning en services:

## **World Wide Web (<https://www.epson.co.th>)**

Informatie over productspecificaties, drivers om te downloaden, veelgestelde vragen (FAQ's) en e-mail.

## **Epson-hotline (telefoon: (66) 2685-9899)**

Ons hotline-team kan u telefonisch helpen met het volgende:

- ❏ Verkoop- en productinformatie
- ❏ Vragen over of problemen met gebruik van producten
- ❏ Inlichtingen over reparatieservice en garantie

# **Hulp voor gebruikers in Vietnam**

Contactgegevens voor informatie, ondersteuning en services:

## **Hulp en ondersteuning**

Epson-hotline (telefoon): +84 28 3925 5545

Servicecentrum: 68 Nam Ky Khoi Nghia Street, Nguyen Thai Binh Ward, District 1, Ho Chi Minh City, Vietnam

# **Hulp voor gebruikers in Indonesië**

Contactgegevens voor informatie, ondersteuning en services:

## **World Wide Web [\(https://www.epson.co.id](https://www.epson.co.id))**

- ❏ Informatie over productspecificaties, drivers om te downloaden
- ❏ Veelgestelde vragen, verkoopinformatie, vragen via e-mail

## **Epson-hotline**

- ❏ Verkoop- en productinformatie
- ❏ Technische ondersteuning Telefoon: (62) 21-572 4350

Fax: (62) 21-572 4357

## **Epson-servicecentrum**

Jakarta Mangga Dua Mall 3rd floor No. 3A/B Jl. Arteri Mangga Dua, Jakarta Telefoon/fax: (62) 21-62301104 Bandung Lippo Center 8th floor Jl. Gatot Subroto No. 2 Bandung Telefoon/fax: (62) 22-7303766

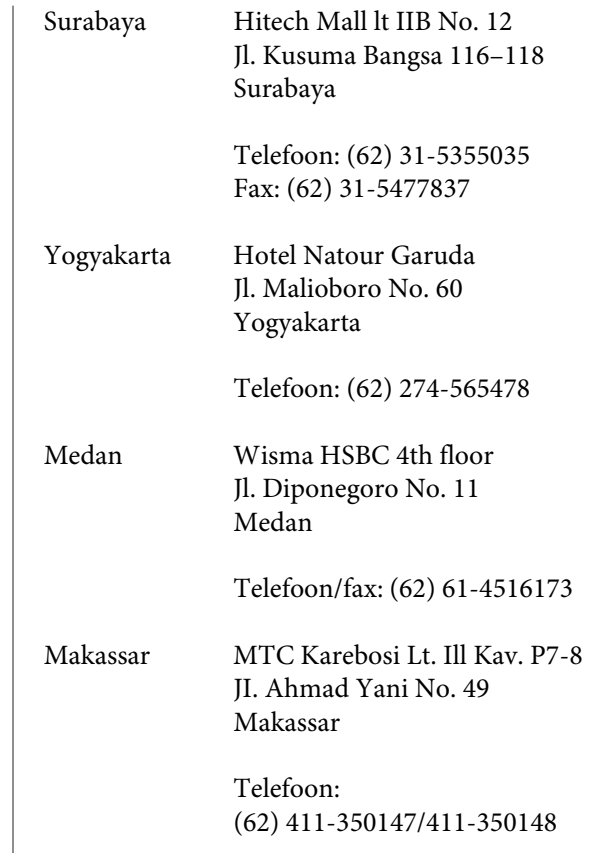

# **Help voor gebruikers in Hongkong**

Voor technische ondersteuning en andere after-sales services kunnen gebruikers contact opnemen met Epson Hong Kong Limited.

## **Startpagina op internet**

Epson Hong Kong heeft een eigen startpagina in zowel het Chinees als het Engels die gebruikers de volgende informatie verschaft:

- ❏ Productinformatie
- ❏ Antwoorden op veelgestelde vragen (FAQ's)
- ❏ Nieuwste versies van drivers voor Epson-producten

Gebruikers kunnen onze startpagina bereiken op:

<https://www.epson.com.hk>

## **Hotline technische ondersteuning**

U kunt ook onze technische medewerkers bereiken via het volgende telefoon- en faxnummer:

Telefoon: (852) 2827-8911

Fax: (852) 2827-4383

# **Hulp voor gebruikers in Maleisië**

Contactgegevens voor informatie, ondersteuning en services:

## **World Wide Web [\(https://www.epson.com.my\)](https://www.epson.com.my)**

- ❏ Informatie over productspecificaties, drivers om te downloaden
- ❏ Veelgestelde vragen, verkoopinformatie, vragen via e-mail

## **Epson Trading (M) Sdn. Bhd.**

Hoofdkantoor.

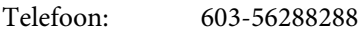

Fax: 603-56288388/399

## **Epson-Helpdesk**

- ❏ Verkoop- en productinformatie (Infoline) Telefoon: 603-56288222
- ❏ Inlichtingen over reparatieservices en garantie, gebruik van producten en technische ondersteuning (Techline) Telefoon: 603-56288333

## **Hulp voor gebruikers in India**

Contactgegevens voor informatie, ondersteuning en services:

## **World Wide Web ([https://www.epson.co.in\)](https://www.epson.co.in)**

Informatie over productspecificaties, drivers om te downloaden en productinformatie.

## **Helplijn**

Voor service, productinformatie of het bestellen van verbruiksartikelen: 18004250011 (09.00–18.00 uur). Dit is een gratis nummer.

Voor service (voor CDMA en GSM) — 3900 1600 (09.00–18.00 uur) Prefix lokale STD-code.

# **Help voor gebruikers in de Filippijnen**

Voor technische ondersteuning en andere after-sales services kunnen gebruikers contact opnemen met de Epson Philippines Corporation via het telefoon- en faxnummer en e-mailadres hieronder:

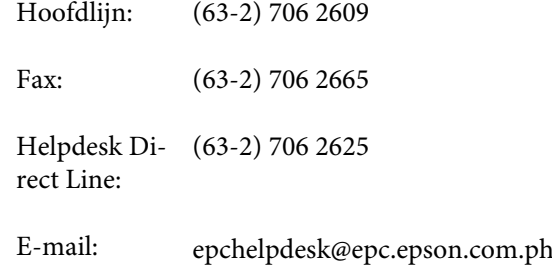

## **World Wide Web**

([https://www.epson.com.ph\)](https://www.epson.com.ph)

Informatie over productspecificaties, drivers om te downloaden, veelgestelde vragen (FAQ's) en e-mail.

## **Gratis nummer. 1800-1069-EPSON(37766)**

Ons hotline-team kan u telefonisch helpen met het volgende:

- ❏ Verkoop- en productinformatie
- ❏ Vragen over of problemen met gebruik van producten
- ❏ Inlichtingen over reparatieservice en garantie